## Dell™ C3760n/C3760dn Color Laser Printer

## User's Guide

Regulatory Model: C3760dn/C3760n

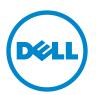

## Contents

| Before  | Beginning                                                                                                |
|---------|----------------------------------------------------------------------------------------------------|
| А       | Notes, Cautions, and Warnings                                                                            |
| 1       | Dell™ C3760n/C3760dn Color Laser Printer User's Guide . 19<br>Conventions                                |
| 2       | Finding Information 21                                                                                   |
| 3       | Product Features                                                                                         |
| 4       | About the Printer                                                                                        |
|         | Front and Rear View       27         Front View       27         Rear View       28                      |
|         | Space Requirements                                                                                       |
|         | Operator Panel                                                                                           |
|         | Additional Components.       30         Optional Accessories       30         Non-bundled Items       30 |
|         | Securing the Printer                                                                                     |
|         | Ordering Supplies                                                                                        |
| Setting | up the Printer (Printer Setup)                                                                           |
| 5       | Preparing Printer Hardware                                                                               |
|         | Removing Tape                                                                                            |

| 6 | Installing Optional Accessories                                                                                                    |
|---|----------------------------------------------------------------------------------------------------|
|   | Installing the Optional Memory Module       37         Updating Your Driver to Detect Memory Module       39                                                                                                    |
|   | Installing the Optional 550-Sheet Feeder.       42         Updating Your Driver to Detect 550-Sheet Feeder.       44                                                                                                    |
|   | Installing the Optional Wireless Adapter       47         Verifying the Contents of the Box       48         Installing the Wireless Adapter Using Video Instructions (Recommended)       48         Installing the Optional Wireless Adapter       49         Determining the Wireless Network Settings       50 |
|   | Configuring the Optional Wireless Adapter       51         Using Wizard Setup to Configure a Wireless Adapter       51         Using Advanced Setup to Configure a Wireless Adapter       53         Reconfiguring the Wireless Setting       57                                                                  |
|   | Installing the Optional Hard Disk                                                                                                    |
| 7 | Connecting Your Printer                                                                                                    |
|   | Connecting Printer to Computer or Network       66         Direct Connection       66         Network Connection       67                                                                                                    |
|   | Turning on the Printer.       68         Setting Initial Settings on the Operator Panel       68                                                                                                    |
| 8 | Setting the IP Address                                                                                                    |
|   | Assigning an IP Address       71         When Using the Easy Setup Navigator       71         When Using the Operator Panel       71         When Using the Tool Box       72                                                                                                    |
|   | Verifying the IP Settings       73         Verifying the Settings Using Operator Panel       73         Verifying the Settings Using Printer Settings Report       73         Verifying the Settings Using Ping Command       73                                                                                  |

| 9 Loading Paper                                                                                                    |                                                                                                    |
|----------------------------------------------------------------------------------------------------|----------------------------------------------------------------------------------------------------|
| 10 Installing Printer Drivers on Windows $^{f B}$ Com                                                                                                    | puters 79                                                                                                    |
| Identifying Printer Driver Pre-install Status                                                                                                    |                                                                                                    |
| Inserting the Software and Documentation Disc $\ldots$ .                                                                                                    |                                                                                                    |
| Direct Connection Setup                                                                                                    | 80                                                                                                    |
| Network Connection Setup                                                                                                    | 82                                                                                                    |
| Setting Up for Shared Printing       Specifying the Shared Settings of the Printer         Specifying the Shared Settings of the Printer       Point and Print.         Point and Print.       Point and Print.         Peer-to-Peer.       Point and Print.                                                             |                                                                                                    |
| 11 Installing Printer Drivers on Macintosh Com                                                                                                    | puters 99                                                                                                    |
| Installing the Drivers and SoftwareAdding a Printer on Mac OS X 10.5, 10.6, 10.7, or 10.8Adding a Printer on Mac OS X 10.4.11Adding a Printer on Mac OS X 10.3.9Adding a Printer on Mac OS X 10.3.9Configuring Settings.                                                                                                 |                                                                                                    |
| 12 Installing Printer Drivers on Linux Computer                                                                                                    | s (CUPS) 105                                                                                                    |
| Operation on Red Hat Enterprise Linux 5/6 Desktop.       .         Setup Overview       .         Installing the Printer Driver       .         Setting Up the Queue       .         Setting the Default Queue.       .         Specifying the Printing Options       .         Uninstalling the Printer Driver.       . | 105         105         105         105         105         105         105         105         105         105         105         105         106         107 |
| Operation on SUSE Linux Enterprise Desktop 10          Setup Overview          Installing the Printer Driver          Setting Up the Queue          Setting Up the Queue          Setting the Default Queue          Specifying the Printing Options          Setting the Password for Authority as the Printer Admin    | 108         108         108         108         108         108         108         109         109                                                             |

|           | Uninstalling the Printer Driver                                                |
|-----------|--------------------------------------------------------------------------------|
|           | Operation on SUSE Linux Enterprise Desktop 11                                  |
|           | Setup Overview                                                                 |
|           | Installing the Printer Driver       111         Setting Up the Queue       111 |
|           | Setting Up the Queue       111         Setting the Default Queue       112     |
|           | Specifying the Printing Options                                                |
|           | Setting the Password for Authority as the Printer Administrator                |
|           | Uninstalling the Printer Driver                                                |
| Using You | r Printer                                                                      |
| 13 Op     | perator Panel                                                                  |
|           | About the Operator Panel                                                       |
|           | Using the Number Pad                                                           |
|           | Number Pad Letters and Numbers                                                 |
|           | Changing Numbers or Names                                                      |
|           | Printing a Panel Settings Report                                               |
|           | Changing the Language                                                          |
|           | When Using the Operator Panel                                                  |
|           | When Using the Tool Box                                                        |
|           | Setting the Power Saver Timer Option                                           |
| 14 De     | ell™ Printer Configuration Web Tool                                            |
|           | Overview                                                                       |
|           | Setting Up the Dell Printer Configuration Web Tool                             |
|           | Setting Up From Web Browser                                                    |
|           | Setting Up From Operator Panel                                                 |
|           | Starting the Dell Printer Configuration Web Tool                               |
|           | Overview of the Menu Items                                                     |
|           | Printer Status                                                                 |
|           | Printer Jobs                                                                   |
|           | Printer Settings                                                               |
|           | Print Server Settings                                                          |
|           | Copy Printer Settings                                                          |
|           | Print Volume                                                                   |

| Printer Information                     | 125 |
|-----------------------------------------|-----|
| Tray Settings                           | 125 |
| E-Mail Alert                            | 125 |
| Set Password                            | 125 |
| Online Help                             | 125 |
| Order Supplies at:                      | 125 |
| Contact Dell Support at:                | 125 |
| Page Display Format                     | 126 |
| Top Frame                               | 126 |
| Left Frame                              | 127 |
| Right Frame                             | 128 |
| Changing the Settings of the Menu Items | 128 |
| Details of the Menu Items               | 128 |
| Printer Status                          | 130 |
| Printer Jobs                            | 131 |
| Printer Settings                        | 132 |
| Print Server Settings                   | 146 |
| Copy Printer Settings                   | 167 |
| Print Volume                            | 168 |
| Tray Settings                           | 169 |

| Starting the Tool Box . |        | • •  | • | • • | · | · | ••• | · | • | • • | · | · | • | • • | · | • | • | • | <br>• | · | · |
|-------------------------|--------|------|---|-----|---|---|-----|---|---|-----|---|---|---|-----|---|---|---|---|-------|---|---|
| Printer Setting Reports |        |      |   |     |   |   |     |   |   |     |   |   |   |     |   |   |   |   | <br>• |   |   |
| Printer Informatio      | n      |      |   |     |   |   |     |   |   |     |   |   |   |     |   |   |   |   |       |   |   |
| Menu Settings           |        |      |   |     |   |   |     |   |   |     |   |   |   |     |   |   |   |   |       |   |   |
| Reports                 |        |      |   |     |   |   |     |   |   |     |   |   |   |     |   |   |   |   |       |   |   |
| TCP/IP Settings .       |        |      | • |     |   |   |     |   |   |     |   |   |   |     |   |   |   |   |       |   |   |
| Tray Settings           |        |      | • |     |   |   |     |   |   |     |   |   |   |     |   |   |   |   |       |   |   |
| Panel Language .        |        |      |   |     |   |   |     |   |   |     |   |   |   |     |   |   |   |   |       |   |   |
| USB Direct Print D      | )efaul | ts . | • |     |   |   |     | • | • | • • |   | • | • |     |   | • |   | • |       |   |   |
| Printer Maintenance .   |        |      |   |     |   |   |     |   |   |     |   |   |   |     |   |   |   |   |       |   |   |
| System Settings .       |        |      |   |     |   |   |     |   |   |     |   |   |   |     |   |   |   |   |       |   |   |
| Maintenance             |        |      | • |     |   |   |     |   |   |     |   |   |   |     |   |   |   |   |       |   |   |
| Tray Settings           |        |      | • |     |   |   |     |   |   |     |   |   |   |     |   |   |   |   |       |   |   |
| Panel Language .        |        |      |   |     |   |   |     |   |   |     |   |   |   |     |   |   |   |   |       |   |   |
| TCP/IP Settings .       |        |      |   |     |   |   |     |   |   |     |   |   |   |     |   |   |   |   |       |   |   |
| Network Settings        |        |      | • |     |   |   |     |   |   |     |   |   |   |     |   |   |   |   |       |   |   |
| USB Direct Print D      | )efaul | ts . |   |     |   |   |     |   |   |     |   |   |   |     |   |   |   |   |       |   |   |

|      | Chart Print                                     | 185 |
|------|-------------------------------------------------|-----|
|      | Environment Sensor Info                         | 185 |
|      |                                                 | 105 |
| Re   | setting Defaults                                | 185 |
|      | When Using the Tool Box                         | 186 |
| Inde | rstanding the Printer Menus 1                   | 87  |
|      |                                                 |     |
| Re   | port / List                                     | 187 |
|      | Printer Settings                                | 187 |
|      | Panel Settings                                  | 187 |
|      | PCL Fonts List                                  | 187 |
|      | PCL Macros List                                 | 187 |
|      | PS Fonts List                                   | 187 |
|      | PDF Fonts List                                  | 187 |
|      | Job History                                     | 187 |
|      | Error History                                   | 188 |
|      | Print Meter.                                    | 188 |
|      | Color Test Page                                 | 188 |
|      | Stored Documents                                | 188 |
|      | Printing a Report/List Using the Operator Panel | 188 |
|      | Printing a Report/List Using the Tool Box       | 188 |
| Ad   | min Settings                                    | 188 |
|      | PCL                                             | 188 |
|      | PDF                                             | 194 |
|      | PostScript                                      | 196 |
|      | Network                                         | 197 |
|      | USB Settings                                    | 201 |
|      | System Settings                                 | 202 |
|      | Maintenance                                     | 210 |
|      | Secure Settings                                 | 215 |
| De   | faults Settings                                 | 216 |
|      | USB Direct Print Defaults                       | 216 |
| Tra  | y Settings                                      | 216 |
| 110  | MPF                                             | 210 |
|      | Trav 1                                          | 210 |
|      | · ·                                             | 210 |
|      | Tray 2                                          | 219 |
|      | Tray Priority                                   | 220 |
| Pa   | nel Language                                    | 220 |
| Pri  | nt Menu                                         | 221 |
|      | Secure Print                                    | 221 |
|      | Private Mail Box                                | 221 |

|    | Public Mail Box                                                         | 222 |
|----|-------------------------------------------------------------------------|-----|
|    | Proof Print                                                             | 223 |
|    | USB Direct Print                                                        | 223 |
|    | Panel Lock                                                              | 226 |
|    | Enabling the Panel Lock.                                                | 226 |
|    | Disabling the Panel Lock                                                | 226 |
|    |                                                                         | 220 |
|    | Resetting Defaults                                                      | 227 |
|    | When Using the Operator Panel                                           | 227 |
|    |                                                                         |     |
| 17 | Print Media Guidelines 2                                                | 29  |
|    | Paper                                                                   | 229 |
|    | Paper Characteristics                                                   | 229 |
|    | Recommended Paper                                                       | 230 |
|    | Unacceptable Paper                                                      | 230 |
|    | Selecting Paper                                                         | 230 |
|    | Selecting Pre-Printed Media and Letterheads                             | 231 |
|    | Selecting Pre-Punched Paper                                             | 231 |
|    | Envelopes.                                                              | 231 |
|    | Labels                                                                  | 232 |
|    | Storing Print Media                                                     | 233 |
|    | Identifying Print Media and Specifications                              | 233 |
|    | Supported Paper Sizes                                                   | 233 |
|    | Supported Paper Types                                                   | 234 |
|    | Paper Type Specifications                                               | 234 |
|    |                                                                         | _0. |
| 18 | Loading Print Media                                                     | 35  |
|    |                                                                         |     |
|    | Capacity                                                                | 235 |
|    | Print Media Dimensions                                                  | 235 |
|    | Loading Print Media in Tray1 and the Optional 550-Sheet Feeder $\ldots$ | 235 |
|    | Loading Letterhead (Pre-Printed and Pre-Punched Paper)                  | 235 |
|    | Loading Print Media in the MPF                                          | 237 |
|    | Loading an Envelope in the MPF                                          | 239 |
|    | Envelope #10, Monarch, or DL                                            | 239 |
|    | C5                                                                      | 240 |
|    |                                                                         | 040 |
|    | Using the MPF                                                           | 240 |

|          | Linking Trays                                            | 240        |
|----------|----------------------------------------------------------|------------|
| Printing |                                                          | 41         |
| 19 Pri   | inting                                                   | 43         |
|          | Tips for Successful Printing                             | 243        |
|          | Tips on Storing Print Media                              | 243        |
|          | Avoiding Paper Jams                                      | 243        |
|          | Sending a Job to Print                                   | 243        |
|          | Canceling a Print Job                                    | 244        |
|          | Canceling a Job From the Operator Panel                  | 244        |
|          | Canceling a Job From a Computer Running Windows          | 244        |
|          | Duplex Printing                                          | 245        |
|          |                                                          | 245        |
|          |                                                          | 245<br>246 |
|          | Using the Stored Print Feature                           | 247        |
|          |                                                          | 248<br>249 |
|          | Printing from USB Memory                                 | 250        |
|          | Supported File Formats                                   | 251        |
|          | Inserting and Removing a USB Memory                      | 251        |
|          | Printing a File in a USB Memory                          | 251        |
|          | Printing With Web Services on Devices (WSD)              | 252        |
|          | Adding Roles of Printer Services                         | 252        |
|          |                                                          | 253        |
|          | Installing a Printer Driver Using the Add Printer Wizard | 253        |
|          | Printing With AirPrint                                   | 254        |
|          | Setting Up AirPrint on Your Printer                      | 254        |
|          | Printing via AirPrint                                    | 254        |
|          | Printing With Google Cloud Print™                        | 254        |
|          | Preparing to Use the Printer with Google Cloud Print     | 254        |
|          |                                                          | 255        |
|          | Printing via Google Cloud Print                          | 255        |
|          | Printing a Report Page                                   | 256        |
|          | Printer Settings                                         | 256        |

| Using the Operator Panel to Change the Printer Settings                                                                                                    |
|----------------------------------------------------------------------------------------------------|
| Know Your Printer 259                                                                                                    |
| 20 Understanding Your Printer Software                                                                                                    |
| Printer Utility Software                                                                                                    |
| Status Window                                                                                                    |
| Tool Box                                                                                                    |
| Updater                                                                                                    |
| Troubleshooting                                                                                                    |
| Status Monitor Widget for Macintosh                                                                                                    |
| Status Monitor Widget Feature                                                                                                    |
| Before Installing the Status Monitor Widget                                                                                                    |
| Installing the Status Monitor Widget                                                                                                    |
| Opening and Closing the Status Monitor Widget                                                                                                    |
| Printer Status Window                                                                                                    |
| Order Window                                                                                                    |
| Preferences                                                                                                    |
| Status Monitor Console for Linux                                                                                                    |
| Status Monitor Console Feature                                                                                                    |
| Before Installing the Status Monitor Console.                                                                                                    |
| Installing the Status Monitor Console                                                                                                    |
| Starting the Status Monitor Console                                                                                                    |
| Printer Selection Window                                                                                                    |
| Printer Status Window                                                                                                    |
| Dell Supplies Management System Window                                                                                                    |
| Service Tag Window                                                                                                    |
| Settings Window                                                                                                    |
| 21 Printing Using ColorTrack (External Authentication) 273                                                                                                    |
| ColorTrools Cotting and Cotting and Cottin |

| ColorTrack Settings        | 273 |
|----------------------------|-----|
| Dell ColorTrack            | 273 |
| Authentication System      | 275 |
| Kerberos Server            | 275 |
| LDAP Server                | 276 |
| LDAP Authentication        | 278 |
| Setting the Printer Driver | 278 |
| Dell ColorTrack Mode       | 279 |

| Job Owner Name       2         Password       2         22 Using Digital Certificates       28         Managing Certificates       28         Preparing to Manage Certificates       2         Importing a Digital Certificate       2         Setting a Digital Certificate       2         Confirming the Settings of a Digital Certificate       2         Deleting a Digital Certificate       2         Exporting a Digital Certificate       2         Setting the Features       2         Setting the Certificate in the IPsec Digital Signature Mode       2         Setting the SSL-use Server Certificate (HTTP/IPP)       2         Setting LDAP-SSL/TLS Communication       2                                              | 279<br>279<br>279<br>279<br>31<br>281<br>281<br>283<br>284<br>285<br>285<br>285<br>286<br>286 |
|----------------------------------------------------------------------------------------------------|-----------------------------------------------------------------------------------------------|
| Password       2         22 Using Digital Certificates       28         Managing Certificates       28         Preparing to Manage Certificates       2         Importing a Digital Certificate       2         Setting a Digital Certificate       2         Confirming the Settings of a Digital Certificate       2         Deleting a Digital Certificate       2         Exporting a Digital Certificate       2         Setting the Features       2         Setting the Certificate in the IPsec Digital Signature Mode       2         Setting the SSL-use Server Certificate (HTTP/IPP)       2         Setting LDAP-SSL/TLS Communication       2                                                                             | 279<br>31<br>281<br>283<br>284<br>284<br>285<br>285<br>285<br>286                             |
| 22 Using Digital Certificates       28         Managing Certificates       2         Preparing to Manage Certificates       2         Importing a Digital Certificate       2         Setting a Digital Certificate       2         Confirming the Settings of a Digital Certificate       2         Deleting a Digital Certificate       2         Exporting a Digital Certificate       2         Setting the Settings of a Digital Certificate       2         Setting the Certificate       2         Setting the Features       2         Setting the Certificate in the IPsec Digital Signature Mode       2         Setting the SSL-use Server Certificate (HTTP/IPP)       2         Setting LDAP-SSL/TLS Communication       2 | <b>31</b><br>281<br>281<br>283<br>284<br>284<br>285<br>285<br>285<br>285                      |
| Managing Certificates       2         Preparing to Manage Certificates       2         Importing a Digital Certificate       2         Setting a Digital Certificate       2         Confirming the Settings of a Digital Certificate       2         Deleting a Digital Certificate       2         Exporting a Digital Certificate       2         Setting the Settings of a Digital Certificate       2         Setting a Digital Certificate       2         Setting the Features       2         Setting the Certificate in the IPsec Digital Signature Mode       2         Setting the SSL-use Server Certificate (HTTP/IPP)       2         Setting LDAP-SSL/TLS Communication       2                                          | <b>281</b><br>281<br>283<br>284<br>284<br>285<br>285<br>285<br><b>286</b>                     |
| Managing Certificates       2         Preparing to Manage Certificates       2         Importing a Digital Certificate       2         Setting a Digital Certificate       2         Confirming the Settings of a Digital Certificate       2         Deleting a Digital Certificate       2         Exporting a Digital Certificate       2         Setting the Settings of a Digital Certificate       2         Setting a Digital Certificate       2         Setting the Features       2         Setting the Certificate in the IPsec Digital Signature Mode       2         Setting the SSL-use Server Certificate (HTTP/IPP)       2         Setting LDAP-SSL/TLS Communication       2                                          | <b>281</b><br>281<br>283<br>284<br>284<br>285<br>285<br>285<br><b>286</b>                     |
| Preparing to Manage Certificates.       2         Importing a Digital Certificate       2         Setting a Digital Certificate       2         Confirming the Settings of a Digital Certificate       2         Deleting a Digital Certificate       2         Deleting a Digital Certificate       2         Exporting a Digital Certificate       2         Setting the Features.       2         Setting the Certificate in the IPsec Digital Signature Mode       2         Setting the SSL-use Server Certificate (HTTP/IPP)       2         Setting LDAP-SSL/TLS Communication       2                                                                                                    | 281<br>283<br>284<br>284<br>285<br>285<br>285<br><b>286</b>                                   |
| Importing a Digital Certificate       2         Setting a Digital Certificate       2         Confirming the Settings of a Digital Certificate       2         Deleting a Digital Certificate.       2         Deleting a Digital Certificate       2         Exporting a Digital Certificate       2         Setting the Features.       2         Setting the Certificate in the IPsec Digital Signature Mode       2         Setting the SSL-use Server Certificate (HTTP/IPP)       2         Setting LDAP-SSL/TLS Communication       2                                                                                                    | 283<br>284<br>284<br>285<br>285<br>285<br><b>286</b>                                          |
| Setting a Digital Certificate       2         Confirming the Settings of a Digital Certificate       2         Deleting a Digital Certificate.       2         Exporting a Digital Certificate       2         Setting the Features.       2         Setting the Certificate in the IPsec Digital Signature Mode       2         Setting the SSL-use Server Certificate (HTTP/IPP)       2         Setting LDAP-SSL/TLS Communication       2                                                                                                    | 284<br>284<br>285<br>285<br>285<br><b>286</b>                                                 |
| Confirming the Settings of a Digital Certificate       2         Deleting a Digital Certificate.       2         Exporting a Digital Certificate       2         Setting the Features.       2         Setting the Certificate in the IPsec Digital Signature Mode       2         Setting the SSL-use Server Certificate (HTTP/IPP)       2         Setting LDAP-SSL/TLS Communication       2                                                                                                    | 284<br>285<br>285<br>285<br><b>286</b>                                                        |
| Deleting a Digital Certificate.       2         Exporting a Digital Certificate       2         Setting the Features.       2         Setting the Certificate in the IPsec Digital Signature Mode       2         Setting the SSL-use Server Certificate (HTTP/IPP)       2         Setting LDAP-SSL/TLS Communication       2                                                                                                    | 285<br>285<br>2 <b>85</b>                                                                     |
| Exporting a Digital Certificate       2         Setting the Features.       2         Setting the Certificate in the IPsec Digital Signature Mode       2         Setting the SSL-use Server Certificate (HTTP/IPP)       2         Setting LDAP-SSL/TLS Communication       2                                                                                                    | 285<br>2 <b>86</b>                                                                            |
| Setting the Features.       2         Setting the Certificate in the IPsec Digital Signature Mode       2         Setting the SSL-use Server Certificate (HTTP/IPP)       2         Setting LDAP-SSL/TLS Communication       2                                                                                                    | 286                                                                                           |
| Setting the Certificate in the IPsec Digital Signature Mode       2         Setting the SSL-use Server Certificate (HTTP/IPP)       2         Setting LDAP-SSL/TLS Communication       2                                                                                                    |                                                                                               |
| Setting the Certificate in the IPsec Digital Signature Mode       2         Setting the SSL-use Server Certificate (HTTP/IPP)       2         Setting LDAP-SSL/TLS Communication       2                                                                                                    | 286                                                                                           |
| Setting the SSL-use Server Certificate (HTTP/IPP)       2         Setting LDAP-SSL/TLS Communication       2                                                                                                    | <u>∠υυ</u>                                                                                    |
| Setting LDAP-SSL/TLS Communication                                                                                                    | 287                                                                                           |
|                                                                                                    | 287                                                                                           |
| Setting Server Certificate Verification for LDAP-SSL/TLS Communication . 2                                                                                                    | 287                                                                                           |
| Setting Client Certificate for LDAP-SSL/TLS Communication                                                                                                    | 288                                                                                           |
| Setting for Wireless LAN WPA-Enterprise (EAP-TLS).                                                                                                    | 288                                                                                           |
| Setting for Wireless LAN WPA-Enterprise (PEAPV0-MS-CHAPV2, EAP-TTLS PA                                                                                                    | -                                                                                             |
|                                                                                                    | 289                                                                                           |
| Setting Client Certificate for IEEE 802.1x (EAP-TLS)                                                                                                    | 291                                                                                           |
| 23 Understanding Fonts 29                                                                                                    | 93                                                                                            |
|                                                                                                    |                                                                                               |
| Typefaces and Fonts                                                                                                    | 293                                                                                           |
| Weight and Style 2                                                                                                    | 293                                                                                           |
| Pitch and Point Size                                                                                                    | 293                                                                                           |
| Bitmapped and Scalable Fonts                                                                                                    | 294                                                                                           |
| Resident Fonts                                                                                                    | 295                                                                                           |
| Symbol Sets                                                                                                    | 299                                                                                           |
| -                                                                                                    | 299                                                                                           |
|                                                                                                    |                                                                                               |
| 24 Understanding Printer Messages 30                                                                                                    | )1                                                                                            |
| Error Codes                                                                                                    |                                                                                               |

| 25 | Specifications                 | 7  |
|----|--------------------------------|----|
|    | Operating System Compatibility | 07 |
|    | Power Supply                   | 07 |
|    | Dimensions                     | 07 |
|    | Memory                         | 07 |
|    |                                | 07 |
|    | MIB Compatibility              | 30 |
|    | Environment                    | 08 |
|    | Operation                      | 08 |
|    | Print Quality Guarantee        | )8 |
|    | Storage                        | )8 |
|    | Altitude                       | )8 |
|    | Cables                         | D9 |
|    | Optional Wireless Adapter      | D9 |

### Maintaining Your Printer ..... 311

| 26 | Maintaining Your Printer 31        | 3   |
|----|------------------------------------|-----|
|    | Determining the Status of Supplies | 813 |
|    | Conserving Supplies                | 813 |
|    | Ordering Supplies                  | 813 |
|    | Storing Print Media                | 814 |
|    | Storing Consumables                | 814 |
|    | Replacing the Toner Cartridges     | 815 |
|    | Removing the Toner Cartridge       | 315 |
|    | Installing a Toner Cartridge       | 816 |
|    | Replacing the Drum Cartridges      | 817 |
|    | Removing the Drum Cartridge        | 317 |
|    | Installing a Drum Cartridge        | 319 |
|    | Replacing the Fusing Unit          | 322 |
|    | Removing the Fusing Unit           | 322 |
|    | Installing a Fusing Unit           | 323 |

|    | Replacing the Transfer Belt Unit, the 2nd Belt Transfer Roller (2nd BTR), and the Ret<br>Roller | ard<br>324 |
|----|-------------------------------------------------------------------------------------------------|------------|
|    | Removing the Transfer Belt Unit                                                                 | 324        |
|    | Installing a Transfer Belt Unit                                                                 | 327        |
|    | Removing the 2nd BTR                                                                            | 329        |
|    | Installing a 2nd BTR                                                                            | 329        |
|    | Removing the Retard Roller in Tray1                                                             | 330        |
|    | Installing a Retard Roller in Tray1                                                             | 331        |
|    | Replacing the Waste Toner Box                                                                   | 332        |
|    | Removing the Waste Toner Box                                                                    | 332        |
|    | Installing a Waste Toner Box                                                                    | 333        |
|    | Cleaning Inside the Printer                                                                     | 334        |
|    | Cleaning the CTD Sensor                                                                         | 334        |
|    | Cleaning the Raster Optical Scanner (ROS) Window                                                | 338        |
|    | Adjusting Color Registration                                                                    | 342        |
|    | Printing the Color Registration Chart                                                           | 342        |
|    | Determining Values                                                                              | 342        |
|    | Entering Values                                                                                 | 344        |
| 27 | Removing Options    3      Removing the Optional Memory Module    3                             | 347<br>347 |
|    | Removing the Optional 550-Sheet Feeder                                                          | 349        |
|    | Removing the Optional Wireless Adapter                                                          | 351        |
|    | Removing the Optional Hard Disk                                                                 | 353        |
| 28 | Clearing Jams 3                                                                                 | 55         |
|    | Avoiding Jams                                                                                   | 355        |
|    | Identifying the Location of Paper Jams                                                          | 356        |
|    | Clearing Paper Jams From the MPF                                                                | 356        |
|    | If error code: 050-112 appears:                                                                 | 356        |
|    | If error code: 050-129 appears:                                                                 | 358        |
|    | Clearing Paper Jams From Tray1                                                                  | 359        |
|    | Clearing Paper Jams From the Fusing Unit.                                                       | 360        |
|    | If error code: 050-111 appears:                                                                 | 360        |
|    | If error code: 050-129 appears:                                                                 | 362        |
|    | Clearing Paper Jams From the Optional 550-Sheet Feeder                                          | 366        |

| Troubleshooting | 369 |
|-----------------|-----|
| froubleshooting | 000 |

29

| ubleshooting Guide                             | 371 |
|------------------------------------------------|-----|
| Basic Printer Problems                         | 371 |
| Display Problems                               | 371 |
| Printing Problems                              | 371 |
| Print Quality Problems                         | 372 |
| The output is too light                        | 373 |
| Toner smears or print comes off                |     |
| Random spots/Blurred images                    |     |
| The entire output is blank                     | 376 |
| Streaks appear on the output                   |     |
| Part or the entire output is black             |     |
| Pitched color dots                             |     |
| Vertical blanks                                |     |
| Ghosting                                       |     |
| Light-induced fatigue                          |     |
| Fog                                            |     |
| Bead-Carry-Out (BCO)                           |     |
| Jagged characters                              |     |
| Banding                                        |     |
| Auger mark                                     |     |
| Wrinkled/Stained paper.                        |     |
| Damage on the leading edge of paper            |     |
| Jam/Alignment Problems                         | 386 |
| The top and side margins are incorrect         | 386 |
| Color registration is out of alignment         |     |
| Images are skewed                              |     |
| Tray1/Optional 550-Sheet Feeder Misfeed Jam    |     |
| MPF Misfeed Jam                                |     |
| Regi Jam (Exit Sensor On JAM)                  |     |
| Exit Jam (Exit Sensor Off JAM)                 |     |
| Tray1/Optional 550-Sheet Feeder Multi-feed Jam |     |
| MPF Multi-feed Jam                             |     |
| Noise                                          |     |
| Digital Certificate Problem                    |     |
|                                                |     |
| Problems With Installed Optional Accessories   | 395 |
| Other Problems                                 | 395 |

|        | Contacting Service             |
|--------|--------------------------------|
| Append | lix                            |
| В      | Appendix                       |
|        | Dell™ Technical Support Policy |
|        | Online Services                |
|        | Warranty and Return Policy     |
|        | Recycling Information          |
|        | Contacting Dell                |
| In     | dex                            |

## **Before Beginning**

| N | otes, Cautions, and Warnings                          | 17  |
|---|-------------------------------------------------------|-----|
| 1 | Dell™ C3760n/C3760dn Color Laser Printer User's Guide | .19 |
| 2 | Finding Information                                   | 21  |
| 3 | Product Features                                      | 25  |
| 4 | About the Printer                                     | 27  |

## Notes, Cautions, and Warnings

NOTE: A NOTE indicates important information that helps you make better use of your printer.
 CAUTION: A CAUTION indicates potential damage to hardware or loss of data if instructions are not followed.

🕺 WARNING: A WARNING indicates a potential for property damage, personal injury, or death.

Information in this document is subject to change without notice.

© 2012 Dell Inc. All rights reserved.

Reproduction of these materials in any manner whatsoever without the written permission of Dell Inc. is strictly forbidden.

Trademarks used in this text: *Dell* and the *DELL* logo are trademarks of Dell Inc.; *Microsoft, Windows, Windows Server, Windows Vista, and Active Directory* are either trademarks or registered trademarks of Microsoft Corporation in the United States and/or other countries; Apple, Bonjour, iPad, iPhone, iPod touch, Macintosh, Mac OS, and TrueType are trademarks of Apple Inc., registered in the U.S. and other countries. AirPrint and the AirPrint logo are trademarks of Apple Inc.; Android, Google Chrome, Gmail, Google, Google Cloud Print, and Google Drive are either registered trademarks or trademarks of Google Inc.; *Adobe* and *Photoshop* are either registered trademarks or trademarks of Adobe Systems Incorporated in the United States and/or other countries; *Wi-Fi* is a registered trademark of the Wi-Fi Alliance; Wi-Fi Protected Setup, WPA, and WPA2 are trademarks of the Wi-Fi Alliance; *Red Hat* and *Red Hat Enterprise Linux* are registered trademarks of Red Hat. Inc. in the U.S. and other countries; *SUSE* is a registered trademark of Novell, Inc., in the United States and other countries.

*XML Paper Specification (XPS)*: This product may incorporate intellectual property owned by Microsoft Corporation. The terms and conditions upon which Microsoft is licensing such intellectual property may be found at http://go.microsoft.com/fwlink/?LinkId=52369; *DES*: This product includes software developed by Eric Young (eay@mincom.oz.au); *AES*: Copyright (c) 2003, Dr Brian Gladman, Worcester, UK. All rights reserved. This product uses published AES software provided by Dr Brian Gladman under BSD licensing terms; *TIFF (libtiff)*: Copyright (c) 1988-1997 Sam Leffler and Copyright (c) 1991-1997 Silicon Graphics, Inc.; *ICC Profile (Little cms)*: Copyright (c) 1998-2004 Marti Maria.

Other trademarks and trade names may be used in this document to refer to either the entities claiming the marks and names or their products. Dell Inc. disclaims any proprietary interest in trademarks and trade names other than its own.

The printer software uses some of the codes defined by the Independent JPEG Group.

WSD stands for Web Services on Devices.

#### As for RSA BSAFE

This printer includes RSA BSAFE® Cryptographic software from EMC Corporation.

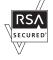

#### **UNITED STATES GOVERNMENT RESTRICTED RIGHTS**

This software and documentation are provided with RESTRICTED RIGHTS. Use, duplication or disclosure by the Government is subject to restrictions as set forth in subparagraph (c)(1)(ii) of the Rights in Technical Data and Computer Software clause at DFARS 252.227-7013 and in applicable FAR provisions: Dell Inc., One Dell Way, Round Rock, Texas, 78682, USA.

November 2012 Rev. A02

## Dell™ C3760n/C3760dn Color Laser Printer User's Guide

Click the links to the left for information on the features, options, and operation of your Dell C3760n/C3760dn Color Laser Printer. For information on other documentation included with your Dell C3760n/C3760dn Color Laser Printer, see "Finding Information."

NOTE: In this manual, Dell C3760n/C3760dn Color Laser Printer is referred to as the "printer."

#### Conventions

The following describe the meaning of the symbols and fonts used in this manual:

| Bold texts    |                | : | • Names of hardware button on the operator panel.                             |
|---------------|----------------|---|-------------------------------------------------------------------------------|
|               |                |   | • Screen names on the LCD panel.                                              |
|               |                |   | • Menus, commands, windows, or dialog boxes displayed on the computer screen. |
| Texts in C    | ourier Newfont | : | <ul> <li>Menus and messages displayed on the LCD panel.</li> </ul>            |
|               |                |   | • Characters entered from the computer.                                       |
|               |                |   | • Directory paths.                                                            |
| <             | >              | : | • Key on the keyboard of the computer.                                        |
| $\rightarrow$ |                | : | • Indicates a path to a certain item within a procedure on a computer.        |
| "             | "              | : | • Cross references in this manual.                                            |
|               |                |   | • Characters entered from the operator panel.                                 |
|               |                |   | <ul> <li>Messages displayed on the computer screen.</li> </ul>                |

## **Finding Information**

**NOTE:** The images used in this manual are those of the Dell<sup>™</sup> C3760dn Color Laser Printer unless otherwise mentioned.

#### What are you looking for? Find it here

- Drivers for my printer
- My User's Guide

Software and Documentation disc

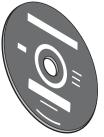

The *Software and Documentation* disc contains setup video, documentation, and drivers for your printer. You can use the *Software and Documentation* disc to install drivers or access your setup video and documentation.

Readme files may be included on your *Software and Documentation* disc to provide last-minute updates about technical changes to your printer or advanced technical reference material for experienced users or technicians.

· How to use my printer

Quick Reference Guide

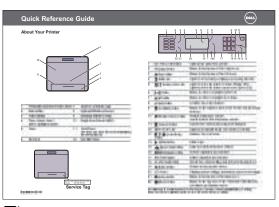

**NOTE:** *Quick Reference Guide* may not be included in the package for some regions.

## What are you looking for? Find it here • Safety information Product Information Guide

- Warranty information
- - WARNING: Read and follow all safety instructions in the *Product Information Guide* prior to setting up and operating your printer.
- How to set up my printer

Setup diagram

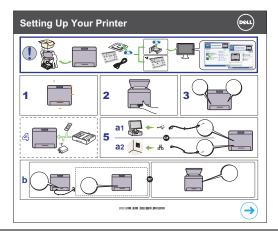

• Express Service Code and Service Tag

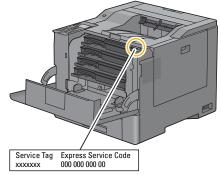

The Express Service Code and Service Tag are located inside the front cover of your printer.

• Latest drivers for my printer

Go to support.dell.com.

• Documentation for my printer

| What are you looking for?                  | Find it here                                                                                                    |  |  |
|--------------------------------------------|----------------------------------------------------------------------------------------------------|--|--|
| • Answers to technical service and support | support.dell.com provides several online tools, including:                                                                  |  |  |
| questions                                  | <ul> <li>Solutions — Troubleshooting hints and tips, articles from technicians, and<br/>online courses</li> </ul>           |  |  |
|                                            | • Upgrades — Upgrade information for components, such as the printer drivers                                                |  |  |
|                                            | • Customer Care — Contact information, order status, warranty, and repair information                                       |  |  |
|                                            | • Downloads — Drivers                                                                                                    |  |  |
|                                            | • Manuals— Printer documentation and product specifications                                                                 |  |  |
|                                            | Go to <b>support.dell.com</b> . Select your region, and fill in the requested details to access help tools and information. |  |  |

## **Product Features**

This chapter describes the product features and indicates their links.

#### **Duplex Printing (Duplex Print)**

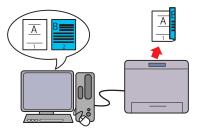

You can print two or more pages on both sides of a sheet of paper. For printers with the duplex unit, automatic duplex printing is available. Manual duplex printing is available for printers without the duplex unit.

#### **Using the Stored Print Feature (Stored Print)**

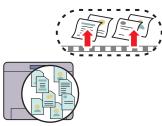

The Stored Print feature allows you to temporarily store your print data in the printer memory or hard disk, so you can print it later. When printing confidential jobs, use the number pad to enter the password. You can effectively manage your time when you print confidential data or large-volume data at off-peak hours.

#### Multiple Up in the Layout tab (N-up Print)

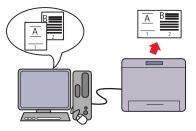

The Multiple Up feature enables you to print documents as reduced-size documents containing multiple pages on a single sheet of paper by setting from the printer driver. This feature helps save paper.

#### Printing from USB Memory (USB Direct Print)

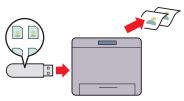

The USB Direct Print feature enables you to print files directly from a USB memory without requiring you to start your computer and an application.

## **About the Printer**

This chapter provides an overview of your Dell<sup>™</sup> C3760n/C3760dn Color Laser Printer.

**NOTE:** The images used in this manual are those of the Dell C3760dn Color Laser Printer unless otherwise mentioned.

#### **Front and Rear View**

**Front View** 

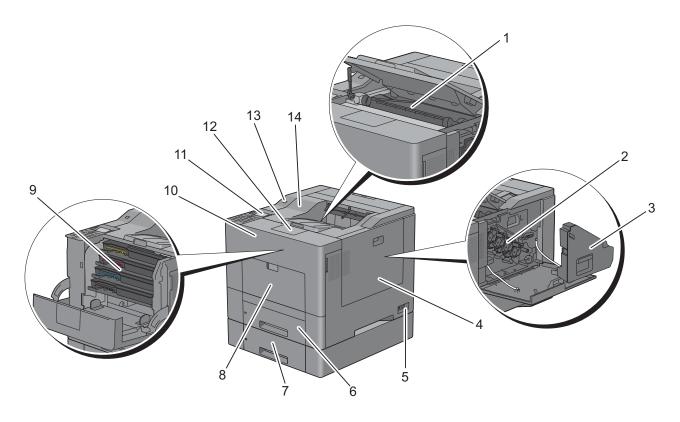

| 1 | Transfer Belt Unit                | 8  | Multipurpose Feeder (MPF) |
|---|-----------------------------------|----|---------------------------|
| 2 | Drum Cartridges                   | 9  | Toner Cartridges          |
| 3 | Waste Toner Box                   | 10 | Front Cover               |
| 4 | Right Side Cover                  | 11 | Operator Panel            |
| 5 | Power Switch                      | 12 | Output Tray Extension     |
| 6 | Trayl                             | 13 | Front USB Port            |
| 7 | Optional 550-Sheet Feeder (Tray2) | 14 | Top Cover                 |

#### **Rear View**

| 1 | Control Board           | 6  | Duplex Unit (C3760dn only)         |
|---|-------------------------|----|------------------------------------|
| 2 | Left Side Cover         | 7  | 2nd Belt Transfer Roller (2nd BTR) |
| 3 | Ethernet Port           | 8  | Fusing Unit                        |
| 4 | Wireless Adapter Socket | 9  | Power Connector                    |
| 5 | USB Port                | 10 | Rear Cover                         |

#### **Space Requirements**

Provide enough room to open the printer trays, covers, and optional accessories, and for proper ventilation.

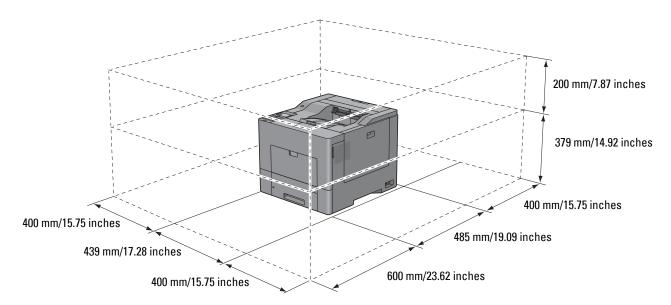

#### **Operator Panel**

| ٥        | ۵ ۵    | ٥             |
|----------|--------|---------------|
|          |        |               |
|          |        | $\rightarrow$ |
|          |        |               |
| <u> </u> |        | X             |
| 1@85     | 2 АВС  | 3 DEF         |
| 4 вн     | 15 JKL | 6 MNO         |
| 7 PORS   | 8 тих  | 9 wxyz        |
| *        | 0      | #             |
|          |        |               |

For more information on the operator panel, see "About the Operator Panel."

#### **Additional Components**

#### **Optional Accessories**

The following optional accessories are available for the printer.

**NOTE:** Each accessory can be purchased separately except for the wireless adapter and the hard disk, which can only be purchased together as a bundled kit.

- Wireless adapter
- 512MB memory module
- Hard disk
- Optional 550-sheet feeder

#### **Non-bundled Items**

The following items are required for connecting the printer to a computer or a network. Please purchase them as needed.

- USB cable
- Ethernet cable

#### **Securing the Printer**

To protect your printer from theft, you can use the optional Kensington lock.

Attach the Kensington lock to the security slot on your printer.

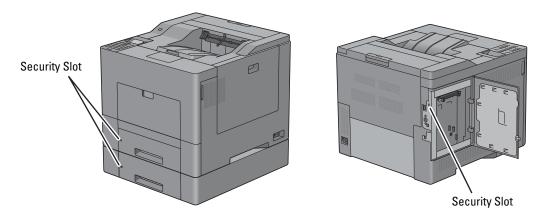

For details, see the operating instructions supplied with the Kensington lock.

#### **Ordering Supplies**

You can order consumables from Dell online when using a networked printer. Enter the IP address of your printer in your web browser, launch the **Dell Printer Configuration Web Tool**, and click the web address under **Order Supplies at:** to order toner or supplies for your printer.

You can also order replacement toner cartridges or supplies from Dell by using the **Dell Supplies Management** System:

**NOTE:** For Macintosh, start the Status Monitor Widget, and then select **Order Supplies** button to open **Order** window.

**1** Double-click the icon on your desktop.

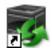

If you cannot find the icon on your desktop:

- a Right-click DLRMM.EXE under x:\abc\Dell Printers\Additional Color Laser Software\Reorder, where x:\abc is the location where the printer software is installed.
- **b** Choose Send To from the drop-down menu, and then click Desktop (create shortcut) on the submenu.

The Dell Supplies Management System window appears.

You can also launch the Dell Supplies Management System by clicking Start  $\rightarrow$  All Programs  $\rightarrow$  Dell Printers  $\rightarrow$  Additional Color Laser Software  $\rightarrow$  Dell Supplies Management System.

2 Click the Visit Dell printer supplies ordering web site link (www.dell.com/supplies), or order Dell printer supplies by phone.

To ensure that you get the best service, have your Dell printer's Service Tag ready.

For information regarding locating your Service Tag, see "Express Service Code and Service Tag."

# Setting up the Printer (Printer Setup)

| 5  | Preparing Printer Hardware35                                 |
|----|--------------------------------------------------------------|
| 6  | Installing Optional Accessories37                            |
| 7  | Connecting Your Printer65                                    |
| 8  | Setting the IP Address71                                     |
| 9  | Loading Paper75                                              |
| 10 | Installing Printer Drivers on Windows <sup>®</sup> Computers |
| 11 | Installing Printer Drivers on Macintosh Computers            |
| 12 | Installing Printer Drivers on Linux Computers (CUPS)105      |

## **Preparing Printer Hardware**

## **Removing Tape**

**1** Remove tapes from the printer.

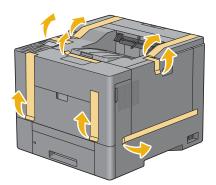

# 6

# **Installing Optional Accessories**

You can make the printer more functional by installing the optional accessories. This chapter describes how to install the printer's options such as the 512 MB memory module, optional 550-sheet feeder (tray2), wireless adapter, and hard disk.

**NOTE:** The images used in this manual are those of the Dell<sup>™</sup> C3760dn Color Laser Printer unless otherwise mentioned.

## **Installing the Optional Memory Module**

- **1** Ensure that the printer is turned off.
- 2 Turn the screw on the left side cover counterclockwise.

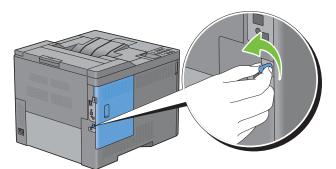

**3** Slide the left side cover towards the back of the printer.

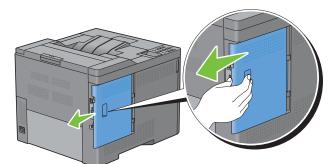

4 Open the left side cover completely.

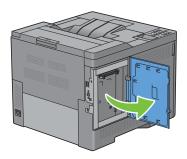

**5** Hold the edge of the memory module and face its connector toward the slot with the notch on the connector positioned on left.

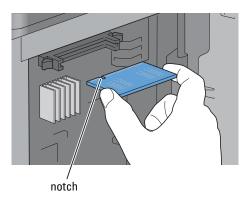

6 Align the connector of the memory module with the slot and insert the memory module into the slot.

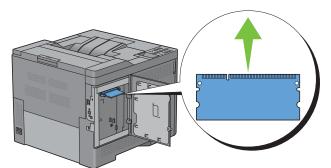

7 Push the memory module firmly into the slot.

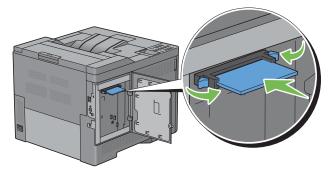

**NOTE:** Ensure that the memory module is firmly fixed in the slot and does not move easily.

8 Close the left side cover, and then slide it towards the front of the printer.

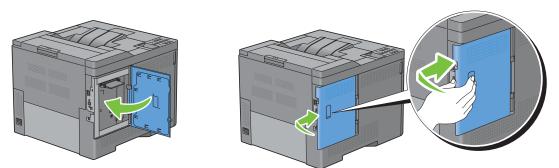

**9** Turn the screw clockwise.

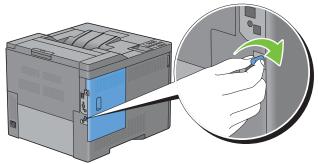

- **10** Turn on the printer.
- **11** Print the printer settings report to confirm that the newly installed memory is detected by the printer. For details about how to print a printer settings report, see "Report / List."
- 12 Confirm the amount of Memory Capacity listed in the printer settings report under General.

If the memory capacity has not increased, turn off the printer, unplug the power cable, and re-install the memory module.

**13** If you installed the optional memory module after installing the printer driver, update your driver by following the instructions for the operating system you are using. If the printer is on a network, update the driver for each client.

#### **Updating Your Driver to Detect Memory Module**

**NOTE:** When you use XPS driver, driver updating is not required.

#### When Using PCL Driver

| Microsoft <sup>®</sup> Windows <sup>®</sup> 8/<br>Windows 8 x64/<br>Windows Server <sup>®</sup> 2012 | 1 Under Desktop mode, right-click the bottom left corner of the screen, and then click<br>Control Panel → Hardware and Sound (Hardware for Windows Server 2012) → Devices<br>and Printers. |
|----------------------------------------------------------------------------------------------------|----------------------------------------------------------------------------------------------------|
|                                                                                                    | 2 Right-click the printer icon of the Dell C3760n/C3760dn Color Laser Printer, and then<br>select Printer properties.                                                                      |
|                                                                                                    | 3 Click the Options tab, and then select Get Information from Printer.                                                                                                    |
|                                                                                                    | 4 Click Apply, and then click OK.                                                                                                    |
|                                                                                                    | 5 Close the Devices and Printers dialog box.                                                                                                    |

| Windows 7/                            | 1 Click Start $\rightarrow$ Devices and Printers.                                                                     |
|---------------------------------------|----------------------------------------------------------------------------------------------------|
| 7 x64/<br>Server 2008 R2 x64          | 2 Right-click the printer icon of the Dell C3760n/C3760dn Color Laser Printer, and then<br>select Printer properties. |
|                                       | 3 Click the Options tab, and then select Get Information from Printer.                                                |
|                                       | 4 Click Apply, and then click OK.                                                                                     |
|                                       | 5 Close the Devices and Printers dialog box.                                                                          |
| Windows Vista <sup>®</sup> /Vista x64 | 1 Click Start $\rightarrow$ Control Panel $\rightarrow$ Hardware and Sound $\rightarrow$ Printers.                    |
|                                       | 2 Right-click the printer icon of the Dell C3760n/C3760dn Color Laser Printer, and then<br>select Properties.         |
|                                       | 3 Click the Options tab, and then select Get Information from Printer.                                                |
|                                       | 4 Click Apply, and then click OK.                                                                                     |
|                                       | 5 Close the Printers dialog box.                                                                                      |
| Windows Server 2008/                  | 1 Click Start $\rightarrow$ Control Panel $\rightarrow$ Printers.                                                     |
| Server 2008 x64                       | 2 Right-click the printer icon of the Dell C3760n/C3760dn Color Laser Printer, and then<br>select Properties.         |
|                                       | 3 Click the Options tab, and then select Get Information from Printer.                                                |
|                                       | 4 Click Apply, and then click OK.                                                                                     |
|                                       | 5 Close the Printers dialog box.                                                                                      |
| Windows XP/XP x64/                    | 1 Click start $\rightarrow$ Printers and Faxes.                                                                       |
| Server 2003/<br>Server 2003 x64       | 2 Right-click the printer icon of the Dell C3760n/C3760dn Color Laser Printer, and then<br>select Properties.         |
|                                       | 3 Click the Options tab, and then select Get Information from Printer.                                                |
|                                       | 4 Click Apply, and then click OK.                                                                                     |
|                                       | 5 Close the Printers and Faxes dialog box.                                                                            |

If the printer information is not updated automatically after clicking Get Information from Printer, follow these steps:

- 1 Click the Options tab, and then select Memory Capacity in the Items list box.
- 2 Select the total amount of the installed printer memory in the Memory Capacity drop-down menu in Change Setting for.
- **3** Click **Apply**, and then click **OK**.
- 4 Close the Printers and Faxes(Printers, or Devices and Printers) dialog box.

#### When Using PS Driver

| Windows 8/                            | 1 Under Desktop mode, right-click the bottom left corner of the screen, and then click                                |
|---------------------------------------|----------------------------------------------------------------------------------------------------|
| Windows 8 x64/<br>Windows Server 2012 | Control Panel $\rightarrow$ Hardware and Sound (Hardware for Windows Server 2012) $\rightarrow$ Devices and Printers. |
|                                       | 2 Right-click the printer icon of the Dell C3760n/C3760dn Color Laser Printer, and then<br>select Printer properties. |
|                                       | 3 Click the Configuration tab, and then select Bi-Directional Setup.                                                  |
|                                       | 4 Select Get Information from Printer and then click OK.                                                              |
|                                       | 5 Click Apply, and then click OK.                                                                                     |
|                                       | 6 Close the Devices and Printers dialog box.                                                                          |

| Windows 7/                      | 1 Click Start $\rightarrow$ Devices and Printers.                                                                     |
|---------------------------------|----------------------------------------------------------------------------------------------------|
| 7 x64/<br>Server 2008 R2 x64    | 2 Right-click the printer icon of the Dell C3760n/C3760dn Color Laser Printer, and then<br>select Printer properties. |
|                                 | 3 Click the Configuration tab, and then select Bi-Directional Setup.                                                  |
|                                 | 4 Select Get Information from Printer and then click OK.                                                              |
|                                 | 5 Click Apply, and then click OK.                                                                                     |
|                                 | 6 Close the Devices and Printers dialog box.                                                                          |
| Windows Vista/Vista x64         | 1 Click Start $\rightarrow$ Control Panel $\rightarrow$ Hardware and Sound $\rightarrow$ Printers.                    |
|                                 | 2 Right-click the printer icon of the Dell C3760n/C3760dn Color Laser Printer, and then<br>select Properties.         |
|                                 | 3 Click the Configuration tab, and then select Bi-Directional Setup.                                                  |
|                                 | 4 Select Get Information from Printer and then click OK.                                                              |
|                                 | 5 Click Apply, and then click OK.                                                                                     |
|                                 | 6 Close the <b>Printers</b> dialog box.                                                                               |
| Windows Server 2008/            | 1 Click Start $\rightarrow$ Control Panel $\rightarrow$ Printers.                                                     |
| Server 2008 x64                 | 2 Right-click the printer icon of the Dell C3760n/C3760dn Color Laser Printer, and then<br>select Properties.         |
|                                 | 3 Click the Configuration tab, and then select Bi-Directional Setup.                                                  |
|                                 | 4 Select Get Information from Printer and then click OK.                                                              |
|                                 | 5 Click Apply, and then click OK.                                                                                     |
|                                 | 6 Close the <b>Printers</b> dialog box.                                                                               |
| Windows XP/XP x64/              | 1 Click Start $\rightarrow$ Printers and Faxes.                                                                       |
| Server 2003/<br>Server 2003 x64 | 2 Right-click the printer icon of the Dell C3760n/C3760dn Color Laser Printer, and then<br>select Properties.         |
|                                 | 3 Click the Configuration tab, and then select Bi-Directional Setup.                                                  |
|                                 | 4 Select Get Information from Printer and then click OK.                                                              |
|                                 | 5 Click Apply, and then click OK.                                                                                     |
|                                 | 6 Close the Printers and Faxes dialog box.                                                                            |

If the printer information is not updated automatically after clicking **Get Information from Printer**, follow these steps:

- 1 Click the Configuration tab, and then select Installable Options.
- 2 Select Memory Capacity in the Items list box.
- **3** Select the total amount of the installed printer memory in the **Memory Capacity** drop-down menu under **Setting** for.
- 4 Click OK.
- **5** Click Apply, and then click **OK**.
- 6 Close the Printers and Faxes (Printers, or Devices and Printers) dialog box.

| Mac OS X <sup>®</sup> 10.7.x/10.8.x | 1 Select the Print & Scan in System Preferences.                                                                        |
|-------------------------------------|----------------------------------------------------------------------------------------------------|
|                                     | 2 Select the printer in Printers list, and click Options & Supplies.                                                    |
|                                     | <b>3</b> Select <b>Driver</b> , select the options that have been installed on the printers, and then click <b>OK</b> . |
| Mac OS X 10.5.x/10.6.x              | 1 Select the Print & Fax in System Preferences.                                                                         |
|                                     | 2 Select the printer in Printers list, and click Options & Supplies.                                                    |
|                                     | <b>3</b> Select <b>Driver</b> , select the options that have been installed on the printers, and then click <b>OK</b> . |

| Mac OS X 10.3.x/10.4.x | 1 Select the printer from the Printer List screen in Print Center (or Printer Setup Utility).                                                      |
|------------------------|----------------------------------------------------------------------------------------------------|
|                        | 2 Click Printers on the Print Center (or Printer Setup Utility) menu bar, and select Show<br>Info.                                                 |
|                        | <b>3</b> Select <b>Installable Options</b> , and select the options that have been installed on the printer, and then click <b>Apply Changes</b> . |

## **Installing the Optional 550-Sheet Feeder**

WARNING: If you install the optional 550-sheet feeder after setting up the printer, be sure to turn off the printer, unplug the power cable, and disconnect all cables from the back of the printer before starting this task.

- 1 Ensure that the printer is turned off, and then disconnect all cables from the back of the printer.
- 2 Remove the tape and the bag holding the screws.
  - **NOTE:** Do not lose the screws because you will need them later.
- **3** Place the optional 550-sheet feeder in the same location that the printer is located.
- **4** Pull trayl out of the printer about 200 mm.

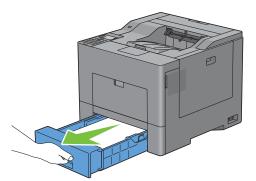

**5** Hold trayl with both hands, and remove it from the printer.

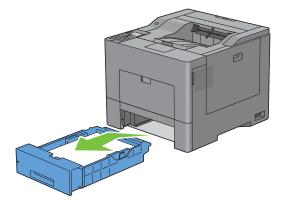

6 Lift the printer and align the five guide pins of the optional 550-sheet feeder with the holes at the bottom of the printer. Gently lower the printer onto the optional 550-sheet feeder.

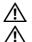

WARNING: Two people are required to lift the printer.

MARNING: Be careful not to pinch your fingers when lowering the printer onto the optional 550-sheet feeder.

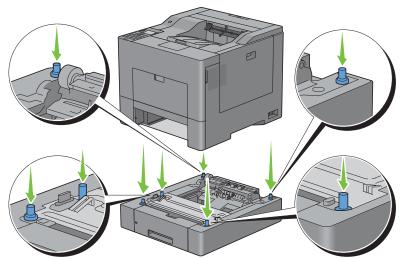

7 Secure the optional 550-sheet feeder to the printer by tightening the two screws provided with the feeder, using a coin or similar object.

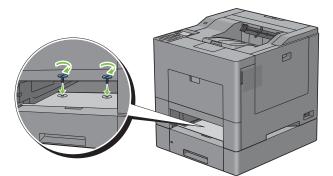

8 Insert trayl into the printer, and push until it stops.

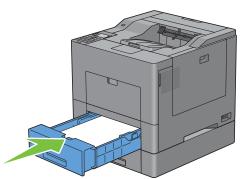

**9** Re-connect all cables into the back of the printer, and turn on the printer.

**NOTE:** The printer will automatically detect the attached tray but will not detect the paper type.

- **10** Print the printer settings report to confirm that the optional 550-sheet feeder is installed correctly. For details about how to print a printer settings report, see "Report / List."
- 11 Confirm Tray2 (550 Sheet Feeder) is listed in the printer settings report under Printer Options.If the feeder is not listed, turn off the printer, unplug the power cable, and re-install the optional 550-sheet feeder.
- **12** After loading paper in the optional 550-sheet feeder, specify the paper type from the operator panel.
  - a Press the 🔳 (Menu) button.
  - **b** Press the  $\vee$  button until Tray Settings is highlighted, and then press the  $\checkmark$  (Set) button.
  - **c** Press the  $\vee$  button until Tray 2 is highlighted, and then press the  $\checkmark$  (Set) button.
  - **d** Press the  $\vee$  button until Paper Type is highlighted, and then press the  $\checkmark$  (Set) button.
  - Press the ∨ button until the paper type for the optional 550-sheet feeder is displayed, and then press the √ (Set) button.
  - f Confirm that the selected paper type is highlighted, and then press the 🗐 (Menu) button.
- **13** If you installed the optional 550-sheet feeder after installing the printer driver, update your driver by following the instructions for each operating system. If the printer is on a network, update the driver for each client.

#### **Updating Your Driver to Detect 550-Sheet Feeder**

#### When Using PCL Driver

| W/indams 0/                  | • Under Delter meder sicht diel die bettem lefteremen of die einem eind dien elief                                                                                        |
|------------------------------|----------------------------------------------------------------------------------------------------|
| Windows 8/<br>Windows 8 x64/ | 1 Under Desktop mode, right-click the bottom left corner of the screen, and then click<br>Control Panel → Hardware and Sound (Hardware for Windows Server 2012) → Devices |
| Windows Server 2012          | and Printers.                                                                                                    |
|                              | 2 Right-click the printer icon of the Dell C3760n/C3760dn Color Laser Printer, and then<br>select Printer properties.                                                     |
|                              | 3 Click the Options tab, and then select Get Information from Printer.                                                                                                    |
|                              | 4 Click Apply, and then click OK.                                                                                                    |
|                              | 5 Close the Devices and Printers dialog box.                                                                                                    |
| Windows 7/                   | 1 Click Start $\rightarrow$ Devices and Printers.                                                                                                    |
| 7 x64/<br>Server 2008 R2 x64 | 2 Right-click the printer icon of the Dell C3760n/C3760dn Color Laser Printer, and then<br>select Printer properties.                                                     |
|                              | 3 Click the Options tab, and then select Get Information from Printer.                                                                                                    |
|                              | 4 Click Apply, and then click OK.                                                                                                    |
|                              | 5 Close the Devices and Printers dialog box.                                                                                                    |
| Windows Vista/Vista x64      | 1 Click Start $\rightarrow$ Control Panel $\rightarrow$ Hardware and Sound $\rightarrow$ Printers.                                                                        |
|                              | <b>2</b> Right-click the printer icon of the Dell C3760n/C3760dn Color Laser Printer, and then select <b>Properties</b> .                                                 |
|                              | 3 Click the Options tab, and then select Get Information from Printer.                                                                                                    |
|                              | 4 Click Apply, and then click OK.                                                                                                    |
|                              | 5 Close the Printers dialog box.                                                                                                    |
| Windows Server 2008/         | 1 Click Start $\rightarrow$ Control Panel $\rightarrow$ Printers.                                                                                                    |
| Server 2008 x64              | <b>2</b> Right-click the printer icon of the Dell C3760n/C3760dn Color Laser Printer, and then select <b>Properties</b> .                                                 |
|                              | 3 Click the Options tab, and then select Get Information from Printer.                                                                                                    |
|                              | 4 Click Apply, and then click OK.                                                                                                    |
|                              | 5 Close the Printers dialog box.                                                                                                    |

| Windows XP/XP x64/              | 1 Click start $\rightarrow$ Printers and Faxes.                                                               |
|---------------------------------|----------------------------------------------------------------------------------------------------|
| Server 2003/<br>Server 2003 x64 | 2 Right-click the printer icon of the Dell C3760n/C3760dn Color Laser Printer, and then<br>select Properties. |
|                                 | 3 Click the Options tab, and then select Get Information from Printer.                                        |
|                                 | 4 Click Apply, and then click OK.                                                                             |
|                                 | 5 Close the Printers and Faxes dialog box.                                                                    |

If the printer information is not updated automatically after clicking Get Information from Printer, follow these steps:

- 1 Click the **Options** tab, and then select **Paper Tray Configuration** in the **Items** list box.
- 2 Select Tray2 in the Paper Tray Configuration drop-down menu in Change Setting for.
- **3** Click Apply, and then click OK.
- 4 Close the Printers and Faxes(Printers, or Devices and Printers) dialog box.

#### When Using PS Driver

| Windows 8/<br>Windows 8 x64/<br>Windows Server 2012 | 1 Under Desktop mode, right-click the bottom left corner of the screen, and then click<br>Control Panel → Hardware and Sound (Hardware for Windows Server 2012) → Devices<br>and Printers. |
|-----------------------------------------------------|----------------------------------------------------------------------------------------------------|
|                                                     | 2 Right-click the printer icon of the Dell C3760n/C3760dn Color Laser Printer, and then<br>select Printer properties.                                                                      |
|                                                     | 3 Click the Configuration tab, and then select Bi-Directional Setup.                                                                                                    |
|                                                     | 4 Select Get Information from Printer and then click OK.                                                                                                    |
|                                                     | 5 Click Apply, and then click OK.                                                                                                    |
|                                                     | 6 Close the Devices and Printers dialog box.                                                                                                    |
| Windows 7/                                          | 1 Click Start $\rightarrow$ Devices and Printers.                                                                                                    |
| 7 x64/<br>Server 2008 R2 x64                        | 2 Right-click the printer icon of the Dell C3760n/C3760dn Color Laser Printer, and then<br>select Printer properties.                                                                      |
|                                                     | 3 Click the Configuration tab, and then select Bi-Directional Setup.                                                                                                    |
|                                                     | 4 Select Get Information from Printer and then click OK.                                                                                                    |
|                                                     | 5 Click Apply, and then click OK.                                                                                                    |
|                                                     | 6 Close the Devices and Printers dialog box.                                                                                                    |
| Windows Vista/Vista x64                             | 1 Click Start $\rightarrow$ Control Panel $\rightarrow$ Hardware and Sound $\rightarrow$ Printers.                                                                                         |
|                                                     | 2 Right-click the printer icon of the Dell C3760n/C3760dn Color Laser Printer, and then<br>select Properties.                                                                              |
|                                                     | 3 Click the Configuration tab, and then select Bi-Directional Setup.                                                                                                    |
|                                                     | 4 Select Get Information from Printer and then click OK.                                                                                                    |
|                                                     | 5 Click Apply, and then click OK.                                                                                                    |
|                                                     | 6 Close the Printers dialog box.                                                                                                    |
| Windows Server 2008/                                | 1 Click Start $\rightarrow$ Control Panel $\rightarrow$ Printers.                                                                                                    |
| Server 2008 x64                                     | 2 Right-click the printer icon of the Dell C3760n/C3760dn Color Laser Printer, and then<br>select Properties.                                                                              |
|                                                     | 3 Click the Configuration tab, and then select Bi-Directional Setup.                                                                                                    |
|                                                     | 4 Select Get Information from Printer and then click OK.                                                                                                    |
|                                                     | 5 Click Apply, and then click OK.                                                                                                    |
|                                                     | 6 Close the <b>Printers</b> dialog box.                                                                                                    |

| Windows XP/XP x64/              | 1 Click Start $\rightarrow$ Printers and Faxes.                                                               |
|---------------------------------|----------------------------------------------------------------------------------------------------|
| Server 2003/<br>Server 2003 x64 | 2 Right-click the printer icon of the Dell C3760n/C3760dn Color Laser Printer, and then<br>select Properties. |
|                                 | 3 Click the Configuration tab, and then select Bi-Directional Setup.                                          |
|                                 | 4 Select Get Information from Printer and then click OK.                                                      |
|                                 | 5 Click Apply, and then click OK.                                                                             |
|                                 | 6 Close the Printers and Faxes dialog box.                                                                    |

If the printer information is not updated automatically after clicking **Get Information from Printer**, follow these steps:

- 1 Click the Configuration tab, and then select Installable Options.
- 2 Select Paper Tray Configuration in the Items list box.
- 3 Select Tray2 in the Paper Tray Configuration drop-down menu in Setting for.
- 4 Click OK.
- **5** Click **Apply**, and then click **OK**.
- 6 Close the Printers and Faxes (Printers, or Devices and Printers) dialog box.

| Mac OS X 10.7.x/10.8.x | 1 Select the Print & Scan in System Preferences.                                                                                                   |
|------------------------|----------------------------------------------------------------------------------------------------|
|                        | 2 Select the printer in Printers list, and click Options & Supplies.                                                                               |
|                        | <b>3</b> Select <b>Driver</b> , select the options that have been installed on the printers, and then click <b>OK</b> .                            |
| Mac OS X 10.5.x/10.6.x | 1 Select the Print & Fax in System Preferences.                                                                                                    |
|                        | 2 Select the printer in Printers list, and click Options & Supplies.                                                                               |
|                        | 3 Select Driver, select the options that have been installed on the printers, and then click OK.                                                   |
| Mac OS X 10.3.x/10.4.x | 1 Select the printer from the Printer List screen in Print Center (or Printer Setup Utility).                                                      |
|                        | 2 Click Printers on the Print Center (or Printer Setup Utility) menu bar, and select Show Info.                                                    |
|                        | <b>3</b> Select <b>Installable Options</b> , and select the options that have been installed on the printer, and then click <b>Apply Changes</b> . |

#### When Using XPS Driver

**NOTE:** The XPS driver does not support Windows XP, XP x64, and Windows Server 2003.

| Windows 8/                            | 1 Under Desktop mode, right-click the bottom left corner of the screen, and then click                                |
|---------------------------------------|----------------------------------------------------------------------------------------------------|
| Windows 8 x64/<br>Windows Server 2012 | Control Panel $\rightarrow$ Hardware and Sound (Hardware for Windows Server 2012) $\rightarrow$ Devices and Printers. |
|                                       | 2 Right-click the printer icon of the Dell C3760n/C3760dn Color Laser Printer, and then<br>select Printer properties. |
|                                       | 3 Click the Device Setting tab, and then select Available in Tray2 drop-down menu.                                    |
|                                       | 4 Click Apply, and then click OK.                                                                                     |
|                                       | 5 Close the Devices and Printers dialog box.                                                                          |
| Windows 7/                            | 1 Click Start $\rightarrow$ Devices and Printers.                                                                     |
| 7 x64/<br>Server 2008 R2 x64          | 2 Right-click the printer icon of the Dell C3760n/C3760dn Color Laser Printer, and then<br>select Printer properties. |
|                                       | 3 Click the Device Setting tab, and then select Available in Tray2 drop-down menu.                                    |
|                                       | 4 Click Apply, and then click OK.                                                                                     |
|                                       | 5 Close the Devices and Printers dialog box.                                                                          |

| Windows Vista/Vista x64 | 1 Click Start $\rightarrow$ Control Panel $\rightarrow$ Hardware and Sound $\rightarrow$ Printers.                        |
|-------------------------|----------------------------------------------------------------------------------------------------|
|                         | <b>2</b> Right-click the printer icon of the Dell C3760n/C3760dn Color Laser Printer, and then select <b>Properties</b> . |
|                         | 3 Click the Device Setting tab, and then select Available in Tray2 drop-down menu.                                        |
|                         | 4 Click Apply, and then click OK.                                                                                         |
|                         | 5 Close the <b>Printers</b> dialog box.                                                                                   |
| Windows Server 2008/    | 1 Click Start $\rightarrow$ Control Panel $\rightarrow$ Printers.                                                         |
| Server 2008 x64         | <b>2</b> Right-click the printer icon of the Dell C3760n/C3760dn Color Laser Printer, and then select <b>Properties</b> . |
|                         | 3 Click the Device Setting tab, and then select Available in Tray2 drop-down menu.                                        |
|                         | 4 Click Apply, and then click OK.                                                                                         |
|                         | 5 Close the <b>Printers</b> dialog box.                                                                                   |

### **Installing the Optional Wireless Adapter**

The wireless adapter allows you to use the printer with wireless network connection.

The specifications of the wireless adapter are described below.

| Item                                                   | Specification                                                                                                    |
|--------------------------------------------------------|----------------------------------------------------------------------------------------------------|
| Connectivity Technology                                | Wireless                                                                                                    |
| Compliant Standards                                    | IEEE 802.11b, 802.11g, and 802.11n                                                                                                    |
| Bandwidth                                              | 2.4 GHz                                                                                                    |
| Data Transfer Rate                                     | IEEE 802.11n: 65 Mbps<br>IEEE 802.11g: 54, 48, 36, 24, 18, 12, 9, and 6 Mbps<br>IEEE 802.11b: 11, 5.5, 2, and 1 Mbps                                                  |
| Security                                               | 64 (40-bit key)/128 (104-bit key) WEP,<br>WPA- PSK (TKIP, AES), WPA2-PSK (AES), WPA-Enterprise (TKIP, AES) <sup>*1*2</sup> ,<br>WPA2-Enterprise (AES) <sup>*1*2</sup> |
| Wi-Fi Protected Setup <sup>®</sup> (WPS) <sup>*3</sup> | Push-Button Configuration (PBC),<br>Personal Identification Number (PIN)                                                                                              |

<sup>\*1</sup> This item is available only when the optional hard disk is installed.

<sup>\*2</sup> EAP method supports PEAPv0, EAP-TLS, EAP-TTLS PAP, and EAP-TTLS CHAP.

\*3 WPS 2.0 compliant. WPS 2.0 works on access points with the following encryption types: Mixed mode PSK, WPA-PSK AES, WPA-PSK AES, WPA-PSK TKIP, Open (No Security)

**NOTE:** When the wireless adapter is installed, you cannot use IEEE 802.1x authentication and/or the Ethernet port for a wired connection.

#### Verifying the Contents of the Box

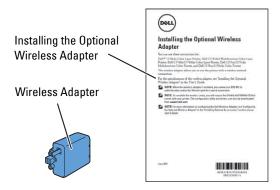

**NOTE:** To complete wireless installation, you require the corresponding *Software and Documentation* disc that comes with your printer, which can also be downloaded from **support.dell.com**.

#### Installing the Wireless Adapter Using Video Instructions (Recommended)

To install the wireless adapter, perform the following method.

- **1** Insert the *Software and Documentation* disc in your computer. The **Easy Setup Navigator** file launches automatically.
- 2 Select Optional Accessories Setup on the Easy Setup Navigator window.

| Velcome!                                                                                                    |                                                                                                 | Language:           |  |
|----------------------------------------------------------------------------------------------------|-------------------------------------------------------------------------------------------------|---------------------|--|
| Easy Sotup<br>Start Setup<br>Press this button when you set the printer first.<br>A series of novies help you to use the printer easily,<br>the setup procedure induces the following: | Advanced Setup<br>• Advanced Tools<br>More Information<br>• Optional Accessor<br>• User's Guide | English<br>es Setup |  |
| Setting the Printer Device     Installing Driver and Software                                                                                                    | Troubleshooting G     Product Features                                                          | uide                |  |

3 Click Wireless adapter.

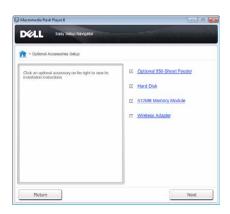

The instruction video starts.

Follow the on-screen instructions to configure wireless settings.

#### **Installing the Optional Wireless Adapter**

**NOTE:** You can also install the wireless adapter by following the instructions described in *Installing the Optional Wireless Adapter* provided with the wireless adapter.

- **1** Ensure that the printer is turned off.
- 2 Align the connector and the three protrusions of the wireless adapter with the four holes and insert the adapter.

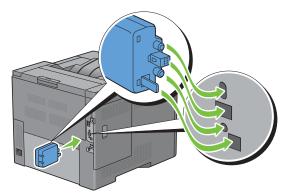

**NOTE:** Ensure that the adapter is fully inserted and secured.

- **3** Turn on the printer.
  - **NOTE:** If a message displays telling you to make initial setup on the LCD panel, always do as instructed.

**4** Print the printer settings report to confirm that the wireless adapter is installed correctly. For details about how to print a printer settings report, see "Report / List."

5 Confirm that the Network (Wireless) section exists.

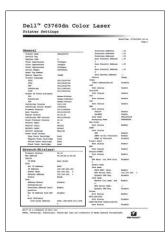

6 Configure the wireless adapter to connect to a wireless network. For details, see "Configuring the Optional Wireless Adapter."

#### **Determining the Wireless Network Settings**

You need to know the settings for the wireless network to set up the wireless printer. For details of the settings, contact your network administrator.

| Wireless Settings | SSID         | Specifies the name that identifies the wireless network with up to 32 alphanumeric characters.                                                                                         |
|-------------------|--------------|----------------------------------------------------------------------------------------------------|
|                   | Network Mode | Specifies the network mode from Ad-hoc or Infrastructure.                                                                                                    |
| Security Settings | Security     | Selects the encryption type from No Security, Mixed mode PSK <sup>*</sup> , WPA-PSK-TKIP, WPA2-PSK-AES, and WEP.                                                                       |
|                   | Transmit Key | Specifies the transmit key from the list.                                                                                                    |
|                   | WEP Key      | Specifies the WEP key used through the wireless network only when WEP is selected as the encryption type.                                                                              |
|                   | Pass Phrase  | Specifies the pass phrase of alphanumeric characters from 8 to 63 bytes long only when Mixed mode PSK <sup>*</sup> , WPA-PSK-TKIP, or WPA2-PSK-AES is selected as the encryption type. |

## **Configuring the Optional Wireless Adapter**

This section describes how to configure a wireless adapter through Easy Setup Navigator. You can select a method to configure a wireless adapter from the following:

| Wizard Setup through USB Cable(record                                                                                     | mmended)                                                                                                    |
|----------------------------------------------------------------------------------------------------|----------------------------------------------------------------------------------------------------|
|                                                                                                    | WPS-PBC <sup>*1*3</sup>                                                                                                    |
|                                                                                                    | WPS-PIN <sup>*2*3</sup>                                                                                                    |
| Advanced Setup through                                                                                                    | Operator Panel                                                                                                    |
|                                                                                                    | Ethernet Cable                                                                                                    |
|                                                                                                    | Dell Printer Configuration Web Tool                                                                                                    |
| configuration, by pressing the button<br>operator panel. This setting is availab<br>*2 WPS-PIN (Wi-Fi Protected Setup-Per | sh Button Configuration) is a method to authenticate and register devices required for wireless<br>provided on the access point via wireless routers, and then performing WPS-PBC setting on the<br>ole only when the access point supports WPS.<br>rsonal Identification Number) is a method to authenticate and register devices required for wire-<br>signments in the printer and computer. This setting, performed through access point, is available |
| only when the access points of your v                                                                                     | wireless router supports WPS.                                                                                                    |
| *3 WPS 2.0 compliant. WPS 2.0 works of<br>WPA2-PSK AES, WPA-PSK TKIP, Ope                                                 | n access points with the following encryption types: Mixed mode PSK, WPA-PSK AES,<br>n (No Security)                                                                                                    |
| <b>NOTE:</b> The optional wireless adapter<br>"Installing the Optional Wireless Adapter                                   | r must be installed on the printer. For information on how to install a wireless adapter, see<br>pter."                                                                                                    |
| <b>NOTE:</b> If the Panel Lock Con<br>Settings menu.                                                                      | trol is set to Enable, you need to enter the four digit password to enter the Admin                                                                                                    |

**NOTE:** For details about using WPA-Enterprise-AES, WPA2-Enterprise-AES, or WPA-Enterprise-TKIP, see "Using Digital Certificates."

#### Using Wizard Setup to Configure a Wireless Adapter

- 1 Insert the *Software and Documentation* disc provided with the printer in your computer. The Easy Setup Navigator file launches automatically.
- 2 Click Start Setup.

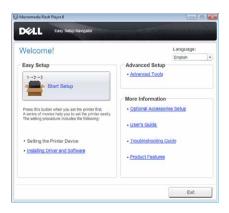

**3** Click Connect Your Printer.

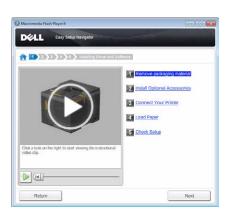

4 Click Wireless Connection.

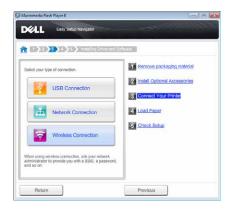

5 Click Wizard.

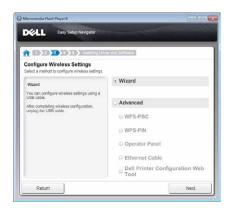

Follow the on-screen instructions to configure wireless settings.

#### Using Advanced Setup to Configure a Wireless Adapter

You can configure the wireless adapter with the following connection methods:

- WPS-PBC
- WPS-PIN
- Operator Panel
- Ethernet Cable
- Dell Printer Configuration Web Tool
- 1 Insert the *Software and Documentation* disc provided with the printer in your computer. The Easy Setup Navigator file launches automatically.
- 2 Click Start Setup.
- **3** Click Connect Your Printer.

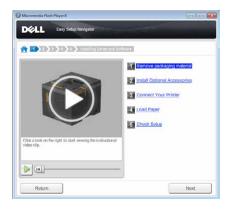

4 Click Wireless Connection.

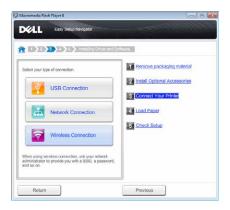

5 Select Advanced, and then select a connection method from WPS-PBC, WPS-PIN, Operator Panel, Ethernet Cable, or Dell Printer Configuration Web Tool.

For Ethernet Cable:

a Select Ethernet Cable, and then click Next.

Follow the on-screen instructions to configure wireless settings, and then click Next.

The Advanced Configuration Tool starts.

**b** Select the printer, and then click **Next**.

Wireless Network Settings screen appears.

- NOTE: If the printer is not listed, click Enter IP Address and enter the IP address of your printer, and then click OK.
- c Set the wireless network settings, and then click Next.

IP Address Settings screen appears.

**NOTE:** For details on each item, see "Assigning an IP Address."

- **d** Set the IP address settings of the printer, and then click **Next**. **Confirm the settings** screen appears.
- e Confirm the settings, and then click Apply. Complete configuration screen appears.
- f Click Next.

For WPS-PBC, WPS-PIN, Operator Panel, and Dell Printer Configuration Web Tool, follow the on-screen instructions to configure wireless settings.

To configure wireless settings without using the video instructions, see the following instructions.

#### WPS-PIN

The PIN code of WPS-PIN can only be configured from the operator panel.

- **NOTE:** WPS-PIN (Wi-Fi Protected Setup-Personal Identification Number) is a method to authenticate and register devices required for wireless configuration by entering PIN assignments to a printer and computer. This setting, performed through an access point, is available only when the access points of your wireless router supports WPS.
- 1 Press the 📄 (Menu) button.
- 2 Press the  $\checkmark$  button until Admin Settings is highlighted, and then press the  $\checkmark$  (Set) button.
- **3** Press the  $\checkmark$  button until Network is highlighted, and then press the  $\checkmark$  (Set) button.
- 4 Press the ∨ button until WPS Setup is highlighted, and then press the √ (Set) button.
- 5 Ensure that PIN Code is highlighted, and then press the  $\checkmark$  (Set) button.
- 6 Write down the displayed 8-digit PIN code or select Print PIN Code. The PIN code is printed.
- 7 Ensure that Start Configuration is highlighted, and then press the 🗸 (Set) button.
- 8 Ensure that the message Please wait WPS Setting is displayed, and enter the PIN code displayed on step 6 into the wireless LAN access point (Registrar).

**NOTE:** For WPS operation on the wireless LAN access point, refer to the manual supplied with the wireless LAN access point.

9 When the WPS operation is successful and the printer is rebooted, wireless LAN connection setting is completed.

#### WPS-PBC

You can start Push Button Control only from the operator panel.

**NOTE:** WPS-PBC (Wi-Fi Protected Setup-Push Button Configuration) is a method to authenticate and register devices required for wireless configuration by pressing the button provided on the access point via wireless routers, and then performing WPS-PBC setting on the operator panel. This setting is available only when the access point supports WPS.

**NOTE:** Before starting WPS-PBC, confirm the position of the WPS button (button name may vary) on the wireless LAN access point. For information about WPS operation on the wireless LAN access point, refer to the manual supplied with the wireless LAN access point.

- 1 Press the 🖃 (Menu) button.
- 2 Press the V button until Admin Settings is highlighted, and then press the V (Set) button.
- 3 Press the ∨ button until Network is highlighted, and then press the √ (Set) button.
- 4 Press the ∨ button until WPS Setup is highlighted, and then press the √ (Set) button.
- 5 Ensure that Push Button Control is highlighted, and then press the 🗸 (Set) button.
- 6 Ensure that Start is highlighted, and then press the 🗸 (Set) button.

Ensure that the message Please wait WPS Setting is displayed, and start the WPS-PBC on the wireless LAN access point (Registrar) within two minutes.

7 When the WPS operation is successful and the printer is rebooted, wireless LAN connection setting is completed.

#### **Operator Panel**

#### Auto SSID Setup

- **1** Press the 🖃 (Menu) button.
- 2 Press the  $\checkmark$  button until Admin Settings is highlighted, and then press the  $\checkmark$  (Set) button.
- 3 Press the ∨ button until Network is highlighted, and then press the √ (Set) button.
- 4 Press the ∨ button until Wireless Setup is highlighted, and then press the √ (Set) button. The printer automatically searches the access points on wireless network.
- 5 Press the ∨ button until the desired access point is highlighted, and then press the √ (Set) button. If the desired access point does not appear, go to "Manual SSID Setup."

**NOTE:** Some hidden SSID may not be displayed. If the SSID is not detected turn on SSID broadcast from the router.

**6** Enter the WEP key or pass phrase.

When the encryption type of the selected access point is WEP in step 5:

• Enter the WEP key, and then press the 🗸 (Set) button.

When the encryption type of the selected access point is WPA, WPA2 or Mixed in step 5:

- Enter the pass phrase, and then press the 🗸 (Set) button.
- 7 The Restart System screen appears.
- 8 Turn off the printer, and turn it on again to apply the settings.Wireless LAN connection setting is complete.

#### Manual SSID Setup

- 1 Press the 🖃 (Menu) button.
- 2 Press the  $\vee$  button until Admin Settings is highlighted, and then press the  $\checkmark$  (Set) button.
- 3 Press the 🗸 button until Network is highlighted, and then press the 🖌 (Set) button.
- **4** Press the ∨ button until Wireless Setup is highlighted, and then press the √ (Set) button.
- **5** Press the  $\vee$  button until Manual Setup is highlighted, and then press the  $\checkmark$  (Set) button.
- **6** Enter the SSID, and then press the  $\checkmark$  (Set) button.
- 7 Select the network mode from Infrastructure and Ad-hoc depending on your environment, and then press the ✓ (Set) button.

If you select Infrastructure, proceed to step 8.

If you select Ad-hoc, proceed to step 9.

8 Select the encryption type from No Security, Mixed mode PSK, WPA-PSK-TKIP, WPA2-PSK-AES, or WEP.

If you do not set security for your wireless network:

• Press the ∨ button until No Security is highlighted, and then press the √ (Set) button.

To use Mixed mode PSK, WPA-PSK-TKIP, or WPA2-PSK-AES encryption:

- a Press the ∨ button until Mixed mode PSK, WPA-PSK-TKIP, or WPA2-PSK-AES is highlighted, and then press the √ (Set) button.
- **b** Enter the pass phrase, and then press the 🖌 (Set) button.
- To use WEP encryption:
- **a** Press the  $\checkmark$  button until WEP is highlighted, and then press the  $\checkmark$  (Set) button.
- **b** Enter the WEP key, and then press the  $\checkmark$  (Set) button.
- c Press the ∨ button to highlight the desired transmit key from Auto or WEP Key 1 to WEP Key 4, and then press the √ (Set) button.

Proceed to step 10.

9 Select the encryption type from No Security or WEP.

If you do not set security for your wireless network:

• Ensure that No Security is highlighted, and then press the  $\checkmark$  (Set) button.

To use WEP encryption:

- **a** Press the  $\vee$  button until WEP is highlighted, and then press the  $\checkmark$  (Set) button.
- **b** Enter the WEP key, and then press the 🖌 (Set) button.
- c Press the ∨ button to highlight the desired transmit key from WEP Key 1 to WEP Key 4, and then press the √ (Set) button.
- **10** The **Restart System** screen appears.
- Turn off the printer, and turn it on again to apply the settings. Wireless LAN connection setting is complete.

#### **Dell Printer Configuration Web Tool**

- VOTE: For details about using WPA-Enterprise-AES, WPA2-Enterprise-AES, or WPA-Enterprise-TKIP, see "Using Digital Certificates."
- 1 Ensure that the printer is turned off and the wireless adapter is connected to the printer.
- **2** Connect the printer to the network with an Ethernet cable.

For details about how to connect the Ethernet cable, see "Connecting Printer to Computer or Network."

- **3** Turn on the printer.
- 4 Launch the Dell Printer Configuration Web Tool by entering the IP address of the printer in your web browser.
- **5** Click Print Server Settings.
- 6 Click Print Server Settings tab.
- 7 Click Wireless LAN.
- 8 Enter the SSID in the SSID text box
- **9** Select Ad-Hoc or Infrastructure in the Network Type drop-down list box.
- 10 Select the encryption type from No Security, WEP, WPA-PSK-TKIP, WPA-PSK-AES/WEP2-PSK AES, and Mixed Mode PSK in the Encryption drop-down list box, and then set each item for the encryption type selected.

**NOTE:** For details on each item, see "Dell™ Printer Configuration Web Tool."

- **11** Click **Apply New Settings** to apply the settings.
- **12** Turn off the printer, disconnect the Ethernet cable and turn it on again. Wireless LAN connection setting is complete.

## **Reconfiguring the Wireless Setting**

To change the wireless setting through an Ethernet or wireless connection from your computer, perform the following.

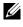

NOTE: To change the wireless setting through wireless connection, ensure that the wireless connection setting is completed in "Configuring the Optional Wireless Adapter."

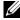

**NOTE**: The following settings are available when the network mode is set to infrastructure in "Configuring the Optional Wireless Adapter."

**1** Check the IP address of the printer.

For details about how to check the IP address of the printer, see "Verifying the IP Settings."

2 Launch the Dell Printer Configuration Web Tool by entering the IP address of the printer in your web browser.

|                          | Ter Bachter                                                         | P-BCX ØBBBBB   |   |
|--------------------------|---------------------------------------------------------------------|----------------|---|
| DELL                     |                                                                     |                |   |
| Printer Status           | Dell C3760dn Color Laser                                            | Ready          |   |
| Printer Jobs             | IPv4 182 182 322 61<br>IPv6(Link Local): N80 a80 378 to<br>Location | 60 3135        |   |
| Printer Settings         | Contact Person:                                                     |                |   |
|                          | *                                                                   |                |   |
| Print Server Settings    | Printer Status                                                      |                |   |
| Copy Printer Settings    | Printer Status   Printer Events   Print                             | er Information |   |
| Print Volume             | Printer StatusRefo                                                  | esh            |   |
| Printer Information      | Cyan Toner Cartridge : OK                                           |                |   |
| Tray Settings            | Magenta Toner Cartridge : OK                                        |                | ŧ |
| E-Mail Alert             | magenta Toner Cartridge . On                                        | •              |   |
| L-man Alore              | Yellow Toner Cartridge : OK                                         |                |   |
| Set Password             |                                                                     |                |   |
|                          | Black Toner Cartridge : OK                                          |                |   |
| Online Help              |                                                                     |                |   |
| Order Supplies at:       | L                                                                   |                |   |
| www.dell.com/supplies    | Consumables:                                                        | Status:        |   |
|                          | Cyan Drum Cartridge                                                 | OK             |   |
| Contact Dell Support at: | Magenta Drum Cartridge                                              | ок             |   |
| support.dell.com         | Yellow Drum Cartridge                                               | OK             |   |
|                          | Black Drum Cartridge                                                | OK             |   |
|                          | Waste Toner Box                                                     | OK             |   |

- 3 Click Print Server Settings.
- 4 Click Print Server Settings tab.
- 5 Click Wireless LAN.
- 6 Change the wireless setting of the printer.
- 7 Reboot the printer.
- 8 Change the wireless settings on your computer or access point accordingly.

**NOTE:** To change the wireless settings on your computer, refer to the manuals provided with the wireless adapter or if your computer provides a wireless adapter tool, change the wireless settings using that tool.

## **Installing the Optional Hard Disk**

- **1** Ensure that the printer is turned off.
- 2 Turn the screw on the control board counterclockwise.

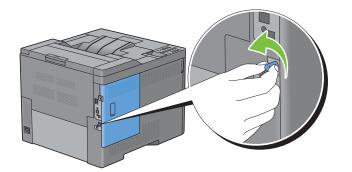

**3** Slide the left side cover towards the back of the printer.

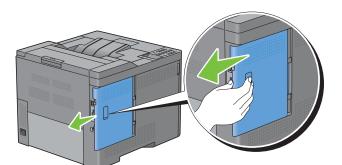

4 Open the left side cover completely.

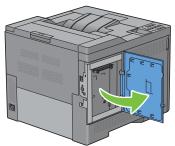

**5** Insert the two plastic pins on the hard disk into the metal casing holes.

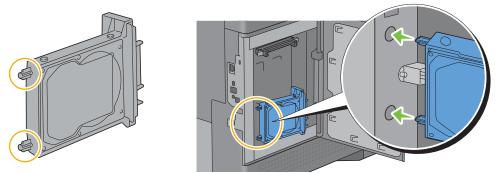

6 Attach the plastic pin and the connector to the control board, and push the hard disk firmly into place.

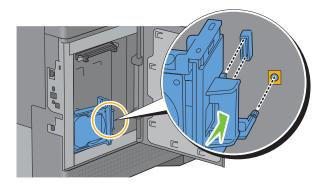

7 Close the left side cover, and then slide it towards the front of the printer.

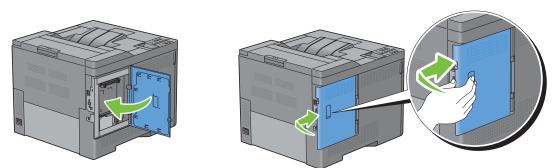

**8** Turn the screw clockwise.

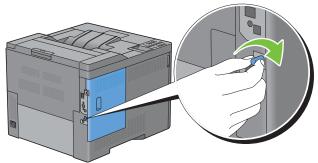

- **9** Turn on the printer.
- **10** Print the printer settings report to confirm that the newly installed hard disk is detected by the printer. For details about how to print a printer settings report, see "Report / List."
- **11** Confirm the amount of **Hard Disk** listed in the printer settings report under **Printer Options**. If the hard disk is not listed, turn off the printer, unplug the power cable, and re-install the hard disk.
- 12 If you installed the hard disk after installing the printer driver, update your driver by following the instructions for the operating system you are using. If the printer is on a network, update the driver for each client.Hard disk can be specified on the printer driver only when hard disk or RAM disk is available on the printer driver.

#### **Updating Your Driver to Detect Hard Disk**

**NOTE:** When you use XPS driver, driver updating is not required.

#### When Using PCL Driver

| Windows 8/<br>Windows 8 x64/ | 1 Under Desktop mode, right-click the bottom left corner of the screen, and then click Control Panel → Hardware and Sound (Hardware for Windows Server 2012) → Devices |
|------------------------------|----------------------------------------------------------------------------------------------------|
| Windows Server 2012          | and Printers.                                                                                                    |
|                              | 2 Right-click the printer icon of the Dell C3760n/C3760dn Color Laser Printer, and then<br>select Printer properties.                                                  |
|                              | 3 Click the Options tab, and then select Get Information from Printer.                                                                                                 |
|                              | 4 Click Apply, and then click OK.                                                                                                    |
|                              | 5 Close the Devices and Printers dialog box.                                                                                                    |

| Windows 7/                      | 1 Click Start $\rightarrow$ Devices and Printers.                                                                     |
|---------------------------------|----------------------------------------------------------------------------------------------------|
| 7 x64/<br>Server 2008 R2 x64    | 2 Right-click the printer icon of the Dell C3760n/C3760dn Color Laser Printer, and then<br>select Printer properties. |
|                                 | 3 Click the Options tab, and then select Get Information from Printer.                                                |
|                                 | 4 Click Apply, and then click OK.                                                                                     |
|                                 | 5 Close the Devices and Printers dialog box.                                                                          |
| Windows Vista/                  | 1 Click Start $\rightarrow$ Control Panel $\rightarrow$ Hardware and Sound $\rightarrow$ Printers.                    |
| Vista x64                       | 2 Right-click the printer icon of the Dell C3760n/C3760dn Color Laser Printer, and then<br>select Properties.         |
|                                 | 3 Click the Options tab, and then select Get Information from Printer.                                                |
|                                 | 4 Click Apply, and then click OK.                                                                                     |
|                                 | 5 Close the Printers dialog box.                                                                                      |
| Windows Server 2008/            | 1 Click Start $\rightarrow$ Control Panel $\rightarrow$ Printers.                                                     |
| Server 2008 x64                 | 2 Right-click the printer icon of the Dell C3760n/C3760dn Color Laser Printer, and then<br>select Properties.         |
|                                 | 3 Click the Options tab, and then select Get Information from Printer.                                                |
|                                 | 4 Click Apply, and then click OK.                                                                                     |
|                                 | 5 Close the Printers dialog box.                                                                                      |
| Windows XP/XP x64/              | 1 Click start $\rightarrow$ Printers and Faxes.                                                                       |
| Server 2003/<br>Server 2003 x64 | 2 Right-click the printer icon of the Dell C3760n/C3760dn Color Laser Printer, and then select Properties.            |
|                                 | 3 Click the Options tab, and then select Get Information from Printer.                                                |
|                                 | 4 Click Apply, and then click OK.                                                                                     |
|                                 | 5 Close the Printers and Faxes dialog box.                                                                            |

If the printer information is not updated automatically after clicking **Get Information from Printer**, follow these steps:

- 1 Click the Options tab, and then select Hard Disk in the Items list box.
- 2 Select Available in the Hard Disk drop-down menu in Change Setting for.
- **3** Click **Apply**, and then click **OK**.
- **4** Close the displayed active dialog box.

#### When Using PS Driver

| Windows 8/<br>Windows 8 x64/ | 1 Under Desktop mode, right-click the bottom left corner of the screen, and then click Control Panel $\rightarrow$ Hardware and Sound (Hardware for Windows Server 2012) $\rightarrow$ Devices |
|------------------------------|----------------------------------------------------------------------------------------------------|
| Windows Server 2012          | and Printers.                                                                                                    |
|                              | 2 Right-click the printer icon of the Dell C3760n/C3760dn Color Laser Printer, and then<br>select Printer properties.                                                                          |
|                              | 3 Click the Configuration tab, and then select Bi-Directional Setup.                                                                                                    |
|                              | 4 Select Get Information from Printer and then click OK.                                                                                                    |
|                              | 5 Click Apply, and then click OK.                                                                                                    |
|                              | 6 Close the Devices and Printers dialog box.                                                                                                    |
|                              |                                                                                                    |

| 1 Click Start $\rightarrow$ Devices and Printers.                                                                     |
|----------------------------------------------------------------------------------------------------|
| 2 Right-click the printer icon of the Dell C3760n/C3760dn Color Laser Printer, and then<br>select Printer properties. |
| 3 Click the Configuration tab, and then select Bi-Directional Setup.                                                  |
| 4 Select Get Information from Printer and then click OK.                                                              |
| 5 Click Apply, and then click OK.                                                                                     |
| 6 Close the Devices and Printers dialog box.                                                                          |
| 1 Click Start $\rightarrow$ Control Panel $\rightarrow$ Hardware and Sound $\rightarrow$ Printers.                    |
| 2 Right-click the printer icon of the Dell C3760n/C3760dn Color Laser Printer, and then select Properties.            |
| 3 Click the Configuration tab, and then select Bi-Directional Setup.                                                  |
| 4 Select Get Information from Printer and then click OK.                                                              |
| 5 Click Apply, and then click OK.                                                                                     |
| 6 Close the <b>Printers</b> dialog box.                                                                               |
| 1 Click Start $\rightarrow$ Control Panel $\rightarrow$ Printers.                                                     |
| 2 Right-click the printer icon of the Dell C3760n/C3760dn Color Laser Printer, and then select Properties.            |
| 3 Click the Configuration tab, and then select Bi-Directional Setup.                                                  |
| 4 Select Get Information from Printer and then click OK.                                                              |
| 5 Click Apply, and then click OK.                                                                                     |
| 6 Close the Printers dialog box.                                                                                      |
| 1 Click Start $\rightarrow$ Printers and Faxes.                                                                       |
| 2 Right-click the printer icon of the Dell C3760n/C3760dn Color Laser Printer, and then select Properties.            |
| 3 Click the Configuration tab, and then select Bi-Directional Setup.                                                  |
| 4 Select Get Information from Printer and then click OK.                                                              |
| 5 Click Apply, and then click OK.                                                                                     |
| 6 Close the Printers and Faxes dialog box.                                                                            |
|                                                                                                    |

If the printer information is not updated automatically after clicking Get Information from Printer, follow these steps:

- 1 Click the Configuration tab, and then select Installable Options.
- 2 Select Hard Disk in the Items list box.
- 3 Select Available in the Hard Disk drop-down menu in Setting for.
- 4 Click OK.
- **5** Click **Apply**, and then click **OK**.
- 6 Close the Printers and Faxes (Printers, or Devices and Printers) dialog box.

| N. 00 V 10 7 /10 0     |                                                                                                    |
|------------------------|----------------------------------------------------------------------------------------------------|
| Mac OS X 10.7.x/10.8.x | 1 Select the Print & Scan in System Preferences.                                                                        |
|                        | 2 Select the printer in Printers list, and click Options & Supplies.                                                    |
|                        | <b>3</b> Select <b>Driver</b> , select the options that have been installed on the printers, and then click <b>OK</b> . |
| Mac OS X 10.5.x/10.6.x | 1 Select the Print & Fax in System Preferences.                                                                         |
|                        | 2 Select the printer in Printers list, and click Options & Supplies.                                                    |
|                        | <b>3</b> Select <b>Driver</b> , select the options that have been installed on the printers, and then click <b>OK</b> . |

| Mac OS X 10.3.x/10.4.x | 1 Select the printer from the Printer List screen in Print Center (or Printer Setup Utility).                                                      |
|------------------------|----------------------------------------------------------------------------------------------------|
|                        | 2 Click Printers on the Print Center (or Printer Setup Utility) menu bar, and select Show Info.                                                    |
|                        | <b>3</b> Select <b>Installable Options</b> , and select the options that have been installed on the printer, and then click <b>Apply Changes</b> . |

# **Connecting Your Printer**

Your Dell<sup>™</sup> C3760n/C3760dn Color Laser Printer interconnection cable must meet the following requirements:

| Connection type     | Connection specifications         |
|---------------------|-----------------------------------|
| Ethernet            | 10 Base-T/100 Base-TX/1000 Base-T |
| Wireless (optional) | IEEE 802.11b/802.11g/802.11n      |
| USB                 | USB 2.0                           |

NOTE: The images used in this manual are those of the Dell C3760dn Color Laser Printer unless otherwise mentioned.

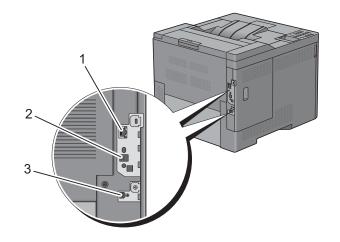

| 1 Ethernet port           | · 무<br>중 중 |
|---------------------------|------------|
| 2 Wireless adapter socket | ((●))      |
| 3 USB port                | ±↓<br>•    |

## **Connecting Printer to Computer or Network**

#### **Direct Connection**

A local printer is a printer which is directly connected to your computer using the USB cable. If your printer is connected to a network instead of your computer, skip this section and go to "Network Connection."

To connect the printer to a computer:

1 Connect the smaller USB connector into the USB port at the back of the printer.

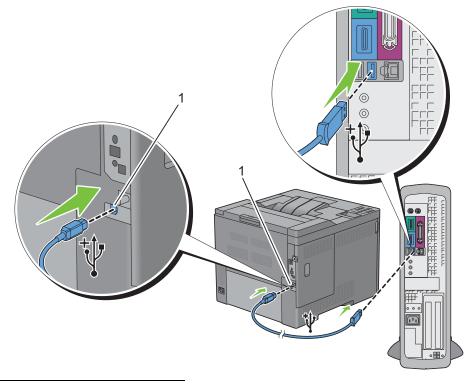

#### 1 USB port

- **NOTE:** Ensure that you match the USB symbol on the cable to the USB symbol on the printer.
- 2 Connect the other end of the cable into a USB port of the computer.

**CAUTION:** Do not connect the printer USB cable to the USB port available on the keyboard.

#### **Network Connection**

1

To connect the printer to a network:

**1** Connect the Ethernet cable.

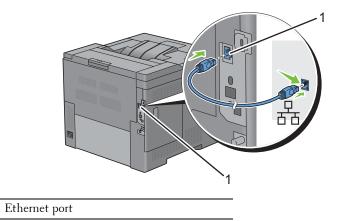

To connect the printer to the network, connect one end of an Ethernet cable into the Ethernet port on the rear of the printer, and the other end to a LAN drop or hub. To setup a wireless connection, insert the wireless adapter into the wireless adapter socket on the back of the printer.

For a wireless connection, see "Installing the Optional Wireless Adapter."

**NOTE:** To use the wireless adapter, be sure to disconnect the Ethernet cable.

## **Turning on the Printer**

WARNING: Do not use extension cords or power strips.

🕂 WARNING: The printer should not be connected to an Uninterruptible Power Supply (UPS) system.

1 Connect the power cable to the power connector on the rear of the printer, and then to a power source.

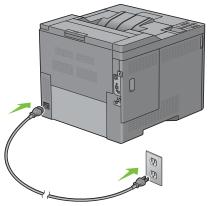

**2** Turn on the printer. When the printer is connected via a USB (Uninterruptible Power Supply) cable, the USB driver is automatically installed.

## **Setting Initial Settings on the Operator Panel**

You need to set the printer language, time zone, clock date, and time when you turn on printer for the first time.

When you turn the printer on, the wizard screen to perform the initial setup appears on the operator panel. Follow the steps below to set the initial settings.

**NOTE:** If you do not start configuring the initial settings, the printer automatically restarts in three minutes. After that, you can set the following initial setup by enabling Power on Wizard on the operator panel or **Dell Printer Configuration Web Tool** if needed.

For more information on operator panel, see "Operator Panel."

For more information on Dell Printer Configuration Web Tool, see "Dell™ Printer Configuration Web Tool."

1 The Please Select Language appears. Press the ∨ button until the desired language is highlighted, and then press the √ (Set) button.

| English    |
|------------|
| Français   |
| Italiano   |
| Deutsch    |
| Español    |
| Dansk      |
| Nederlands |
| Norsk      |
| Svenska    |

| UTC -12:00 |                                                                                                    |
|------------|----------------------------------------------------------------------------------------------------|
| UTC -11:00 | Midway Island, Niue, Samoa                                                                                                    |
| UTC -10:00 | Adak, Hawaii, Tahiti, Cook Islands                                                                                                    |
| UTC -09:00 | Alaska, Gambier Islands                                                                                                    |
| UTC -08:00 | Pacific Time (US & Canada), Pitcairn Islands, Tijuana                                                                                                    |
| UTC -07:00 | Arizona, Chihuahua, Dawson Creek, Mazatlan, Sonora, Mountain Time (US & Canada)                                                                                                    |
| UTC -06:00 | Cancun, Central America, Central Time (US & Canada), Easter Island, Galapagos Islands, Mexico City,<br>Monterrey, Saskatchewan                                                                                    |
| UTC -05:00 | Atikokan, Bogota, Cayman Islands, Eastern Time (US & Canada), Grand Turk, Jamaica, Lima, Panama, Port-au Prince, Quito, Resolute, Havana                                                                          |
| UTC -04:00 | Asuncion, Atlantic Time (Canada), Bermuda, Blanc-Sablon, Caribbean Islands, Cuiaba, Georgetown, La Paz, Manaus, Palmer Archipelago, Santiago, Stanley, Thule                                                      |
| UTC -03:30 | St. John's                                                                                                    |
| UTC -03:00 | Brasilia, Buenos Aires, Cayenne, Greenland, Miquelon, Montevideo, Paramaribo, Rothera                                                                                                    |
| UTC -02:00 | Noronha, South Georgia Island                                                                                                    |
| UTC -01:00 | Azores, Scoresbysund, Cape Verde                                                                                                    |
| UTC 00:00  | Accra, Bamako, Casablanca, Dakar, Dublin, Edinburgh, Lisbon, London, Nouakchott, Reykjavik                                                                                                    |
| UTC +01:00 | Algiers, Amsterdam, Belgrade, Berlin, Bratislava, Brussels, Budapest, Copenhagen, Douala, Libreville, Luanda<br>Madrid, Paris, Prague, Rome, Sarajevo, Skopje, Stockholm, Tunis, Vienna, Warsaw, Zagreb, Windhoek |
| UTC +02:00 | Amman, Athens, Beirut, Bucharest, Cairo, Damascus, Harare, Helsinki, Istanbul, Jerusalem, Johannesburg, Kaliningrad, Kiev, Kinshasa, Minsk, Nicosia, Riga, Sofia, Tripoli, Palestine                              |
| UTC +03:00 | Addis Ababa, Aden, Antananarivo, Baghdad, Comoro Islands, Khartoum, Mayotte, Mogadishu, Moscow, Nairobi, Qatar, Riyadh, Syowa                                                                                     |
| UTC +03:30 | Tehran                                                                                                    |
| UTC +04:00 | Baku, Dubai, Mahe, Mauritius, Muscat, Reunion, Samara, Tbilisi, Yerevan                                                                                                    |
| UTC +04:30 | Kabul                                                                                                    |
| UTC +05:00 | Aqtau, Aqtobe, Ashgabat, Ekaterinburg, Karachi, Maldives, Samarkand, Kerguelen                                                                                                    |
| UTC +05:30 | Colombo, Kolkata                                                                                                    |
| UTC +05:45 | Kathmandu                                                                                                    |
| UTC +06:00 | Almaty, Bishkek, Chagos, Dhaka, Mawson, Omsk, Thimphu, Vostok, Novosibirsk                                                                                                    |
| UTC +06:30 | Cocos Islands, Yangon (Rangoon)                                                                                                    |
| UTC +07:00 | Bangkok, Christmas Island, Davis, Ho Chi Minh, Hovd, Jakarta, Krasnoyarsk                                                                                                    |
| UTC +08:00 | Casey, Chongqing, Hong Kong, Irkutsk, Kuala Lumpur, Makassar, Manila, Perth, Shanghai, Singapore, Taipei, Ulaan Baatar                                                                                            |
| UTC +09:00 | Dili, Jayapura, Palau, Pyongyang, Seoul, Tokyo, Yakutsk                                                                                                    |
| UTC +09:30 | Adelaide, Darwin                                                                                                    |
| UTC +10:00 | Brisbane, Dumont d'Urville, Guam, Hobart, Lindeman, Melbourne, Port Moresby, Saipan, Sydney, Vladivostok<br>Sakhalin,                                                                                             |
| UTC +11:00 | Efate, Guadalcanal, Kosrae, Magadan                                                                                                    |
| UTC +12:00 | Anadyr, Auckland, Fiji, Kamchatka, Marshall Islands, McMurdo                                                                                                    |
| UTC +13:00 | Tongatapu                                                                                                    |

2 The Please Select Time Zone appears. Press the ∨ button until the desired time zone is highlighted, and then press the √ (Set) button.

- **3** Please Enter Date appears. Specify the date, and then press the  $\checkmark$  (Set) button.
- Please Enter Time appears. Specify the time, and then press the ✓ (Set) button.
   The printer automatically restarts after selecting the ✓ (Set) button.

# **Setting the IP Address**

## **Assigning an IP Address**

An IP address is a unique number that consists of four sections that are delimited by a period and can include up to three digits in each section, for example, 111.222.33.44.

You can select the IP mode from Dual Stack, IPv4, and IPv6. If your network supports both IPv4 and IPv6, select Dual Stack.

Select the IP mode of your environment, and then set IP address, subnet mask (for IPv4 only), and gateway address.

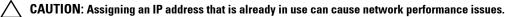

**NOTE:** Assigning an IP address is considered as an advanced function and is normally done by a system administrator.

NOTE: When you assign an IP address manually in IPv6 mode, use the Dell<sup>™</sup> Printer Configuration Web Tool. To display the Dell Printer Configuration Web Tool, use the link-local address. To confirm the link-local address, print a printer settings report and check the Link-Local Address under Network (Wired) or Network (Wireless). For details about how to print a printer settings report, see "Report / List."

<u>[]</u>

**NOTE:** If the Panel Lock Control is set to Enable, you need to enter the four digit password to enter the Admin Settings menu.

**NOTE:** The images used in this manual are those of the Dell C3760dn Color Laser Printer unless otherwise mentioned.

#### When Using the Easy Setup Navigator

- 1 Insert the *Software and Documentation* disc provided with the printer in your computer. The Easy Setup Navigator file launches automatically.
- 2 Click Advanced Tools on the Easy Setup Navigator window. The Advanced Tools window opens.

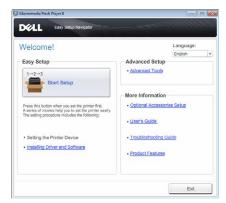

- 3 Click IP Configuration.
- 4 Follow the instructions displayed on the screen.

#### When Using the Operator Panel

For more information on using the operator panel, see "Operator Panel."

- 1 Press the \Xi (Menu) button.
- 2 Press the V button until Admin Settings is highlighted, and then press the 🗸 (Set) button.

- 3 Press the V button until Network is highlighted, and then press the V (Set) button.
- **4** Press the ∨ button until TCP/IP is highlighted, and then press the √ (Set) button.
- 5 Press the  $\vee$  button until IPv4 is highlighted, and then press the  $\checkmark$  (Set) button.
- 6 Press the V button until Get IP Address is highlighted, and then press the 🗸 (Set) button.
- 7 Press the  $\vee$  button until Panel is highlighted, and then press the  $\checkmark$  (Set) button.
  - **NOTE:** If the message This Setting Becomes Effective after Restart is displayed, press the (Back) button.
- 8 Press the 🗂 (Back) button.
- 9 Press the ∨ button until IP Address is highlighted, and then press the √ (Set) button.
   The cursor is located at the first octet of the IP address.
- 10 Use the number pad to enter the first octet of the IP address, and then Press the ∨ button. The cursor moves to the next digit.

**NOTE:** You can only enter one octet at a time and must press the > button after entering each octet.

**11** Enter the rest of the octets, and then press the  $\checkmark$  (Set) button.

- 12 Press the (Back) button.
- 13 Press the  $\vee$  button until Subnet Mask is highlighted, and then press the  $\checkmark$  (Set) button.
- 14 Repeat steps 11 and 12 to set Subnet Mask.

- **15** Press the  $\bigcirc$  (Back) button.
- 16 Press the  $\vee$  button until Gateway Address is highlighted, and then press the  $\checkmark$  (Set) button.
- 17 Repeat steps 11 and 12 to set the Gateway Address.
- **18** Turn off the printer and then turn it on again.

#### When Using the Tool Box

1 Click Start→ All Programs→ Dell Printers→ Dell C3760 Color Laser Printer→ Tool Box.

**NOTE:** For details about starting the **Tool Box**, see "Starting the Tool Box." The **Tool Box** opens.

- 2 Click the Printer Maintenance tab.
- 3 Select TCP/IP Settings from the list at the left side of the page. The TCP/IP Settings page appears.
- **4** Select the mode from **IP** Address Mode, and then enter the values in IP Address, Subnet Mask, and Gateway Address.
- 5 Click Apply New Settings to take effect.

You can also assign the IP address to the printer when installing the printer drivers with the installer. When you use the **Network Installation** feature, and the Get IP Address is set to AutoIP or DHCP on the printer, you can set the IP address from 0.0.0.0 to the desired IP address on the printer selection window.

# Verifying the IP Settings

You can confirm the settings by using the operator panel, printing the printer settings report, or using the ping command.

#### Verifying the Settings Using Operator Panel

- 1 Press the \Xi (Menu) button.
- 2 Press the  $\vee$  button until Admin Settings is highlighted, and then press the  $\checkmark$  (Set) button.
- **3** Press the  $\checkmark$  button until Network is highlighted, and then press the  $\checkmark$  (Set) button.
- **4** Press the ∨ button until TCP/IP is highlighted, and then press the √ (Set) button.
- 5 Press the ∨ button until IPv4 is highlighted, and then press the √ (Set) button. Check the IP address displayed on the operator panel.

#### Verifying the Settings Using Printer Settings Report

**1** Print the printer settings report.

For details about how to print a printer settings report, see "Report / List."

2 Verify the correct IP address, subnet mask, and gateway address are listed in the printer settings report under Network (Wired) or Network (Wireless).

If the IP address shows 0.0.0 (the factory default), an IP address has not been assigned. To assign one for your printer, see "Assigning an IP Address."

#### Verifying the Settings Using Ping Command

Ping the printer and verify that it responds. For example, at a command prompt on a network computer, type ping followed by the new IP address (for example, 192.168.0.11):

ping 192.168.0.11

If the printer is active on the network, you will receive a reply.

# **Loading Paper**

MOTE: The images used in this manual are those of the Dell™ C3760dn Color Laser Printer unless otherwise mentioned.

- **NOTE:** To avoid paper jams, do not remove the tray while printing is in progress.
- **1** Pull the tray out of the printer about 200 mm.

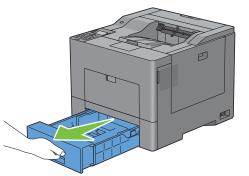

2 Hold the tray with both hands, and remove it from the printer.

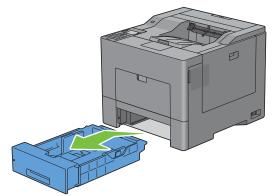

**3** Adjust the paper guides.

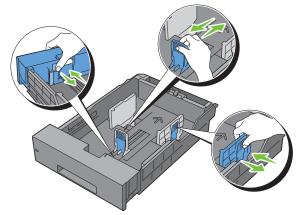

**NOTE:** Extend the front side of the tray when you load Legal size paper.

4 Before loading the print media, flex the sheets and fan them. Straighten the edges of the stack on a level surface.

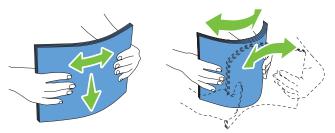

5 Load the print media into the tray with the recommended print side facing up.

**NOTE:** Do not exceed the maximum fill line in the tray. Overfilling the tray may cause paper jams.

**6** Align the width guides against the edges of the paper.

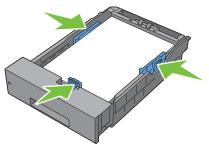

NOTE: When loading user-specified print media, adjust the width guides and slide the extendable part of the tray by pinching the length guide and sliding it until it rests lightly against the edge of the paper.

7 After confirming that the guides are securely adjusted, insert the tray into the printer.

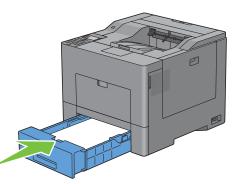

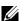

**NOTE:** If the front side of the tray is extended, the tray protrudes when it is inserted into the printer.

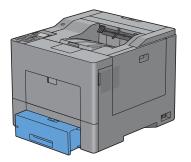

- 8 On the operator panel, press the ∨ or ∧ button until the desired paper size is highlighted, and then press the √ (Set) button.
- 9 Press the  $\vee$  or  $\wedge$  button until the desired paper type is highlighted, and then press the  $\checkmark$  (Set) button.

# 10

# Installing Printer Drivers on Windows<sup>®</sup> Computers

## **Identifying Printer Driver Pre-install Status**

Before installing the printer driver on your computer, check the IP address of your printer by performing one of the procedures in "Verifying the IP Settings."

#### Changing the firewall settings before installing your printer

If you are running one of the following operating systems, you must change the firewall settings before installing the Dell printer software:

- Microsoft<sup>®</sup> Windows XP
- Windows Vista®
- Windows 7
- Windows 8
- Windows Server<sup>®</sup> 2008
- Windows Server 2008 R2
- Windows Server 2012

**NOTE:** For Windows XP, Service Pack 2 or 3 must be installed.

The following procedure uses Windows 7 as an example.

- 1 Insert the *Software and Documentation* disc into your computer.
- 2 Click Start  $\rightarrow$  Control Panel.
- 3 Select System and Security.
- 4 Click Allow a program through Windows Firewall.
- 5 Click Change settings  $\rightarrow$  Allow another program.
- 6 Check Browse.
- 7 D:\setup\_assist.exe (where D is the drive letter of the optical drive) in the File name text box, and then click Open.
- 8 Click Add, and then click OK.

## **Inserting the Software and Documentation Disc**

1 Insert the *Software and Documentation* disc into your computer and click setup\_assist.exe to start Easy Setup Navigator.

**NOTE:** If the *Software and Documentation* disc does not launch automatically, follow the procedure below.

For Windows XP, Windows Server<sup>®</sup> 2008, and Windows Server 2008 R2

 $\label{eq:click start and click start and click of the optical drive} Click start and the click of the optical drive drive of the optical drive) in the Run dialog box, and then click OK.$ 

For Windows Vista<sup>®</sup> and Windows 7

 $\label{eq:click} Click \ Start \rightarrow All \ Programs \rightarrow Accessories \rightarrow Run, \ enter \ \texttt{D:} \ \texttt{setup} \ \texttt{assist.exe} \ (where \ \texttt{D} \ is \ the \ drive \ letter \ of \ the \ optical \ drive) \ in \ the \ Run \ dialog \ box, \ and \ then \ click \ OK.$ 

For Windows 8 and Windows Server 2012

Point to the top or bottom right corner of the screen, and then click Search  $\rightarrow$  Type Run in the search box, click Apps, and then click Run  $\rightarrow$  Type D:\setup\_assist.exe (where D is the drive letter of the optical drive), and then click OK.

## **Direct Connection Setup**

#### For installing PCL and PS printer driver

- 1 In the Easy Setup Navigator window, click Installing Driver and Software to launch the installation software.
- 2 Select Personal Installation, and then click Next.
- **3** Follow the on-screen instructions to connect the computer and the printer with a USB cable, and then turn the printer on.

The Plug and Play installation starts and the installation software proceeds to the next page automatically.

**NOTE:** If the installation software does not automatically proceed to the next page, click **Install**.

- 4 Select either Typical Installation (recommended) or Custom Installation from the installation wizard, and then click Install. If you select Custom Installation, you can select the specific software you want to install.
- 5 Click Finish to exit the wizard when the Congratulations! screen appears.

#### Personal Installation

A personal printer is a printer connected to your computer or a print server using a USB. If your printer is connected to a network and not your computer, see "Network Connection Setup."

#### For installing XML Paper Specification (XPS) printer driver

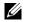

**NOTE:** XPS driver is supported on the following operating systems: Windows Vista, Windows Vista 64-bit Edition, Windows Server 2008, Windows Server 2008 64-bit Edition, Windows Server 2008 R2, Windows 7, Windows 7 64-bit Edition, Windows 8, Windows 8 64-bit Edition, and Windows Server 2012.

**NOTE:** If you are using Windows Vista or Windows Server 2008, you need to install Service Pack 2 or later, and then the Windows Platform Update (KB971644). The update (KB971644) is available for download from Windows Update.

#### Windows Vista or Windows Vista 64-bit Edition

1 Extract the following zip file to your desired location.

D:\Drivers\XPS\Win 7Vista\XPS 3760.zip (where D is the drive letter of the optical drive)

- 2 Click Start→ Control Panel→ Hardware and Sound→ Printers.
- 3 Click Add a printer.
- 4 Click Add a local printer.
- 5 Select the port connected to this product, and then click Next.
- 6 Click Have Disk to display the Install From Disk dialog box.
- 7 Click Browse, and then select the extracted folder in step 1.
- 8 Click OK.
- **9** Select your printer name and click Next.
- 10 To change the printer name, enter the printer name in the Printer name box, and then click Next. To use this printer as the default printer, select the check box displayed under the Printer name, and then click Next. Installation starts.

If the User Account Control dialog box appears, click Continue.

**NOTE:** If you are an administrator on the computer, click **Continue**; otherwise, contact your administrator to continue the desired action.

- **11** As the driver installation is completed, click **Print a test page** to print a test page.
- 12 Click Finish.

#### Windows Server 2008 or Windows Server 2008 64-bit Edition

#### **NOTE:** You must log in as an administrator.

1 Extract the following zip file to your desired location.

D:\Drivers\XPS\Win 7Vista\XPS 3760.zip (where D is the drive letter of the optical drive)

- 2 Click Start→ Control Panel→ Hardware and Sound→ Printers.
- 3 Click Add a printer.
- 4 Click Add a local printer.
- **5** Select the port connected to this product, and then click Next.
- 6 Click Have Disk to display the Install From Disk dialog box.
- 7 Click Browse, and then select the extracted folder in step 1.
- 8 Click OK.
- **9** Select your printer name and click **Next**.
- 10 To change the printer name, enter the printer name in the Printer name box, and then click Next. To use this printer as the default printer, select the Set as the default printer check box, and then click Next.
- 11 If you do not share your printer, select **Do not share this printer**. If you share your printer, select **Share this printer** so that others on your network can find and use it.
- 12 Click Next.

Installation starts.

- **13** As the driver installation is completed, click **Print a test page** to print a test page.
- 14 Click Finish.

#### Windows 7, Windows 7 64-bit Edition, or Windows Server 2008 R2

**1** Extract the following zip file to your desired location.

D:\Drivers\XPS\Win 7Vista\XPS 3760.zip (where D is the drive letter of the optical drive)

- 2 Click Start→ Devices and Printers.
- 3 Click Add a printer.

When you use Windows Server 2008 R2, click Add a local or network printer as an administrator.

If the User Account Control dialog box appears, click Yes.

**NOTE:** If you are an administrator on the computer, click **Yes**; otherwise, contact your administrator to continue the desired action.

- 4 Click Add a local printer.
- **5** Select the port connected to this product, and then click Next.
- 6 Click Have Disk to display the Install From Disk dialog box.
- 7 Click Browse, and then select the extracted folder in step 1.
- 8 Click OK.
- **9** Select your printer name and click **Next**.

- 10 To change the printer name, enter the printer name in the Printer name box, and then click Next. To use this printer as the default printer, select the Set as the default printer check box, and then click Next.
- 11 If you do not share your printer, select **Do not share this printer**. If you share your printer, select **Share this printer** so that others on your network can find and use it.
- 12 Click Next.

Installation starts.

- 13 As the driver installation is completed, click **Print a test page** to print a test page.
- 14 Click Finish.

Windows 8, Windows 8 64-bit Edition, or Windows Server 2012

- **1** Extract the zip file you downloaded to your desired location.
- 2 Under Desktop mode, right-click the bottom left corner of the screen, and then click Control Panel.
- 3 Click Hardware and Sound (Hardware for Windows Server 2012) → Devices and Printers → Add a printer.
- 4 Click Have Disk to display the Install From Disk dialog box.
- 5 Click Browse, and then select the extracted folder in step 1.
- 6 Click OK.
- 7 Select your printer name and click Next.
- 8 To change the printer name, enter the printer name in the **Printer name** box, and then click **Next**. Installation starts.
- 9 If you do not share your printer, select **Do not share this printer**. If you share your printer, select **Share this printer** so that others on your network can find and use it. Click Next.
- **10** As the driver installation is completed, click **Print a test page** to print a test page. To use this printer as the default printer, select the **Set as the default printer** check box.
- 11 Click Finish.

## **Network Connection Setup**

**NOTE:** To use this printer in a Linux environment, you need to install a Linux driver. For more information on how to install and use these, see "Installing Printer Drivers on Linux Computers (CUPS)."

#### **Network Printer Setup on a Local Network**

#### For installing PCL and PS printer driver

- 1 In the Easy Setup Navigator window, click Installing Driver and Software to launch the installation software.
- 2 Select Network Installation, and then click Next.
- **3** Select Local Installation, and then click Next.
- 4 Select the printer you want to install from the printer list, and then click Next. If the target printer is not displayed on the list, click **Refresh** to refresh the list or click **Add Printer** to add a printer to the list manually. You may specify the IP address and port name at this point.

If you have installed this printer on the server computer, select the I am setting up this printer on a server check box.

**NOTE:** When using AutoIP, 0.0.0.0 is displayed in the installer. Before you can continue, you must enter a valid IP address.

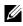

MOTE: In some cases, Windows Security Alert is displayed in this step when you use Windows Vista, Windows Vista 64bit Edition, Windows Server 2008, Windows Server 2008 64-bit Edition, Windows Server 2008 R2, Windows 7, Windows 7 64bit Edition, Windows 8, Windows 8 64-bit Edition, Windows Server 2012. In this case, select Unblock (Allow access for Windows Server 2008 R2 and Windows 7), and then continue the procedure.

**5** Specify the printer settings, and then click **Next**.

- Enter the printer name.
- If you want other users on the network to access the printer, select Share this printer with other computers on h the network, and then enter a share name that users can identify.
- If you want to set the printer as the default printer, select the Set this printer as default check box. C
- If you want to restrict color printing, select the appropriate Dell<sup>™</sup> ColorTrack option. Enter the password d when Color-Password Enabled is selected for Dell ColorTrack.
- е If you want to install the PostScript printer driver, select the PostScript Driver check box.
- 6 Select the software and documentation you want to install, and then click Next. If you want to change the installation destination, click **Browse** and specify a new location.
- 7 Click Install.
- 8 Click Finish to exit the wizard when the Congratulations! screen appears.

#### For installing XML Paper Specification (XPS) printer driver

VOTE: XPS driver is supported on the following operating systems: Windows Vista, Windows Vista 64-bit Edition, Windows Server 2008, Windows Server 2008 64-bit Edition, Windows Server 2008 R2, Windows 7, Windows 7 64-bit Edition, Windows 8, Windows 8 64-bit Edition, and Windows Server 2012.

#### Windows Vista or Windows Vista 64-bit Edition

**1** Extract the following zip file to your desired location.

D:\Drivers\XPS\Win 7Vista\XPS 3760.zip (where D is the drive letter of the optical drive)

- 3 Click Add a printer.
- 4 Click Add a network, wireless or Bluetooth printer.
- **5** Select printer or click **The printer that I want isn't listed**.
- 6 Select Add a printer using a TCP/IP address or host name, and then click Next.
- 7 Select TCP/IP Device from Device type, and enter the IP address for Hostname or IP address, and then click Next.

If the User Account Control dialog box appears, click Continue.

NOTE: If you are an administrator on the computer, click Continue; otherwise, contact your administrator to continue the desired action.

- 8 Click Have Disk to display the Install From Disk dialog box.
- **9** Click **Browse**, and then select the extracted folder in step 1.
- 10 Click OK.
- **11** Select your printer name and click **Next**.
- **12** To change the printer name, enter the printer name in the **Printer name** box, and then click **Next**. To use this printer as the default printer, select the Set as the default printer check box, and then click Next. Installation starts
- **13** As the driver installation is completed, click **Print a test page** to print a test page.

#### 14 Click Finish.

Windows Server 2008 or Windows Server 2008 64-bit Edition

- **NOTE:** You must log in as an administrator.
- 1 Extract the following zip file to your desired location. D:\Drivers\XPS\Win 7Vista\XPS 3760.zip (where D is the drive letter of the optical drive)
- 2 Click Start→ Control Panel→ Hardware and Sound→ Printers.
- 3 Click Add a printer.
- 4 Click Add a network, wireless or Bluetooth printer.
- 5 Select printer or click The printer that I want isn't listed.

When you select your printer, go to step 8.

When you click The printer that I want isn't listed, go to step 6.

- 6 Select Add a printer using a TCP/IP address or host name, and then click Next.
- 7 Select TCP/IP Device from Device type, and enter the IP address for Hostname or IP address, and then click Next.

If the User Account Control dialog box appears, click Continue.

- **NOTE:** If you are an administrator on the computer, click **Continue**; otherwise, contact your administrator to continue the desired action.
- 8 Click Have Disk to display the Install From Disk dialog box.
- **9** Click **Browse**, and then select the extracted folder in step 1.
- 10 Click OK.
- **11** Select your printer name and click **Next**.
- 12 To change the printer name, enter the printer name in the **Printer name** box, and then click **Next**.

To use this printer as the default printer, select the Set as the default printer check box, and then click Next.

- 13 If you do not share your printer, select **Do not share this printer**. If you share your printer, select **Share this printer** so that others on your network can find and use it.
- 14 Click Next.

Installation starts.

- 15 As the driver installation is completed, click **Print a test page** to print a test page.
- 16 Click Finish.

#### Windows Server 2008 R2

1 Extract the following zip file to your desired location.

D:\Drivers\XPS\Win 7Vista\XPS 3760.zip (where D is the drive letter of the optical drive)

- 2 Click Start→ Devices and Printers.
- 3 Click Add a printer.
- 4 Click Add a network, wireless or Bluetooth printer.
- 5 Select printer or click The printer that I want isn't listed.
  - **NOTE:** When you click **The printer that I want isn't listed, Find a printer by name or TCP/IP address** screen appears. Find your printer on the screen.

If the User Account Control dialog box appears, click Continue.

**NOTE:** If you are an administrator on the computer, click **Continue**; otherwise, contact your administrator to continue the desired action.

- 6 Click Have Disk to display the Install From Disk dialog box.
- 7 Click Browse, and then select the extracted folder in step 1.
- 8 Click OK.
- **9** Select your printer name and click Next.
- **10** To change the printer name, enter the printer name in the **Printer name** box, and then click **Next**.

To use this printer as the default printer, select the Set as the default printer check box, and then click Next.

- 11 If you do not share your printer, select **Do not share this printer**. If you share your printer, select **Share this printer** so that others on your network can find and use it.
- **12** Click Next.

Installation starts.

- 13 As the driver installation is completed, click Print a test page to print a test page.
- 14 Click Finish.

#### Windows 7 or Windows 7 64-bit Edition

**1** Extract the following zip file to your desired location.

D:\Drivers\XPS\Win\_7Vista\XPS\_3760.zip (where D is the drive letter of the optical drive)

- 2 Click Start→ Devices and Printers.
- 3 Click Add a printer.
- 4 Click Add a network, wireless or Bluetooth printer.
- 5 Select printer or click The printer that I want isn't listed.

When you select your printer, go to step 8.

When you click The printer that I want isn't listed, go to step 6.

- 6 Select Add a printer using a TCP/IP address or host name, and then click Next.
- 7 Select TCP/IP Device from Device type, and enter the IP address for Hostname or IP address, and then click Next.

If the User Account Control dialog box appears, click Yes.

**NOTE:** If you are an administrator on the computer, click **Yes**; otherwise, contact your administrator to continue the desired action.

- 8 Click Have Disk to display the Install From Disk dialog box.
- 9 Click Browse, and then select the extracted folder in step 1.
- 10 Click OK.
- **11** Select your printer name and click **Next**.
- **12** To change the printer name, enter the printer name in the **Printer name** box, and then click **Next**.

To use this printer as the default printer, select the Set as the default printer check box, and then click Next.

- 13 If you do not share your printer, select **Do not share this printer**. If you share your printer, select **Share this printer** so that others on your network can find and use it.
- 14 Click Next.

Installation starts.

**15** As the driver installation is completed, click **Print a test page** to print a test page.

#### 16 Click Finish.

#### Windows 8, Windows 8 64-bit Edition, or Windows Server 2012

- 1 Extract the zip file you downloaded to your desired location.
- 2 Under Desktop mode, right-click the bottom left corner of the screen, and then click Control Panel.
- 3 Click Hardware and Sound (Hardware for Windows Server 2012)  $\rightarrow$  Devices and Printers  $\rightarrow$  Add a printer.
- 4 Click Have Disk to display the Install From Disk dialog box.
- **5** Click **Browse**, and then select the extracted folder in step 1.
- 6 Click OK.
- 7 Select your printer name and click Next.
- 8 To change the printer name, enter the printer name in the **Printer name** box, and then click **Next**. Installation starts.
- 9 If you do not share your printer, select **Do not share this printer**. If you share your printer, select **Share this printer** so that others on your network can find and use it. Click Next.
- **10** As the driver installation is completed, click **Print a test page** to print a test page. To use this printer as the default printer, select the **Set as the default printer** check box.
- 11 Click Finish.

Use the **Dell Printer Configuration Web Tool** to monitor the status of your network printer without leaving your desk. You can view and/or change the printer settings, monitor toner level, and acknowledge the timing of ordering replacement consumables. You can click the Dell supplies link for ordering supplies.

**NOTE:** The **Dell Printer Configuration Web Tool** is not available when the printer is directly connected to a computer or a print server.

To launch the **Dell Printer Configuration Web Tool**, type the printer's IP address in your web browser. The printer configuration appears on the screen.

You can set up the **Dell Printer Configuration Web Tool** to send you an e-mail when the printer needs supplies or intervention.

To set up e-mail alerts:

- 1 Launch the Dell Printer Configuration Web Tool.
- 2 Click E-Mail Alert link.
- **3** Under E-Mail Server Settings, enter the Primary SMTP Gateway, Reply Address, and your or key operator's e-mail address in the e-mail list box.
- 4 Click Apply New Settings.

**NOTE: Connection pending until printer sends an alert** is displayed on the SMTP server until an error occurs.

#### **Network Printer Setup on a Remote Network**

#### **Before Installation**

Before you start remote installation, perform the following procedures.

#### Allow Print Spooler to Accept Client Connections

**NOTE:** This procedure is required for Windows XP 64-bit Edition, Windows Server 2003, Windows Server 2003 x64 Edition, Windows Vista, Windows Vista 64-bit Edition, Windows Server 2008, Windows Server 2008 64-bit Edition, Windows Server 2008 R2, Windows 7, and Windows 7 64-bit Edition.

For Windows XP, Windows Server 2003, Windows Vista, and Windows Server 2008:

**1** Open the Run dialog box.

For Windows XP, Windows Server 2003, Windows Server 2008, click start  $\rightarrow$  All Programs  $\rightarrow$  Accessories  $\rightarrow$  Run. For Windows Vista, click Start  $\rightarrow$  Run.

- 2 Type gpedit.msc, and then click OK.
- 3 Click Computer Configuration→ Administrative Templates→ Printers.
- 4 Right-click Allow Print Spooler to accept client connections and select Properties.
- 5 On the Setting tab, select Enabled, and then click OK.
- **6** Restart the computer.

For Windows Server 2008 R2 and Windows 7:

**1** Open the Run dialog box.

For Windows Server 2008 R2, click Start  $\rightarrow$  Run.

- 2 Type gpedit.msc, and then click OK.
- 3 Click Computer Configuration→ Administrative Templates→ Printers.
- 4 Right-click Allow Print Spooler to accept client connections and select Edit.
- **5** Select **Enabled**, and then click **OK**.
- **6** Restart the computer.

#### Change the Firewall Setting to Share File and Printer

**NOTE:** This procedure is required for Windows XP, Windows XP 64-bit Edition, Windows Vista, Windows Vista 64-bit Edition, Windows Server 2008, Windows Server 2008, Windows Server 2008 64-bit Edition, Windows Server 2008 R2, Windows 7, and Windows 7 64-bit Edition.

For Windows XP:

- 1 Click start  $\rightarrow$  Control Panel.
- 2 Select Security Center.
- 3 Click Windows Firewall.
- 4 On the Exceptions tab, select the File and Printer Sharing check box, and then click OK.

For Windows Vista:

- **1** Click Start→ Control Panel.
- 2 Select Security.
- 3 Click Windows Firewall.
- 4 Click Change settings.
- 5 Click Continue.
- 6 On the Exceptions tab, select the File and Printer Sharing check box, and then click OK.

For Windows Server 2008:

- **1** Click Start→ Control Panel.
- 2 Double-click Windows Firewall.
- 3 Click Change settings.
- 4 On the Exceptions tab, select the File and Printer Sharing check box, and then click OK.

For Windows Server 2008 R2 and Windows 7:

**1** Click Start→ Control Panel.

- 2 Select System and Security.
- 3 Click Windows Firewall.
- 4 Click Allow a program or feature through Windows Firewall.
- 5 If the check boxes under Allowed programs and features: are dimmed, click Change settings.
- 6 Select the File and Printer Sharing check box. Home/Work (Private) or Public check box is automatically selected according to your settings.

If the File and Printer Sharing Properties dialog box appears, click OK.

7 Click OK.

#### Start Remote Registry

NOTE: This procedure is required for Windows Vista, Windows Vista 64-bit Edition, Windows 7, and Windows 7 64-bit Edition.

- 1 Click Start→ Control Panel.
- 2 Select System and Maintenance (System and Security for Windows 7).
- 3 Click Administrative Tools.
- 4 Double-click Services.
- **5** Click **Continue** (for Windows Vista only).
- 6 Right-click Remote Registry and select Start.
- 7 Right-click Remote Registry and select Properties.
- 8 Change Startup type to Automatic, and then click OK.

#### Disable User Account Control

#### CAUTION: Disabling the User Account Control might leave the system vulnerable to virus attacks.

**NOTE:** This procedure is required for Windows Vista, Windows Vista 64-bit Edition, Windows Server 2008, Windows Server 2008 64-bit Edition, Windows Server 2008 R2, Windows 7, and Windows 7 64-bit Edition.

For Windows Vista:

- 1 Click Start  $\rightarrow$  Control Panel.
- 2 Select User Accounts and Family Safety.
- 3 Click User Accounts.
- 4 Click Turn User Account Control on or off.
- **5** Click Continue.
- 6 Clear the Use User Account Control (UAC) to help protect your computer check box.
- 7 Restart the computer.

For Windows Server 2008:

- 1 Click Start  $\rightarrow$  Control Panel.
- 2 Double-click User Accounts.
- **3** Click Turn User Account Control on or off.
- 4 Clear the Use User Account Control (UAC) to help protect your computer check box.
- 5 Click OK.
- 6 Restart the computer.

For Windows Server 2008 R2:

**1** Click Start→ Control Panel.

- 2 Select User Accounts.
- 3 Click Change User Account Control Settings.
- 4 Move the slider to the bottom, and then click OK.
- **5** Restart the computer.

For Windows 7:

- 1 Click Start  $\rightarrow$  Control Panel.
- 2 Select User Accounts and Family Safety.
- 3 Click User Accounts.
- 4 Click Change User Account Control Settings.
- 5 Move the slider to the bottom, and then click OK.
- 6 Click Yes in the User Account Control dialog box.
- 7 Restart the computer.

#### Enable Network Discovery and File Sharing for all Public Networks

- **NOTE:** This procedure is required when you use Windows Vista, Windows Vista 64-bit Edition, Windows Server 2008, Windows Server 2008 64-bit Edition, Windows Server 2008 R2, Windows 7, and Windows 7 64-bit Edition for the server computer.
- 1 Click Start→ Network (Start→ your user name→ Network for Windows 7).
- 2 Click Network discovery and file sharing are turned off. Network computers and devices are not visible. Click to change.
- 3 Click Turn on network discovery and file sharing.
- 4 Click Yes, turn on network discovery and file sharing for all public networks.

#### **Disable Simple File Sharing**

**NOTE:** This procedure is required for Windows XP, and Windows XP 64-bit Edition.

- 1 Click start  $\rightarrow$  Control Panel.
- 2 Select Appearance and Themes.
- 3 Select Folder Options.
- 4 On the View tab, clear the Use simple file sharing (Recommended) check box, and then click OK.
- **5** Click Start→ Control Panel.
- 6 Select Performance and Maintenance.
- 7 Select Administrative Tools.
- 8 Click Local Security Policy.
- 9 Click Local Policies→ Security Options.
- 10 Right-click Network access: Sharing and security model for local accounts and select Properties.
- 11 Ensure Classic local users authenticate as themselves is selected.

#### **Installing the Printer Driver**

- **NOTE:** Installation is not supported on Windows XP Home Edition, Windows Vista Home Basic, Windows Vista Home Premium, Windows Vista Home Basic 64-bit Edition, Windows Vista Home Premium 64-bit Edition, Windows 7 Home Basic, Windows 7 Home Premium, Windows 7 Home Basic 64-bit Edition, Windows 7 Home Premium, Windows 8 Home Basic 64-bit Edition, Windows 8 Home Basic 64-bit Edition, Windows 8 Pro, Windows 8 Pro 64-bit Edition, and Windows Server 2012.
- 1 In the Easy Setup Navigator window, click Software Installation to launch the installation software.

- 2 Select Network Installation, and then click Next.
- **3** Select Remote Installation, and then click Next.
  - a Enter the computer name, user ID, and password, and then click Add.
  - **b** Click Next.

**NOTE: Windows Security Alert** may appear on Windows Vista, Windows Vista 64-bit Edition, Windows Server 2008, Windows Server 2008 64-bit Edition, Windows Server 2008 R2, Windows 7, or Windows 7 64-bit Edition. In this case, select **Unblock** (Allow access for Windows Server 2008 R2 and Windows 7), and then continue the procedure.

4 Select a printer from the printer list, and then click Next. If the target printer is not displayed on the list, click Refresh to refresh the list or click Add Printer to add a printer to the list manually. You may specify the IP address and port name at this point.

**NOTE:** When using AutoIP, 0.0.0 is displayed in the installer. Before you continue, you must enter a valid IP address.

- **5** Specify the printer settings, and then click **Next**.
  - **a** Enter the printer name.
  - **b** If you want other users on the network to access this printer, select the **Share this printer with other computers on the network**, and then enter a share name that users can identify.
  - c If you want to set the printer as default, select the Set this printer as default check box.
  - **d** If you want to restrict color printing, select the appropriate **Dell ColorTrack** option. Enter the password when **Color-Password Enabled** is selected for **Dell ColorTrack**.
- 6 Select the software and documentation you want to install, and then click Next.

If you want to change the installation destination, click Input and specify a new location.

- 7 Click Install.
- 8 Click Finish to exit the wizard when the Congratulations! screen appears.

Use the **Dell Printer Configuration Web Tool** to monitor the status of your network printer without leaving your desk. You can view and/or change the printer settings, monitor toner level, and acknowledge the timing of ordering replacement consumables. You can click the Dell supplies link for ordering supplies.

**NOTE:** The **Dell Printer Configuration Web Tool** is not available when the printer is directly connected to a computer or a print server.

To launch the **Dell Printer Configuration Web Tool**, type the printer's IP address in your web browser. The printer configuration appears on the screen.

You can set up the **Dell Printer Configuration Web Tool** to send you an e-mail when the printer needs supplies or intervention.

To set up e-mail alerts:

- 1 Launch the Dell Printer Configuration Web Tool.
- 2 Click E-Mail Alert link.
- **3** Under E-Mail Server Settings, enter the Primary SMTP Gateway, Reply Address, and your or key operator's e-mail address in the e-mail list box.
- 4 Click Apply New Settings.

**NOTE: Connection pending until printer sends an alert** is displayed on the SMTP server until an error occurs.

# Setting Up for Shared Printing

You can share your new printer on the network using the *Software and Documentation* disc that comes with your printer, or using Microsoft<sup>®</sup> point-and-print or peer-to-peer method. However, if you use one of the Microsoft methods, some features, such as the status monitor and other printer utilities, installed with the Software and *Documentation* disc, may not be available.

If you want to use the printer on a network, share the printer and install its drivers on all the computers on the network.

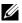

**NOTE:** You need to purchase an Ethernet cable for shared printing.

#### Specifying the Shared Settings of the Printer

#### Windows XP, Windows XP 64-bit Edition, Windows Server 2003, or Windows Server 2003 x64 Edition

- 1 Click start  $\rightarrow$  Printers and Faxes.
- Right-click the printer icon and select Properties.
- **3** On the **Sharing** tab, select the **Share this printer** check box, and then type a name in the **Share name** text box.
- **4** Click Additional Drivers and select the operating systems of all network clients that print to the printer.
- 5 Click OK.

If you are missing files, you are prompted to insert the server operating system CD.

#### Windows Vista or Windows Vista 64-bit Edition

- 1 Click Start  $\rightarrow$  Control Panel  $\rightarrow$  Hardware and Sound  $\rightarrow$  Printers.
- 2 Right-click the printer icon and select Sharing.
- **3** Click Change sharing options.

The message Windows needs your permission to continue appears.

- 4 Click Continue.
- **5** Select the **Share this printer** check box, and then type a name in the **Share name** text box.
- 6 Click Additional Drivers and select the operating systems of all network clients that print to the printer.
- 7 Click OK.

#### Windows Server 2008 or Windows Server 2008 64-bit Edition

- 1 Click Start→ Control Panel→ Printers.
- 2 Right-click the printer icon and select Sharing.
- 3 Click Change Sharing Options if exists.
- **4** Select the **Share this printer** check box, and then type a name in the **Share name** text box.
- 5 Click Additional Drivers and select the operating systems of all network clients that print to the printer.
- 6 Click OK.

#### Windows 7, Windows 7 64-bit Edition, or Windows Server 2008 R2

- 1 Click Start → Devices and Printers.
- 2 Right-click the printer icon and select Printer properties.
- 3 On the Sharing tab, click Change Sharing Options if exists.

Select the **Share this printer** check box, and then type a name in the **Share name** text box.

- 4 Click Additional Drivers and select the operating systems of all network clients that print to the printer.
- 5 Click Apply, and then click OK.

#### Windows 8, Windows 8 64-bit Edition, or Windows Server 2012

- 1 Under Desktop mode, right-click the bottom left corner of the screen, and then click Control Panel → Hardware and Sound (Hardware for Windows Server 2012) → Devices and Printers.
- 2 Right-click the printer icon and select Printer properties.
- 3 On the Sharing tab, click Change Sharing Options if exists.
- 4 Select the Share this printer check box, and then type a name in the Share name text box.
- 5 Click Additional Drivers and select the operating systems of all network clients using this printer.
- 6 Click Apply, and then click OK.

To confirm that the printer is properly shared:

- Ensure that the printer object in the **Printers**, **Printers and Faxes**, or **Devices and Printers** folder is shared. The shared icon is shown under the printer icon.
- Browse Network or My Network Places. Find the host name of the server and the shared name you assigned to the printer.

Now that the printer is shared, you can install the printer on network clients using the point and print method or the peer-to-peer method.

- **NOTE:** If the OS bit editions (32/64 bit edition) differ between a print server and a client computer, you need to manually add the printer driver for the client computer edition on the server. Otherwise, the printer driver cannot be installed on the client computer using the point and print or peer-to-peer method. For example, if the print server runs on Windows XP 32-bit edition, while the client computer runs on Windows 7 64-bit edition, follow the procedures below to additionally install the printer driver for 64-bit client on the 32-bit server.
  - **a** Click Additional Drivers on the screen for sharing printers.

For details about how to display this screen, see "Specifying the Shared Settings of the Printer."

- **b** Select the x64 check box, and then click OK.
- c Insert the *Software and Documentation* disc into your computer.
- **d** Click **Browse** to specify the folder that contains the 64-bit OS driver, and then click **OK**. Installation starts.

#### **Point and Print**

Point and Print is a Microsoft Windows technology that allows you to connect to a remote printer. This feature automatically downloads and installs the printer driver.

#### Windows XP, Windows XP 64-bit Edition, Windows Server 2003, or Windows Server 2003 x64 Edition

- 1 On the Windows desktop of the client computer, double-click My Network Places.
- 2 Locate the host name of the server computer, and then double-click the host name.

3 Right-click the shared printer name, and then click Connect.

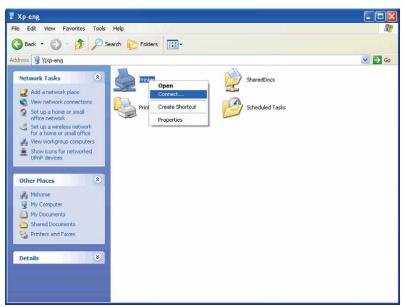

Wait for the driver information to be copied from the server computer to the client computer, and for a new printer object to be added to the **Printers and Faxes** folder. The copy time varies, based on network traffic and other factors.

- 4 Close My Network Places.
- **5** Print a test page to verify installation.
  - a Click start→ Printers and Faxes.
  - **b** Select the printer you just created.
  - c Click File $\rightarrow$  Properties.
  - **d** On the **General** tab, click **Print Test Page**.

When a test page prints successfully, installation is complete.

#### Windows Vista or Windows Vista 64-bit Edition

- 1 On the Windows desktop of the client computer, click  $Start \rightarrow Network$ .
- 2 Locate the host name of the server computer, and then double-click the host name.
- 3 Right-click the shared printer name, and then click Connect.
- 4 Click Install driver.
- 5 Click Continue in the User Account Control dialog box.
- **6** Wait for the driver information to be copied from the server computer to the client computer, and for a new printer object to be added to the Printers folder. The time this takes varies, based on network traffic and other factors.
- 7 Print a test page to verify installation.
  - a Click Start→ Control Panel→ Hardware and Sound.
  - **b** Select **Printers**.
  - c Right-click the printer you just created and click Properties.
  - d On the General tab, click Print Test Page.

When a test page prints successfully, installation is complete.

#### Windows Server 2008 or Windows Server 2008 64-bit Edition

- 1 On the Windows desktop of the client computer, click  $Start \rightarrow Network$ .
- 2 Locate the host name of the server computer, and then double-click the host name.
- **3** Right-click the shared printer name, and then click **Connect**.
- 4 Click Install driver.
- **5** Wait for the driver information to be copied from the server computer to the client computer, and for a new printer object to be added to the **Printers** folder. The time this takes varies, based on network traffic and other factors.
- **6** Print a test page to verify installation.
  - a Click Start $\rightarrow$  Control Panel.
  - **b** Select **Printers**.
  - c Right-click the printer you just created and select Properties.
  - d On the General tab, click Print Test Page.

When a test page prints successfully, installation is complete.

#### Windows 7, Windows 7 64-bit Edition, or Windows Server 2008 R2

- 1 On the Windows desktop of the client computer, click Start→ your user name→ Network (Start→ Network for Windows Server 2008 R2).
- 2 Locate the host name of the server computer, and then double-click the host name.
- 3 Right-click the shared printer name, and then click Connect.
- 4 Click Install driver.
- **5** Wait for the driver information to be copied from the server computer to the client computer, and for a new printer object to be added to the **Devices and Printers** folder. The time this takes varies, based on network traffic and other factors.
- **6** Print a test page to verify installation.

  - **b** Right-click the printer you just created and select **Printer properties**.
  - c On the General tab, click Print Test Page.

When a test page prints successfully, installation is complete.

#### Windows 8, Windows 8 64-bit Edition, or Windows Server 2012

- 1 Point to the top or bottom right corner of the screen, and then click Search → Type Network in the search box, click Apps, and then click Network.
- **2** Locate the host name of the server computer, and then double-click the host name.
- 3 Right-click the shared printer name, and then click Connect.
- 4 Click Install driver.
- **5** Wait for the driver information to be copied from the server computer to the client computer, and for a new printer object to be added to the **Devices and Printers** folder. The time this takes varies, based on network traffic and other factors.
- **6** Print a test page to verify installation.
  - a Under Desktop mode, right-click the bottom left corner of the screen, and then click Control Panel  $\rightarrow$  Hardware and Sound (Hardware for Windows Server 2012)  $\rightarrow$  Devices and Printers.
  - **b** Right-click the printer you just created and select **Printer properties**.

c On the General tab, click Print Test Page.

When a test page is printed successfully, installation is complete.

#### **Peer-to-Peer**

If you use the peer-to-peer method, the printer driver is fully installed on each client computer. Network clients retain control of driver modifications. The client computer handles the print job processing.

#### Windows XP, Windows XP 64-bit Edition, Windows Server 2003, or Windows Server 2003 x64 Edition

- **1** Click start→ Printers and Faxes.
- 2 Click Add a Printer.
- 3 Click Next.
- **4** Select **A network printer, or a printer attached to another computer**, and then click **Next**. If the printer is not listed, type the path to the printer in the text box.

| Specify a Prir<br>If you don't<br>that meets | know the name                                      | e or address of the printer, you can search for a printer                |
|----------------------------------------------|----------------------------------------------------|--------------------------------------------------------------------------|
| O Browse<br>O Connect<br>Name:               | to this printer fr<br>\\server\pr<br>Example: \v[a | or to browse for a printer, select this option and click Next);<br>inter |
| URL:                                         | Example: htt :/                                    | //server/printers/myprinter/printer                                      |

For example:\\<server host name>\<shared printer name>

The server host name is the name of the server computer that identifies it on the network. The shared printer name is the name assigned during the server installation process.

5 Click Browse for a printer, and then click Next.

If this is a new printer, you may be prompted to install a printer driver. If no system driver is available, you need to specify the path to available drivers.

6 Select Yes if you want this printer to be set as the default printer, and then click Next.

If you want to verify installation, click Yes to print a test page.

7 Click Finish.

When a test page prints successfully, installation is complete.

#### Windows Vista or Windows Vista 64-bit Edition

- 1 Click Start→ Control Panel→ Hardware and Sound→ Printers.
- 2 Click Add a Printer to launch the Add Printer wizard.
- 3 Select Add a network, wireless or Bluetooth printer, and then click Next. If the printer is listed, select the printer and click Next, or select The printer that I want isn't listed and type in the path of the printer in the Select a shared printer by name text box and click Next.

| Add 🖷 🌘   | Printer                    |                                                    |      |        |
|-----------|----------------------------|----------------------------------------------------|------|--------|
| Find a    | printer by na              | me or TCP/IP addr                                  | ess  |        |
| Browse    | for a printer              |                                                    |      |        |
| () Select | a shared printer b         | y name                                             |      |        |
| 1/6       | \\computername\printername |                                                    |      | Browse |
|           |                            | hame\printername or<br>/printers/printername/.prin | ter  |        |
| ) Add a p | printer usi g a TC         | P/IP address or hostname                           |      |        |
|           |                            |                                                    |      |        |
|           |                            |                                                    |      |        |
|           |                            |                                                    |      |        |
|           |                            |                                                    |      |        |
|           |                            |                                                    | Next | Cancel |

For example:\\<server host name>\<shared printer name>

The server host name is the name of the server computer that identifies it on the network. The shared printer name is the name assigned during the server installation process.

If this is a new printer, you may be prompted to install a printer driver. If no system driver is available, you need to specify the path to available drivers.

- 4 Select Yes if you want this printer to be set as the default printer, and then click Next.
- 5 If you want to verify installation, click **Print a test page**.
- 6 Click Finish.

When a test page prints successfully, installation is complete.

#### Windows Server 2008 or Windows Server 2008 64-bit Edition

- 1 Click Start→ Control Panel→ Printers.
- 2 Click Add a Printer.
- 3 Select Add a network, wireless or Bluetooth printer, and then click Next. If the printer is listed, select the printer and click Next, or select The printer that I want isn't listed and type the path to the printer in the Select a shared printer by name text box and click Next.

For example: \\<server host name>\<shared printer name>

The server host name is the name of the server computer that identifies it on the network. The shared printer name is the name assigned during the server installation process.

If this is a new printer, you may be prompted to install a printer driver. If no system driver is available, then you will need to provide a path to available drivers.

- 4 Select Yes if you want this printer to be set as the default printer, and then click Next.
- 5 Click Print a test page if you want to verify installation.
- 6 Click Finish.

When a test page prints successfully, installation is complete.

#### Windows 7, Windows 7 64-bit Edition, or Windows Server 2008 R2

- 1 Click Start  $\rightarrow$  Devices and Printers.
- 2 Click Add a Printer.
- 3 Select Add a network, wireless or Bluetooth printer. If the printer is listed, select the printer and click Next, or select The printer that I want isn't listed. Click Select a shared printer by name and type in the path of the printer in the text box, and then click Next.

For example: \\<server host name>\<shared printer name>

The server host name is the name of the server computer that identifies it to the network. The shared printer name is the name assigned during the server installation process.

If this is a new printer, you may be prompted to install a printer driver. If no system driver is available, then you will need to provide the path to the available driver.

- 4 Confirm the printer name, and then click Next.
- 5 Select Yes if you want this printer to be set as the default printer, and then click Next.
- 6 Click **Print a test page** if you want to verify installation.
- 7 Click Finish.

When a test page prints successfully, installation is complete.

#### Windows 8, Windows 8 64-bit Edition, or Windows Server 2012

- 1 Under Desktop mode, right-click the bottom left corner of the screen, and then click Control Panel → Hardware and Sound (Hardware for Windows Server 2012) → Devices and Printers.
- 2 Click Add a Printer to launch the Add Printer wizard.
- 3 If the printer is listed, select the printer and click Next, or select The printer that I want isn't listed. Click Select a shared printer by name and type in the path of the printer in the text box, and then click Next.

For example: \\<server host name>\<shared printer name>

The server host name is the name of the server computer that identifies it to the network. The shared printer name is the name assigned during the server installation process.

If this is a new printer, you may be prompted to install a printer driver. If no system driver is available, then you will need to provide the path to the available driver.

- 4 Confirm the printer name, and then click Next.
- 5 Select Yes if you want this printer to be set as the default printer, and then click Next.
- 6 Click **Print a test page** if you want to verify installation.
- 7 Click Finish.

When a test page is printed successfully, installation is complete.

# **Installing Printer Drivers on Macintosh Computers**

### Installing the Drivers and Software

- Run the Software and Documentation disc on the Macintosh computer. 1
- Double-click the Dell C3760 Installer icon, and then click Continue. 2
- When the popup dialog box prompts you for confirming the program included in the installation package, click 3 Continue.
- 4 Click Continue on the Important Information screen.
- **5** Select a language for the Software License Agreement.
- 6 After reading the Software License Agreement, click Continue.
- 7 If you agree to the terms of the Software License Agreement, click Agree to continue the installation process.
- **8** Confirm the installation location.
- **9** Click **Install** to perform the standard installation.

If you want to select a custom installation, click Customize to select items that you want to install.

- Dell C3760 Printer Driver
- Dell Printer Status Monitor
- 10 Type the administrator's name and password, and then click **OK** (Install Software for Mac OS X 10.7 and Mac OS X 10.8).
- **11** When the installation is complete, click **Close**.

#### Adding a Printer on Mac OS X 10.5, 10.6, 10.7, or 10.8

#### When Using a USB connection

- **1** Turn on the printer.
- 2 Connect the USB cable between the printer and the Macintosh computer. The printer is automatically added to your Macintosh computer.

#### When Using IP Printing

- **1** Turn on the printer.
- 2 Ensure that Macintosh computer and the printer are connected.

If you use wired connection, connect the LAN cable between the printer and the network.

If you use wireless connection, ensure that wireless connection is configured properly on your Macintosh computer and the printer.

- 3 Open the System Preferences, and click Print & Fax (Print & Scan for Mac OS X 10.7 and Mac OS X 10.8).
- 4 Click the Plus (+) sign, and click IP.
- 5 Select Line Printer Daemon LPD for Protocol.
- **6** Type the IP address for the printer in the Address area.
- 7 Select Dell C3760dn Color Laser for Print Using.

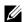

**NOTE:** When printing is set up using IP printing, the queue name is displayed as blank. You do not need to specify it.

- 8 Click Add.
- 9 Specify the options that have been installed on the printer, and then click Continue.
- 10 Confirm that the printer is displayed in the Print & Fax (Print & Scan for Mac OS X 10.7 and Mac OS X 10.8) dialog box.

#### When Using Bonjour

- **1** Turn on the printer.
- 2 Ensure that Macintosh computer and the printer are connected.

If you use wired connection, connect the LAN cable between the printer and the network.

If you use wireless connection, ensure that wireless connection is configured properly on your Macintosh computer and the printer.

- 3 Open the System Preferences, and click Print & Fax (Print & Scan for Mac OS X 10.7 and Mac OS X 10.8).
- 4 Click the Plus (+) sign, and click **Default**.
- 5 Select the printer connected via Bonjour from the Printer Name list.
- 6 Name and Print Using (Use for Mac OS X 10.8) are automatically entered.
- 7 Click Add.
- 8 Specify the options that have been installed on the printer, and then click Continue.
- 9 Confirm that the printer is displayed in the **Print & Fax** (**Print & Scan** for Mac OS X 10.7 and Mac OS X 10.8) dialog box.

#### Adding a Printer on Mac OS X 10.4.11

#### When Using a USB Connection

- **1** Turn on the printer.
- 2 Connect the USB cable between the printer and the Macintosh computer.
- 3 Start Printer Setup Utility.

#### **NOTE:** You can find **Printer Setup Utility** in the **Utilities folder** in **Applications**.

- 4 Click Add.
- 5 Click Default Browser in the Printer Browser dialog box.
- **6** Select the printer connected via USB from the Printer list.
- 7 Name and Print Using are automatically entered.
- 8 Click Add.

#### When Using IP Printing

- **1** Turn on the printer.
- 2 Ensure that Macintosh computer and the printer are connected.

If you use wired connection, connect the LAN cable between the printer and the network.

If you use wireless connection, ensure that wireless connection is configured properly on your Macintosh computer and the printer.

3 Start Printer Setup Utility.

#### **NOTE:** You can find **Printer Setup Utility** in the **Utilities folder** in **Applications**.

4 Click Add.

- 5 Click IP Printer in the Printer Browser dialog box.
- 6 Select Line Printer Daemon LPD for Protocol.
- 7 Type the IP address for the printer in the Address area.
- 8 Select Dell C3760dn Color Laser for Print Using.

NOTE: When printing is set up using IP printing, the queue name is displayed as blank. You do not need to specify it.

**NOTE:** Entry of Location is optional.

9 Click Add.

#### When Using Bonjour

- **1** Turn on the printer.
- 2 Ensure that Macintosh computer and the printer are connected.

If you use wired connection, connect the LAN cable between the printer and the network.

If you use wireless connection, ensure that wireless connection is configured properly on your Macintosh computer and the printer.

3 Start the Printer Setup Utility.

#### **NOTE:** You can find **Printer Setup Utility** in the **Utilities folder** in **Applications**.

- 4 Click Add.
- 5 Click Default Browser in the Printer Browser dialog box.
- 6 Select the printer connected via Bonjour from the Printer Name list.
- 7 Name and Print Using are automatically entered.
- 8 Click Add.
- 9 Specify the options installed to the printer, and then click Continue.
- 10 Confirm that the printer is displayed on the Printer list dialog box.

#### Adding a Printer on Mac OS X 10.3.9

#### When Using a USB connection

- **1** Turn on the printer.
- 2 Connect the USB cable between the printer and the Macintosh computer.
- 3 Start Printer Setup Utility.

#### **NOTE:** You can find **Printer Setup Utility** in the **Utilities folder** in **Applications**.

- 4 Click Add.
- **5** Select **USB** from the menu.
  - The Printer Model is automatically selected.
- 6 Click Add.

#### When Using IP Printing

- 1 Turn on the printer.
- 2 Ensure that Macintosh computer and the printer are connected.

If you use wired connection, connect the LAN cable between the printer and the network.

If you use wireless connection, ensure that wireless connection is configured properly on your Macintosh computer and the printer.

3 Start Printer Setup Utility.

#### **NOTE:** You can find **Printer Setup Utility** in the **Utilities folder** in **Applications**.

- 4 Click Add in the Printer List dialog box.
- **5** Select **IP Printing** from the menu.
- 6 Select LPD/LPR for Printer Type.
- 7 Type the IP address for the printer in the Address area.
- 8 Select Dell for Printer Model, and select Dell C3760dn Color Laser.

**NOTE:** When printing is set up using IP printing, the queue name is displayed as blank. You do not need to specify it.

9 Click Add.

#### When Using Rendezvous (Bonjour)

- **1** Turn on the printer.
- 2 Ensure that Macintosh computer and the printer are connected.

If you use wired connection, connect the LAN cable between the printer and the network.

If you use wireless connection, ensure that wireless connection is configured properly on your Macintosh computer and the printer.

3 Start Printer Setup Utility.

#### **NOTE:** You can find **Printer Setup Utility** in the **Utilities folder** in **Applications**.

- 4 Click Add in the Printer List dialog box.
- **5** Select **Rendezvous** from the menu.
- 6 Select Dell for Printer Model, and select Dell C3760dn Color Laser.
- 7 Click Add.

#### **Configuring Settings**

All the optional accessories are verified as installed.

#### Mac OS X 10.5, 10.6, 10.7, or 10.8

- 1 Open the System Preferences, and click Print & Fax (Print & Scan for Mac OS X 10.7 and Mac OS X 10.8).
- 2 Select the printer in the Printer Name list, and click Options & Supplies.
- 3 Select Driver, and select the options that have been installed in the printer, and then click OK.

#### Mac OS X 10.3.9 or 10.4.11

- 1 Start Printer Setup Utility.
- 2 Select the printer in the Printer List dialog box, and click Show Info.
- **3** Select **Installable Options**, and select the options that have been installed in the printer, and then click **Apply Changes**.

# 12

# **Installing Printer Drivers on Linux Computers (CUPS)**

This section provides information for installing or setting up the printer driver with CUPS (Common UNIX Printing System) on Red Hat<sup>®</sup> Enterprise Linux<sup>®</sup> 5/6 Desktop or SUSE<sup>®</sup> Linux Enterprise Desktop 10/11.

## **Operation on Red Hat Enterprise Linux 5/6 Desktop**

#### **Setup Overview**

Red Hat Enterprise Linux 5/6 Desktop:

- 1 Install the printer driver.
- 2 Set up the print queue.
- **3** Specify the default queue.
- 4 Specify the printing options.

#### Installing the Printer Driver

CAUTION: Before you install the printer driver on Red Hat Enterprise Linux 5, confirm that Update 6 or higher is applied to your operating system. Consult your Linux distributor for the upgrade of your system.

- 1 Select Applications -> System Tools (Accessories for Red Hat Enterprise Linux 5 Desktop) -> Terminal.
- 2 Type the following command in the terminal window.

```
su
(Type the administrator password)
rpm -ivh (Type the file path)/Dell-C3760-Color-
Laser-x.x-x.noarch.rpm
```

The printer driver is installed.

#### Setting Up the Queue

To execute printing, you must set up the print queue on your workstation.

For Red Hat Enterprise Linux 5 Desktop:

- 1 Open the URL "http://localhost:631" using a web browser.
- 2 Click Administration.
- 3 Click Add Printer.

Type the name of the printer in the Name box in the Add New Printer window, and click Continue.

You can optionally specify the location and description of the printer for further information.

For network connections:

- a Select LPD/LPR Host or Printer from the Device menu, and click Continue.
- **b** Type the IP address of the printer in **Device URI**, and click **Continue**. Format: lpd://xxx.xxx.xxx (the IP address of the printer)

For USB connections:

- a Select Dell C3760dn Color Laser USB #1, Dell C3760dn Color Laser, Dell C3760n Color Laser USB #1, or Dell C3760n Color Laser from the Device menu, and click Continue.
- 4 Select Dell C3760dn Color Laser PS vx.x (en) or Dell C3760n Color Laser PS vx.x (en) from the Model menu, and click Add Printer.
- 5 Type root as the user name, type the administrator password, and click OK.

The message Printer xxx has been added successfully. appears.

The setup is complete.

For Red Hat Enterprise Linux 6 Desktop:

- 1 Open the URL "http://localhost:631" using a web browser.
- 2 Click Administration.
- 3 Click Add Printer.
- **4** Type **root** as the user name, type the administrator password, and click **OK**. For network connections:
  - a Select LPD/LPR Host or Printer from the Other Network Printers menu, and click Continue.
  - **b** Type the IP address of the printer in **Connection**, and click **Continue**.

Format: lpd://xxx.xxx.xxx (the IP address of the printer)

For USB connections:

- a Select Dell C3760dn Color Laser or Dell C3760n Color Laser from the Local Printers menu, and click Continue.
- 5 Type the name of the printer in the Name box in the Add Printer window, and click Continue.

You can optionally specify the location and description of the printer for further information.

6 Select Dell C3760dn Color Laser PS vx.x (en) or Dell C3760n Color Laser PS vx.x (en) from the Model menu, and click Add Printer.

The setup is complete.

#### **Printing From the Applications**

When you have finished setting up the queue, you can print jobs from the applications. Start the print job from the application, and specify the queue in the print dialog box.

However, sometimes you can print only from the default queue depending on the application (for example Mozilla). In these cases, before you start printing, set queue you want to print to as the default queue. For information on specifying the default queue, see "Setting the Default Queue."

#### **Setting the Default Queue**

- 1 Select Applications -> System Tools (Accessories for Red Hat Enterprise Linux 5 Desktop) -> Terminal.
- **2** Type the following command in the terminal window.

su (Type the administrator password) lpadmin -d (Type the queue name)

#### **Specifying the Printing Options**

You can specify the printing options such as color mode.

For Red Hat Enterprise Linux 5 Desktop:

- 1 Open the URL "http://localhost:631" using a web browser.
- 2 Click Administration.
- 3 Click Manage Printers.
- 4 Click Set Printer Options of the printer for which you want to specify the printing options.
- 5 Specify the required settings, and click Set Printer Options.
- **6** Type root as the user name, and type the administrator password.

The message Printer xxx has been configured successfully. appears.

The setting is complete.

For Red Hat Enterprise Linux 6 Desktop:

- 1 Open the URL "http://localhost:631" using a web browser.
- 2 Click Administration.
- 3 Click Manage Printers.
- 4 Click the queue name for which you want to specify the printing options.
- 5 Select Set Default Options from the Administration menu.

 6 Click the desired setting item, specify the required settings, and click Set Default Options. The message Printer xxx default options have been set successfully. appears. The setting is complete.

#### **Uninstalling the Printer Driver**

- 1 Select Applications→ System Tools (Accessories for Red Hat Enterprise Linux 5 Desktop)→ Terminal.
- 2 Type the following command in the terminal window to delete the print queue.

su (Type the administrator password) /usr/sbin/lpadmin -x (Type the print queue name)

- 3 Repeat the command above for all queues for the same model.
- 4 Type the following command in the terminal window.

su (Type the administrator password) rpm -e Dell-C3760-Color-Laser

The printer driver is uninstalled.

# **Operation on SUSE Linux Enterprise Desktop 10**

#### **Setup Overview**

SUSE Linux Enterprise Desktop 10:

- **1** Install the printer driver.
- 2 Set up the print queue.
- **3** Specify the default queue.
- **4** Specify the printing options.

#### **Installing the Printer Driver**

- 1 Select Computer -> More Applications... and select Gnome Terminal on the Application Browser.
- 2 Type the following command in the terminal window.

```
su
```

```
(Type the administrator password)
rpm -ivh (Type the file path)/Dell-C3760-Color-
Laser-x.x-x.noarch.rpm
```

The printer driver is installed.

#### **Setting Up the Queue**

To execute printing, you must set up the print queue on your workstation.

- 1 Select Computer→ More Applications... and select YaST on the Application Browser.
- 2 Type the administrator password, and click Continue. YaST Control Center is activated.
- 3 Select Hardware on YaST Control Center, and select Printer.

The Printer Configuration dialog box appears.

For network connections:

- a Click Add.
- **b** Select Network Printers as Printer Type, and click Next.
- c Select Print via LPD-Style Network Server as Network Printers, and click Next.
- d Type the IP address of the printer in Hostname of Print Server.
- e Type the name of the printer queue in Remote Queue Name, and click Next.
- f Type the printer name in Name for Printing.
- **NOTE: Printer Description** and **Printer Location** do not have to be specified.
- g Select the Do Local Filtering check box, and click Next.
- h Select DELL as Manufacturer. Select C3760dn Color Laser or C3760n Color Laser as Model, and click Next.
- i Confirm the settings in Configuration, and click OK.

For USB connections:

- a Click Add.
- **b** Select Directly Connected Printers as Printer Type, and click Next.
- c Select USB Printer as Directly Connected Printers, and click Next.
- d Select //Dell/C3760dn Color Laser or //Dell/C3760n Color Laser as Device, and click Next.
- e Type the printer name in Name for Printing.
- **NOTE: Printer Description** and **Printer Location** do not have to be specified.
- f Select the Do Local Filtering check box, and click Next.
- g Select DELL as Manufacturer. Select C3760dn Color Laser or C3760n Color Laser as Model, and click Next.
- **h** Confirm the settings in **Configuration**, and click **OK**.
- 4 Click Finish.

#### **Printing From the Applications**

When you have finished setting up the queue you can print jobs from the applications. Start the print job from the application, and specify the queue in the print dialog box.

However, sometimes you can print only from the default queue depending on the application (for example Mozilla). In these cases, before you start printing, set queue you want to print to as the default queue. For information on specifying the default queue, see "Setting the Default Queue."

#### **Setting the Default Queue**

- 1 To activate the Printer setup: Autodetected printers, do the following.
  - a Select Computer→ More Applications... and select YaST on the Application Browser.
  - **b** Type the administrator password, and click **Continue**.
    - YaST Control Center is activated.
  - c Select Hardware on YaST Control Center, and select Printer.
- 2 Select the printer you want to set to default on the **Printer Configuration**, and select **Set Default** in the **Other** button menu.
- 3 Click Finish.

#### **Specifying the Printing Options**

You can specify the printing options such as color mode.

- 1 Open a web browser.
- 2 Type http://localhost:631/admin in Location, and press <Enter>.
- **3** Type **root** as the user name, and type the administrator password. The **CUPS** window appears.

The COPS window appears.

**NOTE:** Set the password for authority as the printer administrator before setting the printer queue. If you have not set it, go to "Setting the Password for Authority as the Printer Administrator."

- 4 Click Manage Printers.
- **5** Specify the required settings, and click **Continue**.

The message Printer xxx has been configured successfully. appears.

The setting is complete. Execute printing from the application.

#### Setting the Password for Authority as the Printer Administrator

You must set the password for authority as the printer administrator to do operations as the printer administrator.

- 1 Select Computer 

  → More Applications... and select Gnome Terminal on the Application Browser.
- **2** Type the following command in the terminal window.

#### su

(Type the administrator password)

lppasswd -g sys -a root

(Type the password for authority as the printer administrator after the Enter password prompt.)

(Retype the password for authority as the printer administrator after the Enter password again prompt.)

#### **Uninstalling the Printer Driver**

- 1 Select Computer -> More Applications... and select Gnome Terminal on the Application Browser.
- **2** Type the following command in the terminal window to delete the print queue.

```
su
(Type the administrator password)
/usr/sbin/lpadmin -x (Type the printer queue name)
```

- **3** Repeat the command above for all queues for the same model.
- 4 Type the following command in the terminal window.

```
su
(Type the administrator password)
rpm -e Dell-C3760-Color-Laser
```

The printer driver is uninstalled.

### **Operation on SUSE Linux Enterprise Desktop 11**

#### **Setup Overview**

SUSE Linux Enterprise Desktop 11:

- **1** Install the printer driver.
- **2** Set up the print queue.
- **3** Specify the default queue.
- **4** Specify the printing options.

#### **Installing the Printer Driver**

- 1 Select Computer -> More Applications... and select GNOME Terminal on the Application Browser.
- 2 Type the following command in the terminal window.

```
su
(Type the administrator password)
rpm -ivh (Type the file path)/Dell-C3760-Color-
Laser-x.x-x.noarch.rpm
```

The printer driver is installed.

#### **Setting Up the Queue**

To execute printing, you must set up the print queue on your workstation.

- 1 Select Computer -> More Applications..., and select YaST on the Application Browser.
- 2 Type the administrator password, and click Continue. YaST Control Center is activated.
- 3 Select Hardware on YaST Control Center, and select Printer.

The Printer Configurations dialog box opens.

For network connections:

- a Click Add.
   The Add New Printer Configuration dialog box opens.
- b Click Connection Wizard. The Connection Wizard dialog box opens.
- c Select Line Printer Daemon (LPD) Protocol from Access Network Printer or Printserver Box via.
- d Type the IP address of the printer in IP Address or Host Name:.
- e Select Dell in the Select the printer manufacturer: drop-down menu.
- f Click OK.

The Add New Printer Configuration dialog box appears.

g Select Dell C3760dn Color Laser PS vx.x [Dell/Dell\_C3760dn\_Color\_Laser.ppd.gz] or Dell C3760n Color Laser PS vx.x [Dell/Dell\_C3760n\_Color\_Laser.ppd.gz] from the Assign Driver list.

**NOTE:** You can specify the printer name in **Set Name:**.

h Confirm the settings, and click OK.

For USB connections:

a Click Add.

The Add New Printer Configuration dialog box opens.

The printer name is displayed in the Determine Connection list.

b Select Dell C3760dn Color Laser PS vx.x [Dell/Dell\_C3760dn\_Color\_Laser.ppd.gz] or Dell C3760n Color Laser PS vx.x [Dell/Dell\_C3760n\_Color\_Laser.ppd.gz] from the Assign Driver list.

**NOTE:** You can specify the printer name in **Set Name:**.

c Confirm the settings, and click OK.

#### **Printing From the Applications**

When you have finished setting up the queue you can print jobs from the applications. Start the print job from the application, and specify the queue in the print dialog box.

However, sometimes you can print only from the default queue depending on the application (for example Mozilla). In these cases, before you start printing, set queue you want to print to as the default queue. For information on specifying the default queue, see "Setting the Default Queue."

#### **Setting the Default Queue**

You can set the default queue when you add the printer.

- 1 Select Computer→ More Applications..., and select YaST on the Application Browser.
- 2 Type the administrator password, and click Continue.

YaST Control Center is activated.

- 3 Select Hardware on YaST Control Center, and select Printer. The Printer Configurations dialog box opens.
- 4 Click Edit.

A dialog box to modify the specified queue opens.

- 5 Confirm that the printer you want to set is selected in the Connection list.
- **6** Select the **Default Printer** check box.
- 7 Confirm the settings, and click **OK**.

#### **Specifying the Printing Options**

You can specify the printing options such as color mode.

- 1 Open a web browser.
- 2 Type http://localhost:631/admin in Location, and press <Enter>.
- 3 Click Manage Printers.
- 4 Click Set Printer Options of the printer for which you want to specify the printing options.
- 5 Specify the required settings, and click Set Printer Options.
- 6 Type root as the user name, type the administrator password, and click OK.
- **NOTE:** Set the password for authority as the printer administrator before setting the printer queue. If you have not set it, go to "Setting the Password for Authority as the Printer Administrator."

The message Printer xxx has been configured successfully. appears.

The setting is complete. Execute printing from the application.

#### Setting the Password for Authority as the Printer Administrator

You must set the password for authority as the printer administrator to do operations as the printer administrator.

- 1 Select Computer -> More Applications... and select GNOME Terminal on the Application Browser.
- **2** Type the following command in the terminal window.

#### su

(Type the administrator password)

lppasswd -g sys -a root

(Type the password for authority as the printer administrator after the Enter password prompt.)

(Retype the password for authority as the printer administrator after the Enter password again prompt.)

#### **Uninstalling the Printer Driver**

- 1 Select Computer -> More Applications... and select GNOME Terminal on the Application Browser.
- 2 Type the following command in the terminal window to delete the print queue.

```
su
(Type the administrator password)
/usr/sbin/lpadmin -x (Type the printer queue name)
```

- **3** Repeat the command above for all queues for the same model.
- 4 Type the following command in the terminal window.

```
su
(Type the administrator password)
rpm -e Dell-C3760-Color-Laser
```

The printer driver is uninstalled.

# **Using Your Printer**

| 13 Operator Panel                       | 117 |
|-----------------------------------------|-----|
| 14 Dell™ Printer Configuration Web Tool | 121 |
| 15 Understanding the Tool Box Menusŕ    | 171 |
| 16 Understanding the Printer Menus      | 187 |
| 17 Print Media Guidelines               | 229 |
| 18 Loading Print Media                  | 235 |

# 13

# **Operator Panel**

# **About the Operator Panel**

The operator panel has a 4-line LCD panel, a status LED, control buttons, and a number pad, which allows you to control the printer.

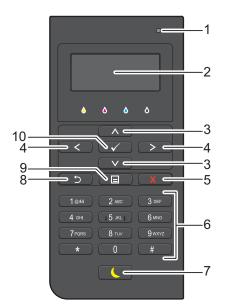

- 1 Status LED (Ready / Error)
  - Shows a green light when the printer is ready and a blinking green light when data is being received.
  - Shows an amber light when an error occurs and a blinking amber light when an unrecoverable print error occurs.
- 2 LCD Panel
  - Displays various settings, instructions, and error messages.
- 3 🔥 V button
  - Moves the cursor or highlight up or down.
- **4 < >** button
  - Moves the cursor or highlight right or left.
- **5 X** (Cancel) button
  - Cancels active or pending jobs.
- 6 Number Pad
  - Enters numbers and characters.
- 7 (Power Saver) button
  - Enters or exits the Power Saver mode. When the machine is not used for a while, it enters the Power Saver mode to reduce power consumption. When the Power Saver mode is active, the Power Saver button blinks.

#### 8 🍏 (Back) button

- Returns to the previous screen.
- 9 🔳 (Menu) button
  - Moves to the top level of the menu.
- 10 🗸 (Set) button
  - Confirms the entry of values.

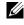

NOTE: Moving to a different menu or returning to a previous screen cancels the current entry or setting. Make sure to press the ✓ (Set) button to save the current entry or setting.

# **Using the Number Pad**

As you perform various tasks, you may need to enter characters and numbers. For example, when you enter the password or when you setup wireless network.

| C            |         | X      |
|--------------|---------|--------|
| <b>1</b> @as | 2 АВС   | 3 DEF  |
| 4 сні        | 5 JKL ] | 6 MNO  |
| 7 PQRS       | 8 тич   | 9 wxyz |
| *            | 0       | #      |

#### **Number Pad Letters and Numbers**

| Key | Assigned numbers, letters or characters                             |
|-----|---------------------------------------------------------------------|
| 1   | l @ (space) \ & ( ) ! " # \$ % ' ~ ^   ` ; : ? , + * / = [ ] { } <> |
| 2   | a b c A B C 2                                                       |
| 3   | d e f D E F 3                                                       |
| 4   | g h i G H I 4                                                       |
| 5   | jklJKL5                                                             |
| 6   | m n o M N O 6                                                       |
| 7   | p q r s P Q R S 7                                                   |
| 8   | tuvTUV8                                                             |
| 9   | w x y z W X Y Z 9                                                   |
| 0   | 0                                                                   |
| *   | @                                                                   |
| #   | $(space) \setminus \& ()$                                           |

#### **Changing Numbers or Names**

If you make a mistake while entering a number, press the **X** (Cancel) button to delete the last digit or character. Then enter the correct number or character.

# **Printing a Panel Settings Report**

The panel settings report shows current settings for the printer menus. For details about how to print a panel settings report, see "Report / List."

## **Changing the Language**

To change the language used on the LCD panel:

#### When Using the Operator Panel

- **1** Press the **(Menu)** button.
- 2 Press the  $\vee$  button until Panel Language is highlighted, and then press the  $\checkmark$  (Set) button.
- 3 Press the  $\vee$  button until the desired language is highlighted, and then press the  $\checkmark$  (Set) button.

#### When Using the Tool Box

1 Click Start→ All Programs→ Dell Printers→ Dell C3760 Color Laser Printer→ Tool Box.

**NOTE:** For details about starting the Tool Box, see "Starting the Tool Box."

The Tool Box opens.

- 2 Click the **Printer Maintenance** tab.
- **3** Select **Panel Language** from the list at the left side of the page.

The Panel Language page appears.

4 Select the desired language from Panel Language, and then click Apply New Settings.

# **Setting the Power Saver Timer Option**

You can set the power saver timer for the printer. The printer enters the power saver mode when the printer is not used for a certain period of time. If the Auto-Off Timer is set to On, the printer automatically turns off after a specified period of time passes in deep sleep mode.

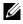

**NOTE:** If the Panel Lock Control is set to Enable, you need to enter the four digit password to enter the Admin Settings menu.

**NOTE:** Auto-Off Timer feature is available only in certain regions.

To set the power saver timer:

- **1** Press the 🖃 (Menu) button.
- 2 Press the V button until Admin Settings is highlighted, and then press the V (Set) button.
- **3** Press the ∨ button until System Settings is highlighted, and then press the √ (Set) button.
- 4 Ensure that Power Saver Timer is highlighted, and then press the 🗸 (Set) button.
- **5** Press the  $\vee$  button until the desired setting is highlighted, and then press the  $\checkmark$  (Set) button.
- 6 Press the  $\wedge$  or  $\vee$  button or enter the desired value using the number pad, and then press the  $\checkmark$  (Set) button.

You can specify from 1 to 60 minutes for Sleep or 1 to 60 minutes for Deep Sleep.

You can specify from 60 to 1440 minutes for Auto-Off Timer, if you set Auto-Off Timer to On.

To return to the top menu, press the  $\blacksquare$  (Menu) button.

# 14

# **Dell™ Printer Configuration Web Tool**

## **Overview**

**NOTE:** This web tool is available only when the printer is connected to a network using an Ethernet cable or the wireless printer adapter.

**NOTE:** The images used in this manual are those of the Dell C3760dn Color Laser Printer unless otherwise mentioned.

One of the features of the **Dell Printer Configuration Web Tool** is E-Mail Alert Setup, which sends e-mail to you or the key operator when the printer needs supplies or intervention.

| 🔶 🕢 🙋 http://246.848.362/eff | (eduction)                                                 | P + B C X S DESMADAF | × |   |   |
|------------------------------|------------------------------------------------------------|----------------------|---|---|---|
| DØLL                         |                                                            |                      |   |   |   |
| Printer Status               | Dell C3760dn Color Laser                                   | Ready                |   | - |   |
| Printer Jobs                 | IPv4: 188 188 300 61<br>IPv6(Link Local); 1800 1800 578 16 | 0.005                |   |   |   |
| Finiter Jobs                 | Location                                                   |                      |   |   |   |
| Printer Settings             | Contact Person:                                            |                      |   |   |   |
|                              | <                                                          | 1                    |   |   |   |
| Print Server Settings        | Printer Status                                             |                      |   |   |   |
| Copy Printer Settings        | Printer Status   Printer Events   Printe                   | r Information        |   |   |   |
| Print Volume                 | Printer StatusRefre                                        | sh                   |   |   |   |
| Printer Information          | Cyan Toner Cartridge : OK                                  |                      |   |   |   |
| Tray Settings                |                                                            |                      |   |   | 1 |
|                              | Magenta Toner Cartridge : OK                               |                      |   |   |   |
| E-Mail Alert                 |                                                            |                      |   |   |   |
|                              | Yellow Toner Cartridge : OK                                |                      |   |   |   |
| Set Password                 |                                                            |                      |   |   |   |
| Online Help                  | Black Toner Cartridge : OK                                 |                      |   |   |   |
| stime riep                   |                                                            |                      |   |   |   |
| Order Supplies at:           |                                                            |                      |   |   |   |
| www.dell.com/supplies        | Consumables:                                               | Status:              |   |   |   |
|                              | Cyan Drum Cartridge                                        | OK                   |   |   |   |
| Contact Dell Support at:     | Magenta Drum Cartridge                                     | OK                   |   |   |   |
| upport.dell.com              | Yellow Drum Cartridge                                      | OK                   |   |   |   |
|                              | Black Drum Cartridge                                       | OK                   |   |   |   |
|                              | Waste Toner Box                                            | OK                   |   |   |   |

To fill out printer inventory reports requiring the asset tag number of all the printers in your area, use the **Printer Information** feature in the **Dell Printer Configuration Web Tool**. Enter the IP address of each printer on the network to display the asset tag number.

The **Dell Printer Configuration Web Tool** feature also allows you to change the printer settings and keep track of printing trends. If you are a network administrator, you can copy the printer settings to one or all printers on the network using your web browser.

# Setting Up the Dell Printer Configuration Web Tool

Ensure that you activate JavaScript in your browser before using the Dell Printer Configuration Web Tool.

Follow the procedures below to configure both the environment settings of your web browser and the EWS setting on the operator panel before using the **Dell Printer Configuration Web Tool**.

**NOTE:** The **Dell Printer Configuration Web Tool** pages may be displayed unreadable if the pages were configured by the language different from the language of your web browser.

#### **Setting Up From Web Browser**

#### For Internet Explorer®

#### Setting Up the Display Language

- 1 Select Internet Options from Tools on the menu bar.
- 2 Select Languages in the General tab.
- **3** Specify the display language in order of preference in the **Language** list. For example:
  - Italian (Italy) [it-IT]
  - Spanish (Traditional Sort) [es-ES tradnl]
  - German (Germany) [de-DE]
  - French (France) [fr-FR]
  - English (United States) [en-US]
  - Danish [da-DK]
  - Dutch (Netherlands) [nl-NL]
  - Norwegian (Bokmal) [no]
  - Swedish [sv-SE]

#### Setting the IP Address of the Printer to Non-Proxy

- 1 Select Internet Options from the Tools menu.
- 2 Click LAN Settings under Local Area Network (LAN) Settings in the Connections tab.
- **3** Do either of the following:
  - Clear the Use a proxy server for your LAN check box under Proxy server.
  - Click Advanced, and then specify the IP address of the printer in the **Do not use proxy server for addresses** beginning with field under Exceptions.

#### For Firefox 2.0 or Later

#### Setting Up the Display Language

- 1 Select Options from the Tools menu.
- 2 Click Advanced.
- 3 If you are using Firefox 2.0, click Choose in the General tab. If you are using Firefox 3.0, click Choose in the Content tab.

- 4 Specify the display language in order of preference in the Languages in order of preference list menu. For example:
  - English [en] or English/United States [en-us]
  - Italian [it]
  - Spanish [es]
  - German [de]
  - French [fr]
  - Dutch [nl]
  - Norwegian [no]
  - Swedish [sv]
  - Danish [da]

#### Setting the IP Address of the Printer to Non-Proxy

- 1 Select **Options** from the **Tools** menu.
- 2 Click Advanced tab.
- 3 Click Network on the Options dialog box.
- 4 Click Connection  $\rightarrow$  Settings.
- **5** If you are using Firefox 2.0, do one of the following:
  - Select the Direct connection to the Internet check box.
  - Select the Auto-detect proxy settings for this network check box.
  - Select the Manual proxy configuration check box, and then enter the IP address of the printer in the No Proxy for edit box.
  - Select the Automatic proxy configuration URL check box.

If you are using Firefox 3.0, do one of the following:

- Select the No Proxy check box, if you do not want to use a proxy.
- Select the Auto-detect proxy settings for this network check box.
- Select the Manual proxy configuration check box, and then enter a hostname and a port number if you have a list of one or more proxy servers. If you have an IP address that does not use a proxy, enter the IP address of the printer in the No Proxy for edit box.
- Select the Automatic proxy configuration URL check box.

#### **Setting Up From Operator Panel**

You can launch the **Dell Printer Configuration Web Tool** only when **EWS** is set to **Enable** (the factory default) on the operator panel. Confirm the operator panel setting if you cannot launch the **Dell Printer Configuration Web Tool**. For more information, see "Understanding the Printer Menus."

# **Starting the Dell Printer Configuration Web Tool**

To launch the Dell Printer Configuration Web Tool, enter the IP address of your printer in your web browser.

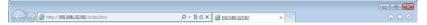

If you do not know the IP address of your printer, print the printer settings report or display the **TCP/IP Settings** page, which lists the IP address. For details about how to find your printer's IP address, see "Verifying the IP Settings."

## **Overview of the Menu Items**

The Dell Printer Configuration Web Tool consists of the following menus:

- Printer Status
- Printer Jobs
- Printer Settings
- Print Server Settings
- Copy Printer Settings
- Print Volume
- Printer Information
- Tray Settings
- E-Mail Alert
- Set Password
- Online Help
- Order Supplies at:
- Contact Dell Support at:

#### **Printer Status**

Use the **Printer Status** menu to get immediate feedback on the printer supply status. When a toner cartridge is running low, click the order supplies link on the first screen to order a new toner cartridge.

#### **Printer Jobs**

Use the Printer Jobs menu to contain information on the Job List page and Completed Jobs page.

These pages show the details of the status regarding each print job.

#### **Printer Settings**

Use the Printer Settings menu to change the printer settings and to view the settings in the operator panel remotely.

#### **Print Server Settings**

Use the **Print Server Settings** menu to change the type of printer interface and the necessary conditions for communications.

#### **Copy Printer Settings**

Use the Copy Printer Settings menu to copy the printer settings to another printer or printers on the network by typing the IP address of each printer.

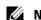

**NOTE:** You must log in as an administrator to use this feature.

#### **Print Volume**

Use the Print Volume menu to check the history of printing, such as paper usage, the types of jobs being printed, limit to which users can use the color mode, and the maximum number of pages they can print.

#### **Printer Information**

Use the Printer Information menu to get information on service calls, inventory reports, or the status of current memory and engine code levels.

#### **Tray Settings**

Use the **Tray Settings** menu to get information about the paper type and size for each tray.

#### **E-Mail Alert**

Use the E-Mail Alert menu to receive e-mail when the printer needs supplies or intervention. To be notified, type your name or the name of the key operator in the e-mail list box.

#### Set Password

Use the Set Password menu to lock the Dell Printer Configuration Web Tool with a password so that other users do not inadvertently change the printer settings that you have selected.

**NOTE:** You must log in as an administrator to use this feature.

#### **Online Help**

Click Online Help to visit the Dell Support website.

**Order Supplies at:** www.dell.com/supplies

#### **Contact Dell Support at:**

support.dell.com

# **Page Display Format**

The layout of the page is divided into three sections listed below:

- Top Frame
- Left Frame
- Right Frame

#### **Top Frame**

The top frame is located at the top of all pages. When the **Dell Printer Configuration Web Tool** is activated, the current status and specifications of the printer are displayed in the top frame on every page.

The following items are displayed in the top frame.

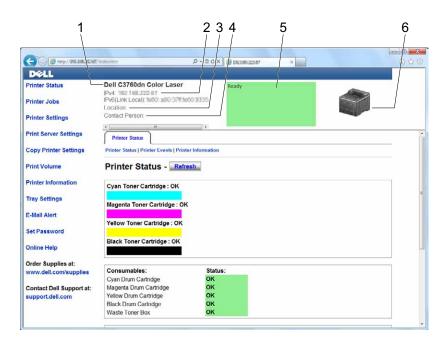

| 1 | Dell C3760dn Color<br>Laser | Displays the product name of the printer.                                                                                                    |
|---|-----------------------------|----------------------------------------------------------------------------------------------------|
| 2 | IPv4                        | Displays the IP address of the printer.                                                                                                    |
|   | IPv6                        | _                                                                                                    |
| 3 | Location                    | Displays location of the printer. The location can be changed in the <b>Basic Information</b> section on the <b>Print Server Settings</b> page.              |
| 4 | Contact Person              | Displays the name of the printer administrator. The name can be changed in the <b>Basic</b><br>Information section on the <b>Print Server Settings</b> page. |
| 5 | Event Panel                 | Displays the indicator for the condition of the printer.                                                                                                    |
| 6 | Machine image               | Shows the bitmap image of the printer. The <b>Printer Status</b> menu appears in the right frame when you click on the image.                                |

#### Left Frame

The left frame is located on the left side of all the pages. The menu titles displayed in the left frame are linked to corresponding menus and pages. You can go to the corresponding page by clicking their characters.

The following menus are displayed in the left frame.

| - C Material Contraction      | Personal Parallel                                                          | - 2 C X 🦉 DESMADS! | × |
|-------------------------------|----------------------------------------------------------------------------|--------------------|---|
| DØLL                          |                                                                            |                    |   |
| Printer Status                | Dell C3760dn Color Laser                                                   | Ready              |   |
| Printer Jobs                  | IPv4: 182 148 322 61<br>IPv6(Link Local): 1850 all0 578 1850 1<br>Location | 1155               |   |
| Printer Settings              | Contact Person:                                                            |                    |   |
| rint Server Settings          | Printer Status                                                             | - F                |   |
| Copy Printer Settings         | Printer Status   Printer Events   Printer In                               | formation          |   |
| Print Volume                  | Printer Status - Refresh                                                   |                    |   |
| Printer Information           | Cyan Toner Cartridge : OK                                                  |                    |   |
| ray Settings                  | Magenta Toner Cartridge : OK                                               |                    |   |
| -Mail Alert                   |                                                                            |                    |   |
| et Password                   | Yellow Toner Cartridge : OK                                                |                    |   |
| etrassword                    | Black Toner Cartridge : OK                                                 |                    |   |
| Online Help                   |                                                                            |                    |   |
| Order Supplies at:            |                                                                            |                    |   |
| www.dell.com/supplies         | Consumables:<br>Cyan Drum Cartridge                                        | Status:<br>OK      |   |
| Contact Dell Support at:      | Magenta Drum Cartridge                                                     | OK                 |   |
| support.dell.com              | Yellow Drum Cartridge                                                      | ок                 |   |
| A VERY REPORTED FOR THE PARTY | Black Drum Cartridge                                                       | OK                 |   |
|                               | Waste Toner Box                                                            | OK                 |   |

| 1  | Printer Status           | Links to the Printer Status menu.                                   |
|----|--------------------------|---------------------------------------------------------------------|
| 2  | Printer Jobs             | Links to the <b>Printer Jobs</b> menu.                              |
| 3  | Printer Settings         | Links to the Printer Settings Report menu.                          |
| 4  | Print Server Settings    | Links to the Print Server Reports menu.                             |
| 5  | Copy Printer Settings    | Links to the Copy Printer Settings menu.                            |
| 6  | Print Volume             | Links to the <b>Print Volume</b> menu.                              |
| 7  | Printer Information      | Links to the Printer Status menu.                                   |
| 8  | Tray Settings            | Links to the Tray Settings menu.                                    |
| 9  | E-Mail Alert             | Links to the Print Server Settings menu.                            |
| 10 | Set Password             | Links to the Security menu.                                         |
| 11 | Online Help              | Links to the Dell Support website.                                  |
| 12 | Order Supplies at:       | Links to the Dell web page.                                         |
| 13 | Contact Dell Support at: | Links to the Dell support page web address: http://support.dell.com |

#### **Right Frame**

The right frame is located on the right side of all the pages. The contents of the right frame correspond to the menu that you select in the left frame. For details on the items displayed in the right frame, see "Details of the Menu Items."

#### **Buttons in the Right Frame**

| DØLL                                         |                                                                          |                                                              |                           |
|----------------------------------------------|--------------------------------------------------------------------------|--------------------------------------------------------------|---------------------------|
| Printer Status<br>Printer Jobs               | IPv4: 1881 1481 3333 811<br>IPv6(Link Local): 1880: 1880 3781 1880 38355 | Ready                                                        |                           |
| Printer Settings                             | Location<br>Contact Person:                                              |                                                              | P                         |
| Print Server Settings                        | Print Server Reports Print Server Settings Securi                        | ry                                                           |                           |
| Copy Printer Settings                        | Set Password   Authentication System   Kerberos Serve                    | er   LDAP Server   LDAP Authentication   SSL/TLS   IPsec   I | 302.1x   IP Filter (IPv4) |
| Print Volume                                 | Authentication System - Refres                                           | ah                                                           |                           |
| Printer Information                          | Authentication Type (for ColorTrack3)                                    |                                                              |                           |
| Tray Settings                                | Authentication System Settings                                           | *Kerberos (Windows) ·                                        |                           |
| E-Mail Alert                                 | Optional Information                                                     |                                                              |                           |
| Set Password                                 | Server Response Time-Out Search Time-Out                                 | 5 seconds (1 ~ 75)<br>30 seconds (5 ~ 120)                   |                           |
| Online Help                                  | Apply Net                                                                | w Settings Restore Settings                                  |                           |
| Order Supplies at:<br>www.dell.com/supplies  |                                                                          | /                                                            |                           |
| Contact Dell Support at:<br>support.dell.com |                                                                          |                                                              |                           |
|                                              | /                                                                        |                                                              |                           |

| 1 | Refresh Button               | Receives the current printer configuration and updates the latest information in the right frame.                                                     |
|---|------------------------------|----------------------------------------------------------------------------------------------------|
| 2 | Apply New Settings<br>Button | Submits new settings made on the <b>Dell Printer Configuration Web Tool</b> to the printer. The new settings replace the old settings of the printer. |
| 3 | Restore Settings Button      | Restores the old settings that existed before any changes were made. New settings will not be submitted to the printer.                               |

## **Changing the Settings of the Menu Items**

Some menus allow you to change the printer settings through the **Dell Printer Configuration Web Tool**. When you access these menus, the authentication window appears on the screen. Type a user name and password for the printer administrator by following the prompts displayed in the dialog box.

The default user name is **admin**, and the default password is left blank (NULL). You can change only the password in the **Set Password** page in the **Security** menu. The user name cannot be changed. See "Set Password" for more information.

| "Printer Status" | "Printer Status" | "Printer Status"      |
|------------------|------------------|-----------------------|
|                  |                  | "Printer Events"      |
|                  |                  | "Printer Information" |
| "Printer Jobs"   | "Printer Jobs"   | "Job List"            |
|                  |                  | "Completed Jobs"      |

#### **Details of the Menu Items**

| "Printer Settings"      | "Printer Settings Report" | "Menu Settings"                  |
|-------------------------|---------------------------|----------------------------------|
|                         |                           | "Reports"                        |
|                         | "Printer Settings"        | "System Settings"                |
|                         |                           | "Network Settings"               |
|                         |                           | "USB Settings"                   |
|                         |                           | "PCL Settings"                   |
|                         |                           | "PostScript Settings"            |
|                         |                           | "PDF Settings"                   |
|                         |                           | "Secure Settings"                |
|                         |                           | "USB Direct Print Defaults"      |
|                         | "Printer Maintenance"     | "Paper Density"                  |
|                         |                           | "Adjust Transfer Belt Unit"      |
|                         |                           | "Adjust 2nd BTR"                 |
|                         |                           | "Adjust Fusing Unit"             |
|                         |                           | "Auto Registration Adjustment"   |
|                         |                           | "Color Registration Adjustments" |
|                         |                           | "Reset Defaults"                 |
|                         |                           | "Initialize PrintMeter"          |
|                         |                           | "Storage" <sup>*1</sup>          |
|                         |                           | "Non-Dell Toner"                 |
|                         |                           | "Adjust Altitude"                |
|                         |                           | "Clock Settings"                 |
|                         |                           | "Web Link Customization"         |
| "Print Server Settings" | "Print Server Reports"    | "Print Server Setup Page"        |
|                         |                           | "E-Mail Alert Setup Page"        |
|                         | "Print Server Settings"   | "Basic Information"              |
|                         |                           | "Port Settings"                  |
|                         |                           | "TCP/IP"                         |
|                         |                           | "SMB"                            |
|                         |                           | "E-Mail Alert"                   |
|                         |                           | "Bonjour (mDNS)"                 |
|                         |                           | "SNMP"                           |
|                         |                           | "SNTP"                           |
|                         |                           | "Wireless LAN" <sup>*2</sup>     |
|                         |                           | "AirPrint"                       |
|                         |                           | "Google Cloud Print"             |
|                         |                           | "Proxy Server"                   |
|                         |                           | "Reset Print Server"             |

| "Print Server Settings" | "Security"              | "Set Password"                 |  |
|-------------------------|-------------------------|--------------------------------|--|
|                         |                         | "Authentication System"        |  |
|                         |                         | "Kerberos Server"              |  |
|                         |                         | "LDAP Server"                  |  |
|                         |                         | "LDAP Authentication"          |  |
|                         |                         | "SSL/TLS"                      |  |
|                         |                         | "IPsec"                        |  |
|                         |                         | "802.1x" <sup>*3</sup>         |  |
|                         |                         | "IP Filter (IPv4)"             |  |
| "Copy Printer Settings" | "Copy Printer Settings" | "Copy Printer Settings"        |  |
|                         |                         | "Copy Printer Settings Report" |  |
| "Print Volume"          | "Print Volume"          | "Print Volume"                 |  |
|                         |                         | "Dell ColorTrack"              |  |
| "Tray Settings"         | "Tray Settings"         |                                |  |

\*1 This item is available only when RAM Disk is enabled with the optional 512MB memory module installed or the optional hard disk is installed.

\*2 This item is available only when the printer is connected using the wireless network.

 $^{*3}$  This item is available only when the printer is connected using an Ethernet cable.

#### **Printer Status**

Use the Printer Status menu to check the status of consumables, hardware, and specifications of the printer.

The following pages are displayed in the Printer Status menu.

#### **Printer Status**

#### Purpose:

To check the status of the consumables, trays, and covers.

| Cyan Toner Cartridge<br>Magenta Toner Cartridge<br>Yellow Toner Cartridge |          | OK                          | Indicates that there is enough amount of toner for use.                                                   |
|---------------------------------------------------------------------------|----------|-----------------------------|----------------------------------------------------------------------------------------------------|
|                                                                           |          | Replace Soon<br>Replace Now | Indicates that the toner needs to be replaced soon.<br>Indicates that the toner needs to be replaced now. |
|                                                                           |          |                             |                                                                                                    |
| Consumables Status                                                        |          | ОК                          | Indicates that the status of the drum cartridge and/or waste toner box is OK for use.                     |
|                                                                           |          | Replace Soon                | Indicates that the drum cartridge and/or waste toner box needs to be replaced soon.                       |
|                                                                           |          | Replace Now                 | Indicates that the drum cartridge and/or waste toner box needs to be replaced now.                        |
| Paper Trays                                                               | Status   | ОК                          | Indicates that there is some paper in the tray but the quantity is unknown.                               |
|                                                                           |          | Add Paper                   | Indicates that there is no paper in the tray.                                                             |
|                                                                           | Capacity |                             | Displays the maximum capacity of the paper tray.                                                          |
|                                                                           | Size     |                             | Displays the size of paper in the tray.                                                                   |

| Output Tray    | Status   | OK     | Indicates that the tray is available.                                |
|----------------|----------|--------|----------------------------------------------------------------------|
|                |          | Full   | Indicates that the tray is not available.                            |
|                | Capacity |        | Displays the maximum capacity of the paper tray.                     |
| Cover          | Status   | Closed | Indicates that the cover is closed.                                  |
|                |          | Open   | Indicates that the cover is open.                                    |
| Printer Type   |          |        | Displays the type of the printer. Color Laser is displayed normally. |
| Printing Speed |          |        | Displays the printing speed.                                         |

#### **Printer Events**

#### Purpose:

When faults occur, such as *Out of Paper* or *Cover is open*, the details of all alerts or indications of faults are displayed in the **Printer Events** page.

#### Values:

| Location | Displays the location where a fault occurred. |
|----------|-----------------------------------------------|
| Details  | Displays the details of the fault.            |

#### **Printer Information**

#### Purpose:

To verify the printer details such as the hardware configuration and software version. This page can also be displayed by clicking on the **Printer Information** tab in the left frame.

#### Values:

|                         | Network Firmware Version | Displays the revision date (revision level).     |
|-------------------------|--------------------------|--------------------------------------------------|
| Printer Revision Levels | Firmware Version         | Displays the revision date (revision level).     |
| Processor Speed         |                          | Displays the processing speed.                   |
| Hard Disk <sup>*1</sup> |                          | Displays information on the printer's hard disk. |
| Memory Capacity         |                          | Displays the memory capacity.                    |
| Printer Serial Number   |                          | Displays the serial number of the printer.       |
| Asset Tag Number        |                          | Displays the asset tag number of the printer.    |
| Express Service Code    |                          | Displays Dell express service code.              |
| Dell Service Tag Number |                          | Displays Dell service tag number.                |

#### **Printer Jobs**

The **Printer Jobs** menu contains information on the **Job List** and **Completed Jobs** pages. These pages show the details of the status regarding each print job.

#### Job List

#### Purpose:

To confirm the jobs that are being processed. Click the Refresh button to update the screen.

| Job Name           | Displays the file name of the job being processed. |
|--------------------|----------------------------------------------------|
| Owner              | Displays the name of the job owner.                |
| Host Name          | Displays the name of the host computer.            |
| Job Status         | Displays the status of the job being processed.    |
| Host I/F           | Displays the status of the host interface.         |
| Job Submitted Time | Displays the date when the job was submitted.      |

#### **Completed Jobs**

Purpose:

To check the completed jobs. Up to the last 20 jobs are displayed. Click the **Refresh** button to update the screen. **Values:** 

| ID                 | Displays the job ID.                             |  |
|--------------------|--------------------------------------------------|--|
| Job Name           | Displays the file name of the completed job.     |  |
| Owner              | Displays the name of the job owner.              |  |
| Host Name          | Displays the name of the host computer.          |  |
| Output Result      | Displays the status of the completed job.        |  |
| Impression Number  | Displays the total number of pages for the job.  |  |
| No. of Sheets      | Displays the total number of sheets for the job. |  |
| Host I/F           | Displays the status of the host interface.       |  |
| Job Submitted Time | Displays the date when the job was submitted.    |  |

#### **Printer Settings**

Use the **Printer Settings** menu to display the **Printer Settings Report**, **Printer Settings**, and **Printer Maintenance** tabs and to configure the printer settings.

The following tabbed pages are displayed at the top of the right frame.

#### **Printer Settings Report**

The Printer Settings Report tab includes the Menu Settings and Reports pages.

#### Menu Settings

Purpose:

To display the current settings of the printer menus.

| System Settings | Power Saver Time - Sleep                            | Displays the time taken by the printer to enter Sleep mode after it finishes a job.                                                |
|-----------------|-----------------------------------------------------|----------------------------------------------------------------------------------------------------|
|                 | Power Saver Time - Deep<br>Sleep                    | Displays the time taken by the printer to enter Deep Sleep mode after<br>it has entered Sleep mode.                                |
|                 | Power Saver Time - Auto-<br>Off Timer <sup>*1</sup> | Displays the time taken by the printer to be turned off after it has entered Deep Sleep mode.                                      |
|                 | mm / inch                                           | Displays the measurement unit that is used on the LCD panel.                                                                       |
|                 | Control Panel Tone                                  | Displays the volume of the tone that is emitted when the operator panel input is correct. Off indicates that the tone is disabled. |

| Invalid Key Tone                 | Displays the volume of the tone that is emitted when the operator panel input is incorrect. Off indicates that the tone is disabled.                          |  |  |
|----------------------------------|----------------------------------------------------------------------------------------------------|--|--|
| Machine Ready Tone               | Displays the volume of the tone that is emitted when the printer becomes ready. Off indicates that the tone is disabled.                                      |  |  |
| Job Completed Tone               | Displays the volume of the tone that is emitted when a print job is complete. Off indicates that the tone is disabled.                                        |  |  |
| Fault Tone                       | Displays the volume of the tone that is emitted when a job ends abnormally. Off indicates that the tone is disabled.                                          |  |  |
| Alert Tone                       | Displays the volume of the tone that is emitted when a problem occur<br>Off indicates that the tone is disabled.                                              |  |  |
| Out of Paper Tone                | Displays the volume of the tone that is emitted when the printer run<br>out of paper. Off indicates that the tone is disabled.                                |  |  |
| Low Toner Alert Tone             | Displays the volume of the tone that is emitted when the toner is low Off indicates that the tone is disabled.                                                |  |  |
| Auto Clear Alert Tone            | Displays the volume of the tone that is emitted 5 seconds before the printer performs auto clear. Off indicates that the tone is disabled.                    |  |  |
| All Tones                        | Displays the volume of all the alert tones. Off indicates that all the tones are disabled.                                                                    |  |  |
| Low Toner Alert Message          | Displays whether to show the alert message when the toner is low.                                                                                             |  |  |
| Auto Log Print                   | Displays whether to automatically print a job history report after even 20 jobs.                                                                              |  |  |
| RAM Disk <sup>*2</sup>           | Displays whether to allocate RAM for the file system for the Secure<br>Print, Proof Print, Private Mail Box Print, and Public Mail Box Print<br>features.     |  |  |
| Panel Language                   | Displays the language used on the LCD panel.                                                                                                    |  |  |
| Auto Reset                       | Displays the amount of time before the printer automatically resets i settings to the defaults when no additional settings are made.                          |  |  |
| Fault Time-out                   | Displays the amount of time the printer waits before canceling a job that stops abnormally.                                                                   |  |  |
| Job Time-out                     | Displays the amount of time the printer waits for data to arrive f<br>the computer.                                                                           |  |  |
| Default Paper Size               | Displays the default print paper size.                                                                                                    |  |  |
| Print ID                         | Displays where to print a user ID on the output paper.                                                                                                    |  |  |
| Print Text                       | Displays whether the printer outputs PDL (Page Description<br>Language) data (which is not supported by the printer) as text when<br>the printer receives it. |  |  |
| Banner Sheet Insert<br>Position  | Displays where to insert a banner sheet in the output paper.                                                                                                  |  |  |
| Banner Sheet Specify Tray        | Displays the tray to feed a banner sheet.                                                                                                    |  |  |
| Substitute Tray                  | Displays if paper of another size has to be used when the paper the<br>loaded in the specified tray does not match the paper size setting<br>the current job. |  |  |
| Letterhead 2 Sided <sup>*3</sup> | Displays whether to print both sides on letterhead.                                                                                                    |  |  |
| A4<>Letter Switch                | Displays whether to print A4 size jobs on Letter size paper if A4 is no available in the paper trays and vice versa (Letter size job on A4 size paper).       |  |  |
| Report 2 Sided Print*3           | Displays whether to print reports on both sides a sheet of paper.                                                                                             |  |  |

|                     | Use Another Tray                   | Displays whether to show a message to select another tray when the specified paper is not available in the paper tray. |
|---------------------|------------------------------------|----------------------------------------------------------------------------------------------------|
| Network Settings    | Adobe Protocol                     | Displays PostScript communication protocol for each interface.                                                         |
| USB Settings        | USB Port                           | Displays whether to enable the USB interface.                                                                          |
| 0                   | Adobe Protocol                     | Displays PostScript communication protocol for each interface.                                                         |
| PCL Settings        | Paper Tray                         | Displays the paper input tray.                                                                                         |
|                     | Paper Size                         | Displays the paper size setting.                                                                                       |
|                     | Custom Paper Size - Y              | Displays the length of custom size paper.                                                                              |
|                     | Custom Paper Size - X              | Displays the width of custom size paper.                                                                               |
|                     | Orientation                        | Displays how text and graphics are oriented on the page.                                                               |
|                     | 2 Sided Print <sup>*3</sup>        | Displays whether to print on both sides of a sheet of paper.                                                           |
|                     | Font                               | Displays the selected font from the list of registered fonts.                                                          |
|                     | Symbol Set                         | Displays a symbol set for the specified font.                                                                          |
|                     | Font Size                          | Displays the font size for scalable typographic fonts.                                                                 |
|                     | Font Pitch                         | Displays the font pitch for scalable mono spaced fonts.                                                                |
|                     | Form Line                          | Displays the number of lines in a page.                                                                                |
|                     | Quantity                           | Displays the number of copies to print.                                                                                |
|                     | Image Enhance                      | Displays whether to enable the Image Enhancement feature.                                                              |
|                     | Hex Dump                           | Displays whether to enable the Hex Dump feature.                                                                       |
|                     | Draft Mode                         | Displays whether to print in the draft mode.                                                                           |
|                     | Line Termination                   | Displays whether to set the line termination.                                                                          |
|                     | Default Color                      | Displays the color mode setting.                                                                                       |
|                     | Ignore Form Feed                   | Displays whether to ignore blank pages that only contain Form Feed control codes.                                      |
| PostScript Settings | PS Error Report                    | Displays whether the printer outputs error contents for a PostScript error.                                            |
|                     | PS Job Time-out                    | Displays the execution time for one PostScript job.                                                                    |
|                     | Paper Select Mode                  | Displays the tray that is selected in the PostScript printing.                                                         |
|                     | Default Color                      | Displays the color mode setting.                                                                                       |
| PDF Settings        | Quantity                           | Displays the number of copies to print.                                                                                |
| -                   | 2 Sided Print <sup>*3</sup>        | Displays whether to print on both sides of a sheet of paper.                                                           |
|                     | Print Mode                         | Displays the print mode setting.                                                                                       |
|                     | Collation                          | Displays whether to sort a job.                                                                                        |
|                     | Output Size                        | Displays the output paper size.                                                                                        |
|                     | Layout                             | Displays the output layout.                                                                                            |
|                     | Default Color                      | Displays the color mode setting.                                                                                       |
| Secure Settings     | Panel Lock Control                 | Displays whether to lock Admin Settings with a password.                                                               |
|                     | USB Direct Print                   | Displays whether to lock the USB Direct Print function with a password                                                 |
|                     | Software Download                  | Displays whether to enable download of firmware updates.                                                               |
|                     | Encryption                         | Displays whether to encrypt the data.                                                                                  |
|                     | Hard Disk Over Write <sup>*4</sup> | Displays whether to overwrite the hard disk drive.                                                                     |
|                     | Login Error                        | Displays how many times an administrator can attempt to log in to<br>Panel Lock and Function Enabled.                  |

| Print in the optional 512MB memory module or the optidrive.         Expiration Time <sup>-5</sup> Displays the time to delete the files stored as Secure Prioptional 512MB memory module or the optional hard d         Recurrence <sup>-5</sup> Displays the gried to repeat the setting.         Weekly Settings <sup>-5</sup> Displays the day of the week to repeat the setting.         Secure Settings - Print       Set Available Time         Secure Settings - Print       Set Available Time         Displays the end time of the available time period for the function.         End Time       Displays the day of the week to repeat the setting.         USB Direct Print       Output Color       Displays the day of the week to repeat the setting.         USB Direct Print       Output Color       Displays whether to set the available time period for the function.         Recurrence       Displays the day of the week to repeat the setting.         USB Direct Print       Output Color       Displays whether to print in color or in black and white.         Select Tray       Displays whether to print in obth sides of a sheet of paper.         USB Direct Print       Output Color       Displays whether to print to or more pages on one side paper.         Validon <sup>-4</sup> Displays whether to print in color or in black and white.         Select Tray       Displays the value for loake ghost image.         Adjust Transfer Belt Unit       K Off                                                                                                    |                           |                                   |                                                                                                    |
|----------------------------------------------------------------------------------------------------|---------------------------|-----------------------------------|----------------------------------------------------------------------------------------------------|
| optional 512MB memory module or the optional hard d           Recurrence <sup>+5</sup> Displays the period to repeat the setting.           Weekly Settings <sup>*5</sup> Displays the day of the week to repeat the setting.           Secure Settings - Print         Set Available Time         Displays the day of the work to repeat the setting.           Secure Settings - Print         Secure Colspan="2">Set Available Time         Displays the day of the week to repeat the setting.           End Time         Displays the day of the week to repeat the setting.           USB Direct Print         Output Color         Displays the day of the week to repeat the setting.           USB Direct Print         Output Color         Displays whether to print in color or in black and white.           Select Tray         Displays whether to print on both sides of a sheet of pail paper.           Collation <sup>*4</sup> Displays whether to print moboth sides of a sheet of pail paper.           Adjust Transfer Belt Unit         K offset         Displays the paper density of labels.           Adjust 2nd BTR         Plain         Displays the voltage setting of the transfer roller (-5 to 1 plain paper.           Label         Displays the voltage setting of the transfer roller (-5 to 1 plain paper.                                                                                                    |                           | Expiration Mode <sup>*5</sup>     | Displays whether to set the date to delete the files stored as Secure<br>Print in the optional 512MB memory module or the optional hard disk<br>drive. |
| Weekly Settings *5         Displays the day of the week to repeat the setting.           Secure Settings - Print         Set Available Time         Displays the day of the month to repeat the setting.           Secure Settings - Print         Set Available Time         Displays the start time of the available time period for the function.           End Time         Displays the end time of the available time period for the function.         End Time           USB Direct Print         Output Color         Displays the day of the week to repeat the setting.           USB Direct Print         Output Color         Displays whether to print in color or in black and white.           Select Tray         Displays whether to print in color or nore pages on one side paper.           Collation *4         Displays whether to print on both sides of a sheet of paper.           Adjust Transfer Belt Unit         K Offset         Displays whether to sort a job.           Plain         Displays the value for color ghost image.         YMC Offset           YMC Offset         Displays the value for color ghost image.         YMC Offset           Plain         Displays the voltage setting of the transfer roller (-5 to 1 paper.           Covers (106-163g/m <sup>2</sup> )         Displays the voltage setting of the transfer roller (-5 to 1 paper.           Plain         Displays the voltage setting of the transfer roller (-5 to 1 paper.           Coveres (106-163g/m <sup>2</sup> )<                                                                                                    |                           | Expiration Time <sup>*5</sup>     | Displays the time to delete the files stored as Secure Print in the optional 512MB memory module or the optional hard disk drive.                      |
| Monthly Settings*5         Displays the day of the month to repeat the setting.           Secure Settings - Print         Set Available Time         Displays whether to set the available time period for the function.           End Time         Displays the start time of the available time period for the function.         End Time           USB Direct Print         Output Color         Displays the day of the week to repeat the setting.           USB Direct Print         Output Color         Displays whether to print in color or in black and white.           Select Tray         Displays whether to print on both sides of a sheet of paper.           Collation*4         Displays whether to print on both sides of a sheet of paper.           Rulliple-Up         Displays whether to sort a job.           Paper Density         Plain         Displays the paper density of plain paper.           Iabel         Displays the value for black ghost image.           YMC Offset         Displays the value for color ghost image.           Adjust 2nd BTR         Plain         Displays the voltage setting of the transfer roller (-5 to 1 paper.           Covers (106-163g/m <sup>2</sup> )         Displays the voltage setting of the transfer roller (-5 to 1 paper.           Plain Thick*6         Displays the voltage setting of the transfer roller (-5 to 1 paper.           Covers (106-163g/m <sup>2</sup> )         Displays the voltage setting of the transfer roller (-5 to 1 paper. <td></td> <td>Recurrence<sup>*5</sup></td> <td>Displays the period to repeat the setting.</td>                                                                                                    |                           | Recurrence <sup>*5</sup>          | Displays the period to repeat the setting.                                                                                                    |
| Secure Settings - PrintSet Available TimeDisplays whether to set the available time period for the<br>function.Start TimeDisplays the start time of the available time period for the<br>function.End TimeDisplays the end time of the available time period for the<br>function.WSB Direct Print<br>DefaultsOutput ColorDisplays whether to print in color or in black and white.<br>Select Tray2 Sided Printing*3Displays whether to print on both sides of a sheet of paper.<br>Collation*4Paper DensityPlainPaper DensityPlainMultiple-UpDisplays the paper density of plain paper.<br>                                                                                                    |                           | Weekly Settings <sup>*5</sup>     | Displays the day of the week to repeat the setting.                                                                                                    |
| Secure Settings - Print         Set Available Time         Displays whether to set the available time period for the function.           End Time         Displays the start time of the available time period for the function.         End Time           Bisplays the end time of the available time period for the function.         End Time           USB Direct Print         Output Color         Displays the day of the week to repeat the setting.           USB Direct Print         Output Color         Displays whether to print in color or in black and white.           Select Tray         Displays whether to print on both sides of a sheet of paper.           Z Sided Printing <sup>*3</sup> Displays whether to print on both sides of a sheet of paper.           Multiple-Up         Displays the paper density of plain paper.           Collation <sup>*4</sup> Displays the paper density of labels.           Adjust Transfer Belt Unit         K Offset         Displays the value for black ghost image.           YMC Offset         Displays the value for color ghost image.           YMC Offset         Displays the voltage setting of the transfer roller (-5 to 1 plain paper.           Covers (106-163g/m <sup>2</sup> )         Displays the voltage setting of the transfer roller (-5 to 1 plain paper.           Covers Thick <sup>*6</sup> Displays the voltage setting of the transfer roller (-5 to 1 plain paper.           Covers Thick <sup>*6</sup> Displays the voltage setting of the transfer roll                                                                                                    |                           | Monthly Settings <sup>*5</sup>    | Displays the day of the month to repeat the setting.                                                                                                   |
| Image: First State State Stat | Secure Settings - Print   |                                   | Displays whether to set the available time period for the Print function                                                                               |
| Image: function.           Recurrence         Displays the day of the week to repeat the setting.           USB Direct Print<br>Defaults         Output Color         Displays whether to print in color or in black and white.           Select Tray         Displays the default input tray.         2 Sided Printing*3         Displays whether to print on both sides of a sheet of paper.           Zollation *4         Displays whether to print two or more pages on one side paper.           Collation *4         Displays the paper density of plain paper.           Label         Displays the value for black ghost image.           YMC Offset         Displays the value for color ghost image.           Adjust 2nd BTR         Plain         Displays the voltage setting of the transfer roller (-5 to 1 paper.           Plain Thick*6         Displays the voltage setting of the transfer roller (-5 to 1 paper.           Covers (106-163g/m <sup>2</sup> )         Displays the voltage setting of the transfer roller (-5 to 1 paper.           Covers Thick*6         Displays the voltage setting of the transfer roller (-5 to 1 paper.           Coated (106-163g/m <sup>2</sup> )         Displays the voltage setting of the transfer roller (-5 to 1 paper.           Coated Thick*6         Displays the voltage setting of the transfer roller (-5 to 1 paper.           Coated Thick*6         Displays the voltage setting of the transfer roller (-5 to 1 paper.           Coated Thick*6         Displays                                                                                                    |                           | Start Time                        | Displays the start time of the available time period for the Print function.                                                                           |
| USB Direct Print<br>DefaultsOutput ColorDisplays whether to print in color or in black and white.<br>Select Tray2 Sided Printing*3Displays the default input tray.2 Sided Printing*3Displays whether to print on both sides of a sheet of paper.<br>Collation*4Paper DensityPlainPaper DensityPlainMultiple-UpDisplays the paper density of plain paper.<br>                                                                                                    |                           | End Time                          | Displays the end time of the available time period for the Print function.                                                                             |
| Defaults       Select Tray       Displays the default input tray.         2 Sided Printing*3       Displays whether to print on both sides of a sheet of paper.         Collation*4       Displays whether to print two or more pages on one side paper.         Collation*4       Displays the paper density of plain paper.         Label       Displays the paper density of plain paper.         Adjust Transfer Belt Unit       K Offset       Displays the value for color ghost image.         YMC Offset       Displays the voltage setting of the transfer roller (-5 to 1 paper.         Plain       Displays the voltage setting of the transfer roller (-5 to 1 paper.         Plain Thick*6       Displays the voltage setting of the transfer roller (-5 to 1 paper.         Covers (106-163g/m²)       Displays the voltage setting of the transfer roller (-5 to 1 paper.         Coated (106-163g/m²)       Displays the voltage setting of the transfer roller (-5 to 1 paper.         Coated (106-163g/m²)       Displays the voltage setting of the transfer roller (-5 to 1 paper.         Coated (106-163g/m²)       Displays the voltage setting of the transfer roller (-5 to 1 paper.         Coated Thick* <sup>66</sup> Displays the voltage setting of the transfer roller (-5 to 1 paper.         Coated (106-163g/m²)       Displays the voltage setting of the transfer roller (-5 to 1 paper.         Coated Thick* <sup>66</sup> Displays the voltage setting of the transfer roller (-5 to 1                                                                                                    |                           | Recurrence                        | Displays the day of the week to repeat the setting.                                                                                                    |
| Select Tay       Displays the default input tray.         2 Sided Printing*3       Displays whether to print on both sides of a sheet of paper.         Multiple-Up       Displays whether to print two or more pages on one side paper.         Collation*4       Displays whether to sort a job.         Paper Density       Plain       Displays the paper density of plain paper.         Label       Displays the paper density of labels.         Adjust Transfer Belt Unit       K Offset       Displays the value for color ghost image.         YMC Offset       Displays the voltage setting of the transfer roller (-5 to 1 paper.         Adjust 2nd BTR       Plain       Displays the voltage setting of the transfer roller (-5 to 1 paper.         Plain Thick*6       Displays the voltage setting of the transfer roller (-5 to 1 paper.         Covers (106-163g/m <sup>2</sup> )       Displays the voltage setting of the transfer roller (-5 to 1 paper.         Covers Thick*6       Displays the voltage setting of the transfer roller (-5 to 1 paper.         Coated (106-163g/m <sup>2</sup> )       Displays the voltage setting of the transfer roller (-5 to 1 paper.         Coated (106-163g/m <sup>2</sup> )       Displays the voltage setting of the transfer roller (-5 to 1 paper.         Coated (106-163g/m <sup>2</sup> )       Displays the voltage setting of the transfer roller (-5 to 1 coated paper.         Coated Thick*6       Displays the voltage setting of the transfer roller (-5 to 1 coated paper.                                                                                                    |                           | Output Color                      | Displays whether to print in color or in black and white.                                                                                              |
| Multiple-Up       Displays whether to print two or more pages on one side paper.         Collation*4       Displays whether to sort a job.         Paper Density       Plain       Displays the paper density of plain paper.         Label       Displays the paper density of labels.         Adjust Transfer Belt Unit       K Offset       Displays the value for black ghost image.         YMC Offset       Displays the value for color ghost image.         Adjust 2nd BTR       Plain       Displays the voltage setting of the transfer roller (-5 to 1 paper.         Plain Thick*6       Displays the voltage setting of the transfer roller (-5 to 1 plain paper.         Covers (106-163g/m <sup>2</sup> )       Displays the voltage setting of the transfer roller (-5 to 1 paper.         Covers Thick*6       Displays the voltage setting of the transfer roller (-5 to 1 paper.         Covers Thick*6       Displays the voltage setting of the transfer roller (-5 to 1 paper.         Covers Thick*6       Displays the voltage setting of the transfer roller (-5 to 1 cover paper.         Coated (106-163g/m <sup>2</sup> )       Displays the voltage setting of the transfer roller (-5 to 1 paper.         Coated Thick*6       Displays the voltage setting of the transfer roller (-5 to 1 cover paper.         Coated Thick*6       Displays the voltage setting of the transfer roller (-5 to 1 coated paper.         Label       Displays the voltage setting of the transfer roller (-5 to 1 coat                                                                                                    | Defaults                  | Select Tray                       | Displays the default input tray.                                                                                                    |
| paper.         Collation*4       Displays whether to sort a job.         Paper Density       Plain       Displays the paper density of plain paper.         Label       Displays the paper density of labels.         Adjust Transfer Belt Unit       K Offset       Displays the value for black ghost image.         YMC Offset       Displays the value for color ghost image.         Adjust 2nd BTR       Plain       Displays the voltage setting of the transfer roller (-5 to 1 paper.)         Plain Thick*6       Displays the voltage setting of the transfer roller (-5 to 1 plain paper.)         Covers (106-163g/m <sup>2</sup> )       Displays the voltage setting of the transfer roller (-5 to 1 paper.)         Covers Thick*6       Displays the voltage setting of the transfer roller (-5 to 1 paper.)         Coated (106-163g/m <sup>2</sup> )       Displays the voltage setting of the transfer roller (-5 to 1 paper.)         Coated Thick*6       Displays the voltage setting of the transfer roller (-5 to 1 paper.)         Coated Thick*6       Displays the voltage setting of the transfer roller (-5 to 1 paper.)         Coated Thick*6       Displays the voltage setting of the transfer roller (-5 to 1 paper.)         Label       Displays the voltage setting of the transfer roller (-5 to 1 paper.)         Label       Displays the voltage setting of the transfer roller (-5 to 1 paper.)         Coated Thick*6       Displays the voltage setting of th                                                                                                    |                           | 2 Sided Printing <sup>*3</sup>    | Displays whether to print on both sides of a sheet of paper.                                                                                           |
| Paper Density         Plain         Displays the paper density of plain paper.           Adjust Transfer Belt Unit         K Offset         Displays the value for black ghost image.           Adjust 2nd BTR         Plain         Displays the value for color ghost image.           Adjust 2nd BTR         Plain         Displays the voltage setting of the transfer roller (-5 to 1 plain paper.           Plain Thick*6         Displays the voltage setting of the transfer roller (-5 to 1 plain paper.           Covers (106-163g/m <sup>2</sup> )         Displays the voltage setting of the transfer roller (-5 to 1 paper.           Covers Thick*6         Displays the voltage setting of the transfer roller (-5 to 1 paper.           Coated (106-163g/m <sup>2</sup> )         Displays the voltage setting of the transfer roller (-5 to 1 paper.           Coated Thick*6         Displays the voltage setting of the transfer roller (-5 to 1 paper.           Coated Thick*6         Displays the voltage setting of the transfer roller (-5 to 1 paper.           Coated Thick*6         Displays the voltage setting of the transfer roller (-5 to 1 paper.           Label         Displays the voltage setting of the transfer roller (-5 to 1 coated paper.           Label         Displays the voltage setting of the transfer roller (-5 to 1 coated paper.           Label         Displays the voltage setting of the transfer roller (-5 to 1 coated paper.           Label         Displays the voltage setting of the transfer ro                                                                                                    |                           |                                   | Displays whether to print two or more pages on one side of a sheet of paper.                                                                           |
| Image: Problem in the interview of the transfer roller (-5 to 1)         Adjust Transfer Belt Unit       K Offset       Displays the value for olack ghost image.         Adjust 2nd BTR       Plain       Displays the voltage setting of the transfer roller (-5 to 1)         Plain Thick*6       Displays the voltage setting of the transfer roller (-5 to 1)         Plain Thick*6       Displays the voltage setting of the transfer roller (-5 to 1)         Covers (106-163g/m <sup>2</sup> )       Displays the voltage setting of the transfer roller (-5 to 1)         Covers Thick*6       Displays the voltage setting of the transfer roller (-5 to 1)         Covers Thick*6       Displays the voltage setting of the transfer roller (-5 to 1)         Coverd (106-163g/m <sup>2</sup> )       Displays the voltage setting of the transfer roller (-5 to 1)         Displays the voltage setting of the transfer roller (-5 to 1)       Displays the voltage setting of the transfer roller (-5 to 1)         Displays the voltage setting of the transfer roller (-5 to 1)       Displays the voltage setting of the transfer roller (-5 to 1)         Displays the voltage setting of the transfer roller (-5 to 1)       Displays the voltage setting of the transfer roller (-5 to 1)         Displays the voltage setting of the transfer roller (-5 to 1)       Displays the voltage setting of the transfer roller (-5 to 1)         Displays the voltage setting of the transfer roller (-5 to 1)       Displays the voltage setting of the transfer roller (-5 to 1)                                                                                                    |                           | Collation <sup>*4</sup>           | Displays whether to sort a job.                                                                                                    |
| Adjust Transfer Belt Unit       K Offset       Displays the value for black ghost image.         YMC Offset       Displays the value for color ghost image.         Adjust 2nd BTR       Plain       Displays the voltage setting of the transfer roller (-5 to 1 paper.         Plain Thick*6       Displays the voltage setting of the transfer roller (-5 to 1 plain paper.         Covers (106-163g/m²)       Displays the voltage setting of the transfer roller (-5 to 1 paper.         Covers Thick*6       Displays the voltage setting of the transfer roller (-5 to 1 paper.         Coated (106-163g/m²)       Displays the voltage setting of the transfer roller (-5 to 1 paper.         Coated (106-163g/m²)       Displays the voltage setting of the transfer roller (-5 to 1 paper.         Coated Thick*6       Displays the voltage setting of the transfer roller (-5 to 1 paper.         Label       Displays the voltage setting of the transfer roller (-5 to 1 envelope.)         Label       Displays the voltage setting of the transfer roller (-5 to 1 envelopes.)                                                                                                    | Paper Density             | Plain                             | Displays the paper density of plain paper.                                                                                                    |
| YMC Offset       Displays the value for color ghost image.         Adjust 2nd BTR       Plain       Displays the voltage setting of the transfer roller (-5 to 1 paper.         Plain Thick*6       Displays the voltage setting of the transfer roller (-5 to 1 plain paper.         Covers (106-163g/m <sup>2</sup> )       Displays the voltage setting of the transfer roller (-5 to 1 paper.         Covers Thick*6       Displays the voltage setting of the transfer roller (-5 to 1 paper.         Covers Thick*6       Displays the voltage setting of the transfer roller (-5 to 1 paper.         Coated (106-163g/m <sup>2</sup> )       Displays the voltage setting of the transfer roller (-5 to 1 paper.         Coated Thick*6       Displays the voltage setting of the transfer roller (-5 to 1 paper.         Coated Thick*6       Displays the voltage setting of the transfer roller (-5 to 1 paper.         Label       Displays the voltage setting of the transfer roller (-5 to 1 coated paper.         Label       Displays the voltage setting of the transfer roller (-5 to 1 coated paper.         Label       Displays the voltage setting of the transfer roller (-5 to 1 envelope.                                                                                                    |                           | Label                             | Displays the paper density of labels.                                                                                                    |
| Adjust 2nd BTR       Plain       Displays the voltage setting of the transfer roller (-5 to 1 paper.         Plain Thick*6       Displays the voltage setting of the transfer roller (-5 to 1 plain paper.         Covers (106-163g/m <sup>2</sup> )       Displays the voltage setting of the transfer roller (-5 to 1 paper.         Covers Thick*6       Displays the voltage setting of the transfer roller (-5 to 1 roller)         (164-216g/m <sup>2</sup> )       Displays the voltage setting of the transfer roller (-5 to 1 roller)         Coated (106-163g/m <sup>2</sup> )       Displays the voltage setting of the transfer roller (-5 to 1 roller)         Coated Thick*6       Displays the voltage setting of the transfer roller (-5 to 1 roller)         Label       Displays the voltage setting of the transfer roller (-5 to 1 roller)         Envelope       Displays the voltage setting of the transfer roller (-5 to 1 roller)         envelopes.       Displays the voltage setting of the transfer roller (-5 to 1 roller)                                                                                                    | Adjust Transfer Belt Unit | K Offset                          | Displays the value for black ghost image.                                                                                                    |
| paper.Plain Thick*6Displays the voltage setting of the transfer roller (-5 to 1<br>plain paper.Covers (106-163g/m²)Displays the voltage setting of the transfer roller (-5 to 1<br>paper.Covers Thick*6Displays the voltage setting of the transfer roller (-5 to 1<br>cover paper.Coated (106-163g/m²)Displays the voltage setting of the transfer roller (-5 to 1<br>paper.Coated Thick*6Displays the voltage setting of the transfer roller (-5 to 1<br>paper.Coated Thick*6Displays the voltage setting of the transfer roller (-5 to 1<br>coated paper.LabelDisplays the voltage setting of the transfer roller (-5 to 1<br>envelopes.EnvelopeDisplays the voltage setting of the transfer roller (-5 to 1<br>envelopes.                                                                                                    |                           | YMC Offset                        | Displays the value for color ghost image.                                                                                                    |
| plain paper.Covers (106-163g/m²)Displays the voltage setting of the transfer roller (-5 to 1<br>paper.Covers Thick*6Displays the voltage setting of the transfer roller (-5 to 1<br>cover paper.Coated (106-163g/m²)Displays the voltage setting of the transfer roller (-5 to 1<br>paper.Coated Thick*6Displays the voltage setting of the transfer roller (-5 to 1<br>coated paper.LabelDisplays the voltage setting of the transfer roller (-5 to 1<br>envelope.EnvelopeDisplays the voltage setting of the transfer roller (-5 to 1<br>envelopes.                                                                                                    | Adjust 2nd BTR            | Plain                             | Displays the voltage setting of the transfer roller (-5 to 10) for plain paper.                                                                        |
| paper.Covers Thick*6Displays the voltage setting of the transfer roller (-5 to 1<br>cover paper.Coated (106-163g/m²)Displays the voltage setting of the transfer roller (-5 to 1<br>paper.Coated Thick*6Displays the voltage setting of the transfer roller (-5 to 1<br>coated paper.LabelDisplays the voltage setting of the transfer roller (-5 to 1<br>envelopeEnvelopeDisplays the voltage setting of the transfer roller (-5 to 1<br>envelopes.                                                                                                    |                           | Plain Thick <sup>*6</sup>         | Displays the voltage setting of the transfer roller (-5 to 10) for thick plain paper.                                                                  |
| (164-216g/m²)cover paper.Coated (106-163g/m²)Displays the voltage setting of the transfer roller (-5 to 1<br>paper.Coated Thick*6<br>(164-216g/m²)Displays the voltage setting of the transfer roller (-5 to 1<br>coated paper.LabelDisplays the voltage setting of the transfer roller (-5 to 1<br>envelopeEnvelopeDisplays the voltage setting of the transfer roller (-5 to 1<br>envelopes.                                                                                                    |                           | Covers (106-163g/m <sup>2</sup> ) | Displays the voltage setting of the transfer roller (-5 to 10) for cover paper.                                                                        |
| paper.Coated Thick*6<br>(164-216g/m²)Displays the voltage setting of the transfer roller (-5 to 1<br>coated paper.LabelDisplays the voltage setting of the transfer roller (-5 to 1<br>envelopeEnvelopeDisplays the voltage setting of the transfer roller (-5 to 1<br>envelopes.                                                                                                    |                           | _                                 | Displays the voltage setting of the transfer roller (-5 to 10) for thick cover paper.                                                                  |
| (164-216g/m²)coated paper.LabelDisplays the voltage setting of the transfer roller (-5 to 1EnvelopeDisplays the voltage setting of the transfer roller (-5 to 1<br>envelopes.                                                                                                    |                           | Coated (106-163g/m <sup>2</sup> ) | Displays the voltage setting of the transfer roller (-5 to 10) for coated paper.                                                                       |
| Envelope Displays the voltage setting of the transfer roller (-5 to 1 envelopes.                                                                                                    |                           |                                   | Displays the voltage setting of the transfer roller (-5 to 10) for thick coated paper.                                                                 |
| envelopes.                                                                                                    |                           | Label                             | Displays the voltage setting of the transfer roller (-5 to 10) for labels.                                                                             |
| <b>Recycled</b> Displays the voltage setting of the transfer roller (-5 to 1                                                                                                    |                           | Envelope                          | Displays the voltage setting of the transfer roller (-5 to 10) for envelopes.                                                                          |
| paper.                                                                                                    |                           | Recycled                          | Displays the voltage setting of the transfer roller (-5 to 10) for recycled paper.                                                                     |

| Adjust Fusing Unit           | Plain                                                    | Displays the temperature setting of the fusing unit (-3 to 3) for plain paper.                                         |
|------------------------------|----------------------------------------------------------|----------------------------------------------------------------------------------------------------|
|                              | Plain Thick <sup>*6</sup>                                | Displays the temperature setting of the fusing unit (-3 to 3) for thick plain paper.                                   |
|                              | Covers (106-163g/m <sup>2</sup> )                        | Displays the temperature setting of the fusing unit (-3 to 3) for cover paper.                                         |
|                              | Covers Thick <sup>*6</sup><br>(164-216g/m <sup>2</sup> ) | Displays the temperature setting of the fusing unit (-3 to 3) for thick cover paper.                                   |
|                              | Coated (106-163g/m <sup>2</sup> )                        | Displays the temperature setting of the fusing unit (-3 to 3) for coated paper.                                        |
|                              | Coated Thick <sup>*6</sup><br>(164-216g/m <sup>2</sup> ) | Displays the temperature setting of the fusing unit (-3 to 3) for thick coated paper.                                  |
|                              | Label                                                    | Displays the temperature setting of the fusing unit (-3 to 3) for labels.                                              |
|                              | Envelope                                                 | Displays the temperature setting of the fusing unit (-3 to 3) for envelopes.                                           |
|                              | Recycled                                                 | Displays the temperature setting of the fusing unit (-3 to 3) for recycled paper.                                      |
| Auto Registration Adjustment |                                                          | Displays whether to automatically perform color registration adjustment.                                               |
| Adjust Altitude              |                                                          | Displays the altitude of the location where the printer is installed.                                                  |
| Non-Dell Toner               |                                                          | Displays whether to use toner cartridge of another manufacturer.                                                       |
| Clock Settings               | Date Format                                              | Displays the default date format.                                                                                      |
|                              | Time Format                                              | Displays the default time format; 24H or 12H.                                                                          |
|                              | Time Zone                                                | Displays the default time zone.                                                                                        |
|                              | Set Date                                                 | Displays the date setting.                                                                                             |
|                              | Set Time                                                 | Displays the time setting.                                                                                             |
| Web Link Customization       | Select Reorder URL                                       | Displays a link used for ordering consumables, which can be accessed from <b>Order Supplies at:</b> in the left frame. |
|                              | Regular                                                  | Displays the regular URL (http://accessories.us.dell.com/sna) that can be linked to Order Supplies at:.                |
|                              | Premier                                                  | Displays the premier URL (http://premier.dell.com) that can be linked to Order Supplies at:.                           |
| Dell ColorTrack              | ColorTrack Mode                                          | Displays whether to enable the ColorTrack.                                                                             |
|                              | Non Registered User                                      | Displays whether to permit the printing of data without authentication information.                                    |
|                              | Auto Color To Mono Print                                 | Displays whether to print all print jobs in black and white even when color print is specified.                        |
|                              | ColorTrack Error Report                                  | Displays whether to print the error report on the ColorTrack mode.                                                     |

| Tray Settings | MPF Mode                                                                           | Displays whether to use the printer driver settings for the size and type of paper loaded in the multipurpose feeder (MPF).                                  |
|---------------|------------------------------------------------------------------------------------|----------------------------------------------------------------------------------------------------|
|               | MPF Paper Size <sup>*7</sup>                                                       | Displays the paper size setting of the MPF.                                                                                                    |
|               | MPF Paper Type <sup>*7</sup>                                                       | Displays the paper type setting of the MPF.                                                                                                    |
|               | $\begin{array}{c} \textbf{MPF Custom Paper Size -} \\ \textbf{Y}^{*7} \end{array}$ | Displays the length of custom size paper loaded in the MPF.                                                                                                  |
|               | $\begin{array}{c} \text{MPF Custom Paper Size -} \\ X^{*7} \end{array}$            | Displays the width of custom size paper loaded in the MPF.                                                                                                   |
|               | MPF Display Popup <sup>*7</sup>                                                    | Displays whether to show a popup menu that prompts the user to set<br>the paper size and type when the paper is loaded in the MPF.                           |
|               | Tray 1 Paper Size                                                                  | Displays the paper size setting of trayl.                                                                                                    |
|               | Tray 1 Paper Type                                                                  | Displays the paper type setting of tray1.                                                                                                    |
|               | Tray 1 Custom Paper Size -<br>Y                                                    | Displays the length of custom size paper loaded in tray1.                                                                                                    |
|               | Tray 1 Custom Paper Size -<br>X                                                    | Displays the width of custom size paper loaded in tray1.                                                                                                    |
|               | Tray 1 Display Popup                                                               | Displays whether to show a popup menu that prompts the user to set<br>the paper size and type when the paper is loaded in tray1.                             |
|               | Tray 2 Paper Size <sup>*8</sup>                                                    | Displays the paper size setting of the optional 550-sheet feeder (tray2)                                                                                     |
|               | Tray 2 Paper Type <sup>*8</sup>                                                    | Displays the paper type setting of the optional 550-sheet feeder.                                                                                            |
|               | Tray 2 Custom Paper Size - $Y^{*8}$                                                | Displays the length of custom size paper loaded in the optional 550-<br>sheet feeder.                                                                        |
|               | Tray 2 Custom Paper Size - X <sup>*8</sup>                                         | Displays the width of custom size paper loaded in the optional 550-<br>sheet feeder.                                                                         |
|               | Tray 2 Display Popup <sup>*8</sup>                                                 | Displays whether to show a popup menu that prompts the user to set<br>the paper size and type when the paper is loaded in the optional 550-<br>sheet feeder. |
|               | lst Priority                                                                       | Displays the paper source to be used as the first priority.                                                                                                  |
|               | 2nd Priority                                                                       | Displays the paper source to be used as the second priority.                                                                                                 |
|               | 3rd Priority <sup>*8</sup>                                                         | Displays the paper source to be used as the third priority.                                                                                                  |

<sup>\*1</sup> Auto-Off Timer feature is available only in certain regions.

<sup>\*2</sup> This item is available only when the optional 512MB memory module is installed and the optional hard disk is not installed.

<sup>\*3</sup> This item is available only for Dell C3760dn Color Laser Printer.

 $^{\rm *4}$   $\,$  This item is available only when the optional hard disk is installed.

<sup>\*5</sup> This item is available only when **RAM Disk** is enabled or the optional hard disk is installed.

 $^{\rm *6}~$  For paper weight specifications, see "Paper Type Specifications."

<sup>\*7</sup> This item is available only when **Panel Specified** in **MPF Mode** is selected.

 $^{*8}$  This item is available only when the optional 550-sheet feeder is installed.

#### Reports

Purpose:

To print various types of reports and lists.

| Printer Settings | Click Start to print the Printer Settings page. |
|------------------|-------------------------------------------------|
| Panel Settings   | Click Start to print the Panel Settings page.   |

| PCL Fonts List                          | Click Start to print the PCL (Hewlett-Packard Printer Control Language) Fonts List.                              |  |
|-----------------------------------------|----------------------------------------------------------------------------------------------------|--|
| PCL Macros List                         | Click Start to print the PCL Macro List.                                                                         |  |
| PS Fonts List                           | Click Start to print the PS Fonts List.                                                                          |  |
| PDF Fonts List                          | Click Start to print the PDF Fonts List.                                                                         |  |
| Job History                             | Click Start to print the Job History report.                                                                     |  |
| Error History                           | Click Start to print the Error History report.                                                                   |  |
| Print Meter                             | Click Start to print the Print Meter report.                                                                     |  |
| Color Test Page                         | Click Start to print the Color Test Page.                                                                        |  |
| Stored Documents <sup>*1</sup>          | Click Start to print the Stored Documents list.                                                                  |  |
| <sup>*1</sup> This item is available or | nly when <b>RAM Disk</b> is enabled with the optional 512MB memory module installed or the optional hard disk is |  |

I his item is available only when **HAM Disk** is enabled with the optional 512MB memory module installed or the optional hard d installed.

#### **Printer Settings**

The Printer Settings tab includes System Settings, Network Settings, USB Settings, PCL Settings, PostScript Settings, PDF Settings, Secure Settings, and USB Direct Print Defaults pages.

#### System Settings

Purpose:

To configure the basic printer settings.

| Power Saver Time - Sleep                        | Sets the time taken by the printer to enter Sleep mode after it finishes a job.                                     |
|-------------------------------------------------|----------------------------------------------------------------------------------------------------|
| Power Saver Time - Deep Sleep                   | Sets the time taken by the printer to enter Deep Sleep mode after it has entered Sleep mode.                        |
| Power Saver Time - Auto-Off Timer <sup>*1</sup> | Sets the time taken by the printer to be turned off after it has entered Deep Sleep mode.                           |
| mm / inch                                       | Sets the measurement unit to be used on the LCD panel as either mm or inches.                                       |
| Control Panel Tone                              | Sets the volume of the tone that is emitted when the operator panel input is correct, or disables the tone.         |
| Invalid Key Tone                                | Sets the volume of the tone that is emitted when the operator panel input is incorrect, or disables the tone.       |
| Machine Ready Tone                              | Sets the volume of the tone that is emitted when the printer becomes ready, or disables the tone.                   |
| Job Completed Tone                              | Sets the volume of the tone that is emitted when a print job is complete, or disables the tone.                     |
| Fault Tone                                      | Sets the volume of the tone that is emitted when a job ends abnormally, or disables the tone.                       |
| Alert Tone                                      | Sets the volume of the tone that is emitted when a problem occurs, or disables the tone.                            |
| Out of Paper Tone                               | Sets the volume of the tone that is emitted when the printer runs out of paper, or disables the tone.               |
| Low Toner Alert Tone                            | Sets the volume of the tone that is emitted when the toner is low, or disables the tone.                            |
| Auto Clear Alert Tone                           | Sets the volume of the tone that is emitted 5 seconds before the printer performs auto clear, or disables the tone. |

| All Tones                          | Sets the volume of all the alert tones, or disables all the tones.                                                                                     |
|------------------------------------|----------------------------------------------------------------------------------------------------|
| Low Toner Alert Message            | Alerts you if the toner is low.                                                                                                    |
| Auto Log Print                     | Sets if a job history needs to be printed after every 20 jobs.                                                                                         |
| RAM Disk <sup>*2</sup>             | Sets whether to allocate RAM for the file system for the Secure Print, Proof<br>Print, Private Mail Box Print, and Public Mail Box Print features.     |
| Panel Language                     | Used to set the language on the LCD panel.                                                                                                    |
| Auto Reset                         | Sets the amount of time before the printer automatically resets its settings to the defaults when no additional settings are made.                     |
| Fault Time-out                     | Sets the amount of time the printer waits before canceling a job that stops abnormally.                                                                |
| Job Time-out                       | Sets the amount of time the printer waits for data to arrive from the computer.                                                                        |
| Default Paper Size                 | Sets the default print paper size.                                                                                                    |
| Print ID                           | Sets where to print the user ID on the output paper.                                                                                                   |
| Print Text                         | Sets whether the printer outputs PDL data (which is not supported by the printer) as text when the printer receives it.                                |
| Banner Sheet Insert Position       | Sets where to insert a banner sheet in the output.                                                                                                    |
| Banner Sheet Specify Tray          | Sets from which tray a banner sheet is fed.                                                                                                    |
| Substitute Tray                    | Sets whether to use another size paper when the paper that is loaded in the specified tray does not match the paper size settings for the current job. |
| Letterhead 2 Sided <sup>*3</sup>   | Sets whether to print on both sides of letterhead.                                                                                                    |
| A4<>Letter Switch                  | Sets whether to print A4 size jobs on Letter size paper if A4 is not available in the paper trays and vice versa (Letter size job on A4 size paper).   |
| Report 2 Sided Print <sup>*3</sup> | Sets whether to print reports on both sides a sheet of paper.                                                                                          |
| Use Another Tray                   | Sets whether to show a message to select another tray when the specified paper is not available in the paper tray.                                     |
|                                    |                                                                                                    |

<sup>\*1</sup> Auto-Off Timer feature is available only in certain regions.

\*2 This item is available only when the optional 512MB memory module is installed and the optional hard disk is not installed.

 $^{\ast 3}$   $\,$  This item is available only for Dell C3760dn Color Laser Printer.

#### Network Settings

#### Purpose:

To Specify the PostScript communication protocol for this printer.

Values:

Adobe Protocol Sets PostScript communication protocol for each interface.

#### USB Settings

Purpose:

To change USB settings on your printer.

| USB Port       | Enables the USB interface on your printer.                 |
|----------------|------------------------------------------------------------|
| Adobe Protocol | Sets PostScript communication protocol for each interface. |

#### PCL Settings

Purpose:

To change the PCL settings.

Values:

| Paper Tray                           | Sets the paper input tray.                                                                                                    |  |
|--------------------------------------|----------------------------------------------------------------------------------------------------|--|
| Paper Size                           | Sets the paper size.                                                                                                    |  |
| Custom Paper Size - Y                | Sets the length of custom size paper. The available range is from 127 mm (5.0 inch) to 355 mm (14 inch).                                                                                                    |  |
| Custom Paper Size - X                | Sets the width of custom size paper. The available range is from 77 mm (3.0 inch) to 215 mm (8.5 inch).                                                                                                    |  |
| Orientation                          | Sets how text and graphics are oriented on the page.                                                                                                    |  |
| 2 Sided Print <sup>*1</sup>          | Sets duplexing as the default for all print jobs.                                                                                                    |  |
| Font                                 | Sets the font from the list of registered fonts.                                                                                                    |  |
| Symbol Set                           | Sets a symbol set for the specified font.                                                                                                    |  |
| Font Size                            | Sets the font size for scalable typographic fonts.                                                                                                    |  |
| Font Pitch                           | Sets the font pitch for scalable mono spaced fonts.                                                                                                    |  |
| Form Line                            | Sets the number of lines in a page.                                                                                                    |  |
| Quantity                             | Sets the number of copies to print.                                                                                                    |  |
| Image Enhance                        | Sets whether to enable the Image Enhancement feature.                                                                                                    |  |
| Hex Dump                             | Sets whether to help isolate the source of a print job problem. With Hex Dump selected, all data sent to the printer is printed in hexadecimal and character representation. Control codes are not executed. |  |
| Draft Mode                           | Sets whether to print in the draft mode.                                                                                                    |  |
| Line Termination                     | Sets how to handle line terminations.                                                                                                    |  |
| Default Color                        | Sets the print color mode as <b>Color</b> or <b>Black</b> . This setting is used for print jobs without a specified color print mode.                                                                        |  |
| Ignore Form Feed                     | Sets whether to ignore blank pages that only contain Form Feed control codes.                                                                                                    |  |
| <sup>*1</sup> This item is available | e only for Dell C3760dn Color Laser Printer.                                                                                                    |  |

#### PostScript Settings

#### Purpose:

To change printer settings that only affect jobs using the PostScript emulation printer language.

Values:

| PS Error Report   | Sets whether the printer outputs error contents for a PostScript error. |
|-------------------|-------------------------------------------------------------------------|
| PS Job Time-out   | Sets the execution time for one PostScript job.                         |
| Paper Select Mode | Sets the way to select the tray for the PostScript mode.                |
| Default Color     | Sets the default color mode for the PostScript mode.                    |

#### PDF Settings

#### Purpose:

To change the PDF settings.

#### Values:

| Quantity                                     | Sets the number of copies.                               |  |
|----------------------------------------------|----------------------------------------------------------|--|
| 2 Sided Print <sup>*1</sup>                  | Sets whether to print on both sides of a sheet of paper. |  |
| Print Mode                                   | Sets a print mode.                                       |  |
| PDF Password                                 | Sets a password.                                         |  |
| Re-enter PDF Password                        | Confirms the set password.                               |  |
| Collation                                    | Sets whether to sort the output.                         |  |
| Output Size                                  | Sets the output paper size.                              |  |
| Layout                                       | Sets the output layout.                                  |  |
| Output Color                                 | Sets the output color.                                   |  |
| <sup>*1</sup> This item is available only fo | or Dell C3760dn Color Laser Printer.                     |  |

#### Secure Settings

Panel Lock

#### **Purpose:**

To set a limited access to Admin Settings with a password, and to set or change the password.

Values:

| Panel Lock Control <sup>*1</sup>                                                                              | el Lock Control <sup>*1</sup> Enables/Disables password protection for the Admin Settings. |  |
|----------------------------------------------------------------------------------------------------|--------------------------------------------------------------------------------------------|--|
| New Password                                                                                                  | Sets a password that is required to access the Admin Settings.                             |  |
| Re-enter Password                                                                                             | Confirms the set password.                                                                 |  |
| <sup>*1</sup> Some setting items in the Secure Settings are displayed only when this setting item is enabled. |                                                                                            |  |

# **NOTE:** You can set the password for the **Dell Printer Configuration Web Tool** from **Set Password** in **Print Server Settings**. Function Enabled

#### **Purpose:**

To specify whether to lock the USB Direct Print function with a password, and to set or change the password. Values:

| USB Direct Print         | Sets whether to lock the USB Direct Print function with a password.       |
|--------------------------|---------------------------------------------------------------------------|
| New Password             | Sets a password that is required to access the USB Direct Print function. |
| <b>Re-enter Password</b> | Confirms the set password.                                                |

**NOTE:** You can set the password for the **Dell Printer Configuration Web Tool** from **Set Password** in **Print Server Settings**.

#### Software Download

Purpose:

To set whether to enable download of firmware updates.

#### **Data Encryption**

#### Purpose:

To set whether to encrypt the data.

Values:

| Data Encryption | Encryption            | Sets whether to encrypt the data.       |
|-----------------|-----------------------|-----------------------------------------|
|                 | Encryption Key        | Sets a key that is required to encrypt. |
|                 | Re-enter Encryption K | ey Enter the new key again to confirm.  |

**NOTE:** You can enter only characters from 0 to 9, a to z, A to Z, and NULL values for encryption key.

#### Hard Disk Over Write

**NOTE:** HDD Disk Over Write feature is available only when the optional hard disk is installed.

#### **Purpose:**

To set whether to overwrite the hard disk drive.

Values:

Hard Disk Over Write Sets whether to overwrite the hard disk drive.

#### Login Error

#### **Purpose:**

To specify how many times an administrator can attempt to log in to **Panel Lock** and **Function Enabled**. Values:

| Login Error | Displays how many times an administrator can attempt to log in to Panel Lock and Function |
|-------------|-------------------------------------------------------------------------------------------|
|             | Enabled.                                                                                  |

#### Set Available Time - Print

#### **Purpose:**

To specify the time to enable the secure setting for the Print function.

Values:

| Set Available Time | Allows you to set the available time period for the Print function.      |
|--------------------|--------------------------------------------------------------------------|
| Start Time         | Sets the start time of the available time period for the Print function. |
| End Time           | Sets the end time of the available time period for the Print function.   |
| Recurrence         | Sets the day of the week to repeat the setting.                          |

#### Secure Job Expiration

**NOTE:** Secure Job Expiration feature is available only when **RAM Disk** is enabled with the optional 512MB memory module installed or the optional hard disk is installed.

#### Purpose:

To specify the date and time to delete the files stored as Secure Print in the optional 512MB memory module or the optional hard disk drive.

#### Values:

Expiration Mode

Allows you to set the date to delete the files stored as Secure Print in the optional 512MB memory module or the optional hard disk drive.

| Expiration Time  | Sets the time to delete the files stored as Secure Print in the optional 512MB memory module or the optional hard disk drive. |
|------------------|----------------------------------------------------------------------------------------------------|
| Recurrence       | Sets the period to repeat the setting.                                                                                        |
| Weekly Settings  | Sets the day of the week to repeat the setting.                                                                               |
| Monthly Settings | Sets the day of the month to repeat the setting.                                                                              |

#### **USB Direct Print Defaults**

#### **Purpose:**

#### To create your own USB Direct Print Defaults setting.

Values:

| Output Color                 | Sets whether to print in color or in black and white.                    |  |
|------------------------------|--------------------------------------------------------------------------|--|
| Select Tray                  | Sets the default input tray.                                             |  |
| 2 Sided Printing             | Sets whether to print on both sides of a sheet of paper.                 |  |
| Multiple-Up                  | Sets whether to print two or more pages on one side of a sheet of paper. |  |
| Collation                    | Sets whether to sort the output.                                         |  |
| PDF Password                 | Sets a password.                                                         |  |
| <b>Re-enter PDF Password</b> | Confirms the set password.                                               |  |

#### **Printer Maintenance**

The Printer Maintenance tab includes the Paper Density, Adjust Transfer Belt Unit, Adjust 2nd BTR, Adjust Fusing Unit, Auto Registration Adjustment, Color Registration Adjustments, Reset Defaults, Initialize PrintMeter, Storage, Non-Dell Toner, Adjust Altitude, Clock Settings, and Web Link Customization pages.

#### Paper Density

#### **Purpose:**

To specify the paper density. Values:

| Plain | Sets the density of plain paper to Light or Normal. |
|-------|-----------------------------------------------------|
| Label | Sets the density of labels to Light or Normal.      |

#### Adjust Transfer Belt Unit

#### **Purpose:**

To adjust the transfer bias when ghosting occur. (The ghost image may be the image of the previous page, or a part of the page currently printing.)

Values:

| K Offset   | If faint black colored ghosts appear, try to decrease the value.                       |
|------------|----------------------------------------------------------------------------------------|
| YMC Offset | If faint ghosts in color (yellow, magenta, or cyan) appear, try to decrease the value. |

#### Adjust 2nd BTR

Purpose:

To specify the optimum voltage settings for printing for the 2nd Belt Transfer Roller (2nd BTR). To lower the voltage, set negative values. To increase, set positive values.

The default settings may not give the best output on all paper types. If you see mottles on the print output, try to increase the voltage. If you see white spots on the print output, try to decrease the voltage.

**CAUTION**: The print quality changes depending on the setting values you select for this item. Values:

| Plain        | Sets the reference voltage setting for the transfer roller for plain paper within the range of -5 to 10.        |
|--------------|----------------------------------------------------------------------------------------------------|
| Plain Thick  | Sets the reference voltage setting for the transfer roller for thick plain paper within the range of -5 to 10.  |
| Covers       | Sets the reference voltage setting for the transfer roller for cover paper within the range of -5 to 10.        |
| Covers Thick | Sets the reference voltage setting for the transfer roller for thick cover paper within the range of -5 to 10.  |
| Coated       | Sets the reference voltage setting for the transfer roller for coated paper within the range of -5 to 10.       |
| Coated Thick | Sets the reference voltage setting for the transfer roller for thick coated paper within the range of -5 to 10. |
| Label        | Sets the reference voltage setting for the transfer roller for labels within the range of -5 to 10.             |
| Envelope     | Sets the reference voltage setting for the transfer roller for envelopes within the range of -5 to 10.          |
| Recycled     | Sets the reference voltage setting for the transfer roller for recycled paper within the range of -5 to 10.     |

#### Adjust Fusing Unit

#### Purpose:

To specify the optimum temperature settings for printing for the fusing unit. To lower the temperature, set negative values. To increase, set positive values.

The default settings may not give the best output on all paper types. When the printed paper has curled, try to lower the temperature. When the toner does not fuse on the paper properly, try to increase the temperature.

**NOTE:** The print quality changes depending on the setting values you select for this item.

Values:

| Plain        | Sets the temperature settings for the fusing unit for plain paper within the range of -3 to 3.        |  |
|--------------|----------------------------------------------------------------------------------------------------|--|
| Plain Thick  | Sets the temperature settings for the fusing unit for thick plain paper within the range of -3 to 3.  |  |
| Covers       | Sets the temperature settings for the fusing unit for cover paper within the range of -3 to 3.        |  |
| Covers Thick | Sets the temperature settings for the fusing unit for thick cover paper within the range of -3 to 3.  |  |
| Coated       | Sets the temperature settings for the fusing unit for coated paper within the range of -3 to 3.       |  |
| Coated Thick | Sets the temperature settings for the fusing unit for thick coated paper within the range of -3 to 3. |  |
| Label        | Sets the temperature settings for the fusing unit for labels within the range of -3 to 3.             |  |
| Envelope     | Sets the temperature settings for the fusing unit for envelopes within the range of -3 to 3.          |  |
| Recycled     | Sets the temperature settings for the fusing unit for recycled paper within the range of -3 to 3.     |  |

#### Auto Registration Adjustment

#### Purpose:

To specify whether to automatically perform color registration adjustment.

#### **Color Registration Adjustments**

#### Purpose:

To specify whether to manually perform color registration adjustment.

Manual Color Registration Adjustments are required such as when the printer is initially installed and after the printer is moved.

# **NOTE:** The **Color Registration Adjustments** feature can be configured when **Auto Registration Adjustment** is set to **Off**. Values:

| Auto Correct                      | Click Start to automatically perform color registration correction.                                                                                                    |  |
|-----------------------------------|----------------------------------------------------------------------------------------------------|--|
| Color Regi Chart                  | Click <b>Start</b> to print a color registration chart. The color registration chart prints a lattice pattern of yellow, magenta, and cyan lines. On the chart, look at the values on the right side that are next to the line that is perfectly straight for each of the three colors. If the value for this line is 0, color registration adjustment is not required. If the value for this line is any value other than 0, specify the adjustment values under <b>Color Registration Adjustments</b> . |  |
| Color Registration<br>Adjustments | Sets lateral (perpendicular to paper feed direction) and process (paper feed direction) color adjustment values individually for Yellow, Magenta, and Cyan within the range of -9 to 9.                                                                                                    |  |

#### Reset Defaults

#### Purpose:

To initialize the non-volatile (NV) memory. After executing this function and rebooting the printer, all the menu parameters are reset to their default values.

| Reset Defaults and | Click <b>Start</b> to reset the default setting and restart the printer. |
|--------------------|--------------------------------------------------------------------------|
| restart printer.   |                                                                          |

#### Initialize PrintMeter

#### Purpose:

To initialize the print meter of the printer. When the print meter is initialized, the meter count is reset to 0.

#### Storage

**NOTE:** Storage feature is available only when **RAM Disk** is enabled with the optional 512MB memory module installed or the optional hard disk is installed.

#### Purpose:

To clear all files stored in the optional 512MB memory module or the optional hard disk, or format the optional hard disk.

| Clear Storage <sup>*1</sup> | All Clear       | Click <b>Start</b> to clear all files stored as Secure Print, Proof Print, Private Mail Box<br>Print, and Public Mail Box Print in the optional 512MB memory module or the<br>optional hard disk. |
|-----------------------------|-----------------|----------------------------------------------------------------------------------------------------|
|                             | Secure Document | Click <b>Start</b> to clear all files stored as Secure Print, Proof Print, Private Mail Box<br>Print, and Public Mail Box Print in the optional 512MB memory module or the<br>optional hard disk. |
|                             | Stored Document | Click <b>Start</b> to clear all files stored in the optional 512MB memory module or the optional hard disk.                                                                                       |

| Format Hard Disk <sup>*2</sup>     | Format Hard Disk                | Click <b>Start</b> to format the optional hard disk. All fonts, forms and files for Secure<br>Print, Proof Print, Private Mail Box Print, and Public Mail Box Print stored in the |
|------------------------------------|---------------------------------|----------------------------------------------------------------------------------------------------|
|                                    |                                 | optional hard disk are cleared.                                                                                                    |
| <sup>*1</sup> This item is availab | le only when <b>RAM Disk</b> is | s enabled with the optional 512MB memory module installed or the optional hard disk is                                                                                            |

- installed.
- $^{*2}$  This item is available only when the optional hard disk is installed.

#### Non-Dell Toner

#### Purpose:

To use toner cartridge of another manufacturer.

# WARNING: Using a non-Dell toner cartridge may severely damage your printer. The warranty does not cover damages caused by using non-Dell toner cartridges.

#### Adjust Altitude

#### Purpose:

To specify the altitude of the location where the printer is installed.

The discharge phenomenon for charging the photo conductor varies with barometric pressure. Adjustments are performed by specifying the altitude of the location where the printer is being used.

#### Clock Settings

#### Purpose:

To specify the clock settings.

#### Values:

| Date Format | Sets the date format; YYYY/MM/DD, MM/DD/YYYY, or DD/MM/YYYY. |  |
|-------------|--------------------------------------------------------------|--|
| Time Format | Sets the time format; 24 Hour Clock or 12 Hour Clock.        |  |
| Time Zone   | Sets the time zone.                                          |  |
| Set Date    | Sets the current date.                                       |  |
| Set Time    | Sets the current time.                                       |  |

#### Web Link Customization

#### Purpose:

To specify a link used for ordering consumables, which can be accessed from **Order Supplies at:** in the left frame. **Values:** 

| Select Reorder URL | Sets a URL to be linked to Order Supplies at:                                                           |  |
|--------------------|----------------------------------------------------------------------------------------------------|--|
| Regular            | Displays the regular URL (http://accessories.us.dell.com/sna) that can be linked to Order Supplies at:. |  |
| Premier            | Displays the premier URL (http://premier.dell.com) that can be linked to Order Supplies at:.            |  |

#### **Print Server Settings**

Use the **Print Server Settings** menu to set the type of printer interface and the necessary conditions for communication.

The following tabbed pages are displayed in the top of the right frame.

#### **Print Server Reports**

The Print Server Reports tab includes the Print Server Setup Page and the E-Mail Alert Setup Page.

#### Print Server Setup Page

#### Purpose:

To verify the current settings of TCP/IP (Transmission Control Protocol/Internet Protocol) protocol and printing ports. On this page, you can only verify the settings of items. If you want to change the settings, go to the pages in the Print Server Settings tab.

#### Values:

| Ethernet <sup>*1</sup>          | Ethernet Settings            | Displays the current settings of Ethernet transmission rate and the dupl settings. |                                                                |  |
|---------------------------------|------------------------------|------------------------------------------------------------------------------------|----------------------------------------------------------------|--|
|                                 | Current Ethernet<br>Settings | Displays the current Ether                                                         | met settings.                                                  |  |
|                                 | MAC Address                  | Displays the Media Access Control (MAC) address of the printer.                    |                                                                |  |
| Wireless Settings <sup>*2</sup> | SSID                         | Displays the name that ide                                                         | entifies the network.                                          |  |
|                                 | Network Type                 | Displays the network type from either the Ad-Hoc or Infrastructure mod             |                                                                |  |
|                                 | MAC Address                  | Displays the MAC address of the wireless adapter.                                  |                                                                |  |
|                                 | Link Channel                 | Displays the channel num                                                           | ber of the connection.                                         |  |
|                                 | Link Quality                 | Displays the quality of the                                                        | connection.                                                    |  |
| TCP/IP Settings                 | IP Mode                      | Displays the IP mode.                                                              |                                                                |  |
|                                 | Host Name                    | Displays the host name.                                                            |                                                                |  |
|                                 | IPv4 <sup>*3</sup>           | IP Address Mode                                                                    | Displays the IP address mode.                                  |  |
|                                 |                              | IP Address                                                                         | Displays the IP address.                                       |  |
|                                 |                              | Subnet Mask                                                                        | Displays the subnet mask.                                      |  |
|                                 |                              | Gateway Address                                                                    | Displays the gateway address.                                  |  |
|                                 | IPv6 <sup>*4</sup>           | Enable Stateless Address                                                           | Displays whether to enable the stateless address.              |  |
|                                 |                              | Use Manual Address                                                                 | Displays whether to set the IP address manually.               |  |
|                                 |                              | Get IP Address from<br>DHCP                                                        | Displays whether to automatically set the IP address via DHCP. |  |
|                                 |                              | Manual Address <sup>*5</sup>                                                       | Displays the IP address.                                       |  |
|                                 |                              | Stateless Address 1-3 <sup>*6</sup>                                                | Displays the stateless addresses.                              |  |
|                                 |                              | Stateful Address 1-3                                                               | Displays the stateful addresses.                               |  |
|                                 |                              | Link Local Address <sup>*6</sup>                                                   | Displays the link local address.                               |  |
|                                 |                              | Manual Gateway<br>Address <sup>*5</sup>                                            | Displays the gateway address.                                  |  |
|                                 |                              | Auto Configure Gateway                                                             | Displays the gateway address.                                  |  |

Address<sup>\*6</sup>

| DNS                | IPv4 <sup>*3</sup>                | Get DNS Server Address<br>from DHCP                                                             | Displays whether to automatically set the DNS server address via DHCP.                                   |  |
|--------------------|-----------------------------------|-------------------------------------------------------------------------------------------------|----------------------------------------------------------------------------------------------------|--|
|                    |                                   | Current DNS Server<br>Address                                                                   | Displays the current DNS server address.                                                                 |  |
|                    | IPv6 <sup>*4</sup>                | Get DNS Server Address<br>from DHCPv6-lite                                                      | Displays if the printer receives the DNS server<br>address automatically from the DHCPv6-lite<br>server. |  |
|                    |                                   | Current DNS Server<br>Address                                                                   | Displays the current DNS server address.                                                                 |  |
|                    |                                   | DNS Dynamic Update<br>(IPv4)                                                                    | Displays the status of the DNS Dynamic<br>Update feature.                                                |  |
|                    |                                   | DNS Dynamic Update<br>(IPv6)                                                                    | Displays the status of the DNS Dynamic<br>Update feature.                                                |  |
|                    |                                   | Auto Generate Search List                                                                       | Displays whether to automatically generate a search list.                                                |  |
|                    |                                   | Search Domain Name                                                                              | Displays the search domain name.                                                                         |  |
|                    |                                   | Time-out                                                                                        | Displays the time-out period.                                                                            |  |
|                    |                                   | Priority to IPv6 DNS<br>Name Resolution <sup>*7</sup>                                           | Displays whether to use the DNS Name<br>Resolution feature.                                              |  |
| WINS <sup>*3</sup> | WINS Mode                         | Displays whether to automatically set the primary and secondary WINS server addresses via DHCP. |                                                                                                    |  |
|                    | WINS Primary Server               | Displays the primary WINS server address.                                                       |                                                                                                    |  |
|                    | WINS Secondary Server             | Displays the secondary WINS server address.                                                     |                                                                                                    |  |
| LPD                | Port Status                       | Displays the port status of the Line Printer Daemon (LPD) protocol.                             |                                                                                                    |  |
|                    | Connection Time-Out               | Displays the connection time-out period.                                                        |                                                                                                    |  |
| Port9100           | Port Status                       | Displays the port status.                                                                       |                                                                                                    |  |
|                    | Port Number                       | Displays the port number.                                                                       |                                                                                                    |  |
|                    | Connection Time-Out               | Displays the connection time-out period.                                                        |                                                                                                    |  |
| IPP                | Port Status                       | Displays the port status.                                                                       |                                                                                                    |  |
|                    | Printer URI                       | Displays the printer URI.                                                                       |                                                                                                    |  |
|                    | Connection Time-Out               | Displays the connection time-out period.                                                        |                                                                                                    |  |
|                    | Port Number                       | Displays the port number.                                                                       |                                                                                                    |  |
|                    | Maximum Sessions                  | Displays the maximum nur<br>the client.                                                         | nber of connections received simultaneously by                                                           |  |
| WSD                | WSD Print                         | Displays whether to use W                                                                       | SD for printing.                                                                                         |  |
|                    | Port Number                       | Displays the WSD port nur                                                                       | mber.                                                                                                    |  |
|                    | <b>Receive Time-Out</b>           | Displays the receive time-out period.                                                           |                                                                                                    |  |
|                    | Notification Time-Out             | Displays the notification time-out period.                                                      |                                                                                                    |  |
|                    | Maximum Number of<br>TTL          | Displays the maximum number of TTLs.                                                            |                                                                                                    |  |
|                    | Maximum Number of<br>Notification | Displays the maximum nur                                                                        | nber of notifications.                                                                                   |  |
| FTP                | Port Status                       | Displays the port status.                                                                       |                                                                                                    |  |
|                    | Connection Time-Out               | Displays the connection tin                                                                     | ne-out period.                                                                                           |  |

| НТТР               | Port Status                       | Displays the port status.                                                                                  |  |
|--------------------|-----------------------------------|----------------------------------------------------------------------------------------------------|--|
|                    | Port Number                       | Displays the port number.                                                                                  |  |
|                    | Simultaneous<br>Connections       | Displays the maximum number of simultaneous connections.                                                   |  |
|                    | Connection Time-Out               | Displays the connection time-out period.                                                                   |  |
| SMB                | Port Status                       | Displays the port status.                                                                                  |  |
|                    | Host Name                         | Displays the host name.                                                                                    |  |
|                    | Workgroup                         | Displays the workgroup.                                                                                    |  |
|                    | Maximum Sessions                  | Displays the maximum number of sessions.                                                                   |  |
|                    | Unicode Support                   | Displays whether to notify the host name and workgroup name in Unicode characters during SMB transmission. |  |
|                    | Auto Master Mode                  | Displays whether to enable the Auto Master Mode.                                                           |  |
|                    | Encrypt Password                  | Displays whether to encrypt the password during SMB transmission.                                          |  |
|                    | Job Time-Out                      | Displays the job time-out period.                                                                          |  |
|                    | Connection Time-Out               | Displays the connection time-out period.                                                                   |  |
| Bonjour (mDNS)     | Port Status                       | Displays the port status.                                                                                  |  |
|                    | Host Name                         | Displays the host name.                                                                                    |  |
|                    | Printer Name                      | Displays the printer name.                                                                                 |  |
|                    | Wide-Area Bonjour                 | Displays the status of the Wide-Area Bonjour feature.                                                      |  |
| Telnet             | Port Status                       | Displays the port status.                                                                                  |  |
|                    | Connection Time-Out               | Displays the connection time-out period.                                                                   |  |
| SNMP               | Port Status                       | Displays the port status.                                                                                  |  |
|                    | Enable SNMP v1/v2c<br>Protocol    | Displays the status of the SNMP v1/v2c feature.                                                            |  |
|                    | Enable SNMP v3<br>Protocol        | Displays the status of the SNMP v3 feature.                                                                |  |
| SNTP               | Port Status                       | Displays the port status.                                                                                  |  |
|                    | IP Address / Host Name            | Displays the IP address or the host name of the SNTP server.                                               |  |
|                    | Connection Time-Out               | Displays the connection time-out period.                                                                   |  |
|                    | Time Synchronization<br>Interval  | Displays the interval for performing time synchronization using SNTP.                                      |  |
| AirPrint           | Port Status                       | Displays the port status.                                                                                  |  |
|                    | Name                              | Displays the name of AirPrint.                                                                             |  |
|                    | Location                          | Displays the location of the printer.                                                                      |  |
|                    | Geo-Location                      | Displays the physical location of the printer.                                                             |  |
| Google Cloud Print | Port Status                       | Displays the port status.                                                                                  |  |
|                    | Registration state                | Displays the registration state.                                                                           |  |
| Proxy Server       | Use Proxy Server                  | Displays the status of proxy server.                                                                       |  |
|                    | Address to Bypass Proxy<br>Server | Displays the address of the bypass proxy server.                                                           |  |
|                    | Server Name                       | Displays the server name.                                                                                  |  |
|                    | Port Number                       | Displays the port number.                                                                                  |  |
|                    | Authentication                    | Displays the status of authentication feature.                                                             |  |

| Authentication System          | Authentication System<br>Settings(for ColorTrack<br>PRO) | Displays the authentication method.                                                   |
|--------------------------------|----------------------------------------------------------|---------------------------------------------------------------------------------------|
| SSL/TLS                        | HTTP - SSL/TLS<br>Communication                          | Displays the status of the HTTP - SSL/TLS Communication.                              |
|                                | HTTP - SSL/TLS<br>Communication Port<br>Number           | Displays HTTP - SSL/TLS Communication Port Number.                                    |
|                                | LDAP - SSL/TLS<br>Communication <sup>*8</sup>            | Displays the status of the LDAP - SSL/TLS Communication.                              |
|                                | Verify Remote Server<br>Certificate <sup>*8</sup>        | Displays the status of the Verify Remote Server Certificate.                          |
| IPsec Settings                 | Protocol                                                 | Displays the protocol status.                                                         |
|                                | IKE                                                      | Displays IKE authentication.                                                          |
| 802.1x <sup>*1</sup>           | Enable IEEE 802.1x                                       | Displays the status of IEEE 802.1x.                                                   |
|                                | Authentication Method                                    | Displays the setting of authentication method for IEEE 802.1x.                        |
| IP Filter (IPv4) <sup>*9</sup> | Access List                                              | Displays the list of IP addresses that are permitted or denied access to the printer. |

<sup>\*1</sup> This item is available only when the printer is connected using an Ethernet cable.

- <sup>\*2</sup> This item is available only when the printer is connected using the wireless network.
- <sup>\*3</sup> This item is displayed when **IPv4 Mode** or **Dual Stack** in **IP Mode** is selected.
- $^{\rm *4}~$  This item is displayed when IPv6 Mode or Dual Stack in IP Mode is selected.
- <sup>\*5</sup> This item is displayed only when **Use Manual Address** is set to **Enable**.
- <sup>\*6</sup> This item is displayed only when an IP address has been assigned.
- <sup>\*7</sup> This item is available only when using IPv6 dual mode.
- <sup>\*8</sup> This item is displayed only when the optional hard disk is installed and is set to On for encryption.
- <sup>\*9</sup> This item is available only for **LPD** or **Port9100**.

#### E-Mail Alert Setup Page

#### Purpose:

To verify the current settings of SMTP/POP (Simple Mail Transfer Protocol/Post Office Protocol) used for the E-Mail Alert feature. In this page, you can only verify the settings of items. If you want to change the settings, go to the pages in the **Print Server Settings** tab.

| E-Mail Server Settings | Port Status                   | Displays the port status.                                                              |
|------------------------|-------------------------------|----------------------------------------------------------------------------------------|
|                        | Primary SMTP Gateway          | Displays the primary SMTP (Simple Mail Transfer Protocol) gateway.                     |
|                        | SMTP Port Number              | Displays the SMTP port number.                                                         |
|                        | E-Mail Send<br>Authentication | Displays the authentication method for outgoing e-mail.                                |
|                        | POP3 Server Address           | Displays the POP3 (Post Office Protocol 3) server address.                             |
|                        | POP3 Port Number              | Displays the POP3 port number.                                                         |
|                        | Reply Address                 | Displays the IP address of servers connected with SMTP protocol when data is incoming. |
|                        | SMTP Server<br>Connection     | Displays the status of the SMTP server connection.                                     |

| E-Mail Alert Settings | E-Mail List 1            |                       | Displays the acceptable e-mail addresses for<br>the E-Mail Alert feature specified in <b>E-Mail</b><br>List 1. |
|-----------------------|--------------------------|-----------------------|----------------------------------------------------------------------------------------------------|
|                       | Select Alerts for List 1 | Supplies Alerts       | Displays the e-mail alert receive status for consumables.                                                      |
|                       |                          | Paper Handling Alerts | Displays the e-mail alert receive status for paper handling.                                                   |
|                       |                          | Service Call          | Displays the e-mail alert receive status for service calls.                                                    |
|                       | E-Mail List 2            |                       | Displays the acceptable e-mail addresses for<br>the E-Mail Alert feature specified in <b>E-Mail</b><br>List 2. |
|                       | Select Alerts for List 2 | Supplies Alerts       | Displays the e-mail alert receive status for consumables.                                                      |
|                       |                          | Paper Handling Alerts | Displays the e-mail alert receive status for paper handling.                                                   |
|                       |                          | Service Call          | Displays the e-mail alert receive status for service calls.                                                    |

#### **Print Server Settings**

The Print Server Settings tab includes the Basic Information, Port Settings, TCP/IP, SMB, E-Mail Alert, Bonjour (mDNS), SNMP, SNTP, Wireless LAN, AirPrint, Google Cloud Print, Proxy Server, and Reset Print Server pages.

#### **Basic Information**

#### Purpose:

To configure basic information of the printer.

#### Values:

| System Settings | Printer Name                    | Sets the name of the printer.         Sets the location of the printer.                                              |  |  |
|-----------------|---------------------------------|----------------------------------------------------------------------------------------------------|--|--|
|                 | Location                        |                                                                                                    |  |  |
|                 | Contact Person                  | Sets the contact name, number, and other information of the printer administrator and service center.                |  |  |
|                 | Administrator E-Mail<br>Address | Sets the contact address of the printer administrator and service center.                                            |  |  |
|                 | Asset Tag Number                | Enters the asset tag number for the printer.                                                                         |  |  |
| EWS Settings    | Auto Refresh                    | Automatically refreshes the contents of the status display pages.                                                    |  |  |
|                 | Auto Refresh Interval           | Sets the time interval for refreshing the contents of the status display pages automatically from 15 to 600 seconds. |  |  |

**NOTE:** The **Auto Refresh** feature is effective for the contents of the top frame, **Printer Status** page, **Job List** page, and **Completed Jobs** page.

#### Port Settings

#### Purpose:

To enable or disable printing ports and management protocol features.

#### Values:

| Ethernet <sup>*1</sup> | Ethernet Settings         | Auto                                       | Detects the Ethernet transmission rate and the duplex settings automatically. |  |
|------------------------|---------------------------|--------------------------------------------|-------------------------------------------------------------------------------|--|
|                        |                           | 10Base-T Half-Duplex                       | Selects 10Base-T Half-Duplex as the default value.                            |  |
|                        |                           | 10Base-T Full-Duplex                       | Selects 10Base-T Full-Duplex as the default value.                            |  |
|                        |                           | 100Base-TX Half-Duplex                     | Selects 100Base-TX Half-Duplex as the default value.                          |  |
|                        |                           | 100Base-TX Full-Duplex                     | Selects 100Base-TX Full-Duplex as the default value.                          |  |
|                        |                           | 1000Base-T Full-Duplex                     | Selects 1000Base-T Full-Duplex as the default value.                          |  |
|                        | Current Ethernet Settings |                                            | Displays the current settings of the Ethernet.                                |  |
|                        | MAC Address               |                                            | Displays the MAC address of the printer.                                      |  |
| Port Status            | LPD                       | Sets whether to enable LP                  | D.                                                                            |  |
|                        | Port9100                  | Sets whether to enable Por                 | t9100.                                                                        |  |
|                        | IPP                       | Sets whether to enable IPP.                |                                                                               |  |
|                        | WSD Print                 | Sets whether to enable WSD Print.          |                                                                               |  |
|                        | FTP                       | Sets whether to enable FTP.                |                                                                               |  |
|                        | SMB                       | Sets whether to enable SMB.                |                                                                               |  |
|                        | Bonjour (mDNS)            | Sets whether to enable Bonjour (mDNS).     |                                                                               |  |
|                        | E-Mail Alert              | Sets whether to enable E-Mail Alert.       |                                                                               |  |
|                        | Telnet                    | Sets whether to enable Telnet.             |                                                                               |  |
|                        | SNMP                      | Sets whether to enable SNMP.               |                                                                               |  |
|                        | SNTP                      | Sets whether to enable SNTP.               |                                                                               |  |
|                        | Google Cloud Print        | Sets whether to enable Google Cloud Print. |                                                                               |  |

NOTE: The settings in the Port Settings page will be valid only when the printer is rebooted. When you change or configure the settings, click the Apply New Settings button to apply the new settings.

#### TCP/IP

#### **Purpose:**

To configure the IP address, subnet mask, and gateway address of the printer.

| TCP/IP<br>Settings | IP Mode   | Sets the IP mode.           |                                                                                                    |  |  |
|--------------------|-----------|-----------------------------|----------------------------------------------------------------------------------------------------|--|--|
|                    | Host Name | Sets the host name.         |                                                                                                    |  |  |
|                    | IPv4      | IP Address Mode             | Sets the method for acquiring the IP address.                                                                                                    |  |  |
|                    |           | Manual IP Address           | When an IP address is being set manually, the IP is allocated to<br>the printer using the format nnn.nnn.nnn.Each octet that<br>makes up nnn.nnn.nnn is a value in the range of 0 to 254.<br>127 and any value in the range of 224 to 254 cannot be<br>specified for the first octet of a gateway address. |  |  |
|                    |           | Manual Subnet Mask          | When an IP address is being set manually, the subnet mask is<br>specified using the format nnn.nnn.nnn. Each octet that<br>makes up nnn.nnn.nnn is a value in the range of 0 to 255.<br>255.255.255.255 cannot be specified as the subnet mask.                                                            |  |  |
|                    |           | Manual Gateway<br>Address   | When an IP address is being set manually, the gateway address<br>is specified using the format nnn.nnn.nnn. Each octet<br>that makes up nnn.nnn.nnn is a value in the range of 0 to<br>254. 127 and any value in the range of 224 to 254 cannot be<br>specified for the first octet of a gateway address.  |  |  |
|                    | IPv6      | Enable Stateless<br>Address | Select the check box to enable the stateless address.                                                                                                    |  |  |
|                    |           | Use Manual Address          | Select the check box to set the IP address manually.                                                                                                    |  |  |
|                    |           | Get IP Address from<br>DHCP | Allows you to enable or disable the automatic setting of the IP address via DHCP.                                                                                                    |  |  |
|                    |           | Manual Address              | Sets the IP address. To specify an IPv6 address, enter the address followed by a slash (/) and then "64". For details, consult your system administrator.                                                                                                    |  |  |
|                    |           | Manual Gateway<br>Address   | Sets the gateway address.                                                                                                    |  |  |

| DNS      | DNS Domain Name          | Sets the DNS domain name.                                                                                             |                                                                                                    |  |  |
|----------|--------------------------|----------------------------------------------------------------------------------------------------|----------------------------------------------------------------------------------------------------|--|--|
|          | IPv4                     | Get DNS Server<br>Address from DHCP                                                                                   | Allows you to enable or disable the automatic setting of the DNS server address via DHCP.                                                                                                    |  |  |
|          |                          | Manual DNS Server<br>Address                                                                                          | Manually sets the DNS server address in xxx.xxx.xxx<br>format when <b>Get DNS Server Address from DHCP</b> is not<br>selected.                                                                         |  |  |
|          | IPv6                     | Get DNS Server<br>Address from DHCPv6-<br>lite                                                                        | Select the check box to get the DNS server address automatically from the DHCPv6-lite server.                                                                                                    |  |  |
|          |                          | Manual DNS Server<br>Address                                                                                          | Sets the DNS server address.                                                                                                    |  |  |
|          |                          | DNS Dynamic Update<br>(IPv4)                                                                                          | Select the check box to enable dynamic updates to DNS.                                                                                                    |  |  |
|          |                          | DNS Dynamic Update<br>(IPv6)                                                                                          | Select the check box to enable dynamic updates to DNS.                                                                                                    |  |  |
|          |                          | Auto Generate Search<br>List                                                                                          | Select the check box to automatically generate the search list.                                                                                                    |  |  |
|          |                          | Search Domain Name                                                                                                    | Sets the search domain name. Up to 255 alphanumeric<br>characters, periods, and hyphens can be used. If you need to<br>specify more than one domain name, separate them using a<br>comma or semicolon. |  |  |
|          |                          | Time-out                                                                                                    | Sets the time-out period between 1 and 60 seconds.                                                                                                    |  |  |
|          |                          | Priority to IPv6 DNS<br>Name Resolution                                                                               | Select the check box to enable the DNS Name Resolution feature.                                                                                                    |  |  |
| WINS     | WINS Mode                | Allows you to enable or disable the automatic setting of the primary and secondary WINS server addresses via DHCP.    |                                                                                                    |  |  |
|          | WINS Primary Server      | r Manually sets the primary WINS server address in xxx.xxx.xxx format when WINS Mode is not selected.                 |                                                                                                    |  |  |
|          | WINS Secondary<br>Server | Manually sets the secondary (backup) WINS server address in xxx.xxx.xxx format when <b>WINS Mode</b> is not selected. |                                                                                                    |  |  |
| LPD      | Connection Time-<br>Out  | Sets the connection time                                                                                              | e-out period from 1 to 3,600 seconds.                                                                                                    |  |  |
|          | IP Filter (IPv4)         | Click IP Filter (IPv4) to set the IP Filter settings on the IP Filter (IPv4) page.                                    |                                                                                                    |  |  |
| Port9100 | Port Number              | Sets the port number from 9,000 to 9,999.                                                                             |                                                                                                    |  |  |
|          | Connection Time-<br>Out  | Sets the connection time-out period between 1 and 1,000 seconds.                                                      |                                                                                                    |  |  |
|          | IP Filter (IPv4)         | Click IP Filter (IPv4) to set the IP filter settings on the IP Filter (IPv4) page.                                    |                                                                                                    |  |  |
| IPP      | Printer URI              | Displays the printer URI.                                                                                             |                                                                                                    |  |  |
|          | Connection Time-<br>Out  | Sets the connection time-out period from 1 to 1,000 seconds.                                                          |                                                                                                    |  |  |
|          | Port Number              | Displays the port number for receiving requests from the client.                                                      |                                                                                                    |  |  |
|          | Maximum Sessions         | Displays the maximum number of connections received simultaneously by the client.                                     |                                                                                                    |  |  |

| WSD    | Port Number                       | Sets the port number to 80 or from 8,000 to 9,999.           |  |  |
|--------|-----------------------------------|--------------------------------------------------------------|--|--|
|        | Receive<br>Time-Out               | Sets the receive time-out period from 1 to 65,535 seconds.   |  |  |
|        | Notification Time-<br>Out         | Sets the notification time-out period from 1 to 60 seconds.  |  |  |
|        | Maximum Number<br>of TTL          | Sets the maximum number of TTL from 1 to 10.                 |  |  |
|        | Maximum Number<br>of Notification | Sets the maximum number of notifications from 10 to 20.      |  |  |
| FTP    | Password                          | Sets the password for FTP.                                   |  |  |
|        | <b>Re-enter Password</b>          | Enter the password again to confirm it.                      |  |  |
|        | Connection Time-<br>Out           | Sets the connection time-out period from 1 to 1000 seconds.  |  |  |
| HTTP   | Port Number                       | Sets the port number to 80 or from 8,000 to 9,999.           |  |  |
|        | Simultaneous<br>Connections       | Displays the maximum number of simultaneous connections.     |  |  |
|        | Connection Time-<br>Out           | Sets the connection time-out period from 1 to 255 seconds.   |  |  |
| Telnet | Password                          | Sets the password for Telnet.                                |  |  |
|        | <b>Re-enter Password</b>          | Confirms the set password.                                   |  |  |
|        | Connection Time-<br>Out           | Sets the connection time-out period from 1 to 1,000 seconds. |  |  |

To configure the IP Filter feature, enter an IP address to be filtered in the Address field and the subnet mask in the Address Mask field. Enter a numeric value between 0 and 255 in each field. "\*" is appended to the current value.

#### **IP** Filter Setup Procedure

You can set up to a maximum of five items and the first item set takes priority. When setting multiple filters, enter the shortest address first followed by a slightly longer address, a longer address and so on.

#### Enabling Printing From a Specified User

The following describes the procedure to enable printing only from the "192.168.100.10" IP address.

- 1 Click the first column of the Access List row 1.
- 2 Enter "192.168.100.10" in the Address field and "255.255.255.255" in the Address Mask field.
- 3 Select Accept.
- 4 Click Apply New Settings.

#### Disabling Printing From a Specified User

The following describes the procedure to disable printing only from the "192.168.100.10" IP address.

- 1 Click the first column of the Access List row 1.
- 2 Enter "192.168.100.10" in the Address field and "255.255.255.255" in the Address Mask field.
- 3 Select Reject.
- 4 Click the first column of the Access List row 2.
- 5 Enter "0.0.0.0" in the Address field and "0.0.0.0" in the Address Mask field.
- 6 Select Accept.
- 7 Click Apply New Settings.

#### Enabling and Disabling Printing from Network Addresses

You can enable printing from the "192.168" network address and disable printing from the "192.168.200" network address.

The example below describes how to enable printing from the "192.168.200.10" IP address.

- 1 Click the first column of the Access List row 1.
- 2 Enter "192.168.200.10" in the Address field and "255.255.255.255" in the Address Mask field.
- 3 Select Accept.
- 4 Click the first column of the Access List row 2.
- 5 Enter "192.168.200.0" in the Address field and "255.255.255.0" in the Address Mask field.
- 6 Select Reject.
- 7 Click the first column of the Access List row 3.
- 8 Enter "192.168.0.0" in the Address field and "255.255.0.0" in the Address Mask field.
- 9 Select Accept.
- 10 Click Apply New Settings.

#### SMB

#### Purpose:

To specify the setting of the Server Message Block (SMB) protocol.

Values:

| Host Name           | Sets the host name of the server computer.                                                             |  |
|---------------------|----------------------------------------------------------------------------------------------------|--|
| Workgroup           | Sets the workgroup.                                                                                    |  |
| Maximum Sessions    | Sets the maximum number of sessions.                                                                   |  |
| Unicode Support     | Sets whether to notify the host name and workgroup name in Unicode characters during SMB transmission. |  |
| Auto Master Mode    | Sets whether to enable the Auto Master Mode.                                                           |  |
| Encrypt Password    | Sets whether to encrypt the password.                                                                  |  |
| Job Time-Out        | Sets the job time-out period between 60 and 3,600 seconds.                                             |  |
| Connection Time-Out | Sets the connection time-out period between 60 and 3,600 seconds.                                      |  |

#### E-Mail Alert

#### Purpose:

To configure detailed settings of E-Mail Alert. This page can also be displayed by clicking the E-Mail Alert in the left frame.

| E-Mail Server Settings | Primary SMTP Gateway          | Sets the primary SMTP gateway.                                               |
|------------------------|-------------------------------|------------------------------------------------------------------------------|
|                        | SMTP Port Number              | Sets the SMTP port number. This must be 25, 587 or between 5,000 and 65,535. |
|                        | E-Mail Send<br>Authentication | Sets the authentication method for outgoing e-mail.                          |

|                       | SMTP Login User                             |                                                                                                    | r. Up to 63 alphanumeric characters, periods,<br>d at symbols (@) can be used. If specifying more<br>te them using commas. |
|-----------------------|---------------------------------------------|----------------------------------------------------------------------------------------------------|----------------------------------------------------------------------------------------------------|
|                       | SMTP Login Password                         |                                                                                                    | password using up to 31 alphanumeric characters                                                                            |
|                       | Re-enter SMTP Login<br>Password             | Confirms the set SMTP :                                                                                                    |                                                                                                    |
|                       | POP3 Server Address <sup>*1</sup>           | Sets the POP3 server add<br>as a DNS host name usin                                                                                                    | lress in IP address format of "aaa.bbb.ccc.ddd" or<br>g up to 63 characters.                                               |
|                       | POP3 Port Number <sup>*1</sup>              | Sets the POP3 server port number. This must be 110 or between 5,000 and 65,535.                                                                                                    |                                                                                                    |
|                       | POP User Name <sup>*1</sup>                 | Sets the POP3 account user name. Up to 63 alphanumeric characters, periods, hyphens, underscores, and at symbols (@) can be used. If specifying more than one address, separate them using commas. |                                                                                                    |
|                       | POP User Password <sup>*1</sup>             | Sets the POP3 account password using up to 31 alphanumeric characters.                                                                                                    |                                                                                                    |
|                       | Re-enter POP User<br>Password <sup>*1</sup> | Confirms the set password.                                                                                                    |                                                                                                    |
|                       | Reply Address                               | Designates the reply e-mail address sent with each E-mail Alert.                                                                                                    |                                                                                                    |
|                       | SMTP Server<br>Connection                   | Displays the status of the SMTP server connection.                                                                                                    |                                                                                                    |
| E-Mail Alert Settings | E-Mail List 1                               |                                                                                                    | Sets acceptable e-mail addresses for the E-<br>Mail Alert feature using up to 255<br>alphanumeric characters.              |
|                       | Select Alerts for List 1                    | Supplies Alerts                                                                                                    | Select the check box to receive an E-Mail<br>Alert for consumables.                                                        |
|                       |                                             | Paper Handling Alerts                                                                                                    | Select the check box to receive an E-Mail<br>Alert for paper handling.                                                     |
|                       |                                             | Service Call                                                                                                    | Select the check box to receive an E-Mail<br>Alert for Service Calls.                                                      |
|                       | E-Mail List 2                               |                                                                                                    | Sets acceptable e-mail addresses for the E-<br>Mail Alert feature using up to 255<br>alphanumeric characters.              |
|                       | Select Alerts for List 2                    | Supplies Alerts                                                                                                    | Select the check box to receive an E-Mail<br>Alert for consumables.                                                        |
|                       |                                             | Paper Handling Alerts                                                                                                    | Select the check box to receive an E-Mail<br>Alert for paper handling.                                                     |
|                       |                                             | Service Call                                                                                                    | Select the check box to receive an E-Mail<br>Alert for Service Calls.                                                      |

#### Bonjour (mDNS)

#### Purpose:

To configure the detailed settings of Bonjour.

#### Values:

| Host Name         | Sets the host name up to 63 alphanumeric characters and "-" (dash). The original setting will remain valid if no input is made.     |
|-------------------|----------------------------------------------------------------------------------------------------|
| Printer Name      | Sets the printer name up to 63 alphanumeric characters and symbol sets. The original setting will remain valid if no input is made. |
| Wide-Area Bonjour | Select the check box to enable the Wide-Area Bonjour protocol.                                                                      |

#### SNMP

#### Purpose:

To configure the detailed settings of SNMP.

#### Values:

| SNMP Configuration | Enable SNMP v1/v2c<br>Protocol | Select the check box to enable the SNMP v1/v2c protocol.                                             |
|--------------------|--------------------------------|----------------------------------------------------------------------------------------------------|
|                    | Edit SNMP v1/v2c<br>Properties | Click to display the SNMP v1/v2c page and to edit the setting of SNMP v1/v2c protocol from the page. |
|                    | Enable SNMP v3<br>Protocol     | Select the check box to enable the SNMP v3 protocol.                                                 |
|                    | Edit SNMP v3<br>Properties     | Click to display the SNMP v3 page and to edit the setting of SNMP v3 protocol from the page.         |
|                    |                                | You can click this item only when SSL communication is enabled.                                      |

#### SNMP v1/v2c

#### Purpose:

To edit the detailed settings of SNMP v1/v2 protocol.

To enter this page, click Edit SNMP v1/v2 Properties in the SNMP page.

| Community Name        | Community Name<br>(Read only) <sup>*1</sup>           | Sets the community name to access (read only) data using up to 31<br>alphanumeric characters.<br>The original setting will remain valid if no input is made. Characters<br>entered for community name in the previous settings will not be displayed<br>on the screen. The default Read Community is public.    |  |  |
|-----------------------|-------------------------------------------------------|----------------------------------------------------------------------------------------------------|--|--|
|                       | Re-enter Community<br>Name (Read only) <sup>*1</sup>  | Enters the community name to access (read only) data again to confirm it.                                                                                                    |  |  |
|                       | Community Name<br>(Read/Write) <sup>*1</sup>          | Sets the community name to access (read and write) data using up to 31 alphanumeric characters.<br>The original setting will remain valid if no input is made. Characters entered for community name in the previous settings will not be displayed on the screen. The default Read/Write Community is private. |  |  |
|                       | Re-enter Community<br>Name (Read/Write) <sup>*1</sup> | Enters the community name to access (read and write) data again to confirm it.                                                                                                    |  |  |
|                       | Community Name<br>(Trap) <sup>*1</sup>                | Sets the community name used for trap up to 31 alphanumeric characters.<br>The original setting will remain valid if no input is made. Characters<br>entered for Community Name (Trap) in the previous settings will not be<br>displayed on the screen. The default Trap Community is " " (NULL).               |  |  |
|                       | Re-enter Community<br>Name (Trap) <sup>*1</sup>       | Enters the community name used for trap again to confirm it.                                                                                                    |  |  |
| Trap Notification 1-4 | Trap Address Type<br>Trap Address                     | Select the check boxes to notify trap occurrence. In this case, specify the IP address and IP socket in the following format:                                                                                                    |  |  |
|                       | Port Number                                           | IPv4                                                                                                    |  |  |
|                       | Notify                                                | Specify the IP address and IP socket in the nnn.nnn.nnn.nnn:mmmmm format. Each section of "nnn" is a variable value between 0 and 255. Note that values 127 and 224-254 are not valid for the first three-digits only. IP socket mmmmm is a variable value between 0 and 65,535.                                |  |  |
|                       |                                                       | IPv6                                                                                                    |  |  |
|                       |                                                       | Specify the IP address and IP socket in the xxxx:xxxx:xxxx:xxxx:xxxx:xxxx:xxxx:mmmmm format. Each section of "xxxx" is a hexadecimal variable value between 0 and ffff. IP socket mmmmm is a variable value between 0 and 65,535.                                                                               |  |  |
|                       | Authenticate Error Trap                               | Select the check box to notify Authenticate Error Trap.                                                                                                    |  |  |

<sup>\*1</sup> The default value can be changed by using **Dell Printer Configuration Web Tool**.

#### SNMP v3

#### Purpose:

To edit the detailed settings of SNMP v3 protocol.

To enter this page, click Edit SNMP v3 Properties in the SNMP page.

#### Values:

| Administrator Account  | Account Enabled                     | Select the check box to enable the administrator account.                                            |
|------------------------|-------------------------------------|----------------------------------------------------------------------------------------------------|
|                        | User Name                           | Enters the user name of the administrator account.                                                   |
|                        | Authentication<br>Password          | Sets the authentication password of the administrator account using 8 to 32 alphanumeric characters. |
|                        | Re-enter Authentication<br>Password | Confirms the set password.                                                                           |
|                        | Privacy Password                    | Sets the privacy password of the administrator account using 8 to 32 alphanumeric characters.        |
|                        | Re-enter Privacy<br>Password        | Confirms the set password.                                                                           |
| Print Drivers / Remote | Account Enabled                     | Select the check box to enable the print drivers and remote client account.                          |
| Client Account         | Reset to default<br>Password        | Click to reset the password for the print drivers and remote client account to default.              |

#### SNTP

#### Purpose:

To configure the SNTP server settings in order to perform time synchronization through SNTP.

#### Values:

| SNTP  | IP Address / Host Name | Sets the IP address or the host name of the SNTP server.                         |
|-------|------------------------|----------------------------------------------------------------------------------|
| 51411 |                        |                                                                                  |
|       | Connection Time-Out    | Sets the connection time-out period from 1 to 120 seconds.                       |
|       | Time Synchronization   | Sets the interval for performing time synchronization using SNTP.                |
|       | Interval               |                                                                                  |
|       | Last Connection Time   | Displays the last date and time when your printer was connected to the           |
|       |                        | SNTP server.                                                                     |
|       | Connection Status      | Displays the status of the connections between the SNTP server and your printer. |

#### Wireless LAN

**NOTE:** Wireless LAN feature is available only when the printer is connected using the wireless network.

#### Purpose:

To configure the detailed setting for the wireless network.

To use the wireless adapter, be sure to disconnect the Ethernet cable.

**NOTE:** Once wireless LAN is activated, wired LAN protocol will be disabled.

| Wireless Settings | SSID         | Sets the name that identifies the wireless network. Up to 32 alphanumeric characters can be entered. |
|-------------------|--------------|----------------------------------------------------------------------------------------------------|
|                   | Network Type | Sets the network type from either Ad-Hoc or Infrastructure.                                          |
|                   | MAC Address  | Displays the MAC address of the wireless adapter for the printer.                                    |
|                   | Link Channel | Displays the channel number of the wireless connection for the printer.                              |
|                   | Link Quality | Displays the quality of the wireless network connection for the printer.                             |
| Security Settings | Encryption   | Select the encryption type from the list.                                                            |

|                                 |                            | No Security                                                      | Sets No Security to configure the wireless<br>setting without specifying an encryption type<br>from WEP, WPA-PSK, and WPA-Enterprise.                                                                                            |
|---------------------------------|----------------------------|------------------------------------------------------------------|----------------------------------------------------------------------------------------------------|
|                                 |                            | WEP                                                              | Sets the WEP to use through the wireless network.                                                                                                    |
|                                 |                            | WPA-PSK TKIP <sup>*1, 2</sup>                                    | Sets the WPA-PSK TKIP to use through the wireless network.                                                                                                    |
|                                 |                            | WPA-PSK AES/WPA2-PSK AES <sup>*1, 2</sup>                        | Sets the WPA-PSK AES/WPA2-PSK AES to use through the wireless network.                                                                                                    |
|                                 |                            | WPA-Enterprise<br>TKIP <sup>*2, 3, 4</sup>                       | Sets the WPA-Enterprise TKIP to use through the wireless network.                                                                                                    |
|                                 |                            | WPA-Enterprise<br>AES/WPA2-Enterprise<br>AES <sup>*2, 3, 4</sup> | Sets the WPA-Enterprise AES/WPA2-<br>Enterprise AES to use through the wireless<br>network.                                                                                                    |
|                                 |                            | Mixed Mode PSK <sup>*1, 2</sup>                                  | Sets the Mixed Mode PSK to use through the<br>wireless network. Mixed Mode PSK<br>automatically selects the encryption type<br>from either WPA-PSK TKIP, WPA-PSK AES,<br>or WPA2-PSK AES.                                        |
|                                 |                            | Mixed Mode<br>Enterprise <sup>*2, 3, 4</sup>                     | Sets the Mixed Mode Enterprise to use<br>through the wireless network. Mixed Mode<br>Enterprise automatically selects the<br>encryption type from either WPA-Enterprise<br>TKIP, WPA-Enterprise AES, or WPA2-<br>Enterprise AES. |
| WEP                             | Encryption                 | Select the WEP key code fro                                      | om either Hex or Ascii.                                                                                                    |
|                                 | WEP Key 1                  | Sets the WEP key set used t<br>128bit or WEP 64bit is selec      | hrough the wireless network only when WEP<br>sted for Encryption.                                                                                                    |
|                                 | Re-enter WEP Key 1         | Enters the WEP key 1 again                                       | to confirm it.                                                                                                    |
|                                 | WEP Key 2                  | Sets the WEP key set used t<br>128bit or WEP 64bit is selec      | hrough the wireless network only when WEP sted for Encryption.                                                                                                    |
|                                 | Re-enter WEP Key 2         | Enters the WEP key 2 again                                       | to confirm it.                                                                                                    |
|                                 | WEP Key 3                  | Sets the WEP key set used t<br>128bit or WEP 64bit is selec      | hrough the wireless network only when WEP eted for Encryption.                                                                                                    |
|                                 | Re-enter WEP Key 3         | Enters the WEP key 3 again                                       | to confirm it.                                                                                                    |
|                                 | WEP Key 4                  | Sets the WEP key set used to<br>128bit or WEP 64bit is select    | hrough the wireless network only when WEP sted for Encryption.                                                                                                    |
|                                 | Re-enter WEP Key 4         | Enters the WEP key 4 again                                       | to confirm it.                                                                                                    |
|                                 | Transmit Key <sup>*6</sup> | Sets the transmit key type fr                                    | om the list.                                                                                                    |
| WPA-PSK                         | Pass Phrase                | Sets the pass phrase.                                            |                                                                                                    |
|                                 | Re-enter Pass Phrase       | Enters the pass phrase again                                     | to confirm it.                                                                                                    |
| WPA-Enterprise <sup>*4, 5</sup> | EAP-Identity               | Sets the EAP-Identity for the                                    | e authentication.                                                                                                    |
|                                 | Authentication Method      | Shows the authentication m                                       | ethod.                                                                                                    |
|                                 | Login Name                 | Sets the login name for the a                                    | uthentication.                                                                                                    |
|                                 | Password                   | Sets the password.                                               |                                                                                                    |
|                                 | Re-enter Password          | Enters the password again to                                     | o confirm it.                                                                                                    |
|                                 |                            |                                                                  |                                                                                                    |

- <sup>\*1</sup> For encryption, AES or TKIP method is used.
- <sup>\*2</sup> This item is available only when **Infrastructure** is selected for **Network Type**.
- <sup>\*3</sup> For authentication and encryption by digital certificate, AES or TKIP method is used.
- $^{*4}\,$  This item is displayed only when the optional hard disk is installed and is set to On for encryption.
- \*5 To activate the setting, import a certificate which supports wireless LAN (server/client) on the SSL/TLS pages, and enable the relevant certificate in advance.
- <sup>\*6</sup> When **Auto** is selected for **Transmit Key**, the key set specified for **WEP Key** 1 is used.

#### AirPrint

#### **Purpose:**

To configure the detailed setting of AirPrint.

#### Values:

| AirPrint      | Enable AirPrint            | Click to enable the printer for AirPrint.                       |
|---------------|----------------------------|-----------------------------------------------------------------|
|               | Name                       | Enters the name that is to be displayed as an AirPrint printer. |
|               | Location                   | Sets the location of the printer.                               |
|               | Geo-Location               | Sets the physical location of the printer.                      |
| Supply Levels | Cyan Toner Cartridge       | Displays the cyan toner level.                                  |
|               | Magenta Toner<br>Cartridge | Displays the magenta toner level.                               |
|               | Yellow Toner Cartridge     | Displays the yellow toner level.                                |
|               | Black Toner Cartridge      | Displays the black toner level.                                 |

#### Google Cloud Print

#### Purpose:

To register the printer to Google Cloud Print.

#### Values:

| Google Cloud Print <sup>*1</sup> | (Registration state)                       | Displays the Google Cloud Print registration state.  |  |
|----------------------------------|--------------------------------------------|------------------------------------------------------|--|
|                                  | Register This Device to Google Cloud Print | Click to register the printer to Google Cloud Print. |  |
| <sup>*1</sup> Google Cloud Print | can only be used when the mac              | hine is using IPv4.                                  |  |

#### Proxy Server

#### Purpose:

To configure the Proxy Server settings.

#### Values:

| Proxy Server | Use Proxy Server                  | Sets whether to enable the use of a proxy server. |
|--------------|-----------------------------------|---------------------------------------------------|
|              | Address to Bypass Proxy<br>Server | Sets the address to bypass proxy server.          |
|              | Server Name                       | Sets the name of the proxy server.                |
|              | Port Number                       | Sets the port number from 1 to 65535.             |
|              | Authentication                    | Sets whether to enable authentication.            |
|              | Login Name                        | Sets the login name for the proxy server.         |
|              | Password                          | Sets the login password for the proxy server.     |
|              | <b>Retype Password</b>            | Confirms the set password.                        |

#### **Reset Print Server**

#### **Purpose:**

To initialize NVRAM (non-volatile RAM) for the network feature and reboot the printer. You can also initialize NVRAM of the printer from **Reset Defaults** in the **Printer Settings** menu.

#### Values:

| Initialize NIC NVRAM Memory and restart printer. | Click <b>Start</b> to initialize NVRAM, revert network settings to the factory default settings, and reboot the network capability. |
|--------------------------------------------------|----------------------------------------------------------------------------------------------------|
| Restart Printer                                  | Click Start to reboot the printer.                                                                                                  |

#### Security

The Security tab includes Set Password, Authentication System, Kerberos Server, LDAP Server, LDAP Authentication, SSL/TLS, IPsec, 802.1x, and IP Filter (IPv4).

#### Set Password

Purpose:

To set or change the password that is required to access the setup parameters of the printer from the **Dell Printer Configuration Web Tool**. This page can also be displayed by clicking **Set Password** in the left frame.

**NOTE:** To restore the password to the default (NULL), initialize the non-volatile memory (NVM).

**NOTE:** You can set the password for access to Admin Settings from Panel Lock in Printer Settings. Values:

| Administrator Password                                           | Sets the password using up to 128 alphanumeric characters (excluding spaces and colons). If more than 128 alphanumeric characters are specified, only the first 128 alphanumeric characters will be valid.                                                                          |
|------------------------------------------------------------------|----------------------------------------------------------------------------------------------------|
| Re-enter Administrator Password                                  | Confirms the set password.                                                                                                    |
| Access denial by the authentication failure of the Administrator | Sets the amount of time the administrator should wait for the access to the printer setup from <b>Dell Printer Configuration Web Tool</b> . Sets the time period from 5 to 255 seconds. The access is denied if the time-out time is exceeded. If you set 0, this mode is disabled. |

#### Authentication System

#### Purpose:

To specify the server authentication type, the server response time-out, or the search time-out.

Values:

| Authentication Type<br>(for ColorTrack PRO) | Authentication System<br>Settings | Select the authentication system from the list.                                                                           |
|---------------------------------------------|-----------------------------------|----------------------------------------------------------------------------------------------------|
| Optional Information                        | Server Response Time-<br>Out      | Sets the amount of time the printer should wait for response from the server. Sets the time period from 1 to 75 seconds.  |
|                                             | Search Time-Out                   | Sets the amount of time the printer should wait for searching for the server. Sets the time period from 5 to 120 seconds. |

#### Kerberos Server

Purpose:

To specify the settings for the Kerberos server.

Values:

| Kerberos ServerIP Address / Host Name(for ColorTrack PRO)& Port |             | Sets the IP address or host name, and the port address. The port address must be 88 or between 5,000 and 65,535. |  |
|-----------------------------------------------------------------|-------------|----------------------------------------------------------------------------------------------------|--|
|                                                                 | Domain Name | Enter the domain name.                                                                                           |  |

#### LDAP Server

#### Purpose:

To specify the settings of the LDAP server.

#### Values:

| Server Information<br>(for ColorTrack PRO)   | IP Address / Host Name<br>& Port | Sets IP address or the host name, and the port address. The port address must be 389, 3268, or between 5,000 and 65,535. <sup>*1</sup>    |  |
|----------------------------------------------|----------------------------------|----------------------------------------------------------------------------------------------------|--|
|                                              | LDAP Server                      | Displays the current software information of the LDAP server.                                                                             |  |
| <b>Optional Information</b>                  | Search Directory Root            | Enters the search directory root.                                                                                                    |  |
| (for ColorTrack PRO)                         | Login Name                       | Enters the login name.                                                                                                    |  |
|                                              | Password                         | Enters the login password using 1 to 127 alphanumeric characters. If the password is left blank (NULL), you cannot log in to a server.    |  |
| <b>Re-enter-Password</b> Enters the login pa |                                  | Enters the login password again to confirm it.                                                                                            |  |
|                                              | Search<br>Time-Out               | Select Wait LDAP Server Limit to follow the time specified by the LDAP server. Select Wait to specify the time between 5 and 120 seconds. |  |

 $^{*1}\,$  When the optional hard disk is installed, 636 and 3269 also can be specified as the port address.

#### LDAP Authentication

#### Purpose:

To specify the LDAP server authentication method.

| LDAP Authentication  | Authentication Method             | Shows the authentication method.                           |
|----------------------|-----------------------------------|------------------------------------------------------------|
| (for ColorTrack PRO) | Use Added Text String             | Select whether to use the added text string from the list. |
|                      | Text String Added to<br>User Name | Enter the added text string.                               |

#### SSL/TLS

#### Purpose:

To specify the settings for the SSL encryption communication to the printer, and set/delete the certificate used for IPsec, LDAPS, or Wireless LAN.

| HTTP-SSL/TLS<br>Communication <sup>*1</sup>       | Select the check box to enable the HTTP-SSL/TLS Communication.                                                                                                    |                                                                                                    |  |  |
|---------------------------------------------------|----------------------------------------------------------------------------------------------------|----------------------------------------------------------------------------------------------------|--|--|
| HTTP-SSL/TLS<br>Communication Port<br>Number      | Sets the port number, which is not identical with that of HTTP for SSL/TLS. This must be 443 or between 8000 and 9999.                                                                                                    |                                                                                                    |  |  |
| LDAP-SSL/TLS<br>Communication <sup>*1, 2</sup>    | Select the check box to enable the LDAP, and access is established using SSL/TLS communication.                                                                                                    |                                                                                                    |  |  |
| Verify Remote Server<br>Certificate <sup>*2</sup> | Select the check box to enable the Verify Remote Server Certificate function.                                                                                                    |                                                                                                    |  |  |
| Generate Self-Signed<br>Certificate <sup>*3</sup> | Click to display the <b>Generate Self-Signed Certificate</b> page and to create a security certification from the page. The Generate Self-Signed Certificate button is available only when the self-signed certificate is not generated. |                                                                                                    |  |  |
|                                                   | Public Key Method                                                                                                    | Select the public key method of the self-signed certificate.                                                                                        |  |  |
|                                                   | Size of Public Key                                                                                                    | Select the size of public key.                                                                                                    |  |  |
|                                                   | Issuer                                                                                                    | Sets the issuer of SSL self-signed certificate.                                                                                                    |  |  |
|                                                   | Generate Signed<br>Certificate                                                                                                    | Click to generate the SSL self-signed certificate.                                                                                                  |  |  |
| Upload Signed<br>Certificate <sup>*3, 4</sup>     | Click to display the Up<br>from the page.                                                                                                    | load Signed Certificate page and to upload the certificate file to the device                                                                       |  |  |
|                                                   | Password                                                                                                    | Enter the password to upload the certificate file.                                                                                                  |  |  |
|                                                   | Re-enter Password                                                                                                    | Enter the password again for confirmation.                                                                                                    |  |  |
|                                                   | File Name                                                                                                    | Click Browse to browse the file name to upload to the device.                                                                                       |  |  |
|                                                   | Import                                                                                                    | Click Import to upload the certificate file to the device.                                                                                          |  |  |
| Certificate<br>Management <sup>*3, 4</sup>        | Click to display the <b>Certificate Management</b> page and to manage a security certification from the page.                                                                                                    |                                                                                                    |  |  |
|                                                   | Category                                                                                                    | Select the device to certificate.                                                                                                    |  |  |
|                                                   | Certificate Purpose                                                                                                    | Select the connection to certificate.                                                                                                    |  |  |
|                                                   | Certificate Order                                                                                                    | Select the order to certificate.                                                                                                    |  |  |
|                                                   | Display the List                                                                                                    | Click to display the Certificate List page.                                                                                                    |  |  |
| Certificate List <sup>*3</sup>                    | Category                                                                                                    | Displays the device to certificate selected at the Certificate Management page.                                                                     |  |  |
|                                                   | Certificate Purpose                                                                                                    | Displays the connection to certificate selected at the <b>Certificate</b><br><b>Management</b> page.                                                |  |  |
|                                                   | Issued To                                                                                                    | Displays the list of certificate order.                                                                                                    |  |  |
|                                                   | Validity                                                                                                    | Displays whether certificate is valid or not.                                                                                                    |  |  |
|                                                   | Certificate Details                                                                                                    | Click to display the <b>Certificate Details</b> page. The <b>SSL/TLS</b> page is displayed when no item in the <b>Issued To</b> column is selected. |  |  |
| Certificate Details <sup>*3</sup>                 | Category                                                                                                    | Displays the device to certificate selected at the Certificate Management page or SSL/TLS page.                                                     |  |  |
|                                                   | Issued To                                                                                                    | Displays the device to certificate.                                                                                                    |  |  |

| Issuer                                   | Displays the issuer to certificate.                                    |  |
|------------------------------------------|------------------------------------------------------------------------|--|
| Serial Number                            | Displays the serial number of the device.                              |  |
| Public Key Method                        | Displays the public key method.                                        |  |
| Size of Public Key                       | Displays the size of public key.                                       |  |
| Valid From                               | Displays the time the certificate is valid.                            |  |
| Valid Until                              | Displays the time the certificate is invalid.                          |  |
| Status                                   | Displays whether certificate is valid or not.                          |  |
| Certificate Purpose                      | Displays the purpose of certificate.                                   |  |
| Certificate Selection<br>Status          | Displays the type of device certificate you selected.                  |  |
| E-mail Address                           | Displayed only when an e-mail address is specified in the certificate. |  |
| Use this certificate <sup>*2</sup>       | Click to apply this certificate to the device.                         |  |
| Delete                                   | Click to delete this certificate.                                      |  |
| Export This<br>Certificate <sup>*2</sup> | Click to export the certificate to the other device.                   |  |

<sup>\*1</sup> This item is available only when the self-signed certificate has been generated.

 $^{*2}\,$  This item is displayed only when the optional hard disk is installed and is set to On for encryption.

\*3 This item is effective only when connected via SSL/TLS (https). Only the administrator is allowed to display the pages.

<sup>\*4</sup> This item is displayed only when the optional hard disk is installed and is set to On for encryption. If not, **Certificate Details** is displayed.

#### IPsec

#### Purpose:

To specify the Security Architecture settings for Internet Protocol (IPsec) for encrypted communication to the printer.

#### Values:

| IPsec Settings | Protocol                         | Select the check box to enable the protocol.                                                                                    |  |
|----------------|----------------------------------|----------------------------------------------------------------------------------------------------|--|
|                | IKE                              | Sets IKE authentication. <b>Device Certificate</b> is displayed on the list only when an effective digital signature is set up. |  |
|                | Pre-Shared Key                   | Sets a shared key. Up to 255 alphanumeric characters, periods, and hyphens can be used.                                         |  |
|                | <b>Re-enter Pre-Shared Key</b>   | Enters the shared key again to confirm it.                                                                                      |  |
|                | Device Certificate <sup>*1</sup> | Displays the device certificate.                                                                                                |  |
|                | IKE SA Lifetime                  | Sets the lifetime for IKE SA from 5 to 28,800 minutes.                                                                          |  |
|                | IPsec SA Lifetime                | Sets the lifetime for IPsec SA from 5 to 2,880 minutes.                                                                         |  |
|                | DH Group                         | Sets the DH group.                                                                                                    |  |
|                | PFS                              | Select the check box to enable the PFS setting.                                                                                 |  |
|                | Remote peers IPv4 address        | Sets the IP address to connect to.                                                                                              |  |
|                | Remote peers IPv6 address        | Sets the IP address to connect to.                                                                                              |  |
|                | Non IPsec communication policy   | Allows communication with a device which does not support IPsec.                                                                |  |

<sup>1</sup> This item is effective only when the optional hard disk is installed and is set to On for encryption.

**NOTE:** If IPsec is enabled with incorrect settings, you must disable it using the **IPsec** menu on the operator panel.

#### 802.1x

#### Purpose:

To specify the settings for IEEE 802.1x authentication for encrypted communication to the printer. Values:

| Configure 802.1x | Enable IEEE 802.1x     | Select the check box to enable IEEE 802.1x authentication.                                      |                                                                                                    |
|------------------|------------------------|-------------------------------------------------------------------------------------------------|----------------------------------------------------------------------------------------------------|
|                  | Authentication Method  | EAP-MD5                                                                                         | Selects the authentication method to use for IEEE                                                         |
|                  |                        | EAP-MS-<br>CHAPv2<br>PEAP/MS-<br>CHAPv2                                                         | = 802.1x authentication.                                                                                  |
|                  |                        |                                                                                                 |                                                                                                    |
|                  |                        | Login Name: (Device<br>Name)                                                                    | Sets the login name (device name) for IEEE 802.1x authentication using up to 128 alphanumeric characters. |
|                  | Password               | Sets the login password for IEEE 802.1x authentication using up to 128 alphanumeric characters. |                                                                                                    |
|                  | Re-enter Password      | Confirms the set login password.                                                                |                                                                                                    |
|                  | Certificate Validation | Select the check box to enable Certificate Validation.                                          |                                                                                                    |

<sup>\*2</sup> When this item is selected, **Password** and **Re-enter Password** need not to be specified.

#### IP Filter (IPv4)

#### Purpose:

To specify the IP address and subnet mask to be permitted or denied access to the printer.

#### Values:

| Access List | Address      | Sets the IP addresses that are permitted or denied access to the printer. Enter a numeric value between 0 and 255 in each field. |                                                                                                    |
|-------------|--------------|----------------------------------------------------------------------------------------------------|----------------------------------------------------------------------------------------------------|
|             | Address Mask |                                                                                                    | net mask that are permitted or denied access to the printer. Enter a<br>ue between 0 and 255 in each field. |
|             | Active Mode  | Reject                                                                                                    | Rejects printing from specified network address.                                                            |
|             |              | Accept                                                                                                    | Permits printing from specified network address.                                                            |
|             |              | Off                                                                                                    | Disables the IP Filter feature for the specified IP address.                                                |

#### **Copy Printer Settings**

The Copy Printer Settings menu includes the Copy Printer Settings and Copy Printer Settings Report pages.

#### **Copy Printer Settings**

#### Purpose:

To copy the printer settings to one or more of the same model of the printer.

To copy the settings to another printer, specify the IP address and password of the printer to which the settings are copied in the **IP** Address text box and **Password** text box. Then, click the **Copy the settings to the Host in the above list** button. Copying the settings is complete. The connection time-out period is 60 seconds. After that, you can check whether the settings were copied to this page. And you need to check the **Copy the settings to the Host in the above list and reboot the printer** menu of the **Dell Printer Configuration Web Tool** in the destination printer to verify if the settings were actually copied or not. If the settings can be copied but the printer configuration is different, the settings of only the same items are copied. Printer settings are simultaneously copied to printers of up to 10 IP addresses.

#### **Copy Printer Settings Report**

#### **Purpose:**

To verify whether the printer setting is copied to other printers successfully.

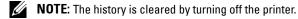

#### **Print Volume**

The Printer Volume menu includes the Print Volume and Dell ColorTrack pages.

#### **Print Volume**

#### Purpose:

To verify the number of printed pages. This page can also be displayed by clicking **Print Volume** in the left frame. **Values:** 

| Printer Page Count | Displays the total number of pages printed since the printer was shipped from the factory. |
|--------------------|--------------------------------------------------------------------------------------------|
| Paper Used         | Displays the number of pages printed for each paper size.                                  |

#### Dell ColorTrack

#### Purpose:

To specify which users have access to color printing and to limit print volume per user.

| ColorTrack Mode                                        | Off                                                                                                    | Enables to print the data with no authentication information.                                              |  |  |
|--------------------------------------------------------|----------------------------------------------------------------------------------------------------|----------------------------------------------------------------------------------------------------|--|--|
|                                                        | Internal Mode                                                                                                    | Restricts printing based on the print user information registered in the internal server.                  |  |  |
|                                                        | External Mode                                                                                                    | Restricts printing based on the print user information registered in the external server.                  |  |  |
| Non Registered User                                    | Sets whether to permit the printing of data with no authentication information. To permit the printing for non-account user, select the check box.             |                                                                                                    |  |  |
| Non Registered User<br>Password <sup>*1</sup>          | Sets the password to be used for non-account user using 1 to 127 alphanumeric characters. If the password is left blank (NULL), you cannot log in to a server. |                                                                                                    |  |  |
| Re-enter Non Registered<br>User Password <sup>*1</sup> | d Enter the password again to confirm it.                                                                                                    |                                                                                                    |  |  |
| ColorTrack Error Report                                | t Sets whether to automat error.                                                                                                    | ically print error-related information if printing using ColorTrack results in an                          |  |  |
| Auto Color To Mono<br>Print                            | Sets whether to print all print jobs in black and white even when color print is specified.                                                                    |                                                                                                    |  |  |
| User Registration <sup>*2</sup>                        | Click Edit User Registra                                                                                                    | tion to display the Edit Print User Registration page.                                                     |  |  |
|                                                        | • To register a user, click                                                                                                    | c Create to open the Print User Settings page.                                                             |  |  |
|                                                        |                                                                                                    | <b>Delete</b> to open the <b>Delete User</b> page.<br>the screen to the status prior to deleting the user. |  |  |
|                                                        | <ul> <li>To confirm or change page.</li> </ul>                                                                                                    | the registered user, click <b>Confirm</b> / <b>Change</b> to open the <b>Print User Settings</b>           |  |  |

| User Registration No.                                                                           | Displays the user registration number. The <b>Delete User</b> button is displayed when the user is already registered. |
|-------------------------------------------------------------------------------------------------|----------------------------------------------------------------------------------------------------|
| User Name Sets the user name.                                                                   |                                                                                                    |
| Password                                                                                        | Sets the user password using 4 to 12 alphanumeric characters.                                                          |
| Re-enter password                                                                               | Enter the password again to confirm it.                                                                                |
| Color Mode Limitation                                                                           | Sets whether to limit color printing.                                                                                  |
| Upper Limit for Color Sets the maximum number of pages allowed for color printing.<br>Print     |                                                                                                    |
| Cumulative Color Page Displays the cumulative number of pages printed for color printi<br>Count |                                                                                                    |
| Upper Limit for<br>Monochrome Print                                                             | Sets the maximum number of pages allowed for monochrome printing.                                                      |
| Cumulative<br>Monochrome Page<br>Count                                                          | Displays the cumulative number of pages printed for monochrome printing.                                               |
| Setup Remote<br>Authentication <sup>*3</sup>                                                    | Click to display the Authentication System page.                                                                       |

<sup>\*1</sup> The password must be set when **External Mode** is selected for **ColorTrack Mode** and **Non Registered User** is set to on.

<sup>\*2</sup> This item is displayed only when **ColorTrack Mode** is **Internal Mode**.

 $^{\ast 3}$   $\,$  This item is displayed only when ColorTrack Mode is External Mode.

#### **Tray Settings**

Use the **Tray Settings** menu to set the size and type of paper loaded in each paper source and specify which paper source to use in what order.

| MPF Mode                                   | Sets whether to use the printer driver settings for the size and type of paper loaded in the MPF.                                 |  |
|--------------------------------------------|----------------------------------------------------------------------------------------------------|--|
| MPF Paper Size <sup>*1</sup>               | Sets the size of paper loaded in the MPF.                                                                                         |  |
| MPF Paper Type <sup>*1</sup>               | Sets the type of paper loaded in the MPF.                                                                                         |  |
| MPF Custom Paper<br>Size - Y <sup>*1</sup> | Sets the length of custom size paper loaded in the MPF.                                                                           |  |
| MPF Custom Paper Size - $X^{*1}$           | Sets the width of custom size paper loaded in the MPF.                                                                            |  |
| MPF Display Popup <sup>*1</sup>            | Sets whether to display a popup message that prompts the user to set the paper size and type when the paper is loaded in the MPF. |  |
| Tray 1 Paper Size                          | Sets the size of paper loaded in tray1.                                                                                           |  |
| Tray 1 Paper Type                          | Sets the type of paper loaded in tray1.                                                                                           |  |
| Tray 1 Custom Paper<br>Size - Y            | Sets the length of custom size paper loaded in tray1.                                                                             |  |
| Tray 1 Custom Paper<br>Size - X            | Sets the width of custom size paper loaded in trayl.                                                                              |  |
| Tray 1 Display Popup                       | Sets whether to display a popup message that prompts the user to set the paper size and type when the paper is loaded in trayl.   |  |
| Tray 2 Paper Size <sup>*2</sup>            | Sets the size of paper loaded in the optional 550-sheet feeder.                                                                   |  |
| Tray 2 Paper Type <sup>*2</sup>            | Sets the type of paper loaded in the optional 550-sheet feeder.                                                                   |  |

| Tray 2 Custom Paper<br>Size - Y <sup>*2</sup>                                             | Sets the length of custom size paper loaded in the optional 550-sheet feeder.                                                                           |
|-------------------------------------------------------------------------------------------|----------------------------------------------------------------------------------------------------|
| Tray 2 Custom Paper<br>Size - X <sup>*2</sup>                                             | Sets the width of custom size paper loaded in the optional 550-sheet feeder.                                                                            |
| Tray 2 Display Popup <sup>*2</sup>                                                        | Sets whether to display a popup message that prompts the user to set the paper size and type when the paper is loaded in the optional 550-sheet feeder. |
| lst Priority                                                                              | Sets the paper source to be used as the first priority.                                                                                                 |
| 2nd Priority                                                                              | Sets the paper source to be used as the second priority.                                                                                                |
| <b>3rd Priority</b> <sup>*2</sup> Sets the paper source to be used as the third priority. |                                                                                                    |
|                                                                                           | e only when <b>Panel Specified</b> in <b>MPF Mode</b> is selected.<br>Ie only when the optional 550-sheet feeder is installed.                          |

# **Understanding the Tool Box Menus**

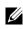

The **Tool Box** allows you to view, specify, and diagnose the system settings.

VOTE: A Password dialog box appears the first time you try to change settings on Tool Box when Panel Lock is set on the printer. In this case, input the password that you have already specified, and click **OK** to apply the settings.

## Starting the Tool Box

1 Click Start→ All Programs→ Dell Printers→ Dell C3760 Color Laser Printer→ Tool Box.

The screen to select the printer appears.

2 Click Network Connection or USB Connection, and then select the printer listed in Select From the Found Printers.

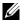

NOTE: If the printer is not listed in Select From the Found Printers when you click Network Connection, click Directly Input IP Address/Host Name and enter the IP address of the printer. For details about how to verify the IP address of the printer, see "Verifying the IP Settings."

**NOTE:** On Microsoft<sup>®</sup> Windows<sup>®</sup> XP or Windows Server<sup>®</sup> 2003, printers using IPv6 addresses cannot be detected.

3 Click OK.

The Tool Box opens.

The Tool Box consists of the Printer Setting Reports, Printer Maintenance, and Diagnosis tabs.

### **Printer Setting Reports**

The Printer Setting Reports tab includes the Printer Information, Menu Settings, Reports, TCP/IP Settings, Tray Settings, Panel Language, and USB Direct Print Defaults pages.

#### **Printer Information**

**Purpose:** 

To display the system information of the printer.

| Dell Service Tag Number   | Displays the service tag number of your printer.                                  |
|---------------------------|-----------------------------------------------------------------------------------|
| Express Service Code      | Displays the express service code number.                                         |
| Printer Serial Number     | Displays the serial number of your printer.                                       |
| Printer Type              | Displays the type of printing for the printer. Color Laser is displayed normally. |
| Asset Tag Number          | Displays the asset tag number of your printer.                                    |
| Memory Capacity           | Displays the memory capacity.                                                     |
| Processor Speed           | Displays the processing speed.                                                    |
| Firmware Version          | Displays the version of the controller.                                           |
| Network Firmware Version  | Displays the NIC version.                                                         |
| MCU Firmware Version      | Displays the version of the Machine Control Unit (MCU) firmware.                  |
| Color Printing Speed      | Displays the speed for color printing.                                            |
| Monochrome Printing Speed | Displays the speed for monochrome printing.                                       |

### Menu Settings

#### Purpose:

To display the menu settings of the printer.

| System Settings | Power Saver Timer - Sleep                        | Displays the amount of transition time to the Sleep mode after the printer finishes a job.                                                                                    |
|-----------------|--------------------------------------------------|----------------------------------------------------------------------------------------------------|
|                 | Power Saver Timer - Deep Sleep                   | Displays the amount of transition time between the Sleep mode and the Deep Sleep mode.                                                                                        |
|                 | Power Saver Timer - Auto-Off Timer <sup>*1</sup> | Displays the time it takes to automatically turn off the printer after the printer has entered the Deep Sleep mode.                                                           |
|                 | Auto Reset                                       | Displays the amount of time before the printer<br>automatically resets the settings on the operator panel to<br>the defaults when no additional settings are made.            |
|                 | Fault Time-out                                   | Displays the amount of time the printer waits before canceling a job that stops abnormally.                                                                                   |
|                 | Job Time-out                                     | Displays the amount of time the printer waits for data to arrive from the computer.                                                                                           |
|                 | mm / inch                                        | Displays the measurement unit used on the operator panel.                                                                                                    |
|                 | Default Paper Size                               | Displays the default paper size.                                                                                                    |
|                 | Enable A4<>Letter Switch                         | Displays whether to print A4 size jobs on Letter size paper<br>if A4 is not available in the paper trays and vice versa<br>(Letter size job on A4 size paper).                |
|                 | Auto Log Print                                   | Displays whether to automatically print a job history report after every 20 jobs.                                                                                             |
|                 | Report 2 Sided Print <sup>*2</sup>               | Displays whether to print reports on both sides of a sheet of paper.                                                                                                    |
|                 | Print ID                                         | Displays where to print a user ID on the output paper.                                                                                                    |
|                 | Print Text                                       | Displays whether the printer outputs PDL (Page<br>Description Language) data (which is not supported by<br>the printer) as text when the printer receives it.                 |
|                 | Banner Sheet Insert Position <sup>*2</sup>       | Displays where to insert the banner sheet.                                                                                                    |
|                 | Banner Sheet Specify Tray <sup>*2</sup>          | Displays the banner sheet tray.                                                                                                    |
|                 | RAM Disk <sup>*3</sup>                           | Displays whether to allocate RAM for the disk file system<br>for the Secure Print, Private Mail Box Print, Public Mail<br>Box Print, and Proof Print features.                |
|                 | Substitute Tray                                  | Displays an indication to use paper of a different size<br>when the paper that is loaded in the specified tray does<br>not match the paper size settings for the current job. |
|                 | Letterhead 2 Sided <sup>*2</sup>                 | Displays whether to print on both sides of a sheet of letterhead paper.                                                                                                    |
|                 | Low Toner Alert Message                          | Displays whether to show the alert message when the toner is low.                                                                                                    |
|                 | Use Another Tray                                 | Displays whether to show a message to select another tray<br>when the specified paper is not available in the paper tray.                                                     |

| Date & Time                     | Time Zone                    | Displays the selected time zone.                                                                                           |
|---------------------------------|------------------------------|----------------------------------------------------------------------------------------------------|
|                                 | Set Date                     | Displays the date setting.                                                                                                 |
|                                 | Set Time                     | Displays the time setting.                                                                                                 |
|                                 | Date Format                  | Displays the selected date format.                                                                                         |
|                                 | Time Format                  | Displays the selected time format; 24 Hour or 12 Hour.                                                                     |
| Audio Tone                      | Control Panel Tone           | Displays whether to emit a tone when the operator panel input is correct. Off indicates that the tone is disabled.         |
|                                 | Invalid Key Tone             | Displays whether to emit a tone when the operator panel input is incorrect. Off indicates that the tone is disabled.       |
|                                 | Machine Ready Tone           | Displays whether to emit a tone when the printer becomes ready. Off indicates that the tone is disabled.                   |
|                                 | Job Completed Tone           | Displays whether to emit a tone when a print job is complete. Off indicates that the tone is disabled.                     |
|                                 | Fault Tone                   | Displays whether to emit a tone when a job ends abnormally. Off indicates that the tone is disabled.                       |
|                                 | Alert Tone                   | Displays whether to emit a tone when a problem occurs.<br>Off indicates that the tone is disabled.                         |
|                                 | Out of Paper Alert Tone      | Displays whether to emit a tone when the printer runs out of paper. Off indicates that the tone is disabled.               |
|                                 | Low Toner Alert Tone         | Displays whether to emit a tone when the toner is low. Off indicates that the tone is disabled.                            |
|                                 | Auto Clear Alert Tone        | Displays whether to emit a tone 5 seconds before the printer performs auto clear. Off indicates that the tone is disabled. |
| Paper Density                   | Plain                        | Displays the plain paper density settings.                                                                                 |
|                                 | Label                        | Displays the label paper density settings.                                                                                 |
| Auto Registration<br>Adjustment | Auto Registration Adjustment | Displays whether to automatically adjust color registration.                                                               |
| Non-Dell Toner                  | Non-Dell Toner               | Displays whether to use toner cartridge of another manufacturer.                                                           |
| Adjust Altitude                 | Adjust Altitude              | Displays the altitude of the location where the printer is installed.                                                      |

\*1 Auto-Off Timer feature is available only in certain regions.
 \*2 This item is available only for Dell™ C3760dn Color Laser Printer.

<sup>\*3</sup> This item is available only when the optional 512MB memory module is installed, and also when the optional hard disk is not installed.

#### Reports

#### Purpose:

To print the settings and history information of the printer.

The reports are printed in the paper size specified in system settings.

| Printer Settings                                                                | Click this button to print a detailed list of the printer settings.                            |
|---------------------------------------------------------------------------------|------------------------------------------------------------------------------------------------|
| Panel SettingsClick this button to print a detailed list of the panel settings. |                                                                                                |
| PCL Fonts List                                                                  | Click this button to print a list of the PCL (Hewlett-Packard Printer Control Language) fonts. |
| PCL Macros List                                                                 | Click this button to print a list of the PCL Macro.                                            |

| PS Fonts List                  | Click this button to print a list of the PS fonts.                           |  |
|--------------------------------|------------------------------------------------------------------------------|--|
| PDF Fonts List                 | onts List Click this button to print a list of the PDF fonts.                |  |
| Job History                    | Click this button to print the Completed Jobs history of the printer.        |  |
| Error History                  | Click this button to print the error history of the printer.                 |  |
| Print Meter                    | Click this button to print the report for the total number of pages printed. |  |
| Color Test Page                | Click this button to print a color test page.                                |  |
| Stored Documents <sup>*1</sup> | Click this button to print a list of the Stored Documents.                   |  |
|                                | Click this button to print a list of the Stored Documents.                   |  |

TCP/IP Settings

#### Purpose:

To display the current settings of TCP/IP (Transmission Control Protocol/Internet Protocol).

### Values:

| IPv4                       | IP Address Mode    | Displays the method for acquiring the IP address. |
|----------------------------|--------------------|---------------------------------------------------|
| IP Address Displays the II |                    | Displays the IP address of the printer.           |
|                            | Subnet Mask        | Displays the subnet mask.                         |
|                            | Gateway Address    | Displays the gateway address.                     |
| IPv6                       | Use Manual Address | Displays whether to set the IP address manually.  |
|                            | Manual Address     | Displays the IP address of the printer.           |
|                            | Link Local Address | Displays the link local address.                  |

#### **Tray Settings**

#### Purpose:

To display the tray settings of the printer.

| Tray Settings | MPF Mode                           | Displays whether the paper size and paper type for the multipurpose feeder (MPF) are specified from the printer driver or the operator panel. |
|---------------|------------------------------------|----------------------------------------------------------------------------------------------------|
|               | MPF Display Popup                  | Displays a popup menu that prompts to set the paper size and type when paper is loaded in the MPF.                                            |
|               | MPF Paper Size                     | Displays the paper size setting of the MPF.                                                                                                   |
|               | MPF Custom Size - Y                | Displays the length of custom size paper loaded in the MPF.                                                                                   |
|               | MPF Custom Size - X                | Displays the width of custom size paper loaded in the MPF.                                                                                    |
|               | MPF Paper Type                     | Displays the paper type setting of the MPF.                                                                                                   |
|               | Tray 1 Display Popup               | Displays a popup menu that prompts to set the paper size and type when paper is loaded in tray1.                                              |
|               | Tray 1 Paper Size                  | Displays the paper size setting of tray1.                                                                                                    |
|               | Tray 1 Custom Size - Y             | Displays the length of custom size paper loaded in tray1.                                                                                     |
|               | Tray 1 Custom Size - X             | Displays the width of custom size paper loaded in trayl.                                                                                      |
|               | Tray 1 Paper Type                  | Displays the paper type setting of trayl.                                                                                                    |
|               | Tray 2 Display Popup <sup>*1</sup> | Displays a popup menu that prompts to set the paper size and type when paper is loaded in the optional 550-sheet feeder (tray2).              |
|               |                                    |                                                                                                    |

|               | Tray 2 Paper Size <sup>*1</sup>      | Displays the paper size setting of the optional 550-sheet feeder.                 |
|---------------|--------------------------------------|-----------------------------------------------------------------------------------|
|               | Tray 2 Custom Size - Y <sup>*1</sup> | Displays the length of custom size paper loaded in the optional 550-sheet feeder. |
|               | Tray 2 Custom Size - X <sup>*1</sup> | Displays the width of custom size paper loaded in the optional 550-sheet feeder.  |
|               | Tray 2 Paper Type <sup>*1</sup>      | Displays the paper type setting of the optional 550-sheet feeder.                 |
| Tray Priority | Tray Priority                        | Displays the priority order of the paper trays.                                   |

#### Panel Language

Purpose:

To display the panel language setting of the printer.

Values:

| Panel Language | Displays the language that is used on the LCD panel. |
|----------------|------------------------------------------------------|
| I and Danguage | Displays the language that is used on the LOD panel. |

#### **USB Direct Print Defaults**

Purpose:

To display the default settings for the USB Direct Print function of the printer. Values:

| Output Color                                                                    | Displays the default color mode.                                                    |  |
|---------------------------------------------------------------------------------|-------------------------------------------------------------------------------------|--|
| Select Tray                                                                     | Displays the default tray.                                                          |  |
| 2 Sided Printing <sup>*1</sup>                                                  | Printing <sup>*1</sup> Displays whether to print on both sides of a sheet of paper. |  |
| Multiple-Up                                                                     | Iultiple-Up         Displays the default paper layout when Multiple-Up is selected. |  |
| Collation Displays whether to sort the print job.                               |                                                                                     |  |
| <sup>*1</sup> This item is available only for Dell C3760dn Color Laser Printer. |                                                                                     |  |

Understanding the Tool Box Menus | 175

## **Printer Maintenance**

The Printer Maintenance tab includes the System Settings, Maintenance, Tray Settings, Panel Language, TCP/IP Settings, Network Settings, and USB Direct Print Defaults pages.

#### **System Settings**

#### Purpose:

To configure the power management of the printer, auto clear time, alarm tones, time-out time, date and time, mm/inch setting, job log auto print, Print ID, setting of the additional memory, and setting of the substitute tray. Values:

|                | Sleep <sup>*1</sup>            | Available Range:<br>1–60 minutes    | Sets the amount of transition time to the Sleep mode after the printer finishes a job.                                |
|----------------|--------------------------------|-------------------------------------|----------------------------------------------------------------------------------------------------|
|                | Deep Sleep <sup>*1</sup>       | Available Range:<br>1–60 minutes    | Sets the amount of transition time between the Sleep mode and the Deep Sleep mode.                                    |
|                | Auto-Off Timer <sup>*2</sup>   | 0                                   | Sets the time it takes to automatically turn off the printer                                                          |
|                |                                | Available Range:<br>60–1440 minutes | after the printer has entered the Deep Sleep mode.                                                                    |
| Auto Reset     | 45 seconds                     |                                     | Sets the amount of time before the printer automatically<br>resets the settings on the operator panel to the defaults |
|                | 1 minute                       |                                     |                                                                                                    |
|                | 2 minutes                      |                                     | – when no additional settings are made.                                                                               |
|                | 3 minutes                      |                                     | _                                                                                                    |
|                | 4 minutes                      |                                     | _                                                                                                    |
| Fault Time-out | 0                              |                                     | Sets the amount of time the printer waits before canceling                                                            |
|                | Available Range: 3–300 seconds |                                     | a job when the job stops abnormally.                                                                                  |
| Job Time-out   | 0                              |                                     | Sets the amount of time the printer waits for additional                                                              |
|                | Available Range: 5–300 seconds |                                     | data from the computer before it cancels the job.                                                                     |
| Date & Time    | Time Zone                      |                                     | Sets the time zone.                                                                                                   |
|                | Set Date                       |                                     | Sets the date.                                                                                                    |
|                | Set Time                       |                                     | Sets the time. You can select AM or PM when Time<br>Format is set to 12 Hour.                                         |
|                | Date Format                    |                                     | Sets the date format.                                                                                                 |
|                | Time Format                    |                                     | Sets the time format in 24 Hour or 12 Hour.                                                                           |
| Audio Tone     | Control Panel<br>Tone          | Off                                 | Does not emit a tone when the operator panel input is correct.                                                        |
|                |                                | On                                  | Emits a tone when the operator panel input is correct.                                                                |
|                | Invalid Key Tone               | Off                                 | Does not emit a tone when the operator panel input is incorrect.                                                      |
|                |                                | On                                  | Emits a tone when the operator panel input is incorrect.                                                              |
|                | Machine Ready                  | Off                                 | Does not emit a tone when the printer becomes ready.                                                                  |
|                | Tone                           | On                                  | Emits a tone when the printer becomes ready.                                                                          |
|                | Job Completed                  | Off                                 | Does not emit a tone when a print job is complete.                                                                    |
|                | Tone                           | On                                  | Emits a tone when a print job is complete.                                                                            |
|                | Fault Tone                     | Off                                 | Does not emit a tone when a job ends abnormally.                                                                      |
|                |                                | On                                  | Emits a tone when a job ends abnormally.                                                                              |

|                                    |                                    | 055         |                                                                                                    |  |
|------------------------------------|------------------------------------|-------------|----------------------------------------------------------------------------------------------------|--|
|                                    | Tone<br>Auto Clear Alert<br>Tone   | Off         | Does not emit a tone when a problem occurs.                                                                                                    |  |
|                                    |                                    | On          | Emits a tone when a problem occurs.                                                                                                    |  |
|                                    |                                    |             | Does not emit a tone when the printer runs out of paper.                                                                                                    |  |
|                                    |                                    | On          | Emits a tone when the printer runs out of paper.                                                                                                    |  |
|                                    |                                    | Off         | Does not emit a tone when the toner is low.                                                                                                    |  |
|                                    |                                    | On          | Emits a tone when the toner is low.                                                                                                    |  |
|                                    |                                    | Off         | Does not emit a tone before the printer performs auto clear.                                                                                                    |  |
|                                    |                                    | On          | Emits a tone 5 seconds before the printer performs auto clear.                                                                                                    |  |
| mm / inch                          | Millimeters(mm)                    |             | Selects millimeter or inch as the default measurement<br>unit.                                                                                                    |  |
|                                    | Inches(")                          |             | unit.                                                                                                    |  |
| Default Paper Size                 | A4 (210x297mm)<br>Letter (8.5x11") |             | Sets the default paper size.                                                                                                    |  |
| Enable A4<>Letter<br>Switch        | On                                 |             | Prints A4 size jobs on Letter size paper if A4 is not<br>available in the paper trays and vice versa (Letter size job<br>on A4 size paper).                                        |  |
|                                    | Off                                |             | Does not print A4 size jobs on Letter size paper or Letter size jobs on A4 paper.                                                                                                  |  |
| Auto Log Print                     | Off                                |             | Does not automatically print a job history report after every 20 jobs.                                                                                                    |  |
|                                    | On                                 |             | Automatically prints a job history report after every 20 jobs.                                                                                                    |  |
| Report 2 Sided Print <sup>*3</sup> | 1 Sided                            |             | Prints reports on one side of a sheet of paper.                                                                                                    |  |
|                                    | 2 Sided                            |             | Prints reports on both sides of a sheet of paper.                                                                                                    |  |
| Print ID                           | Off                                |             | Does not print the user ID.                                                                                                    |  |
|                                    | Top Left                           |             | Prints the user ID on the specified location.                                                                                                    |  |
|                                    | Top Right                          |             |                                                                                                    |  |
|                                    | Bottom Left                        |             |                                                                                                    |  |
|                                    | Bottom Right                       |             | —                                                                                                    |  |
| Print Text                         | Off                                |             | Does not print the received PDL data as text data.                                                                                                    |  |
|                                    | On                                 |             | Prints the received PDL data as text data.                                                                                                    |  |
| Banner Sheet Insert                | Off                                |             | Does not insert the banner sheet.                                                                                                    |  |
| Position <sup>*3</sup>             | Front                              |             | Sets where to insert the banner sheet.                                                                                                    |  |
|                                    | Back                               |             |                                                                                                    |  |
|                                    | Front & Back                       |             |                                                                                                    |  |
| Banner Sheet Specify               | MPF                                |             | Sets the tray for the banner sheet.                                                                                                    |  |
| Tray <sup>*3</sup>                 | Tray 1                             |             |                                                                                                    |  |
|                                    | Tray 2 <sup>*4</sup>               |             |                                                                                                    |  |
| RAM Disk <sup>*5</sup>             | Off                                |             | Does not allocate RAM for the disk file system. Secure<br>Print, Private Mail Box Print, Public Mail Box Print, and<br>Proof Print jobs will abort and be recorded to the job log. |  |
|                                    | Available Range: 5                 | 0–450MBytes | Allocates RAM for the disk file system automatically.                                                                                                    |  |
|                                    | Ŭ                                  |             | (in 50 MB increments)                                                                                                    |  |

| Substitute Tray                       | Off          | No tray size substitute accepted.                                                                                          |
|---------------------------------------|--------------|----------------------------------------------------------------------------------------------------|
|                                       | Larger Size  | Substitutes paper of next largest size. When there is no larger paper size, the printer substitutes paper of nearest size. |
|                                       | Nearest Size | Substitutes paper of nearest size.                                                                                         |
|                                       | Use MPF      | Substitutes paper from the MPF.                                                                                            |
| Letterhead 2 Sided <sup>*3</sup>      | Disable      | Does not print on both sides of a sheet of letterhead paper.                                                               |
|                                       | Enable       | Prints on both sides of a sheet of letterhead paper.                                                                       |
| Low Toner Alert Message               | On           | Shows the alert message when the toner is low.                                                                             |
|                                       | Off          | Does not show the alert message when the toner is low.                                                                     |
| Use Another Tray                      | On           | Sets to show a message to select another tray when the specified paper is not available in the paper tray.                 |
|                                       | Off          | Does not print on other paper sizes in other paper trays if<br>the paper size specified in the job is not available.       |
| Apply New Settings                    |              | After you change the settings, click this button to apply the changes.                                                     |
| Restart printer to apply new settings |              | Click this button to apply the changes.                                                                                    |

\*1 When you specify 1 minute for Sleep, the printer enters power saver mode 1 minute after it finishes a job. This uses much less energy, but requires more warm-up time for the printer. Specify 1 minute if your printer shares an electrical circuit with room lighting and you notice lights flickering.

Select a high value if your printer is in constant use. Under most circumstances, this keeps the printer ready to operate with minimum warm-up time.

Select a value between 1 and 60 minutes for the power saver mode if you want a balance between energy consumption and a shorter warm-up period.

The printer automatically returns to the standby mode from the power saver mode when it receives data from the computer. You can also return the printer to the standby mode by pressing the ( (Power Saver) button on the operator panel.

<sup>\*2</sup> Auto-Off Timer feature is available only in certain regions.

<sup>\*3</sup> This item is available only for Dell C3760dn Color Laser Printer.

 $^{*4}$  This item is available only when the optional 550-sheet feeder is installed.

\*5 This item is available only when the optional 512MB memory module is installed, and also when the optional hard disk is not installed.

#### Maintenance

# CAUTION: Using a non-Dell toner cartridge may severely damage your printer. The warranty does not cover damages caused by using non-Dell toner cartridges.

#### Purpose:

To configure the paper density, the color registration adjustments, the initialization of the printer, and other settings.

| Paper Density         | Plain                       | Light                  |                              | Sets plain paper density.                                                                                           |  |
|-----------------------|-----------------------------|------------------------|------------------------------|----------------------------------------------------------------------------------------------------|--|
|                       |                             | Normal                 |                              | -                                                                                                    |  |
|                       | Label                       | Light                  |                              | Sets label paper density.                                                                                           |  |
|                       |                             | Normal                 |                              | —                                                                                                    |  |
| Color<br>Registration | Auto Correct                |                        |                              | Click <b>Start</b> to perform color registration automatically.                                                     |  |
| Adjustments           | Print Color Reg             | gi Chart               |                              | Click Start to print a color registration chart.                                                                    |  |
|                       | Registration<br>Adjustments | LY(Left Yellow)        | Available Range:<br>-9 to +9 | Sets lateral (perpendicular to paper feed direction) and process (paper feed direction) colo                        |  |
|                       |                             | LM(Left<br>Magenta)    | Available Range:<br>-9 to +9 | adjustment values that are found in the color<br>registration chart individually for Yellow, Magenta<br>– and Cyan. |  |
|                       |                             | LC(Left Cyan)          | Available Range:<br>-9 to +9 | – and Cyan.                                                                                                    |  |
|                       |                             | RY(Right<br>Yellow)    | Available Range:<br>-9 to +9 | _                                                                                                    |  |
|                       |                             | RM(Right<br>Magenta)   | Available Range:<br>-9 to +9 | _                                                                                                    |  |
|                       |                             | RC(Right Cyan)         | Available Range:<br>-9 to +9 | _                                                                                                    |  |
|                       |                             | PY(Process<br>Yellow)  | Available Range:<br>-9 to +9 | _                                                                                                    |  |
|                       |                             | PM(Process<br>Magenta) | Available Range:<br>-9 to +9 | _                                                                                                    |  |
|                       |                             | PC(Process<br>Cyan)    | Available Range:<br>-9 to +9 | _                                                                                                    |  |
| Reset Defaults        |                             |                        |                              | Initializes the system parameters.                                                                                  |  |
| Initialize Print N    | leter                       |                        |                              | Click <b>Initialize Print Meter</b> to initialize the Print Meter.                                                  |  |
| Non-Dell Toner        | Off                         |                        |                              | Disables the use of another manufacturer's toner cartridge.                                                         |  |
|                       | On                          |                        |                              | Enables the use of another manufacturer's toner cartridge.                                                          |  |
| Adjust Altitude       | 0 meter                     |                        |                              | Sets the altitude of the location where the prin                                                                    |  |
|                       | 1000 meters                 |                        |                              | is installed.                                                                                                    |  |
|                       | 2000 meters                 |                        |                              | —                                                                                                    |  |
|                       | 3000 meters                 |                        |                              | _                                                                                                    |  |
| Apply New Settin      | ngs                         |                        |                              | After you change the settings, click this button to apply the changes.                                              |  |

#### **Tray Settings**

#### Purpose:

To specify the paper types and sizes, and the tray priority for the MPF, tray1, and the optional 550-sheet feeder respectively.

| Tray Settings | MPF Mode                                                         | Panel Specified                                  | Sets whether the paper size and paper type for the<br>MPF are specified from the printer driver or the<br>operator panel. |  |
|---------------|------------------------------------------------------------------|--------------------------------------------------|----------------------------------------------------------------------------------------------------|--|
|               |                                                                  | Driver Specified                                 |                                                                                                    |  |
|               | MPF Display<br>Popup <sup>*1</sup>                               | On                                               | Displays a popup message that prompts the user                                                                            |  |
|               |                                                                  | Off                                              | set Paper Type and Paper Size when the paper is loaded in the MPF.                                                        |  |
|               | MPF Paper Size <sup>*1</sup>                                     | Use Driver Settings                              | Sets the size of paper loaded in the MPF.                                                                                 |  |
|               |                                                                  | A4 (210x297mm)                                   |                                                                                                    |  |
|               |                                                                  | A5 (148x210mm)                                   |                                                                                                    |  |
|               |                                                                  | B5 (182x257mm)                                   |                                                                                                    |  |
|               |                                                                  | Letter (8.5x11")                                 |                                                                                                    |  |
|               |                                                                  | Folio (8.5x13")                                  |                                                                                                    |  |
|               |                                                                  | Legal (8.5x14")                                  |                                                                                                    |  |
|               |                                                                  | Executive (7.3x10.5")                            |                                                                                                    |  |
|               |                                                                  | Envelope #10 (4.1x9.5")                          |                                                                                                    |  |
|               |                                                                  | Monarch Env. (3.9x7.5")                          | —                                                                                                    |  |
|               |                                                                  | DL Env. (110x220mm)                              |                                                                                                    |  |
|               |                                                                  | C5 Env. (162x229mm)                              |                                                                                                    |  |
|               |                                                                  | Custom Size                                      |                                                                                                    |  |
|               | $\begin{array}{l} MPF \ Custom \ Size \ - \\ Y^{*1} \end{array}$ | Available Range:<br>127–355 mm (5.0–14.0 inches) | Sets the length of custom size paper loaded in the MPF.                                                                   |  |
|               | $\frac{\text{MPF Custom Size -}}{X^{*1}}$                        | Available Range:<br>77–215 mm (3.0–8.5 inches)   | Sets the width of custom size paper loaded in the MPF.                                                                    |  |
|               | MPF Paper Type <sup>*1</sup>                                     | Plain                                            | Sets the type of paper loaded in the MPF.                                                                                 |  |
|               |                                                                  | Plain Thick                                      |                                                                                                    |  |
|               |                                                                  | Covers(106-163g/m <sup>2</sup> )                 |                                                                                                    |  |
|               |                                                                  | Covers Thick(164–216g/m <sup>2</sup> )           |                                                                                                    |  |
|               |                                                                  | Coated(106–163g/m <sup>2</sup> )                 |                                                                                                    |  |
|               |                                                                  | Coated Thick(164–216g/m <sup>2</sup> )           |                                                                                                    |  |
|               |                                                                  | Label                                            | —                                                                                                    |  |
|               |                                                                  | Envelope                                         |                                                                                                    |  |
|               |                                                                  | Recycled                                         |                                                                                                    |  |
|               |                                                                  | Letterhead                                       |                                                                                                    |  |
|               |                                                                  | Preprinted                                       |                                                                                                    |  |
|               |                                                                  | Prepunched                                       |                                                                                                    |  |
|               |                                                                  | Color                                            |                                                                                                    |  |

|                                         | Plain - Side 2                                   |                                                                                                    |  |  |
|-----------------------------------------|--------------------------------------------------|----------------------------------------------------------------------------------------------------|--|--|
|                                         | Color - Side 2                                   | —                                                                                                    |  |  |
|                                         | Plain Thick - Side 2                             |                                                                                                    |  |  |
|                                         | Recycled - Side 2                                |                                                                                                    |  |  |
| True 1 Diarlas                          |                                                  | D'alar a second and the second to the second to                                                      |  |  |
| Tray 1 Display<br>Popup                 | On<br>Off                                        | Displays a popup message that prompts the user to<br>set Paper Type and Paper Size when the paper is |  |  |
| 1 1                                     | Off                                              | loaded in tray1.                                                                                     |  |  |
| Tray 1 Paper Size                       | A4 (210x297mm)                                   | Sets the size of paper loaded in tray1.                                                              |  |  |
|                                         | A5 (148x210mm)                                   |                                                                                                    |  |  |
|                                         | B5 (182x257mm)                                   |                                                                                                    |  |  |
|                                         | Letter (8.5x11")                                 |                                                                                                    |  |  |
|                                         | Folio (8.5x13")                                  |                                                                                                    |  |  |
|                                         | Legal (8.5x14")                                  |                                                                                                    |  |  |
|                                         | Executive (7.3x10.5")                            |                                                                                                    |  |  |
|                                         | Custom Size                                      |                                                                                                    |  |  |
| Tray 1 Custom Size -<br>Y               | Available Range:<br>210–355 mm (8.3–14.0 inches) | Sets the length of custom size paper loaded in trayl                                                 |  |  |
| Tray 1 Custom Size -<br>X               | Available Range:<br>148–215 mm (5.8–8.5 inches)  | Sets the width of custom size paper loaded in trayl                                                  |  |  |
| Tray 1 Paper Type                       | Plain                                            | Sets the type of paper loaded in tray1.                                                              |  |  |
|                                         | Plain Thick                                      |                                                                                                    |  |  |
|                                         | Covers(106–163g/m <sup>2</sup> )                 |                                                                                                    |  |  |
|                                         | Covers Thick(164–216g/m <sup>2</sup> )           |                                                                                                    |  |  |
|                                         | Coated(106-163g/m <sup>2</sup> )                 |                                                                                                    |  |  |
|                                         | Coated Thick(164–216g/m <sup>2</sup> )           |                                                                                                    |  |  |
|                                         | Recycled                                         |                                                                                                    |  |  |
|                                         | Letterhead                                       |                                                                                                    |  |  |
|                                         | Preprinted                                       |                                                                                                    |  |  |
|                                         | Prepunched                                       |                                                                                                    |  |  |
|                                         | Color                                            | —                                                                                                    |  |  |
|                                         | Plain - Side 2                                   |                                                                                                    |  |  |
|                                         | Color - Side 2                                   |                                                                                                    |  |  |
|                                         | Plain Thick - Side 2                             | —                                                                                                    |  |  |
|                                         | Recycled - Side 2                                |                                                                                                    |  |  |
| Tray 2 Display                          | On                                               | Displays a popup message that prompts the user to                                                    |  |  |
| Popup <sup>*2</sup> Off set Paper Type  |                                                  | set Paper Type and Paper Size when the paper is loaded in the optional 550-sheet feeder.             |  |  |
| Tray 2 Paper Size <sup>*2</sup>         | Auto                                             | Sets the size of paper loaded in the optional 550-<br>sheet feeder.                                  |  |  |
|                                         | Custom Size                                      |                                                                                                    |  |  |
| Tray 2 Custom Size -<br>Y <sup>*2</sup> | Available Range:<br>210–355 mm (8.3–14.0 inches) | Sets the length of custom size paper loaded in the optional 550-sheet feeder.                        |  |  |
| Tray 2 Custom Size -<br>X <sup>*2</sup> | Available Range:<br>148–215 mm (5.8–8.5 inches)  | Sets the width of custom size paper loaded in the optional 550-sheet feeder.                         |  |  |

|                                      | Tray 2 Paper Type <sup>*2</sup> | Plain                                  | Sets the type of paper loaded in the optional 550-                     |  |
|--------------------------------------|---------------------------------|----------------------------------------|------------------------------------------------------------------------|--|
|                                      |                                 | Plain Thick                            | sheet feeder.                                                          |  |
|                                      |                                 | Covers(106–163g/m <sup>2</sup> )       |                                                                        |  |
|                                      |                                 | Covers Thick(164–216g/m <sup>2</sup> ) |                                                                        |  |
|                                      |                                 | Coated(106–163g/m <sup>2</sup> )       |                                                                        |  |
|                                      |                                 | Coated Thick(164–216g/m <sup>2</sup> ) |                                                                        |  |
|                                      |                                 | Recycled                               |                                                                        |  |
|                                      |                                 | Letterhead                             |                                                                        |  |
|                                      |                                 | Preprinted                             |                                                                        |  |
|                                      |                                 | Prepunched                             |                                                                        |  |
|                                      |                                 | Color                                  |                                                                        |  |
|                                      |                                 | Plain - Side 2                         |                                                                        |  |
|                                      | Color - Side 2                  |                                        |                                                                        |  |
|                                      | Plain Thick - Side 2            |                                        |                                                                        |  |
|                                      |                                 | Recycled - Side 2                      |                                                                        |  |
| -                                    | Tray Priority                   | MPF->Trayl                             | Sets the priority order of the paper trays.                            |  |
|                                      |                                 | Trayl->MPF                             |                                                                        |  |
|                                      |                                 | MPF->Tray1->Tray2 <sup>*2</sup>        |                                                                        |  |
|                                      |                                 | MPF->Tray2 <sup>*2</sup> ->Tray1       |                                                                        |  |
|                                      |                                 | Tray1->MPF->Tray2 <sup>*2</sup>        |                                                                        |  |
|                                      |                                 | Tray1->Tray2 <sup>*2</sup> ->MPF       |                                                                        |  |
|                                      |                                 | Tray2 <sup>*2</sup> ->MPF->Tray1       |                                                                        |  |
|                                      |                                 | Tray2 <sup>*2</sup> ->Tray1->MPF       | —                                                                      |  |
| Apply New Set                        | tings                           |                                        | After you change the settings, click this button to apply the changes. |  |
| estart printer to apply new settings |                                 | S                                      | Click this button to restart the printer and apply the changes.        |  |

\*2 This item is available only when the optional 550-sheet feeder is installed.

**NOTE:** For details about the paper density for paper types, see "Paper Type Specifications."

#### Panel Language

#### Purpose:

To determine the language of the text on the LCD panel.

#### Values:

| Panel Language                        | English                      | Sets the language to be used on the LCD panel.                         |  |
|---------------------------------------|------------------------------|------------------------------------------------------------------------|--|
|                                       | French                       | _                                                                      |  |
|                                       | Italian                      |                                                                        |  |
|                                       | German                       |                                                                        |  |
|                                       | Spanish                      |                                                                        |  |
|                                       | Danish<br>Dutch<br>Norwegian |                                                                        |  |
|                                       |                              |                                                                        |  |
|                                       |                              |                                                                        |  |
|                                       | Swedish                      |                                                                        |  |
| Apply New Settings                    |                              | After you change the settings, click this button to apply the changes. |  |
| Restart printer to apply new settings |                              | Click this button to apply the changes.                                |  |

#### **TCP/IP Settings**

**NOTE:** TCP/IP Settings is not available when IP Mode of the printer is is set to IPv6 Mode.

#### Purpose:

To configure TCP/IP settings.

| IP Address Mode    | AutoIP | Automatically sets the IP address.                                                                                                    |  |  |
|--------------------|--------|----------------------------------------------------------------------------------------------------|--|--|
|                    |        | A random value in the range of 169.254.1.0 to 169.254.254.255 that is not currently in use on the network is set as the IP address. The subnet mask is set as 255.255.0.0.                                                                           |  |  |
|                    | BOOTP  | Sets the IP address using BOOTP.                                                                                                    |  |  |
|                    | RARP   | Sets the IP address using RARP.                                                                                                    |  |  |
|                    | DHCP   | Sets the IP address using DHCP.                                                                                                    |  |  |
|                    | Panel  | Manually sets the IP address.                                                                                                    |  |  |
| IP Address         |        | Manually sets the IP address allocated to the printer.                                                                                                    |  |  |
|                    |        | It is allocated to the printer using the format nnn.nnn.nnn.nnn. Each octet that makes up nnn.nnn.nnn is a value in the range of 0 to 254. 127 and any value in the range of 224 to 254 cannot be specified for the first octet of a gateway address |  |  |
| Subnet Mask        |        | Manually sets the subnet mask.                                                                                                    |  |  |
|                    |        | It is specified using the format nnn.nnn.nnn.nnn. Each octet that makes up nnn.nnn.nnn.nnn is a value in the range of 0 to 255. 255.255.255.255 cannot be specified as the subnet mask.                                                              |  |  |
| Gateway Address    |        | Manually sets the gateway address.                                                                                                    |  |  |
|                    |        | It is specified using the format nnn.nnn.nnn.nnn. Each octet that makes up nnn.nnn.nnn.nnn is a value in the range of 0 to 254. 127 and any value in the range of 224 to 254 cannot be specified for the first octet of a gateway address.           |  |  |
| Apply New Settings |        | After you change the settings, click this button to apply the changes.                                                                                                    |  |  |

**Restart printer to apply new settings** Click this button to restart the printer and apply the changes.

#### **Network Settings**

**NOTE:** Network Settings is not available when the printer is connected using a USB cable.

#### Purpose:

To configure the setup of the printer using your web browser.

#### Values:

| Print Server<br>Settings <sup>*1</sup> | Display                                                                                                    | Click to display the Print Server Setup page on the <b>Dell Printer Configuration</b><br><b>Web Tool</b> . |  |
|----------------------------------------|----------------------------------------------------------------------------------------------------|----------------------------------------------------------------------------------------------------|--|
| Display of Dell                        | Off                                                                                                    | Does not display the server settings for the Dell Printer Configuration Web Tool.                          |  |
| Configuration Web<br>Tool              | On                                                                                                    | Displays the server settings for the Dell Printer Configuration Web Tool.                                  |  |
| Apply New Settings                     |                                                                                                    | After you change the settings, click this button to apply the changes.                                     |  |
| Restart printer to apply new settings  |                                                                                                    | Click this button to restart the printer and apply the changes.                                            |  |
| <sup>*1</sup> This item is avail       | <sup>*1</sup> This item is available only when <b>Display of Dell Configuration Web Tool</b> is set to <b>On</b> . |                                                                                                    |  |

#### **USB Direct Print Defaults**

Purpose:

To create your own settings for USB Direct Print Defaults.

Values:

| Output Color                          | Full Color           | Prints in color mode.                                                  |  |
|---------------------------------------|----------------------|------------------------------------------------------------------------|--|
|                                       | Black & White        | Prints in black and white mode.                                        |  |
| Select Tray                           | MPF                  | The paper is fed from the MPF.                                         |  |
|                                       | Tray 1               | The paper is fed from tray1.                                           |  |
|                                       | Tray 2 <sup>*1</sup> | The paper is fed from the optional 550-sheet feeder.                   |  |
| 2 Sided Printing <sup>*2</sup>        | 1 -> 1 Sided         | Prints on one side of a sheet of paper.                                |  |
|                                       | Long Edge Binding    | Prints on both sides of a sheet of paper to be bound by long edge.     |  |
|                                       | Short Edge Binding   | Prints on both sides of a sheet of paper to be bound by short edge.    |  |
| Multiple-Up                           | Off                  | Prints one page on one side of a sheet of paper.                       |  |
|                                       | 2-Up                 | Prints two pages on one side of a sheet of paper.                      |  |
|                                       | 4-Up                 | Prints four pages on one side of a sheet of paper.                     |  |
| Collation                             | Collated             | Sorts the print job.                                                   |  |
|                                       | Uncollated           | Does not sort the print job.                                           |  |
| Apply New Settings                    |                      | After you change the settings, click this button to apply the changes. |  |
| Restart printer to apply new settings |                      | Click this button to restart the printer and apply the changes.        |  |

<sup>\*1</sup> This item is available only when the optional 550-sheet feeder is installed.
 <sup>\*2</sup> This item is available only for Dell C3760dn Color Laser Printer.

## Diagnosis

The Diagnosis tab includes the Chart Print and Environment Sensor Info pages.

#### **Chart Print**

#### Purpose:

To print various charts that can be used for diagnosis of the printer. The chart is printed to A4 or letter size paper. Values:

| Pitch Configuration Chart    | Prints full halftone pages for yellow, magenta, cyan, and black. Also prints pages to check the pitch. A total of five pages are output. |
|------------------------------|----------------------------------------------------------------------------------------------------|
| Ghost Configuration Chart    | Prints a chart to check for ghost printing. One page is printed.                                                                         |
| 4 Colors Configuration Chart | Bands of yellow, magenta, cyan, and black are printed with varying density. One page is printed.                                         |
| Banding Detection Chart      | Prints charts to check which color the banding occurred and the distance between each band.                                              |
| MQ Chart                     | Prints charts to check for the banding in A4 or Letter.                                                                                  |
| Alignment Chart              | Prints a chart to check for proper alignment of the print image on the paper. One page is printed.                                       |

#### **Environment Sensor Info**

#### Purpose:

To print the internal environment sensor information of the printer to Result.

Values:

Get Environment SensorClick this button to confirm the internal environment sensor information of the printer such as<br/>temperature and humidity.

## **Resetting Defaults**

After executing this function and rebooting the printer, the menu parameters are reset to their default values.

The following menu parameters are exceptions and are not reset.

- Network settings
- Panel Lock settings and password
- Function Enabled settings and passwords
- Login Error settings
- Set Available Time settings
- Secure Job Expiration settings
- USB Port settings
- Data Encryption settings
- Hard Disk Over write settings
- ColorTrack Mode settings
- ColorTrack Error Report settings
- Non Registered User settings

#### When Using the Tool Box

1 Click Start→ All Programs→ Dell Printers→ Dell C3760 Color Laser Printer→ Tool Box.

**NOTE:** For details about starting the Tool Box, see "Starting the Tool Box." The Tool Box opens.

- 2 Click the Printer Maintenance tab.
- 3 Select Maintenance from the list at the left side of the page. The Maintenance page appears.
- 4 Click Reset Default.

The printer restarts automatically to apply the settings.

# 16

# **Understanding the Printer Menus**

When your printer is connected to a network and available to a number of users, the access to the Admin Settings can be limited. This prevents other users from using the operator panel to inadvertently change a user default that has been set by the administrator.

However, you can use your printer driver to override user defaults and select settings for individual print jobs.

# **Report / List**

Use the Report/List menu to print various types of reports and lists.

#### **Printer Settings**

#### Purpose:

To print a list of the current user default values, the installed options, the amount of installed print memory, and the status of printer supplies.

#### **Panel Settings**

Purpose:

To print a detailed list of all the settings of the printer menus.

#### **PCL Fonts List**

**Purpose:** To print a sample of the available PCL fonts. **See also:** "Understanding Fonts"

#### **PCL Macros List**

**Purpose:** To print the information on the downloaded PCL macro.

#### **PS Fonts List**

**Purpose:** To print a sample of the available PS fonts. **See also:** "Understanding Fonts"

#### **PDF Fonts List**

**Purpose:** To print a sample of the available PDF fonts.

#### Job History

#### Purpose:

To print a detailed list of the print jobs that have been processed. This list contains the last 20 jobs.

#### **Error History**

Purpose:

To print a detailed list of paper jams and fatal errors.

#### **Print Meter**

Purpose:

To print the reports for the total number of pages printed.

#### **Color Test Page**

**Purpose:** To print a page for testing colors.

#### **Stored Documents**

**NOTE:** Stored Documents feature is available only when the optional 512 MB memory module is installed on the printer and RAM Disk under System Settings is enabled or the optional hard disk is installed.

#### Purpose:

To print a list of all files stored for Secure Print, Private Mail Box Print, Public Mail Box Print, and Proof Print in the RAM disk or the optional hard disk is installed.

#### Printing a Report/List Using the Operator Panel

- 1 Press the 🖃 (Menu) button.
- 2 Press the V button until Report/List is highlighted, and then press the V (Set) button.
- Press the ∨ button until the desired report or list is highlighted, and then press the √ (Set) button. The selected report or list is printed.

#### Printing a Report/List Using the Tool Box

1 Click Start→ All Programs→ Dell Printers→ Dell C3760 Color Laser Printer→ Tool Box.

**NOTE:** For details about starting the **Tool Box**, see "Starting the Tool Box."

The Tool Box opens.

- 2 Ensure that the Printer Setting Reports tab is open.
- **3** Select **Reports** from the list at the left side of the page. The **Reports** page appears.
- **4** Click the button for the desired report or list. The report or list is printed.

### **Admin Settings**

Use the Admin Settings menu to configure a variety of printer features.

#### PCL

Use the PCL menu to change printer settings that only affect jobs using the PCL emulation printer language.

**NOTE:** Values marked by an asterisk (\*) are the factory default menu settings.

#### Paper Tray

Purpose:

To specify the default paper tray.

#### Values:

| Auto <sup>*</sup>   |  |  |  |
|---------------------|--|--|--|
| MPF                 |  |  |  |
| Trayl               |  |  |  |
| Tray2 <sup>*1</sup> |  |  |  |

\*1 This item is available only when the optional 550-sheet feeder is installed.

#### Paper Size

#### Purpose:

To specify the default paper size.

Values:

mm series

| A4 <sup>*1</sup>                                              |
|---------------------------------------------------------------|
|                                                               |
| A5                                                            |
| B5                                                            |
| Letter                                                        |
| Executive                                                     |
| Folio                                                         |
| Legal                                                         |
| Envelope #10                                                  |
| Monarch                                                       |
| DL                                                            |
| C5                                                            |
| Custom Size                                                   |
| <sup>*1</sup> Denotes country-specific factory default value. |

inch series

| Letter <sup>*1</sup> |
|----------------------|
| Executive            |
| Folio                |
| Legal                |
| A4                   |
| A5                   |
| B5                   |
| Envelope #10         |
| Monarch              |

| DL          |                                                 |
|-------------|-------------------------------------------------|
| С5          |                                                 |
| Custom Size |                                                 |
| *1          | Denotes country-specific factory default value. |

**NOTE:** Selecting a custom size for the paper size prompts you to enter a custom length and width.

#### Orientation

#### Purpose:

To specify how text and graphics are oriented on the page.

Values:

| Portrait <sup>*</sup> | Prints text and graphics parallel to the short edge of the paper. |
|-----------------------|-------------------------------------------------------------------|
| Landscape             | Prints text and graphics parallel to the long edge of the paper.  |

#### 2 Sided

NOTE: 2 Sided feature is available only for Dell C3760dn Color Laser Printer.

#### Purpose:

To specify whether to print on both sides of a sheet of paper.

Values:

| 2 Sided Print | Off <sup>*</sup> Does not print on both sides of a sheet of paper. |                                                                     |
|---------------|--------------------------------------------------------------------|---------------------------------------------------------------------|
|               | On                                                                 | Prints on both sides of a sheet of paper.                           |
| Binding Edge  | Flip on Long Edge <sup>*</sup>                                     | Prints on both sides of a sheet of paper to be bound by long edge.  |
|               | Flip on Short Edge                                                 | Prints on both sides of a sheet of paper to be bound by short edge. |

#### Font

#### Purpose:

To specify the default font from the fonts registered in the printer. Values:

| CG Times       | LetterGothic    | CourierPS       |
|----------------|-----------------|-----------------|
| CG Times It    | LetterGothic It | CourierPS Ob    |
| CG Times Bd    | LetterGothic Bd | CourierPS Bd    |
| CG Times BdIt  | Albertus Md     | CourierPS BdOb  |
| Univers Md     | Albertus XBd    | SymbolPS        |
| Univers MdIt   | Clarendon Cd    | Palatino Roman  |
| Univers Bd     | Coronet         | Palatino It     |
| Univers BdIt   | Marigold        | Palatino Bd     |
| Univers MdCd   | Arial           | Palatino BdIt   |
| Univers MdCdIt | Arial It        | ITCBookman Lt   |
| Univers BdCd   | Arial Bd        | ITCBookman LtIt |
| Univers BdCdIt | Arial BdIt      | ITCBookmanDm    |

| AntiqueOlv           | Times New      | ITCBookmanDm It |
|----------------------|----------------|-----------------|
| AntiqueOlv It        | Times New It   | HelveticaNr     |
| AntiqueOlv Bd        | Times New Bd   | HelveticaNr Ob  |
| CG Omega             | Times New BdIt | HelveticaNr Bd  |
| CG Omega It          | Symbol         | HelveticaNrBdOb |
| CG Omega Bd          | Wingdings      | N C Schbk Roman |
| CG Omega BdIt        | Line Printer   | N C Schbk It    |
| GaramondAntiqua      | Times Roman    | N C Schbk Bd    |
| Garamond Krsv        | Times It       | N C Schbk BdIt  |
| Garamond Hlb         | Times Bd       | ITC A G Go Bk   |
| GaramondKrsvHlb      | Times BdIt     | ITC A G Go BkOb |
| Courier <sup>*</sup> | Helvetica      | ITC A G Go Dm   |
| Courier It           | Helvetica Ob   | ITC A G Go DmOb |
| Courier Bd           | Helvetica Bd   | ZapfC MdIt      |
| Courier BdIt         | Helvetica BdOb | ZapfDingbats    |

#### Symbol Set

Purpose:

To specify a symbol set for a specified font.

Values:

| ROMAN-8 <sup>*</sup> | WIN L1  | ISO-6     |
|----------------------|---------|-----------|
| ISO L1               | WIN L2  | ISO-11    |
| ISO L2               | WIN L5  | ISO-15    |
| ISO L5               | DESKTOP | ISO-17    |
| ISO L6               | PS TEXT | ISO-21    |
| PC-8                 | MC TEXT | ISO-60    |
| PC-8 DN              | MS PUB  | ISO-69    |
| PC-775               | MATH-8  | WIN 3.0   |
| PC-850               | PS MATH | WINBALT   |
| PC-852               | PI FONT | SYMBOL    |
| PC-1004              | LEGAL   | WINGDINGS |
| PC-8 TK              | ISO-4   | DNGBTSMS  |
|                      |         |           |

#### Font Size

Purpose:

To specify the font size for scalable typographic fonts.

Values:

12.00<sup>\*</sup> Sets the values in increments of 0.25.

Available Range: 4.00 – 50.00

Font size refers to the height of the characters in the font. One point equals approximately 1/72 of an inch.

**NOTE:** The Font Size menu is only displayed for typographic fonts.

See also:

"Pitch and Point Size"

#### Font Pitch

#### Purpose:

To specify the font pitch for scalable mono spaced fonts.

Values:

| $10.00^{*}$                 | Sets the value in increments of 0.01. |
|-----------------------------|---------------------------------------|
| Available Range: 6.00–24.00 |                                       |

Font pitch refers to the number of fixed-space characters in a horizontal inch of type. For non-scalable mono spaced fonts, the pitch is displayed, but cannot be changed.

**NOTE:** The Font Pitch menu is only displayed for fixed or mono spaced fonts.

See also:

"Pitch and Point Size"

#### Form Line

**Purpose:** 

To set the number of lines in a page.

Values:

mm series

64 mm<sup>\*1</sup> Sets the value in increments of 1 mm.

Available Range: 5–128 mm

\*1 Denotes country-specific factory default values.

inch series

| 60 inches <sup>*1</sup>                                        | Sets the value in increments of 1 inch. |
|----------------------------------------------------------------|-----------------------------------------|
| Available Range: 5–128 inches                                  | _                                       |
| <sup>*1</sup> Denotes country-specific factory default values. |                                         |

The printer sets the amount of space between each line (vertical line spacing) based on the Form Line and Orientation menu items. Select the correct Form Line and Orientation before changing Form Line.

See also:

"Orientation"

#### Quantity

#### **Purpose:**

To set the default print quantity. (Set the number of copies required for a specific job from the printer driver. Values selected from the printer driver always override values selected from the operator panel.)

Values:

| $1^*$                  | Sets the value in increments of 1. |
|------------------------|------------------------------------|
| Available Range: 1–999 | —                                  |

#### Image Enhance

#### Purpose:

To specify whether to enable the Image Enhance feature, which makes the boundary line between black and white smoother to decrease jagged edges and enhance the visual appearance.

Values:

| Off             | Disables the Image Enhance feature. |
|-----------------|-------------------------------------|
| On <sup>*</sup> | Enables the Image Enhance feature.  |

#### Hex Dump

#### Purpose:

To help isolate the source of a print job problem. With Hex Dump selected, all data sent to the printer is printed in hexadecimal and character representation. Control codes are not executed.

Values:

| Disable <sup>*</sup> | Disables the Hex Dump feature. |
|----------------------|--------------------------------|
| Enable               | Enables the Hex Dump feature.  |

#### Draft Mode

Purpose:

To save toner by printing in the draft mode. The print quality is reduced when printing in the draft mode. **Values:** 

| Disable <sup>*</sup> | Does not print in the draft mode. |
|----------------------|-----------------------------------|
| Enable               | Prints in the draft mode.         |

#### LineTermination

#### Purpose:

To add the line termination commands.

| Off <sup>*</sup> | The line termination command is not added. |  |
|------------------|--------------------------------------------|--|
|                  | CR=CR, LF=LF, FF=FF                        |  |
| Add-LF           | The LF command is added.                   |  |
|                  | CR=CR-LF, LF=LF, FF=FF                     |  |
| Add-CR           | The CR command is added.                   |  |
|                  | CR=CR, LF=CR-LF, FF=CR-FF                  |  |
| CR-XX            | The CR and LF commands are added.          |  |
|                  | CR=CR-LF, LF=CR-LF, FF=CR-FF               |  |

#### **Default Color**

#### Purpose:

To specify the color mode to Color or Black. This setting is used for a print job that does not specify a print mode. Values:

| Black <sup>*</sup> | Prints in the black and white mode. |
|--------------------|-------------------------------------|
| Color              | Prints in the color mode.           |

#### Ignore FormFeed

#### Purpose:

To specify whether to ignore blank pages that only contain Form Feed control codes. **Values:** 

| Off <sup>*</sup> | Disables the Ignore Form Feed feature. |
|------------------|----------------------------------------|
| On               | Enables the Ignore Form Feed feature.  |

#### PDF

Use the PDF menu to change printer settings that only affect the PDF jobs.

**NOTE:** Values marked by an asterisk (\*) are the factory default menu settings.

#### Quantity

#### **Purpose:**

To specify the number of copies to print.

#### Values:

1\*

Sets the value in increments of 1.

Available Range: 1–999

#### 2 Sided Print

#### **NOTE:** 2 Sided Print feature is available only for Dell C3760dn Color Laser Printer.

#### **Purpose:**

To specify whether to print on both sides of a sheet of paper.

#### Value:

| 1 Sided <sup>*</sup> | Prints on one side of a sheet of paper.                             |
|----------------------|---------------------------------------------------------------------|
| Flip on Long Edge    | Prints on both sides of a sheet of paper to be bound by long edge.  |
| Flip on Short Edge   | Prints on both sides of a sheet of paper to be bound by short edge. |

#### **Print Mode**

#### Purpose:

To specify the print mode.

Value:

| Normal <sup>*</sup> | For documents with normal sized characters.                                                         |
|---------------------|----------------------------------------------------------------------------------------------------|
| High Quality        | For documents with small characters or thin lines, or documents printed using a dot-matrix printer. |
| High Speed          | Prints with the higher speed than the Normal mode, but the quality is less.                         |

#### **PDF** Password

#### Purpose:

To specify the password to print the secure PDF.

Value:

| Enter PDF Password | Enter the password to print the secure PDF. |
|--------------------|---------------------------------------------|
|--------------------|---------------------------------------------|

#### Collation

#### Purpose:

To specify whether to sort the job.

Value:

| Collated                | Sorts the job.         |
|-------------------------|------------------------|
| Uncollated <sup>*</sup> | Does not sort the job. |

#### **Output Size**

#### Purpose:

To specify the output paper size for PDF.

Value:

| A4 <sup>*1</sup>     |  |
|----------------------|--|
| Letter <sup>*1</sup> |  |
| Auto                 |  |

<sup>\*1</sup> The default paper size is displayed.

#### Layout

Purpose:

To specify the output layout. Value:

| Auto % <sup>*</sup> |
|---------------------|
| 100% (No Zoom)      |
| Booklet             |
| 2 Pages Up          |
| 4 Pages Up          |

#### **Default Color**

Purpose:

To specify the output color.

Value:

Color (Auto)<sup>\*</sup> Black

#### PostScript

Use the PostScript menu to change printer settings that only affect jobs using the PostScript emulation printer language.

**NOTE:** Values marked by an asterisk (\*) are the factory default menu settings.

#### **PS Error Report**

#### Purpose:

To specify whether the printer outputs error contents for a PostScript error.

The change becomes effective after the printer is turned off and then on

again.

Values:

| Off             | Discards the print job without printing an error message. |
|-----------------|-----------------------------------------------------------|
| On <sup>*</sup> | Prints an error message before it discards the job.       |

**NOTE:** Instructions from the PS driver override the settings specified on the operator panel.

#### **PS Job Time-out**

#### **Purpose:**

To specify the execution time for one PostScript job. The change becomes effective after the printer is turned off and then on again.

#### Values:

| $\mathrm{Off}^*$ |                                    | Job time-out does not occur.                                                       |
|------------------|------------------------------------|------------------------------------------------------------------------------------|
| On               | l minute <sup>*</sup>              | A PostScript error occurs if processing is not completed after the specified time. |
|                  | Available Range:<br>1-900 minutes. |                                                                                    |

#### **Paper Select Mode**

#### Purpose:

To specify the way to select the tray for PostScript mode. The change becomes effective after the printer is turned off and then on again.

| Auto*            | The tray is selected as the same setting as in the PCL mode.                   |
|------------------|--------------------------------------------------------------------------------|
| Select from Tray | The tray is selected in a method compatible with regular Post Script printers. |

#### **Default Color**

#### Purpose:

To specify the color mode to Color or Black. This setting is used for a print job which does not specify a print mode. Values:

| Color <sup>*</sup> | Prints in the color mode.           |
|--------------------|-------------------------------------|
| Black              | Prints in the black and white mode. |

#### Network

Use the Network menu to change the printer settings affecting jobs sent to the printer through the wired or wireless network.

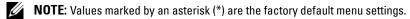

#### Ethernet

#### **Purpose:**

To specify the communication speed and the duplex settings of Ethernet. The change becomes effective after the printer is turned off and then on again.

Values:

| Auto <sup>*</sup> | Detects the Ethernet settings automatically. |
|-------------------|----------------------------------------------|
| 10BASE- T Half    | Uses 10BASE-T Half-duplex.                   |
| 10BASE- T Full    | Uses 10BASE-T Full-duplex.                   |
| 100BASE- TX Half  | Uses 100BASE-TX Half-duplex.                 |
| 100BASE- TX Full  | Uses 100BASE-TX Full-duplex.                 |
| 1000BASE- T Full  | Uses 1000BASE-T Full-duplex.                 |

#### Wireless Status

**NOTE:** Wireless Status feature is available only when the printer is connected using the wireless network.

#### Purpose:

To confirm the wireless communication status.

#### Values:

| Connection | 🛜 (Good)                                                |
|------------|---------------------------------------------------------|
|            | 🔿 (Acceptable)                                          |
|            | Ţ (Low)                                                 |
|            | 😿 (No Reception)                                        |
| SSID       | Displays the name that identifies the wireless network. |
| Enc.       | Displays the encryption type.                           |

#### Wireless Setup

**NOTE:** Wireless Setup is available only when the printer is connected using the wireless network.

#### Purpose:

To configure the wireless network interface.

| Select access |                |                                            | Select the access                                                                                                    | point from the list.                                                                                                    |
|---------------|----------------|--------------------------------------------|----------------------------------------------------------------------------------------------------|----------------------------------------------------------------------------------------------------|
|               | WEP Key Entry  |                                            | When you select an access point using WEP as the security<br>method, enter the WEP key. For 64bit keys, up to 10<br>hexadecimal characters can be entered. For 128bit keys, up<br>to 26 hexadecimal characters can be entered. |                                                                                                    |
|               | PassPhrase En  | try                                        | When you select an access point using WPA, WPA2, or<br>Mixed as the encryption type, enter the passphrase of 8 to<br>63 alphanumeric characters.                                                                               |                                                                                                    |
| Manual Setup  | Enter Network  | (SSID)                                     |                                                                                                    | to identify the wireless network. Up to 32 aracters can be entered.                                                                                                    |
|               | Infrastructure |                                            | Select when you configure the wireless setting through the access point such as a wireless router.                                                                                                    |                                                                                                    |
|               |                | No Security<br>Mixed mode PSK <sup>*</sup> |                                                                                                    | urity to configure the wireless setting<br>og a encryption type from WEP, WPA-PSK<br>PSK-AES.                                                                                                    |
|               |                |                                            |                                                                                                    | Select to configure the wireless setting with the encryption<br>type of Mixed mode PSK. Mixed mode PSK automatically<br>selects the encryption type from either WPA-PSK-TKIP,<br>WPA-PSK-AES, or WPA2-PSK-AES. |
|               |                |                                            | PassPhrase<br>Entry                                                                                                    | Specifies the passphrase of alphanumeric characters from 8 to 63.                                                                                                    |
|               |                | WPA-PSK-TKIP                               | Select to configure the wireless setting with the encryption type of WPA-PSK-TKIP.                                                                                                    |                                                                                                    |
|               |                |                                            | PassPhrase<br>Entry                                                                                                    | Specifies the passphrase of alphanumeric characters from 8 to 63.                                                                                                    |
|               |                | WPA2-PSK-AES                               | Select to configu<br>type of WPA2-PS                                                                                                    | re the wireless setting with the encryption<br>SK-AES.                                                                                                    |
|               |                |                                            | PassPhrase<br>Entry                                                                                                    | Specifies the passphrase of alphanumeric characters from 8 to 63.                                                                                                    |
|               |                | WEP                                        | For 64bit keys, up                                                                                                    | EP key to use through the wireless network.<br>p to 10 hexadecimal characters can be<br>pit keys, up to 26 hexadecimal characters                                                                              |
|               |                |                                            | Transmit Key                                                                                                    | Specifies the transmit key from Auto <sup>*</sup> ,<br>WEP Key 1, WEP Key 2, WEP Key 3,<br>and WEP Key 4.                                                                                                    |
|               | Ad-hoc         |                                            | Select to configure the wireless setting without the access point such as a wireless router.                                                                                                    |                                                                                                    |
|               |                | No Security*                               |                                                                                                    | re the wireless setting without specifying perform WEP.                                                                                                    |
|               |                | WEP                                        | For 64bit keys, up                                                                                                    | EP key to use through the wireless network.<br>p to 10 hexadecimal characters can be<br>pit keys, up to 26 hexadecimal characters                                                                              |
|               |                |                                            | Transmit Key                                                                                                    | Specifies the transmit key from WEP<br>Key 1 <sup>*</sup> , WEP Key 2, WEP Key 3, and<br>WEP Key 4.                                                                                                    |

#### WPS Setup

**NOTE:** WPS Setup is available only when the printer is connected using the wireless network.

Purpose:

To configure the wireless network using WPS.

Values:

| Push Button Control | Cancel <sup>*</sup> Cancels the wireless setting with the encryption type of WPS-P |                                                                                               |
|---------------------|------------------------------------------------------------------------------------|-----------------------------------------------------------------------------------------------|
|                     | Start                                                                              | Configures the wireless setting with the encryption type of WPS-PBC.                          |
| PIN Code            | Start Configuration                                                                | Configures the wireless setting using the PIN code assigned automatically by the printer.     |
|                     | Print PIN Code                                                                     | Prints the PIN code. Confirm it when entering PIN assigned to the printer into your computer. |

#### **Reset Wireless**

**NOTE:** Reset Wireless feature is available only when the printer is connected using the wireless network.

#### Purpose:

To initialize wireless network settings. After executing this function and rebooting the printer, all wireless network settings are reset to their default values.

#### TCP/IP

#### Purpose:

To configure TCP/IP settings.

| IP Mode | Dual Stack <sup>*</sup><br>IPv4 Mode<br>IPv6 Mode |                     | Uses both IPv4 and IPv6 to set the IP address.                                                                                                    |  |
|---------|---------------------------------------------------|---------------------|----------------------------------------------------------------------------------------------------|--|
|         |                                                   |                     | Uses IPv4 to set the IP address.                                                                                                    |  |
|         |                                                   |                     | Uses IPv6 to set the IP address.                                                                                                    |  |
| IPv4    | Get IP Address                                    | AutoIP <sup>*</sup> | Sets the IP address automatically. A random value in the range of 169.254.1.0 to 169.254.254.255 that is not currently in use on the network is set as the IP address. The subnet mask is set as 255.255.0.0.                                                                                                   |  |
|         |                                                   | BOOTP               | Sets the IP address using BOOTP.                                                                                                    |  |
|         |                                                   | RARP                | Sets the IP address using RARP.                                                                                                    |  |
|         |                                                   | DHCP                | Sets the IP address using DHCP.                                                                                                    |  |
|         |                                                   | Panel               | Use this option when you want to set the IP address manually on the operator panel.                                                                                                    |  |
|         | IP Address                                        |                     | When an IP address is being set manually, the IP is allocated to the<br>printer using the format nnn.nnn.nnn. Each octet that makes<br>up nnn.nnn.nnn.nnn is a value in the range of 0 to 254. 127 and<br>any value in the range of 224 to 254 cannot be specified for the<br>first octet of a gateway address. |  |
|         | Subnet Mask                                       |                     | When an IP address is being set manually, the subnet mask is<br>specified using the format nnn.nnn.nnn.nnn. Each octet that<br>makes up nnn.nnn.nnn is a value in the range of 0 to 255.<br>255.255.255.255 cannot be specified as the subnet mask.                                                             |  |

|       | Gateway Address      | When an IP address is being set manually, the gateway address is<br>specified using the format nnn.nnn.nnn. Each octet that<br>makes up nnn.nnn.nnn is a value in the range of 0 to 254. 127<br>and any value in the range of 224 to 254 cannot be specified for<br>the first octet of a gateway address. |
|-------|----------------------|----------------------------------------------------------------------------------------------------|
| Ipsec | Disable <sup>*</sup> | Disables Ipsec.                                                                                                    |

#### Protocols

#### Purpose:

To enable or disable each protocol. The change becomes effective after the printer is turned off and then on again. Values:

| LPD                | Disable                   | Disables the LPD port.                                                                     |
|--------------------|---------------------------|--------------------------------------------------------------------------------------------|
|                    | $\operatorname{Enable}^*$ | Enables the Line Printer Daemon (LPD) port.                                                |
| Port9100           | Disable                   | Disables the Port9100 port.                                                                |
|                    | Enable <sup>*</sup>       | Enables the Port9100 port.                                                                 |
| FTP                | Disable                   | Disables the FTP port.                                                                     |
|                    | Enable <sup>*</sup>       | Enables the FTP port.                                                                      |
| IPP                | Disable                   | Disables IPP port.                                                                         |
|                    | Enable <sup>*</sup>       | Enables IPP port.                                                                          |
| SMB TCP/IP         | Disable                   | Disables SMB TCP/IP port.                                                                  |
|                    | Enable <sup>*</sup>       | Enables SMB TCP/IP port.                                                                   |
| SMB NetBEUI        | Disable                   | Disables SMB NetBEUI port.                                                                 |
|                    | Enable <sup>*</sup>       | Enables SMB NetBEUI port.                                                                  |
| WSD Print          | Disable                   | Disables WSD port.                                                                         |
|                    | Enable <sup>*</sup>       | Enables WSD port.                                                                          |
| SNMP UDP           | Disable                   | Disables the SNMP UDP port.                                                                |
|                    | Enable <sup>*</sup>       | Enables the Simple Network Management Protocol (SNMP) UDP port.                            |
| E-mail Alert       | Disable                   | Disables the E-mail Alert feature.                                                         |
|                    | Enable <sup>*</sup>       | Enables the E-mail Alert feature.                                                          |
| EWS                | Disable                   | Disables access to the <b>Dell Printer Configuration Web Tool</b> embedded in the printer. |
|                    | Enable <sup>*</sup>       | Enables access to the <b>Dell Printer Configuration Web Tool</b> embedded in the printer.  |
| Bonjour(mDNS)      | Disable                   | Disables Bonjour (mDNS).                                                                   |
|                    | $\operatorname{Enable}^*$ | Enables Bonjour (mDNS).                                                                    |
| Telnet             | Disable                   | Disables Telnet.                                                                           |
|                    | $\operatorname{Enable}^*$ | Enables Telnet.                                                                            |
| HTTP-SSL/TLS*1     | $\mathbf{Disable}^{*}$    | Disables HTTP-SSL/TLS.                                                                     |
|                    | Enable                    | Enables HTTP-SSL/TLS.                                                                      |
| Google Cloud Print | Disable <sup>*</sup>      | Disables Google Cloud Print.                                                               |
| coopie ciona i mit |                           | 0                                                                                          |

<sup>\*1</sup> HTTP-SSL/TLS feature is available only when a digital certificate is set from the **Dell Printer Configuration Web Tool**.

#### **IP** Filter

#### **NOTE:** IP Filter feature is available only for LPD or Port9100.

#### Purpose:

To block data received from certain IP addresses through the wired or wireless network. You can set up to five IP addresses. The change becomes effective after the printer is turned off and then on again.

Values:

| No. n / IP Address (n is 1–5.) |                        | Sets the IP address for Filter <i>n</i> .            |
|--------------------------------|------------------------|------------------------------------------------------|
| No. n / Mask (n is 1–5.)       |                        | Sets the address mask for Filter <i>n</i> .          |
| No. n / Mode (n is 1–5.)       | $\operatorname{Off}^*$ | Disables the IP Filter feature for Filter <i>n</i> . |
|                                | Accept                 | Accepts an access from the specified IP address.     |
|                                | Reject                 | Rejects an access from the specified IP address.     |

#### IEEE 802.1x

**NOTE:** IEEE 802.1x feature is available only when the printer is connected using LAN cable and it is available only when the IEEE 802.1x authentication is enabled.

#### Purpose:

To disable IEEE 802.1x authentication. The change becomes effective after the printer is turned off and then on again.

#### **Reset LAN**

#### Purpose:

To initialize wired network data stored in non-volatile memory (NVM). After executing this function and rebooting the printer, all wired network settings are reset to their default values.

#### Adobe Protocol

#### Purpose:

To specify PostScript communication protocol for a parallel interface, you can configure the Adobe Protocol settings for the wired network. The change becomes effective after the printer is turned off and then on again.

#### Values:

| Auto     | Used when auto-detecting the PostScript communication protocol.                                                                          |
|----------|----------------------------------------------------------------------------------------------------|
| Standard | Used when the communication protocol is in ASCII interface.                                                                              |
| BCP      | Used when the communication protocol is in binary format.                                                                                |
| TBCP*    | Used when the communication protocol supports both ASCII and binary data to switch between them according to the specified control code. |
| Binary   | Used when no special processing is required for data.                                                                                    |

#### **USB Settings**

Use the USB Settings menu to change printer settings affecting a USB port.

#### USB Port

**NOTE:** USB Port feature is available only for the USB port on the rear of the printer.

#### **Purpose:**

To specify whether to enable the USB port. The change becomes effective after the printer is turned off and then on again.

#### Values:

| Disable             | Disables the USB interface. |
|---------------------|-----------------------------|
| Enable <sup>*</sup> | Enables the USB interface.  |

#### Adobe Protocol

#### Purpose:

To specify PostScript communication protocol for a parallel interface, you can configure the Adobe Protocol settings for the wired network. The change becomes effective after the printer is turned off and then on again.

#### Values:

| Auto              | Used when auto-detecting the PostScript communication protocol.                                                                          |  |  |
|-------------------|----------------------------------------------------------------------------------------------------|--|--|
| Standard          | Used when the communication protocol is in ASCII interface.                                                                              |  |  |
| BCP               | Used when the communication protocol is in binary format.                                                                                |  |  |
| TBCP <sup>*</sup> | Used when the communication protocol supports both ASCII and binary data to switch between them according to the specified control code. |  |  |
| Binary            | Used when no special processing is required for data.                                                                                    |  |  |

#### **System Settings**

Use System Settings to configure the power saving mode, warning tones, time-out duration, display language, and job log auto print settings.

**NOTE:** Values marked by an asterisk (\*) are the factory default menu settings.

#### **Power Saver Timer**

#### CAUTION: If the Auto-Off Timer feature is set and the power is turned off, stored data in RAM Disk is cleared.

#### Purpose:

To specify the time for transition to power saver mode.

#### Values:

| Sleep                        | 6 minutes <sup>*</sup><br>Available Range: 1–60 minutes |                                     | Specifies the time taken by the printer to enter Sleep mode after it finishes a job.                 |
|------------------------------|---------------------------------------------------------|-------------------------------------|----------------------------------------------------------------------------------------------------|
|                              |                                                         |                                     |                                                                                                    |
| Deep Sleep                   | 8 minutes <sup>*</sup><br>Available Range: 1–60 minutes |                                     | Specifies the time taken by the printer to enter Deep Sleep mode<br>after it has entered Sleep mode. |
|                              |                                                         |                                     |                                                                                                    |
| Auto-Off Timer <sup>*1</sup> | Off                                                     |                                     | Disables the Auto-Off Timer.                                                                         |
|                              | On <sup>*</sup>                                         | 180 minutes <sup>*</sup>            | Specifies the time it takes to automatically turn off the printer after                              |
|                              |                                                         | Available Range:<br>60–1440 minutes | it has entered Deep Sleep mode.                                                                      |

When you specify 1 minute for Sleep, the printer enters power saver mode 1 minute after it finishes a job. This uses much less energy, but requires more warm-up time for the printer. Specify 1 minute if your printer shares an electrical circuit with room lighting and you notice lights flickering.

Select a high value if your printer is in constant use. In most circumstances, this keeps the printer ready to operate with minimum warm-up time.

Select a value between 1 and 60 minutes for power saver mode if you want a balance between energy consumption and a shorter warm-up period.

The printer automatically returns to the standby mode from the power saver mode when it receives data from the computer. You can also change the status of the printer to the standby mode by pressing any button on the operator panel.

If the Auto-Off Timer feature turns off the printer, the printer cannot be turned back on automatically. To turn the printer back on, physically turn the power switch of the printer to On.

#### **Auto Reset**

#### **Purpose:**

To automatically reset the settings to the default settings and return to the standby mode after you do not specify any settings for the specified time.

Values:

| 45sec* |  |  |  |
|--------|--|--|--|
| lmin   |  |  |  |
| 2min   |  |  |  |
| 3min   |  |  |  |
| 4min   |  |  |  |

#### Fault Time-out

#### **Purpose:**

To specify the amount of time the printer waits before canceling a job that stops abnormally. The print job is cancelled if the time-out time is exceeded.

#### Values:

| Off             |                                   | Disables the fault time-out.                                                |
|-----------------|-----------------------------------|-----------------------------------------------------------------------------|
| On <sup>*</sup> | 60 seconds <sup>*</sup>           | Sets the amount of time the printer waits before canceling a job that stops |
|                 | Available Range:<br>3-300 seconds | abnormally.                                                                 |

#### Job Time-out

#### Purpose:

To specify the amount of time the printer waits for data to arrive from the computer. The print job is cancelled if the time-out time is exceeded.

| Off             |                                   | Disables the job time-out.                                            |
|-----------------|-----------------------------------|-----------------------------------------------------------------------|
| On <sup>*</sup> | 30 seconds <sup>*</sup>           | Sets the time the printer waits for data to arrive from the computer. |
|                 | Available Range:<br>5–300 seconds |                                                                       |

#### Date & Time

#### Purpose:

To specify the date and time formats.

#### Values:

| Set Date & Time | Time Zone     Sets the time zone. |                                                      |
|-----------------|-----------------------------------|------------------------------------------------------|
|                 | Date                              | Sets the date depending on the Date Format settings. |
|                 | Time                              | Sets the time.                                       |
| Date Format     |                                   | Sets the date format.                                |
| Time Format     | 12H                               | Sets the time in 12-hour format.                     |
|                 | 24H <sup>*</sup>                  | Sets the time in 24-hour format.                     |

#### Audio Tone

#### Purpose:

To configure settings for tones emitted by the printer during operation or when a warning message appears. Values:

| Control Panel    | Off <sup>*</sup> | Does not emit a tone when the operator panel input is correct.         |
|------------------|------------------|------------------------------------------------------------------------|
|                  | On               | Emits a tone when the operator panel input is correct.                 |
| Invalid Key      | $\mathrm{Off}^*$ | Does not emit a tone when the operator panel input is incorrect.       |
|                  | On               | Emits a tone when the operator panel input is incorrect.               |
| Machine Ready    | Off              | Does not emit a tone when the printer is ready to process a job.       |
|                  | On <sup>*</sup>  | Emits a tone when the printer is ready to process a job.               |
| Job Completed    | Off              | Does not emit a tone when a job is complete.                           |
|                  | On <sup>*</sup>  | Emits a tone when a job is complete.                                   |
| Fault Tone       | Off              | Does not emit a tone when a job ends abnormally.                       |
|                  | On <sup>*</sup>  | Emits a tone when a job ends abnormally.                               |
| Alert Tone       | Off              | Does not emit a tone when a problem occurs.                            |
|                  | On <sup>*</sup>  | Emits a tone when a problem occurs.                                    |
| Out of Paper     | Off              | Does not emit a tone when the printer runs out of paper.               |
|                  | On <sup>*</sup>  | Emits a tone when the printer runs out of paper.                       |
| Low Toner Alert  | Off              | Does not emit a tone when a toner is low.                              |
|                  | On <sup>*</sup>  | Emits a tone when a toner is low.                                      |
| Auto Clear Alert | $\mathrm{Off}^*$ | Does not emit a tone 5 seconds before the printer performs auto clear. |
|                  | On               | Emits a tone 5 seconds before the printer performs auto clear.         |
| All Tones        | Off <sup>*</sup> | Disables all the alert tones.                                          |
|                  | On               | Enables all the alert tones at once.                                   |

#### mm / inch

#### Purpose:

To specify the default measurement unit displayed after the numeric value on the operator panel.

Values:

| Millimeters (mm)* | Selects millimeter as the default measurement unit. |
|-------------------|-----------------------------------------------------|
| Inches (")        | Selects inch as the default measurement unit.       |

**NOTE:** The default for mm/inch varies depending on other settings, such as Country and Document Size.

#### **Default Paper Size**

#### Purpose:

To specify the default paper size.

#### Values:

mm series

| A4 <sup>*1</sup> |                                                  |
|------------------|--------------------------------------------------|
| Letter           |                                                  |
| *1               | Denotes country-specific factory default values. |
| . 1              |                                                  |

inch series

| A4                                                 |
|----------------------------------------------------|
| Letter <sup>*1</sup>                               |
| *1 Denotes country-specific factory default values |

#### A4<>Letter Switch

#### Purpose:

To print A4 size jobs on Letter size paper if A4 is not available or to print Letter size jobs on A4 size paper if Letter size paper is not available.

#### Values:

| Off <sup>*1</sup> | Does not print A4 size jobs on Letter size paper or Letter size jobs on A4 paper.                                                                                           |
|-------------------|----------------------------------------------------------------------------------------------------|
| On <sup>*</sup>   | Prints A4 size jobs on Letter size paper if A4 size paper is not available in the paper trays and vice versa (Letter size job on A4 size paper).                            |
|                   | Depending on the printer setting, the printer will continue to print on existing media of a different size or prompt the user to select from the following:<br>• Delete Job |

• Supply with correct media

#### **Auto Log Print**

#### Purpose:

To automatically print a job history report after every 20 jobs.

#### Values:

| Off <sup>*</sup> | Does not automatically print a job history report. |
|------------------|----------------------------------------------------|
| On               | Automatically prints a job history report.         |

Print logs can also be printed using the Report / List menu.

#### **Report 2 Sided Print**

**NOTE:** Report 2 Sided Print feature is available only for Dell C3760dn Color Laser Printer.

#### Purpose:

To specify to print reports on both sides a sheet of paper.

#### Values:

| 1 Sided <sup>*</sup> | Prints reports on one side of a sheet of paper.  |
|----------------------|--------------------------------------------------|
| 2 Sided              | Prints reports on both side of a sheet of paper. |

#### Print ID

#### Purpose:

To specify a location where the user ID is printed.

#### Values:

| Off <sup>*</sup> | Does not print the user ID.                         |
|------------------|-----------------------------------------------------|
| Top Left         | Prints the user ID on the top left of the page.     |
| Top Right        | Prints the user ID on the top right of the page.    |
| Bottom Left      | Prints the user ID on the bottom left of the page.  |
| Bottom Right     | Prints the user ID on the bottom right of the page. |

**NOTE:** When printing on DL size paper, a part of the user ID may not be printed correctly.

#### **Print Text**

#### **Purpose:**

To specify whether the printer outputs PDL data, which is not supported by the printer, as text when the printer receives it. Text data is printed on A4 or Letter size paper.

#### Values:

| Off             | Does not print the received data.      |
|-----------------|----------------------------------------|
| On <sup>*</sup> | Prints the received data as text data. |

#### **Banner Sheet**

#### Purpose:

To specify the position of banner sheet, and also specify the tray in which the banner sheet is loaded.

| Insert Position | $\mathrm{Off}^*$     | Does not print the banner sheet.                                              |
|-----------------|----------------------|-------------------------------------------------------------------------------|
|                 | Front                | Inserted before the first page of every copy.                                 |
|                 | Back                 | Inserted after the last page of every copy.                                   |
|                 | Front & Back         | Inserted before the first page of every copy and after the last page of every |
|                 |                      | сору.                                                                         |
| Specify Tray    | MPF                  | The banner sheet is loaded in the MPF.                                        |
|                 | Tray 1 <sup>*</sup>  | The banner sheet is loaded in tray1.                                          |
|                 | Tray 2 <sup>*1</sup> | The banner sheet is loaded in the optional 550-sheet feeder.                  |

 $^{*1}$  This item is available only when the optional 550-sheet feeder is installed.

#### **RAM Disk**

**NOTE:** RAM Disk feature is available only when the optional 512 MB memory module is installed on the printer.

**NOTE:** RAM Disk feature is not available when the optional hard disk is installed.

#### **Purpose:**

To allocate memory to the RAM disk file system for the Secure Print, Private Mail Box Print, Public Mail Box Print, and Proof Print features. The change becomes effective after the printer is turned off and then on again.

Values:

| Off |                               | Does not allocate memory to the RAM disk file system. Secure Print, Private Mail Box Print,<br>Public Mail Box Print, and Proof Print jobs will abort and be recorded to the job log. |
|-----|-------------------------------|----------------------------------------------------------------------------------------------------|
| On  | 300 MB <sup>*</sup>           | Sets the allocation of memory to the RAM disk file system in increments of 50 MB.                                                                                                    |
|     | Available Range:<br>50-450 MB |                                                                                                    |

**NOTE:** Restart your printer when you change the settings for the RAM Disk menu.

#### **Substitute Tray**

#### **Purpose:**

Specifies whether to use paper of a different size when the paper that is loaded in the specified tray does not match the paper size settings for the current job.

#### Values:

| Off           | No tray size substitute accepted.                                                                                          |  |
|---------------|----------------------------------------------------------------------------------------------------|--|
| Larger Size   | Substitutes paper of next largest size. When there is no larger paper size, the printer substitutes paper of nearest size. |  |
| Nearest Size* | Substitutes paper of nearest size.                                                                                         |  |
| Use MPF       | Substitutes paper from the MPF.                                                                                            |  |

#### Set Available Time

#### **Purpose:**

Sets the available time for the Print function.

Values:

| Print | $\mathrm{Off}^*$ |            | Does not set the time when printing is available. |
|-------|------------------|------------|---------------------------------------------------|
|       | On               |            | Sets the time when printing is available.         |
|       |                  | Start Time | Sets the start time of the available time.        |
|       |                  | End Time   | Sets the end time of the available time.          |
|       |                  | Recurrence | Sets the day of the week to repeat the setting.   |

**NOTE:** Set Available Time can be configured when Print is set to On.

#### **Secure Job Expiration**

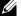

**NOTE:** Secure Job Expiration feature is available only when RAM Disk is set to Enable or when the optional hard disk is installed.

#### Purpose:

To specify the date and time to delete the files stored as Secure Print in the RAM disk or the optional hard disk. Values:

| Expiration Mode | $\mathrm{Off}^*$              | Does not set the date and time to delete the files stored as Secure Print in the RAM Disk or the optional hard disk. |
|-----------------|-------------------------------|----------------------------------------------------------------------------------------------------|
|                 | On                            | Sets the date and time to delete the files stored as Secure Print in the RAM Disk or the optional hard disk.         |
| Expiration Time |                               | Sets the time to delete the files stored as Secure Print in the RAM Disk or the optional hard disk.                  |
| Recurrence      | Daily                         | Sets the recurrence to delete the files stored as Secure Print in the RAM Disk or the optional hard disk daily.      |
|                 | Weekly*                       | Sets the recurrence to delete the files stored as Secure Print in the RAM Disk or the optional hard disk weekly.     |
|                 | Monthly                       | Sets the recurrence to delete the files stored as Secure Print monthly.                                              |
| Weekly Setting  | Monday                        | Sets the day of the week to delete the files stored as Secure Print.                                                 |
|                 | Tuesday                       | _                                                                                                    |
|                 | Wednesday                     | _                                                                                                    |
|                 | Thursday                      | _                                                                                                    |
|                 | Friday                        | _                                                                                                    |
|                 | Saturday                      | _                                                                                                    |
|                 | Sunday <sup>*</sup>           | _                                                                                                    |
| Monthly Setting | l day <sup>*</sup>            | Sets the day of the month to delete the files stored as Secure Print in the                                          |
|                 | Available Range:<br>1-28 days | RAM Disk or the optional hard disk.                                                                                  |

#### ColorTrack Mode

#### Purpose:

To specify who has access to color printing.

Values:

| Off <sup>*</sup> | Does not limit access to color printing.                                                                  |
|------------------|----------------------------------------------------------------------------------------------------|
| Internal Mode    | Limits access to color printing. Authentication is done using user information registered on the printer. |
| External Mode    | Limits access to color printing. Authentication is done using an external authentication server.          |

#### **Non Registered User**

#### Purpose:

To specify whether to permit the printing of data without authentication information.

| Off <sup>*</sup>                                                                           | Does not permit non-account user to print the data. |
|--------------------------------------------------------------------------------------------|-----------------------------------------------------|
| On <sup>*1</sup>                                                                           | Permits non-account user to print the data.         |
| <sup>*1</sup> Set Non Account User Password using the Dell Printer Configuration Web Tool. |                                                     |

#### Auto Color To Mono Print

**NOTE:** Auto Color To Mono Print feature is available when Dell ColorTrack is disabled.

#### **Purpose:**

To specify whether to print all print jobs in black and white even when color print is specified.

#### Values:

| Off <sup>*</sup> | Prints according to the specified color mode.                                |
|------------------|------------------------------------------------------------------------------|
| On               | Prints all print jobs in black and white even when color print is specified. |

#### **ColorTrack Error Report**

#### Purpose:

To specify whether to automatically print error-related information if printing with ColorTrack results in an error.

#### Values:

| Off <sup>*</sup> | Does not print the error report when printing with ColorTrack results in an error. |
|------------------|------------------------------------------------------------------------------------|
| On               | Prints the error report when printing with ColorTrack results in an error.         |

#### Letterhead 2 Sided

#### **NOTE:** Letterhead 2 Sided Mode feature is available only for Dell C3760dn Color Laser Printer.

#### Purpose:

To specify whether to print on both sides when using letterhead.

#### Values:

| Disable <sup>*</sup> | Does not print on both sides of letterhead. |
|----------------------|---------------------------------------------|
| Enable               | Prints on both sides of letterhead.         |

#### Low Toner Alert Msg

#### Purpose:

To specify whether to show the alert message when the toner is low.

#### Values:

| Off             | Does not show the alert message when the toner is low. |
|-----------------|--------------------------------------------------------|
| On <sup>*</sup> | Shows the alert message when the toner is low.         |

#### S/W Download

#### Purpose:

To enable or disable download of firmware updates.

| Disable             | Disables firmware updates. |
|---------------------|----------------------------|
| Enable <sup>*</sup> | Enables firmware updates.  |

#### **Use Another Tray**

#### Purpose:

To change to another paper tray when a paper size runs out in the specified paper tray.

#### Values:

| Off             | Does not print on other paper sizes in other paper trays if the paper size specified in the job runs out. |
|-----------------|----------------------------------------------------------------------------------------------------|
| On <sup>*</sup> | Shows a message to select another tray when the specified paper runs out in the paper tray.               |

**NOTE:** If you select another paper tray with paper size smaller than the paper size specified in the job, the parts that do not fit are not printed (print size is not adjusted automatically).

#### **Power On Wizard**

#### Purpose:

To perform initial setup for the printer.

#### Maintenance

Use the Maintenance menu to initialize the NV (non-volatile) memory, configure the plain paper quality adjustment settings, and configure the security settings.

**NOTE:** Values marked by an asterisk (\*) are the factory default menu settings.

#### F/W Version

**Purpose:** To confirm the current F/W version.

#### Service Tag

**Purpose:** To confirm the service tag.

#### **Express Code**

**Purpose:** To confirm the express service code.

#### **Paper Density**

#### Purpose:

To specify paper density settings. Values:

| Plain | Light               |
|-------|---------------------|
|       | Normal <sup>*</sup> |
| Label | Light               |
|       | Normal <sup>*</sup> |

#### Adjust Transfer Belt Unit

#### Purpose:

To adjust the transfer bias when ghosting occur. (The ghost image may be the image of the previous page, or a part of the page currently printing)

#### Values:

| K Offset   | $0^{*}$                   | If faint black colored ghosts appear, try to decrease the value.            |
|------------|---------------------------|-----------------------------------------------------------------------------|
|            | Available Range: -5 to +5 | —                                                                           |
| YMC Offset | $0^{*}$                   | If faint ghosts in color (yellow, magenta, or cyan) appear, try to decrease |
|            | Available Range: -5 to +5 | the value.                                                                  |

#### Adjust 2nd BTR

**NOTE:** The print quality changes depending on the setting values you select for this item.

#### Purpose:

To specify the transfer roller voltage adjustment for each paper type.

| Plain        | 0*                                               | Sets the transfer roller voltage in increments of 1. The default                                                                             |  |
|--------------|--------------------------------------------------|----------------------------------------------------------------------------------------------------|--|
|              | Available Range:<br>(Lighten) -5 to (Darken) +10 | settings may not give the best output on all paper types. If you see<br>mottles on the print output, try to increase the voltage. If you see |  |
| Plain Thick  | $0^{*}$                                          | - white spots on the print output, try to decrease the voltage.                                                                              |  |
|              | Available Range:<br>(Lighten) -5 to (Darken) +10 | _                                                                                                    |  |
| Covers       | 0*                                               | _                                                                                                    |  |
|              | Available Range:<br>(Lighten) -5 to (Darken) +10 | _                                                                                                    |  |
| Covers Thick | 0*                                               | _                                                                                                    |  |
|              | Available Range:<br>(Lighten) -5 to (Darken) +10 | _                                                                                                    |  |
| Coated       | 0*                                               | —                                                                                                    |  |
|              | Available Range:<br>(Lighten) -5 to (Darken) +10 |                                                                                                    |  |
| Coated Thick | 0*                                               | _                                                                                                    |  |
|              | Available Range:<br>(Lighten) -5 to (Darken) +10 | _                                                                                                    |  |
| Label        | 0*                                               | _                                                                                                    |  |
|              | Available Range:<br>(Lighten) -5 to (Darken) +10 | —                                                                                                    |  |
| Envelope     | 0*                                               | —                                                                                                    |  |
|              | Available Range:<br>(Lighten) -5 to (Darken) +10 | —                                                                                                    |  |
| Recycled     | $0^{*}$                                          | _                                                                                                    |  |
|              | Available Range:<br>(Lighten) -5 to (Darken) +10 | _                                                                                                    |  |

#### **Adjust Fusing Unit**

**NOTE:** The print quality changes depending on the setting values you select for this item.

#### Purpose:

To adjust the temperature setting of the fusing unit for each paper type.

Values:

| Plain        | $0^*$                                           | Sets the fusing unit temperature in increments of 1. The default                                                                  |
|--------------|-------------------------------------------------|----------------------------------------------------------------------------------------------------|
|              | Available Range:                                | settings may not give the best output on all paper types. When the                                                                |
|              | (Lighten) -3 to (Darken) +3                     | printed paper has curled, try to lower the temperature. When the — toner does not fuse on the paper properly, try to increase the |
| Plain Thick  | 0*                                              | temperature.                                                                                                    |
|              | Available Range:<br>(Lighten) -3 to (Darken) +3 |                                                                                                    |
| Covers       | 0*                                              |                                                                                                    |
|              | Available Range:<br>(Lighten) -3 to (Darken) +3 |                                                                                                    |
| Covers Thick | 0*                                              | _                                                                                                    |
|              | Available Range:<br>(Lighten) -3 to (Darken) +3 |                                                                                                    |
| Coated       | 0*                                              | _                                                                                                    |
|              | Available Range:<br>(Lighten) -3 to (Darken) +3 | _                                                                                                    |
| Coated Thick | 0*                                              | _                                                                                                    |
|              | Available Range:<br>(Lighten) -3 to (Darken) +3 | _                                                                                                    |
| Label        | 0*                                              | _                                                                                                    |
|              | Available Range:<br>(Lighten) -3 to (Darken) +3 | _                                                                                                    |
| Envelope     | 0*                                              | _                                                                                                    |
| -            | Available Range:<br>(Lighten) -3 to (Darken) +3 | _                                                                                                    |
| Recycled     | $0^*$                                           | _                                                                                                    |
|              | Available Range:<br>(Lighten) -3 to (Darken) +3 | _                                                                                                    |

#### Auto Reg Adjust

Purpose:

To specify whether to automatically perform color registration adjustment.

| Off             | Does not automatically perform color registration adjustment. |
|-----------------|---------------------------------------------------------------|
| On <sup>*</sup> | Automatically performs color registration adjustment.         |

#### **Color Reg Adjust**

#### Purpose:

To manually perform color registration adjustment.

Manual Color Registration Adjustments are required when the printer is initially installed and after the printer is moved.

**NOTE:** The Color Reg Adjust feature can be configured when Auto Reg Adjust is set to Off. Values:

| Auto Correct     | $\operatorname{Cancel}^*$ | Does not perform c                                                     | olor registration correction.                                                                                                    |
|------------------|---------------------------|------------------------------------------------------------------------|----------------------------------------------------------------------------------------------------|
|                  | Start                     | Automatically performs color registration correction.                  |                                                                                                    |
| Color Regi Chart | Yes                       | yellow, magenta, an<br>next to the line that<br>line is 0, color regis | ration chart. The color registration chart prints a lattice pattern of<br>d cyan lines. On the chart, find the values on the right side that are<br>is perfectly straight for each of the three colors. If the value for this<br>tration adjustment is not required. If the value for this line is any<br>specify the adjustment values under lateral adjustment and process<br>er Number. |
|                  | No <sup>*</sup>           | Does not print a co                                                    | lor registration chart.                                                                                                    |
| Enter Number     | LY                        | Available Range:<br>-9 to +9                                           | Sets lateral (perpendicular to paper feed direction) and process<br>(paper feed direction) color adjustment values individually for<br>Yellow, Magenta, and Cyan. Enter a number in order of lateral<br>adjustment (left), lateral adjustment (right), and process<br>adjustment. Press the $\checkmark$ (Set) button to save all the settings.                                            |
|                  | LM                        |                                                                        |                                                                                                    |
|                  | LC                        |                                                                        |                                                                                                    |
|                  | RY                        | Available Range:<br>-9 to +9                                           |                                                                                                    |
|                  | RM                        |                                                                        |                                                                                                    |
|                  | RC                        |                                                                        |                                                                                                    |
|                  | РҮ                        | Available Range:<br>-9 to +9                                           |                                                                                                    |
|                  | PM                        |                                                                        |                                                                                                    |
|                  | PC                        |                                                                        |                                                                                                    |

#### **Reset Defaults**

#### Purpose:

To initialize the non-volatile (NV) memory. After executing this function and rebooting the printer, all the menu parameters are reset to their default values.

#### **Initialize Print Meter**

#### Purpose:

To initialize the print meter of the printer. When the print meter is initialized, the meter count is reset to zero.

#### **Reset Fusing Unit**

#### Purpose:

To initialize the life counter of the fusing unit. After replacing the fusing unit, be sure to initialize its life counter.

#### **Reset Transfer Belt Unit**

#### Purpose:

To initialize the life counter of the transfer belt unit. After replacing the transfer belt unit, be sure to initialize its life counter.

#### **Clear Job History**

**Purpose:** 

To clear the job history of all finished jobs.

#### **Clear Storage**

**NOTE:** Clear Storage feature is available only when the additional 512 MB memory module is installed and RAM Disk is set to On or when the optional hard disk is installed.

#### Purpose:

To clear all files stored as Secure Print, Private Mail Box Print, Public Mail Box Print, Proof Print, and Stored Print in the Ram disk or the optional hard disk.

Values:

| All Clear       | Deletes all files stored as Secure Print, Private Mail Box Print, Public Mail Box Print, and Proof<br>Print in the Ram disk or the optional hard disk. |  |
|-----------------|----------------------------------------------------------------------------------------------------|--|
| Secure Document | Deletes all files stored as Secure Print in the Ram disk or the optional hard disk.                                                                    |  |
| Stored Document | Deletes all files stored as Stored Print in the Ram disk or the optional hard disk.                                                                    |  |

#### **Format Hard Disk**

**NOTE:** Format Hard Disk feature is available only when the optional hard disk is installed.

**Purpose:** 

To initialize the optional hard disk.

#### Non-Dell Toner

**Purpose:** 

To use toner cartridge of another manufacturer.

CAUTION: Using a non-Dell toner cartridge may severely damage your printer. The warranty does not cover damages caused by using non-Dell toner cartridges.

Values:

| Off <sup>*</sup> | Does not use toner cartridge of another manufacturer. |
|------------------|-------------------------------------------------------|
| On               | Uses toner cartridge of another manufacturer.         |

#### Adjust Altitude

Purpose:

To specify the altitude of the location where the printer is installed.

The discharge phenomenon for charging the photo conductor varies with barometric pressure. Adjustments are performed by specifying the altitude of the location where the printer is being used.

**NOTE:** An incorrect altitude adjustment setting leads to poor printing quality, incorrect indication of remaining toner, etc. Values:

| $0\mathrm{m}^*$ | Sets the altitude of the location where the printer is installed. |
|-----------------|-------------------------------------------------------------------|
| 1000m           | —                                                                 |
| 2000m           | —                                                                 |
| 3000m           | —                                                                 |

#### **Secure Settings**

Use the Secure Settings menu to set a password to limit access to the menus. This prevents items from being changed accidentally.

#### **NOTE:** Values marked by an asterisk (\*) are the factory default menu settings.

See also:

"Panel Lock"

#### Panel Lock

#### **Purpose:**

To set a limited access to Admin Settings with a password, and to set or change the password.

Values:

| Panel Lock Control                     | Disable <sup>*</sup>   | Disables password protection for Admin Settings.                |
|----------------------------------------|------------------------|-----------------------------------------------------------------|
|                                        | Enable                 | Enables password protection for Admin Settings.                 |
| Change Password <sup>*1</sup>          | 0000–9999              | Sets or changes the password required to access Admin Settings. |
| <sup>*1</sup> This item is available o | only when Panel Lock ( | Control is set to Enable.                                       |

#### **Function Enabled**

**NOTE:** Function Enabled feature is available only when Panel Lock Control is set to Enable.

**Purpose:** 

To specify whether to enable or disable each of the printer functions, or to require a password to use the functions. Values:

| USB Direct Print              | On <sup>*</sup>        | Enables the USB Direct Print function.                                            |
|-------------------------------|------------------------|-----------------------------------------------------------------------------------|
|                               | On (Password)          | Enables the USB Direct Print function, but requires a password.                   |
|                               | On (Color<br>Password) | Enables the USB Direct Print function with a color mode, but requires a password. |
|                               | Off                    | Disables the USB Direct Print function.                                           |
| Change Password <sup>*1</sup> |                        | Changes the password that is set under the Function Enabled menu.                 |

#### **Data Encryption**

**NOTE:** Data Encryption feature is available only when the optional hard disk is installed.

#### Purpose:

To disable or enable data encryption when using the printer.

| Encryption     | Off <sup>*</sup> | Disables encryption of the data.            |
|----------------|------------------|---------------------------------------------|
|                | On               | Enables encryption of the data.             |
| Encryption Key |                  | Sets a key that is required for encryption. |

#### Hard Disk Over write

**NOTE:** Hard Disk Over write feature is available only when the optional hard disk is installed.

**NOTE:** Overwrite of the hard disk may take several hours. When overwriting the hard disk, all functions of the printer are inoperable.

#### Purpose:

To erase the contents of the entire hard disk by overwriting the hard disk with meaningless data.

Values:

| Off <sup>*</sup> | Disables overwrite of the hard disk.  |
|------------------|---------------------------------------|
| Single Pass      | Overwrites the hard disk once.        |
| 3 Pass           | Overwrites the hard disk three times. |

#### Login Error

**NOTE:** Login Error feature is available only when Panel Lock Control is set to Enable.

#### **Purpose:**

To specify the number of error entry attempts allowed when you log in as an administrator in the Admin Settings and Report/List menu.

#### Values:

| Off <sup>*</sup> |                       | Does not allow an administrator to log in after one error entry attempt.       |
|------------------|-----------------------|--------------------------------------------------------------------------------|
| On               | 5*                    | Sets the number of error entry attempts allowed when an administrator logs in. |
|                  | Available Range: 1-10 |                                                                                |

# **Defaults Settings**

Use Defaults Settings to modify the USB Direct Print menu defaults.

#### **USB Direct Print Defaults**

#### Purpose:

To modify the defaults for the USB Direct Print Defaults menu. See "USB Direct Print" for more details.

## **Tray Settings**

Use the Tray Settings menu to define the print media loaded in trayl and the optional 550-sheet feeder.

**NOTE:** Values marked by an asterisk (\*) are the factory default menu settings.

#### MPF

Purpose: To specify the paper loaded in the MPF. Values:

| Paper Size <sup>*1</sup> | Use Driver Settings* |
|--------------------------|----------------------|
| mm series                | A4                   |
|                          | A5                   |

|                          |                              | —                                                             |
|--------------------------|------------------------------|---------------------------------------------------------------|
|                          | B5                           | _                                                             |
|                          | Letter                       | _                                                             |
|                          | Executive                    | _                                                             |
|                          | Folio                        | _                                                             |
|                          | Legal                        | _                                                             |
|                          | Envelope #10                 | _                                                             |
|                          | Monarch                      | _                                                             |
|                          | DL                           | _                                                             |
|                          | C5                           | _                                                             |
|                          | Custom Size                  | _                                                             |
| inch series              | Use Driver Settings*         | _                                                             |
|                          | Letter                       | _                                                             |
|                          | Executive                    | _                                                             |
|                          | Folio                        | _                                                             |
|                          | Legal                        | _                                                             |
|                          | A4                           | _                                                             |
|                          | A5                           |                                                               |
|                          | B5                           | _                                                             |
|                          | Envelope #10                 | _                                                             |
|                          | Monarch                      | _                                                             |
|                          | DL                           |                                                               |
|                          | C5                           |                                                               |
|                          | Custom Size                  |                                                               |
| Paper Type <sup>*1</sup> | Plain <sup>*</sup>           |                                                               |
|                          | Plain Thick                  |                                                               |
|                          | Covers                       |                                                               |
|                          | Covers Thick                 |                                                               |
|                          | Coated                       |                                                               |
|                          | Coated Thick                 |                                                               |
|                          | Label                        | _                                                             |
|                          | Envelope                     | —                                                             |
|                          | Recycled                     | —                                                             |
|                          | Letterhead                   | _                                                             |
|                          | Preprinted                   | _                                                             |
|                          | Prepunched                   | —                                                             |
|                          | Color                        | _                                                             |
|                          | Plain S2                     | _                                                             |
|                          | Color S2                     | —                                                             |
|                          | Plain Thick S2               | —                                                             |
|                          | Recycled S2                  | _                                                             |
| MPF Mode                 | Panel Specified              | Uses the paper size and paper type set from the operator pan  |
|                          | DriverSpecified <sup>*</sup> | Uses the paper size and paper type set on the printer driver. |

| Display Popup <sup>*1</sup>          | Off              | Does not display a popup message that prompts to set Paper Type<br>and Paper Size when paper is loaded in the MPF. |
|--------------------------------------|------------------|----------------------------------------------------------------------------------------------------|
|                                      | On*              | Displays a popup message that prompts to set Paper Type and Paper Size when paper is loaded in the MPF.            |
| <sup>*1</sup> This item is available | only when MPF Mo | de is set to Panel Specified.                                                                                      |

### Tray 1

#### Purpose:

To specify the paper loaded in tray1. Values:

| Paper Size  | $A4^{*1}$            |
|-------------|----------------------|
| mm series   | A5                   |
|             | B5                   |
|             | Letter               |
|             | Executive            |
|             | Folio                |
|             | Legal                |
|             | Custom Size          |
| inch series | Letter <sup>*1</sup> |
|             | Executive            |
|             | Folio                |
|             | Legal                |
|             | A4                   |
|             | A5                   |
|             | B5                   |
|             | Custom Size          |
| Paper Type  | Plain <sup>*</sup>   |
|             | Plain Thick          |
|             | Covers               |
|             | Covers Thick         |
|             | Coated               |
|             | Coated Thick         |
|             | Recycled             |
|             | Letterhead           |
|             | Preprinted           |
|             | Prepunched           |
|             | Color                |
|             | Plain S2             |
|             | Color S2             |
|             | Plain Thick S2       |
|             | Recycled S2          |

| Display Popup | Off             | Does not display a popup message that prompts<br>to set Paper Type and Paper Size when<br>paper is loaded in trayl. |
|---------------|-----------------|----------------------------------------------------------------------------------------------------|
|               | On <sup>*</sup> | Displays a popup message that prompts to set<br>Paper Type and Paper Size when paper<br>is loaded in trayl.         |

<sup>\*1</sup> Denotes country-specific factory default value.

**NOTE:** For more information on supported paper sizes, see "Supported Paper Sizes."

#### Tray 2

**NOTE:** Tray 2 feature is available only when the optional 550-sheet feeder is installed.

#### Purpose:

To specify the paper loaded in the optional 550-sheet feeder.

| Paper Size                    | Auto <sup>*</sup>                 |                                                                                                    |
|-------------------------------|-----------------------------------|----------------------------------------------------------------------------------------------------|
|                               | Custom Size                       |                                                                                                    |
| Paper Type                    | Plain <sup>*</sup>                |                                                                                                    |
|                               | Plain Thick                       |                                                                                                    |
|                               | Covers                            |                                                                                                    |
|                               | Covers Thick                      |                                                                                                    |
|                               | Coated                            |                                                                                                    |
|                               | Coated Thick                      |                                                                                                    |
|                               | Recycled                          |                                                                                                    |
|                               | Letterhead                        |                                                                                                    |
|                               | Preprinted                        |                                                                                                    |
|                               | Prepunched                        |                                                                                                    |
|                               | Color                             |                                                                                                    |
|                               | Plain S2                          |                                                                                                    |
|                               | Color S2                          |                                                                                                    |
|                               | Plain Thick S2                    |                                                                                                    |
|                               | Recycled S2                       |                                                                                                    |
| Display Popup                 | Off                               | Does not display a popup message that prompts to set Paper Type<br>and Paper Size when paper is loaded in the optional 550-sheet<br>feeder. |
|                               | On <sup>*</sup>                   | Displays a popup message that prompts to set Paper Type and<br>Paper Size when paper is loaded in the optional 550-sheet feeder.            |
| <sup>*1</sup> Denotes country | y-specific factory default value. |                                                                                                    |

#### **Tray Priority**

#### Purpose:

To set the priority order of the paper trays for automatic tray selection. If paper trays loaded with the same paper size and type exists, the paper tray is selected according to this priority order.

#### Values:

| 1st Priority               | $\mathrm{MPF}^*$    | Sets the MPF as the first priority.                        |
|----------------------------|---------------------|------------------------------------------------------------|
|                            | Tray 1              | Sets tray1 as the first priority.                          |
|                            | Tray 2              | Sets the optional 550-sheet feeder as the first priority.  |
| 2nd Priority <sup>*1</sup> | MPF                 | Sets the MPF as the second priority.                       |
|                            | Tray 1 <sup>*</sup> | Sets tray1 as the second priority.                         |
|                            | Tray 2              | Sets the optional 550-sheet feeder as the second priority. |
| ord Priority <sup>*2</sup> | MPF                 | Sets the MPF as the third priority.                        |
|                            | Tray 1              | Sets tray1 as the third priority.                          |
|                            | Tray 2 <sup>*</sup> | Sets the optional 550-sheet feeder as the third priority.  |

The tray selected in 1st Priority is not displayed.

\*2 The trays selected in 1st Priority and 2nd Priority are not displayed.

# **Panel Language**

Purpose:

To determine the language of the text on the LCD panel.

| English <sup>*</sup> |
|----------------------|
| Français             |
| taliano              |
| Deutsch              |
| Español              |
| Dansk                |
| Vederlands           |
| Norsk                |
| venska               |

# **Print Menu**

Use the Print Menu to print a job using the Secure Print, Private Mail Box Print, Public Mail Box Print, and Proof Print features.

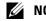

**NOTE:** Values marked by an asterisk (\*) are the factory default menu settings.

#### **Secure Print**

**NOTE:** Secure Print feature is available only when RAM disk is set to On or the optional hard disk is installed.

**Purpose:** 

To print confidential jobs. The printer can hold the job in memory until you arrive at the printer and type the password on the operator panel.

#### Values:

| Select User ID |                             |                  | Enter the password you specified on the printer driver              |
|----------------|-----------------------------|------------------|---------------------------------------------------------------------|
|                | All Documents <sup>*1</sup> | Print and Delete | Deletes all documents from print memory after printing them.        |
|                |                             | Delete           | Deletes all documents from print memory.                            |
|                | document n <sup>*2</sup>    | Print and Delete | Deletes the specified document from print memory after printing it. |
|                |                             | Delete           | Deletes the specified document from print memory.                   |

This item is available only when the multiple print jobs are stored.

\*<sup>2</sup> The document name is displayed. The save date and time are displayed if the document name is not specified.

#### **Private Mail Box**

**NOTE:** Private Mail Box feature is available only when RAM disk is set to On or the optional hard disk is installed.

#### **Purpose:**

To specify whether and how to print the job stored in the Private Mail Box.

| Select User ID |                             |                  |                           | Enter the password you specified on the printer driver.      |
|----------------|-----------------------------|------------------|---------------------------|--------------------------------------------------------------|
|                | All Documents <sup>*1</sup> | Print            |                           | Prints all documents and saves them in memory                |
|                |                             |                  | Use PC Settings           | Sets the number of copies specified on the printer driver.   |
|                |                             |                  | Input Number of<br>Copies | Sets the number of copies.                                   |
|                |                             | Print and Delete |                           | Deletes all documents from print memory after printing them. |
|                |                             |                  | Use PC Settings           | Sets the number of copies specified on the printer driver.   |
|                |                             |                  | Input Number of<br>Copies | Sets the number of copies.                                   |
|                |                             | Delete           |                           | Deletes all documents from print memory.                     |
|                | document n <sup>*2</sup>    | Print            |                           | Prints all documents and saves them in memory                |

|                  | Input Number of<br>Copies | Sets the number of copies.                                   |
|------------------|---------------------------|--------------------------------------------------------------|
| Print and Delete |                           | Deletes all documents from print memory after printing them. |
|                  | Input Number of<br>Copies | Sets the number of copies.                                   |
| Delete           |                           | Deletes all documents from print memory.                     |

 $^{*1}\,$  This item is available only when the multiple print jobs are stored.

\*2 The document name is displayed. The save date and time are displayed if the document name is not specified.

#### **Public Mail Box**

**NOTE:** Public Mail Box feature is available only when RAM disk is set to On or the optional hard disk is installed.

#### Purpose:

To specify whether and how to print the job stored in the Public Mail Box.

#### Values:

| Select User ID | All Documents <sup>*1</sup> | Print            |                                              | Prints all documents and saves them in memory                |
|----------------|-----------------------------|------------------|----------------------------------------------|--------------------------------------------------------------|
|                |                             |                  | Use PC Settings<br>Input Number of<br>Copies | Sets the number of copies specified on the printer driver.   |
|                |                             |                  |                                              | Sets the number of copies.                                   |
|                |                             | Print and Delete |                                              | Deletes all documents from print memory after printing them. |
|                |                             |                  | Use PC Settings<br>Input Number of<br>Copies | Sets the number of copies specified on the printer driver.   |
|                |                             |                  |                                              | Sets the number of copies.                                   |
|                |                             | Delete           |                                              | Deletes all documents from print memory.                     |
|                | document n <sup>*2</sup>    | Print            |                                              | Prints all documents and saves them in memory                |
|                |                             |                  | Input Number of<br>Copies                    | Sets the number of copies.                                   |
|                |                             | Print and Delete |                                              | Deletes all documents from print memory after printing them. |
|                |                             |                  | Input Number of<br>Copies                    | Sets the number of copies.                                   |
|                |                             | Delete           |                                              | Deletes all documents from print memory.                     |

<sup>\*1</sup> This item is available only when the multiple print jobs are stored.

\*<sup>2</sup> The document name is displayed. The save date and time are displayed if the document name is not specified.

#### **Proof Print**

**NOTE:** Proof Print feature is available only when RAM disk is set to Enable.

#### **Purpose:**

To specify whether and how to print the job stored in the Proof Print. When the print job is sent from the printer driver on the computer, a single copy is printed for you to check the print result. If you do not have problems with the print result, you can choose to print more copies. This prevents a large number of misprinted copies from being printed at one time.

#### Values:

| Select User ID | All Documents <sup>*1</sup> | <sup>l</sup> Print |                           | Prints all documents and saves them in memory                |  |
|----------------|-----------------------------|--------------------|---------------------------|--------------------------------------------------------------|--|
|                |                             |                    | Use PC Settings           | Sets the number of copies specified on the printer driver.   |  |
|                |                             |                    | Input Number of<br>Copies | Sets the number of copies.                                   |  |
|                |                             | Print and Delete   |                           | Deletes all documents from print memory after printing them. |  |
|                |                             |                    | Use PC Settings           | Sets the number of copies specified on the printer driver.   |  |
|                |                             |                    | Input Number of<br>Copies | Sets the number of copies.                                   |  |
|                |                             | Delete             |                           | Deletes all documents from print memory.                     |  |
|                | document n <sup>*2</sup>    | Print              |                           | Prints all documents and saves them in memory                |  |
|                |                             |                    | Input Number of<br>Copies | Sets the number of copies.                                   |  |
|                |                             | Print and Delete   |                           | Deletes all documents from print memory after printing them. |  |
|                |                             |                    | Input Number of<br>Copies | Sets the number of copies.                                   |  |
|                |                             | Delete             |                           | Deletes all documents from print memory.                     |  |

\*<sup>1</sup> This item is available only when the multiple print jobs are stored.

\*<sup>2</sup> The document name is displayed. The save date and time are displayed if the document name is not specified.

#### **USB Direct Print**

**NOTE:** USB Direct Print feature is available only when a USB memory is inserted in the USB port.

#### Select Document

#### Purpose:

To specify the document stored in the root, file, or folder in a USB memory.

#### Print Start

#### Purpose:

To start printing the selected file.

#### Document

#### Purpose:

To change the file you want to print.

#### Output Color

#### Purpose:

To specify whether to print in black and white or in color.

#### Values:

| Full Color <sup>*</sup> | Prints in color.           |
|-------------------------|----------------------------|
| Black & White           | Prints in black and white. |

#### Select Tray

Purpose:

To specify the input tray.

Values:

| *                    |  |
|----------------------|--|
| Tray 1 <sup>*</sup>  |  |
| Tray 2 <sup>*1</sup> |  |

<sup>\*1</sup> This item is available only when the optional 550-sheet feeder is installed.

#### MPF Paper Size

**NOTE:** MPF Paper Size feature is available only when MPF: Any is selected in Select Tray.

Purpose:

To specify the paper size for the MPF.

Values:

mm series

| A4 <sup>*1</sup> |                                                  |
|------------------|--------------------------------------------------|
| A5               |                                                  |
| B5               |                                                  |
| Letter           |                                                  |
| Folio            |                                                  |
| Legal            |                                                  |
| *1               | Denotes country-specific factory default values. |

inch series

| Letter <sup>*1</sup>                                           |
|----------------------------------------------------------------|
| Folio                                                          |
| Legal                                                          |
| A4                                                             |
| 45                                                             |
| 85                                                             |
| <sup>*1</sup> Denotes country-specific factory default values. |

#### MPF Paper Type

**NOTE:** MPF Paper Type feature is available only when MPF: Any is selected in Select Tray. Purpose:

To specify the paper type for the MPF.

Values:

| Plain <sup>*</sup> |
|--------------------|
| Plain Thick        |
| Covers             |
| Covers Thick       |
| Coated             |
| Coated Thick       |
| Envelope           |
| Recycled           |
| Letterhead         |
| Prepunched         |
| Color              |

#### 2 Sided Printing

**NOTE:** 2 Sided Printing feature is available only for Dell C3760dn Color Laser Printer.

#### Purpose:

To print on both sides of a sheet of paper.

#### Values:

| 1 -> 1Sided <sup>*</sup> | Prints on one side of a sheet of paper.                             |
|--------------------------|---------------------------------------------------------------------|
| Long Edge Binding        | Prints on both sides of a sheet of paper to be bound by long edge.  |
| Short Edge Binding       | Prints on both sides of a sheet of paper to be bound by short edge. |

#### Multiple-Up

Purpose:

To specify the output layout.

#### Values:

| Off <sup>*</sup> Prints one page on one side of a sheet of paper. |                                                    |  |  |  |
|-------------------------------------------------------------------|----------------------------------------------------|--|--|--|
| 2-Up                                                              | Prints two pages on one side of a sheet of paper.  |  |  |  |
| 4-Up                                                              | Prints four pages on one side of a sheet of paper. |  |  |  |

#### Collation

#### Purpose:

To specify whether to sort the job.

Values:

Collated

Sorts a job.

Uncollated

Does not sort a job.

#### PDF Password

#### Purpose:

To enter the password when you print a PDF file secured with a document open password (password to open the PDF file).

Values:

| Enter PDF Password | Enter the document open password to print the secure PDF job. |
|--------------------|---------------------------------------------------------------|
|--------------------|---------------------------------------------------------------|

## **Panel Lock**

This feature prevents unauthorized personnel from changing the settings made by the administrator. For regular printing, items can be selected from the menu and printer settings remain unchanged. For regular printing, items can be configured using the printer driver.

**NOTE:** Disabling the operator panel menus does not prevent access to the Stored Print and Tray Settings menus.

#### **Enabling the Panel Lock**

- 1 Press the 🖃 (Menu) button.
- 2 Press the V button until Admin Settings is highlighted, and then press the V (Set) button.
- 3 Press the V button until Secure Settings is highlighted, and then press the 🗸 (Set) button.
- 4 Ensure that Panel Lock is highlighted, and then press the ✓ (Set) button.
- **5** Ensure that Panel Lock Control is highlighted, and then press the  $\checkmark$  (Set) button.
- 6 Press the V button until Enable is highlighted, and then press the 🗸 (Set) button.
- 7 Enter the new password, and then press the  $\checkmark$  (Set) button.

CAUTION: Be sure to remember the password. The procedure described below allows you to reset the password.

• Turn off the printer. Then, while holding the 📃 (Menu) button, turn on the printer. Perform steps 7 and 8.

8 Re-enter the password to confirm the password that you entered, and then press the ✓ (Set) button.
 The password has been changed.

▶ NOTE: If you change the password while Panel Lock is Enable, perform steps 1 to 4 above. Press the ∨ button until Change Password is highlighted, and then press the √ (Set) button. Perform steps 7 and 8 above to change the password. This will change the password.

#### **Disabling the Panel Lock**

- 1 Press the 🖃 (Menu) button.
- 2 Press the V button until Admin Settings is highlighted, and then press the V (Set) button.
- 3 Press the V button until Secure Settings is highlighted, and then press the 🗸 (Set) button.
- 4 Ensure that Panel Lock is highlighted, and then press the  $\checkmark$  (Set) button.
- **5** Ensure that Panel Lock Control is highlighted, and then press the  $\checkmark$  (Set) button.
- 6 Ensure that Disable is highlighted, and then press the 🗸 (Set) button.

# **Resetting Defaults**

After executing this function and rebooting the printer, all the menu parameters are reset to their default values. The following menu parameters are exceptions and are not reset.

- Network settings
- Panel Lock settings and password
- Function Enabled settings and passwords
- Login Error settings
- Set Available Time settings
- Secure Job Expiration settings
- USB Port settings
- Data Encryption settings
- Hard Disk Over write settings
- ColorTrack Mode settings
- ColorTrack Error Report settings
- Non Registered User settings

#### When Using the Operator Panel

- 1 Press the 🔳 (Menu) button.
- 2 Press the  $\checkmark$  button until Admin Settings is highlighted, and then press the  $\checkmark$  (Set) button.
- 3 Press the V button until Maintenance is highlighted, and then press the V (Set) button.
- 4 Press the  $\vee$  button until Reset Defaults is highlighted, and then press the  $\checkmark$  (Set) button.
- 5 Press the ∨ button until Yes is highlighted, and then press the √ (Set) button. The printer is restarted automatically.

# **Print Media Guidelines**

Print media refers to paper, labels, envelopes, and coated paper among others. Your printer provides high-quality printing on a variety of print media. Selecting the appropriate print media for your printer helps avoid printing troubles. This section describes selecting and caring for print media.

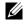

**NOTE:** Use only laser print media. Do not use ink jet paper in your printer.

# Paper

For the best print quality in color, use 75 g/m<sup>2</sup> (20 lb) xerographic, grain long paper. For the best print quality in black and white, use 90 g/m<sup>2</sup> (24 lb) xerographic, grain long paper. It is recommended that you try a sample first before buying large quantities of any print media.

When loading paper, identify the recommended print side on the paper package, and load the paper accordingly. See "Loading Print Media in Trayl and the Optional 550-Sheet Feeder" and "Loading Print Media in the MPF" for detailed loading instructions.

#### **Paper Characteristics**

The following paper characteristics affect print quality and reliability. It is recommended that you follow these guidelines when evaluating new paper stock.

#### Weight

The tray automatically feeds paper weights from 60  $g/m^2$  to 216  $g/m^2$  (16 lb to 80 lb bond) grain long. The multipurpose feeder (MPF) automatically feeds paper weights from 60 g/m<sup>2</sup> to 216 g/m<sup>2</sup> (16 lb to 80 lb bond) grain long. Paper lighter than 60 g/m<sup>2</sup> (16 lb) may not feed properly, and could cause paper jams. For best performance, use 75 g/m<sup>2</sup> (20 lb bond) grain long paper.

#### Curl

Curl is the tendency of print media to curve at its edges. Excessive curl can cause paper feeding problems. Curl usually occurs after the paper passes through the printer, where it is exposed to high temperatures. Storing paper unwrapped, even in the paper tray, can contribute to paper curling prior to printing and cause feeding problems regardless of humidity. When printing on curled paper, straighten the paper and then insert it into the MPF.

#### Smoothness

The degree of paper smoothness directly affects the print quality. If the paper is too rough, the toner does not fuse on to the paper properly, resulting in poor print quality. If the paper is too smooth, it can cause paper feeding problems. Smoothness between 150 and 250 Sheffield points produces the best print quality.

#### **Moisture Content**

The amount of moisture in the paper affects both the print quality and the ability of the printer to feed the paper properly. Leave the paper in its original packaging until you are ready to use it. This limits the exposure of the paper to moisture changes that can degrade its performance.

#### **Grain Direction**

Grain refers to the alignment of the paper fibers in a sheet of paper. Grain is either grain long, running the length of the paper, or grain short, running the width of the paper. For  $60 \text{ g/m}^2$  to 135 g/m<sup>2</sup> (16 lb to 36 lb bond) paper, grain long fibers are recommended. For paper heavier than 135 g/m<sup>2</sup> (36 lb bond), grain short is preferred.

#### **Fiber Content**

Most high-quality xerographic paper is made from 100 % chemically pulped wood. Paper containing fibers such as cotton may lead to degraded paper handling.

#### **Recommended Paper**

To ensure the best print quality and feed reliability, use 75 g/m<sup>2</sup> (20 lb) xerographic paper. Business paper designed for general business use also provides acceptable print quality. Only use paper able to withstand high temperatures without discoloring, bleeding, or releasing hazardous emissions. The laser printing process heats paper to high temperatures. Check with the manufacturer or vendor to determine whether the paper you have chosen is acceptable for laser printers.

It is recommended that you try a sample first before buying large quantities of any print media. When choosing any print media, you should consider the weight, fiber content, and color.

#### **Unacceptable Paper**

The following paper types are not recommended for use with the printer:

- Chemically treated paper used to make copies without carbon paper, also known as carbonless paper, carbonless copy paper (CCP), or no carbon required (NCR) paper.
- Preprinted paper with chemicals that may contaminate the printer.
- Preprinted paper that can be affected by the temperature in the fusing unit.
- Preprinted paper that requires a registration (the precise print location on the page) greater than ±0.09 inches, such as optical character recognition (OCR) forms.

In some cases, you can adjust registration with your software program to successfully print on these forms.

- Coated paper (erasable bond), synthetic paper, and thermal paper.
- Rough-edged, rough or heavily textured surface paper, or curled paper.
- Recycled paper containing more than 25 % post-consumer waste that does not meet DIN 19 309.
- Multiple-part forms or documents.
- Print quality may deteriorate (blank spaces or blotches may appear in the text) when printing on talc or acid paper.

#### **Selecting Paper**

Proper paper selection helps prevent jams and ensures trouble-free printing.

To help avoid jams or poor print quality:

- Always use new, undamaged paper.
- Before loading the paper, identify the recommended print side of the paper. This information is usually indicated on the paper package.
- Do not use paper that you have cut or trimmed.
- Do not mix print media sizes, weights, or types in the same source. This may result in a paper jam.
- Do not remove the tray while printing is in progress.
- Ensure that the paper is properly loaded in the tray.
- Flex the paper back and forth, and then fan them. Straighten the edges of the stack on a level surface.

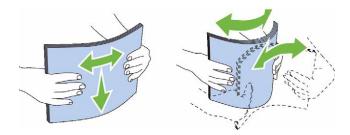

#### **Selecting Pre-Printed Media and Letterheads**

When selecting pre-printed and letterhead paper for the printer:

- Use grain long paper for best results.
- Use only forms and letterheads printed using an offset lithographic or engraved printing process.
- Select paper that absorb ink, but does not bleed.
- Avoid paper with rough or heavily textured surfaces.
- Use paper printed with heat-resistant inks designed for use in xerographic copiers. The ink must withstand temperatures of 225 °C (437 °F) without melting or releasing hazardous emissions.
- Use inks that are not affected by the resin in the toner or the silicone in the fusing unit. Inks that are oxidation-set or oil-based should meet these requirements; latex inks might not. If you are in doubt, contact your paper supplier.

#### **Selecting Pre-Punched Paper**

When selecting pre-punched paper for the printer:

- Test paper from several manufacturers before ordering and using large quantities of pre-punched paper.
- Paper should be punched at the paper manufacturer and not drilled into paper already packaged in a ream. Drilled paper can cause jams when multiple sheets feed through the printer. This may result in a paper jam.
- Pre-punched paper can include more paper dust than standard paper. Your printer may require more frequent cleaning and feed reliability may not be as good as standard paper.
- Weight guidelines for pre-punched paper are the same as non-punched paper.

## Envelopes

Depending on the envelopes, it is possible to expect variable levels of wrinkling. It is recommended that you try a sample first before buying large quantities of any print media. See "Loading an Envelope in the MPF" for instructions on loading an envelope.

When printing on envelopes:

- Use only high-quality envelopes that are designed for use in laser printers.
- Set the print media source to the MPF. Set the paper type to **Envelope**, and select the correct size of envelope from the printer driver.
- Use envelopes made from 75 g/m<sup>2</sup> (20 lb bond) paper. You can use up to 105 g/m<sup>2</sup> (28 lb bond) weight for the envelope feeder as long as the cotton content is 25 % or less. Envelopes with 100 % cotton content must not exceed 90 g/m<sup>2</sup> (24 lb bond) weight.
- Use only freshly unpackaged, undamaged envelopes.
- Use envelopes that can withstand temperatures of 205 °C (401 °F) without sealing, excessive curling, wrinkling, or releasing hazardous emissions. If you have any doubts about the envelopes you are considering, check with the envelope supplier.

- Adjust the guide to fit the width of the envelopes.
- To load an envelope into the MPF, insert the envelope with the flaps closed or open and the short-edge of the envelope facing into the printer. The print side must be facing up.
- See "Loading an Envelope in the MPF" for instructions on loading an envelope.
- Use one envelope size during a print job.
- Ensure that the humidity is low because high humidity (more than 60 %) and the high printing temperatures may seal the envelopes.
- For best performance, do not use envelopes that:
  - Have excessive curl or twist
  - Are stuck together or damaged in any way
  - Contain windows, holes, perforations, cutouts, or embossing
  - Use metal clasps, string ties, or metal folding bars
  - Have an interlocking design
  - Have postage stamps attached
  - Have any exposed adhesive when the flap is in the sealed or closed position
  - Have nicked edges or bent corners
  - Have rough, cockle, or laid finishes

# Labels

Your printer can print on many labels designed only for use with laser printers.

When selecting labels:

- Label adhesives, face sheet (printable stock), and topcoats must be able to withstand temperatures of 205 °C (401 °F) and pressure of 25 pounds per square inch (psi).
- Use labels that can be without sealing, excessive curling, wrinkling, or releasing hazardous emissions.
- Do not use label sheets with a slick backing material.

#### $\wedge\,$ CAUTION: Before buying large quantities of any print media, it is recommended that you try a sample first.

When printing on labels:

- Use labels that can withstand temperatures of 205 °C (401 °F) without sealing, excessive curling, wrinkling, or releasing hazardous emissions.
- Set the paper type to Label from the printer driver.
- Load labels in the MPF. Trayl and the optional 550-sheet feeder do not support labels.
- Do not load labels together with paper in the MPF.
- Do not print within 1 mm (0.04 inches) of the die-cut.
- Do not print within 1 mm (0.04 inches) of the edge of the label, of the perforations, or between die-cuts of the label.
- Do not print a label through the printer more than once.
- Portrait orientation is preferred, especially when printing bar codes.
- Do not use labels that have exposed adhesive.
- Use full label sheets. Partial sheets may cause labels to peel off during printing, resulting in a jam.

• Do not use label sheets that have adhesive to the edge of the sheet. It is recommended that zone coating of the adhesive is done at least 1 mm (0.04 inches) away from edges. Adhesive material contaminates your printer and could void your warranty.

WARNING: Otherwise a jam occurs in the printer and contaminate your printer and your cartridges with adhesive. As a result, could void your printer and cartridge warranties.

# **Storing Print Media**

For proper print media storage, the following guidelines will help to avoid media feeding problems and uneven print quality.

- Store print media in an environment where the temperature is approximately 21 °C (70 °F) and the relative humidity is 40 %.
- Store cartons of print media on a pallet or shelf, rather than directly on the floor.
- If you store individual packages of print media out of the original carton, ensure that they rest on a flat surface so that the edges do not buckle or curl.
- Do not place anything on top of the print media packages.

# **Identifying Print Media and Specifications**

The following tables show print media information.

#### **Supported Paper Sizes**

| Paper size                    | MPF    |        | Tray1  |        | Optional 550-sheet<br>feeder |        | Duplex unit |
|-------------------------------|--------|--------|--------|--------|------------------------------|--------|-------------|
|                               | Side 1 | Side 2 | Side 1 | Side 2 | Side 1                       | Side 2 | _           |
| A4 (210 x 297 mm)             | Y      | Y      | Y      | Y      | Y                            | Y      | Y           |
| B5 (182 x 257 mm)             | Y      | Y      | Y      | Y      | Y                            | Y      | Y           |
| A5 (148 x 210 mm)             | Y      | Y      | Y      | Y      | Y                            | Y      | Y           |
| Letter (8.5 x 11 in)          | Y      | Y      | Y      | Y      | Y                            | Y      | Y           |
| Folio (8.5 x 13 in)           | Y      | Y      | Y      | Y      | Y                            | Y      | Y           |
| Legal (8.5 x 14 in)           | Y      | Y      | Y      | Y      | Y                            | Y      | Y           |
| Executive (7.25 x 10.5 in)    | Y      | Y      | Y      | Y      | Y                            | Y      | Y           |
| Envelope #10 (4.125 x 9.5 in) | Y      | Ν      | Ν      | Ν      | Ν                            | Ν      | Ν           |
| Monarch (3.875 x 7.5 in)      | Y      | Ν      | Ν      | Ν      | Ν                            | Ν      | Ν           |
| DL (110 x 220mm)              | Y      | Ν      | Ν      | Ν      | Ν                            | Ν      | Ν           |
| C5 (162 x 229mm)              | Y      | Ν      | Ν      | Ν      | Ν                            | Ν      | Ν           |
| Custom <sup>*1, 2</sup>       | Y      | Y      | Y      | Y      | Y                            | Y      | Y           |

\*1 Custom: width: 76.2 mm (3.0 inches) to 215.9 mm (8.5 inches) for the MPF; 148 mm (5.83 inches) to 215.9 mm (8.5 inches) for tray1 and the optional 550-sheet feeder

length: 127.0 mm (5.0 inches) to 355.6 mm (14.00 inches) for the MPF; 210 mm (8.27 inches) to 355.6 mm (14.00 inches) for tray1 and the optional 550-sheet feeder

<sup>\*2</sup> XPS driver does not support custom size paper.

#### **Supported Paper Types**

| Paper type |        | MPF    |        | Tray1  |        | Optional 550-sheet<br>feeder |        | Duplex unit |        |
|------------|--------|--------|--------|--------|--------|------------------------------|--------|-------------|--------|
|            |        | Side 1 | Side 2 | Side 1 | Side 2 | Side 1                       | Side 2 | Side 1      | Side 2 |
| Plain      | Light  | Y      | Y      | Y      | Y      | Y                            | Y      | Y           | Ν      |
|            | Normal | Y      | Y      | Y      | Y      | Y                            | Y      | Y           | Ν      |
|            | Thick  | Y      | Y      | Y      | Y      | Y                            | Y      | Y           | Ν      |
| Covers     | Normal | Y      | Ν      | Y      | Ν      | Y                            | Ν      | Y           | Ν      |
|            | Thick  | Y      | Ν      | Y      | Ν      | Y                            | Ν      | Ν           | Ν      |
| Coated     | Normal | Y      | Ν      | Y      | Ν      | Y                            | Ν      | Y           | Ν      |
|            | Thick  | Y      | Ν      | Y      | Ν      | Y                            | Ν      | Ν           | Ν      |
| Label      | Normal | Y      | Ν      | Ν      | Ν      | Ν                            | Ν      | Ν           | Ν      |
|            | Light  | Y      | Ν      | Ν      | Ν      | Ν                            | Ν      | Ν           | Ν      |
| Envelope   |        | Y      | Ν      | Ν      | Ν      | Ν                            | Ν      | Ν           | Ν      |
| Recycled   |        | Y      | Y      | Y      | Y      | Y                            | Y      | Y           | Ν      |
| Letterhead |        | Y      | Ν      | Y      | Ν      | Y                            | Ν      | Y           | Ν      |
| Preprinted |        | Y      | Ν      | Y      | Ν      | Y                            | Ν      | Y           | Ν      |
| Prepunched |        | Y      | Ν      | Y      | Ν      | Y                            | Ν      | Y           | Ν      |
| Color      |        | Y      | Y      | Y      | Y      | Y                            | Y      | Y           | Ν      |

NOTE: For Plain and Label paper, you can set the paper density by selecting the Paper Density (Light or Normal) under Maintenance from the operator panel, Tool Box, or Dell™ Printer Configuration Web Tool. Once you set the Paper Density settings, the printer uses the settings for Plain and Label paper.

#### **Paper Type Specifications**

| Paper type   | Weight (g/m <sup>2</sup> ) | Remarks                              |  |  |
|--------------|----------------------------|--------------------------------------|--|--|
| Plain        | 60–90                      | -                                    |  |  |
| Plain Thick  | 80/90–105                  | -                                    |  |  |
| Recycled     | 60–105                     | -                                    |  |  |
| Labels       | -                          | Inkjet printer paper cannot be used. |  |  |
| Covers       | 106–163                    | -                                    |  |  |
| Covers Thick | 164–216                    | -                                    |  |  |
| Envelope     | -                          | -                                    |  |  |
| Coated       | 106–163                    | Inkjet printer paper cannot be used. |  |  |
| Coated Thick | 164–216                    | Inkjet printer paper cannot be used. |  |  |
| Letterhead   | 60–90                      | -                                    |  |  |
| Preprinted   | 60–90                      | -                                    |  |  |
| Prepunched   | 60–90                      | -                                    |  |  |
| Color        | 60–90                      | -                                    |  |  |
|              |                            |                                      |  |  |

# **Loading Print Media**

Loading print media properly helps prevent jams and ensures trouble-free printing.

Before loading any print media, identify the recommended print side of the print media. This information is usually indicated on the print media package.

✓ NOTE: The images used in this manual are those of the Dell™ C3760dn Color Laser Printer unless otherwise mentioned.

# Capacity

Trayl and the optional 550-sheet feeder (tray2) can hold:

550 sheets of the standard paper. •

The multipurpose feeder (MPF) can hold:

150 sheets of the standard paper.

# **Print Media Dimensions**

The maximum dimensions of print media that tray1 and the optional 550-sheet feeder can handle are:

- Width — 148 mm (5.83 inches) to 215.9 mm (8.5 inches)
- Length 210 mm (8.27 inches) to 355.6 mm (14.00 inches)

The maximum dimensions of print media that the MPF can handle are:

- Width 76.2 mm (3.00 inches) to 215.9 mm (8.5 inches)
- ٠ Length — 127 mm (5.00 inches) to 355.6 mm (14.00 inches)

# Loading Print Media in Tray1 and the Optional 550-Sheet Feeder

This section describes how to load letterhead. For details about loading print media other than letterhead, see "Loading Paper."

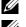

**NOTE:** To avoid paper jams, do not remove the tray while printing is in progress.

**NOTE:** Use only laser print media. Do not use ink jet paper in the printer.

#### Loading Letterhead (Pre-Printed and Pre-Punched Paper)

The pre-printed paper such as letterhead and pre-punched paper must be inserted top edge first with the print side facing up for Dell C3760n Color Laser Printer. As for Dell C3760dn Color Laser Printer, the pre-printed paper such as letterhead and pre-punched paper must be inserted bottom edge first with the print side facing down as shown below.

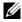

NOTE: For Dell C3760dn Color Laser Printer, set Letterhead 2 Sided or Letterhead Duplex Mode to Enable and Paper Type to Letterhead, Preprinted, or Prepunched from the operator panel or the printer driver even when you print on a single side of letterhead, pre-printed, or pre-punched paper.

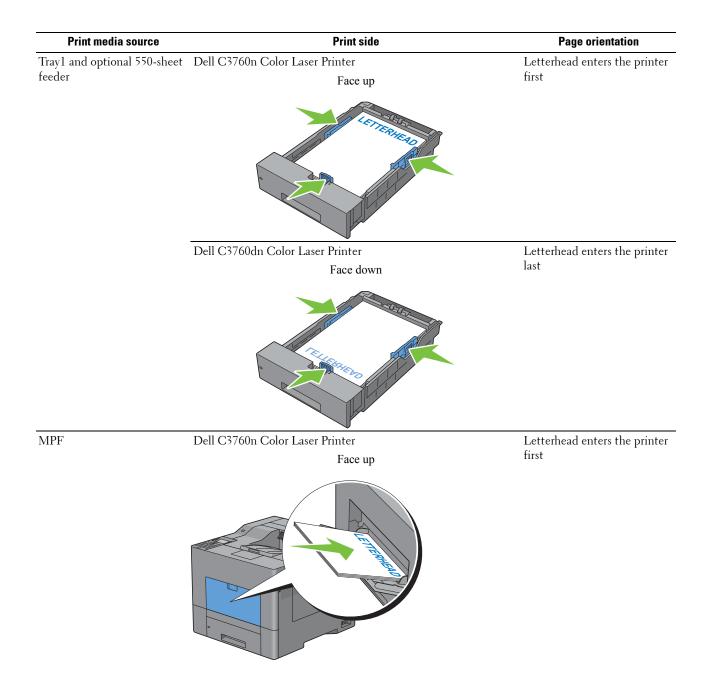

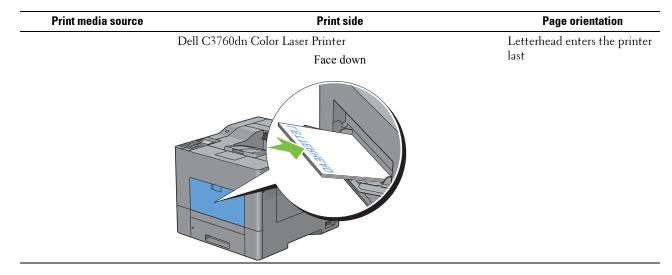

# Loading Print Media in the MPF

**1** Gently pull open the MPF cover.

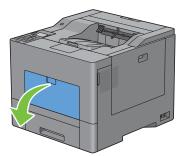

**2** Extend the extension tray as necessary.

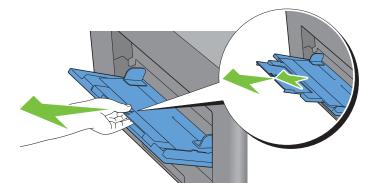

3 Slide the width guides to the edge of the tray. The width guides should be fully extended.

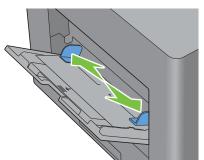

- 4 Insert all media facing up and top edge first into the MPF.
  - **NOTE:** Do not force the print media into the MPF.

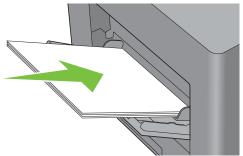

- 5 Slide both width guides until they rest lightly against the edge of the print media stack.
  - **NOTE:** Do not force the print media into the MPF.

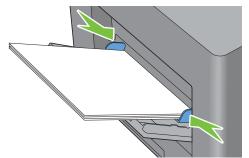

- 6 On the operator panel, press the ∨ or ∧ button until the desired paper size is highlighted, and then press the √ (Set) button.
- 7 Press the  $\vee$  or  $\wedge$  button until the desired paper type is highlighted, and then press the  $\checkmark$  (Set) button.

#### Loading an Envelope in the MPF

Use the following guidelines when loading envelopes in the MPF:

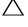

CAUTION: Never use envelopes with windows, coated linings, or self-stick adhesives. These lead to paper jams and can cause damage to the printer.

NOTE: If you do not load envelopes in the MPF right after they have been removed from the packaging, they may bulge. To avoid jams, press firmly across the whole envelopes to flatten them as shown below before loading the envelopes in the MPF.

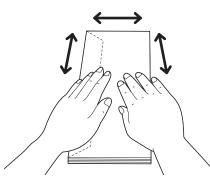

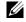

NOTE: The maximum height (quantity) of envelopes that can be loaded in the MPF is approximately 15 mm (0.59 inches) (15 envelopes).

#### Envelope #10, Monarch, or DL

Load the envelopes short edge feed with the flaps closed and the print side up. Ensure that the flaps come at the left when you face towards the printer.

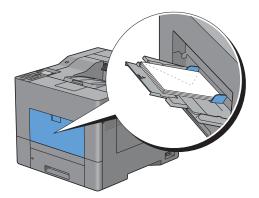

#### C5

Load the envelopes short edge feed with the flaps open or closed and the print side up.

Ensure that the flaps come at the bottom with the flaps open or at the top with the flaps closed when you face towards the printer.

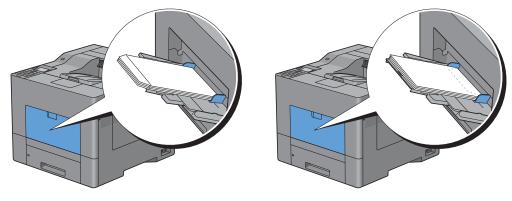

# Using the MPF

- Load only one size and type of print media during a single print job.
- To achieve the best possible print quality, use only high-quality print media that is designed for use in laser printer. • For more guidelines on print media, see "Print Media Guidelines."
- Do not add or remove print media when there is still print media in the MPF or when the printer is printing from the MPF. This may result in a paper jam.
- Print media should be loaded with the recommended print side up and the top of the print media going into the • MPF first.
- Do not place objects on the MPF. Also, avoid pressing down or apply excessive force on it.
- The icons on the MPF show how to load the MPF with paper, and how to turn an envelope for printing.

# **Linking Trays**

The printer automatically links the trays when you load the same size and type of print media in them. The first tray will be utilized until the media runs out after which the next tray will be used.

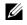

**NOTE:** The print media should be the same size and type in each tray. The MPF cannot be linked to any of the tray sources.

After loading the selected trays with the same size and type of print media, select the Paper Type setting in the Tray Settings component for each source (tray).

To disable tray linking change the paper type in one of the sources (trays) to a unique value.

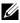

**NOTE:** If different types of print media of the same size are loaded in each tray, the printer will automatically link them if the paper type is not specified in the printer driver properties/preferences.

# Printing

| 19 | Printing                              |  |
|----|---------------------------------------|--|
|    | · · · · · · · · · · · · · · · · · · · |  |

# 19

# Printing

This chapter covers tips for printing, how to print certain information from your printer, and how to cancel a job.

**NOTE:** The images used in this manual are those of the Dell<sup>™</sup> C3760dn Color Laser Printer unless otherwise mentioned.

# **Tips for Successful Printing**

#### Tips on Storing Print Media

Store your print media properly. For more information, see "Storing Print Media."

#### **Avoiding Paper Jams**

#### 

By selecting appropriate print media and loading it properly, you can avoid paper jams. See the following instructions on loading print media:

- "Loading Paper"
- "Loading Print Media in the MPF"
- "Avoiding Jams"

If you encounter a paper jam, see "Clearing Jams."

# Sending a Job to Print

To support all of the printer features, use the printer driver. When you choose **Print** from an application, a window representing the printer driver opens. Select the appropriate settings for the specific job that you are sending to print. Print settings selected from the driver override the default menu settings selected from the operator panel or **Tool Box**.

You may need to click **Preferences** from the initial **Print** box to see all of the available system settings you can change. If you are not familiar with a feature in the printer driver window, open the online Help for more information.

To print a job from a typical Microsoft<sup>®</sup> Windows<sup>®</sup> application:

- **1** Open the file you want to print.
- 2 From the File menu, select Print.
- **3** Verify that the correct printer is selected in the dialog box. Modify the print settings as appropriate (such as the pages you want to print or the number of copies).
- 4 Click Preferences to adjust system settings that are not available from the first screen, and then click OK.
- 5 Click OK or Print to send the job to the selected printer.

# **Canceling a Print Job**

There are several methods for canceling a job.

- Canceling a Job From the Operator Panel
- Canceling a Job From a Computer Running Windows

#### **Canceling a Job From the Operator Panel**

To cancel a job after it has started printing:

**1** Press the **X** (Cancel) button.

Printing is canceled only for the current job. All the following jobs will continue to print.

#### **Canceling a Job From a Computer Running Windows**

#### **Canceling a Job From the Taskbar**

When you send a job to print, a small printer icon appears in the bottom right corner of the taskbar.

**1** Double-click the printer icon.

A list of print jobs appears in the printer window.

- **2** Select the job you want to cancel.
- **3** Press the <Delete> key.

#### **Canceling a Job From the Desktop**

**1** Click Start→ Devices and Printers.

For Windows XP: Click start  $\rightarrow$  Printers and Faxes.

For Windows Vista<sup>®</sup>: Click Start → Control Panel → Hardware and Sound → Printers.

For Windows Server<sup>®</sup> 2008: Click Start→ Control Panel→ Printers.

For Windows Server 2008 R2: Click Start→ Devices and Printers.

For Windows 8: Under Desktop mode, right-click the bottom left corner of the screen, and then click Control Panel  $\rightarrow$  Hardware and Sound  $\rightarrow$  Devices and Printers.

For Windows Server 2012: Under Desktop mode, right-click the bottom left corner of the screen, and then click Control Panel  $\rightarrow$  Hardware  $\rightarrow$  Devices and Printers.

A list of available printers appears.

- 2 Right-click the printer that you selected when you sent the job for print, and then select See what's printing.
- **3** Select the printer driver.

A list of print jobs appears in the printer window.

- 4 Select the job you want to cancel.
- **5** Press the <Delete> key.

# **Duplex Printing**

Duplex printing (or two-sided printing) allows you to print on both sides of a sheet of paper. For sizes that are acceptable for duplex printing, see "Supported Paper Sizes."

#### Duplex Printing With Duplex Unit (Dell C3760dn Color Laser Printer Only)

1 Click Start → Devices and Printers.

For Windows XP: Click start  $\rightarrow$  Printers and Faxes.

For Windows Vista: Click Start -> Control Panel -> Hardware and Sound -> Printers.

For Windows Server 2008: Click Start -> Control Panel -> Printers.

For Windows Server 2008 R2: Click Start  $\rightarrow$  Devices and Printers.

For Windows 8: Under Desktop mode, right-click the bottom left corner of the screen, and then click Control Panel  $\rightarrow$  Hardware and Sound  $\rightarrow$  Devices and Printers.

For Windows Server 2012: Under Desktop mode, right-click the bottom left corner of the screen, and then click Control Panel  $\rightarrow$  Hardware  $\rightarrow$  Devices and Printers.

- 2 Right-click the printer and select **Printing Preferences**. The General tab appears.
- 3 From Paper Source, select the paper tray.
  - For PCL driver:

Select from Auto, Tray1, Tray2, or MPF.

For PS driver:

Select from Automatically Select, Tray1, Tray2, or MPF.

4 From Duplex, select Flip on Short Edge or Flip on Long Edge.

NOTE: For details on the Flip on Short Edge and Flip on Long Edge options, see "Flip on Short Edge" and "Flip on Long Edge."

5 Click OK.

#### Duplex Printing Without Duplex Unit (Dell C3760n Color Laser Printer Only)

Manual duplex printing (or two-sided printing) allows you to manually print on both sides of the paper. For information on the paper sizes that support manual duplex printing, see "Supported Paper Sizes."

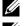

**NOTE:** You can use the manual duplex feature using PCL 6 printer driver.

**NOTE:** To use the manual duplex feature, select **Paper Source** other than **Auto**.

**1** Click Start→Devices and Printers.

For Windows XP: Click start  $\rightarrow$  Printers and Faxes.

For Windows Server 2008: Click Start -> Control Panel -> Printers.

For Windows Server 2008 R2: Click Start→ Devices and Printers.

For Windows 8: Under Desktop mode, right-click the bottom left corner of the screen, and then click Control Panel  $\rightarrow$  Hardware and Sound  $\rightarrow$  Devices and Printers.

For Windows Server 2012: Under Desktop mode, right-click the bottom left corner of the screen, and then click Control Panel  $\rightarrow$  Hardware  $\rightarrow$  Devices and Printers.

- 2 Right-click the printer and select **Printing Preferences**. The **General** tab appears.
- 3 From Paper Source, select Tray1, Tray2, or MPF.
- 4 From Duplex, select Flip on Short Edge or Flip on Long Edge.

**NOTE:** For details on the **Flip on Short Edge** and **Flip on Long Edge** options, see "Flip on Short Edge" and "Flip on Long Edge."

5 Click OK.

When you click the **Print** button on your printer driver, a window that shows the instructions for manual duplex printing appears and the even-numbered pages of your document are printed from the printer. If your document consists of six pages, its even-numbered pages are printed in the order of page 6, 4, and then 2. After the even-numbered pages are printed, a message Insert Output to Tray 1 (Tray 2 or MPF) (071-920, 072-920, or 075-920) appears on the operator panel.

6 Remove the stack of output from the output tray. Load the stack back into the tray without turning it over (with the blank side face up).

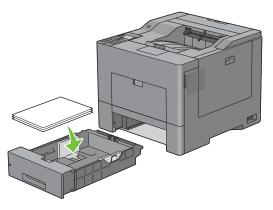

7 A message Press ✓ to Continue Printing (071-921, 072-921, or 075-921) appears on the operator panel. Press the ✓ (Set) button.

The odd-numbered pages are printed in the order of page 1, 3, and then 5.

**NOTE:** You cannot duplex print mix-sized documents.

#### Using Booklet Print (Dell C3760n and Dell C3760dn Models)

To use the booklet print feature, select the Enable check box of the Booklet Printing in the Layout tab.

- **NOTE:** When the XPS or PS driver is used, booklet print is not available.
- NOTE: When using the Booklet Print feature on the Dell C3760n Color Laser Printer, Auto in Paper Source is not available.
- **NOTE:** You must select **Flip on Long Edge** in the **Duplex** when using the Booklet Print feature.

#### Flip on Long Edge

Assumes binding along the long edge of the page (left edge for portrait orientation and top edge for landscape orientation). The following illustration shows long-edge binding for portrait and landscape pages:

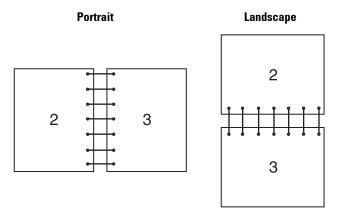

Flip on Short Edge

Assumes binding along the short edge of the page (top edge for portrait orientation and left edge for landscape orientation). The following illustration shows short-edge binding for portrait and landscape pages:

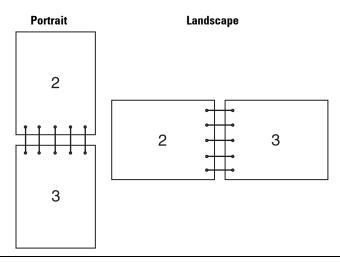

# **Using the Stored Print Feature**

When you send a job to the printer, you can specify in the printer driver to store the job in the memory or hard disk. When you are ready to print the job, go to the printer and use the operator panel to identify which job in the memory or hard disk you want to print.

NOTE: The data in the memory is cleared when the printer is turned off. The data on the optional hard disk is not cleared even

**NOTE:** Stored Print feature is available when:

- The optional 512MB memory module is installed.
- The RAM disk is enabled in the printer menu.
- RAM Disk is set to Available in the printer driver. OR
- The optional hard disk is installed.

when the printer is turned off.

• Hard Disk is set to Available in the printer driver.

#### **Overview**

The stored printing feature includes the following job types.

#### **Secure Print**

You can temporarily store print jobs secured with a password in the memory or hard disk. Users with the password can print them from the operator panel. This feature can be used to print confidential documents. A stored print job will be deleted after you print it or at a designated time.

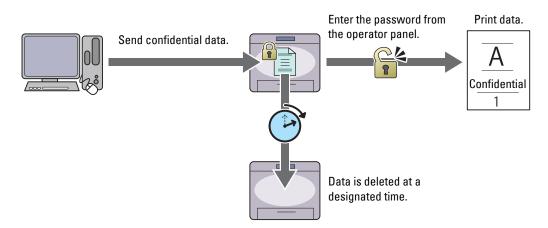

#### **Private Mail Box Print**

You can store print jobs secured with a password in the memory or hard disk. Users with the password can print them at a more convenient time from the operator panel. This feature can be used to print confidential documents. The stored jobs remain in the memory or hard disk until you delete them from the operator panel.

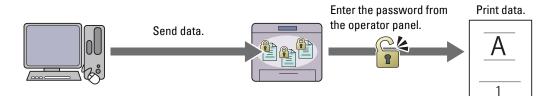

#### **Public Mail Box Print**

You can store print jobs without a password in the memory or hard disk. Any user can print them at a more convenient time from the operator panel. The stored jobs remain in the memory or hard disk until you delete them from the operator panel.

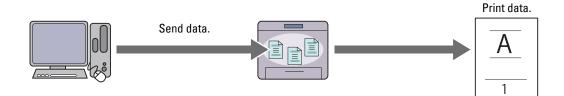

#### **Proof Print**

The collated print job is stored in the memory or hard disk, but a single copy is printed automatically so you can check the print result. If you do not have problems with the print result, you can choose to print more copies. This prevents large number of misprinted copies from being printed at one time.

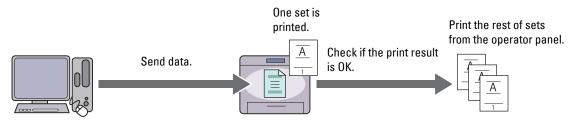

The difference between each of the job types are listed below. If you want to set the password for confidentiality, store the jobs in the Secure Print or Private Mail Box Print.

| Job types              | Password | Differences                                                                                                    |
|------------------------|----------|----------------------------------------------------------------------------------------------------|
| Secure Print           | Y        | • The stored jobs will be deleted at a designated time.                                                                                                    |
|                        |          | <ul> <li>You cannot specify the quantity of copies from the operator panel. The<br/>quantity of copies depends on the number you specified on the printer<br/>driver.</li> </ul> |
| Private Mail Box Print | Y        | • The stored jobs remain until you delete them from the operator panel.                                                                                                    |
| Public Mail Box Print  | Ν        | • You can specify the quantity of copies from the operator panel.                                                                                                    |
| Proof Print            | Ν        | • The print job is set to collate.                                                                                                    |
|                        |          | • A single copy is printed automatically.                                                                                                    |
|                        |          | • The stored jobs remain until you delete them from the operator panel.                                                                                                    |
|                        |          | • You can specify the quantity of copies from the operator panel.                                                                                                    |

**NOTE:** If a print job is too large for the memory available, the printer may display an error message.

#### **Procedures for Printing Stored Print**

**NOTE:** The stored print feature is available when using the PCL or PS driver.

When you select a job type in the printer driver, the job will be stored in the memory or hard disk until you request to print it from the operator panel. The following are procedures for storing and printing jobs.

#### **Storing Print Jobs**

To use the stored print feature, you need to select a job type other than **Normal Print** in the **General** tab of the printer driver. The job will be stored in the memory or hard disk until you request to print it from the operator panel.

[] []

**NOTE:** Secure Print and Private Mail Box Print require specifying a password for confidentiality.

**NOTE:** If a document name is not assigned to your print job in the printer driver, the job's name will be identified using the printer's time and date of submission to distinguish it from other jobs you have stored under your name.

#### **Printing the Stored Jobs**

- 1 Press the 🔳 (Menu) button.
- 2 Press the V button until Print Menu is highlighted, and then press the V (Set) button.
- **3** Press the  $\vee$  button until the desired job type is highlighted, and then press the  $\checkmark$  (Set) button.

4 Press the  $\checkmark$  button until the desired user ID is highlighted, and then press the  $\checkmark$  (Set) button.

**NOTE:** Secure Print and Private Mail Box Print require specifying a password for confidentiality. If you select Public Mail Box Print or Proof Print, proceed to step 6.

5 Enter the password using the number pad, and then press the  $\checkmark$  (Set) button.

For details about specifying the password, see "Specifying your password on the operator panel (Secure Print/Private Mail Box Print)."

- **6** Press the  $\vee$  button until the desired document is highlighted, and then press the  $\checkmark$  (Set) button.
- 7 Press the  $\checkmark$  button until the desired print menu is highlighted, and then press the  $\checkmark$  (Set) button.

**NOTE:** If you want to keep the data in the memory or hard disk for the time being, select Print. For Secure Print, only Print and Delete is available.

8 Press the  $\vee$  button until the desired quantity menu is highlighted, and then press the  $\checkmark$  (Set) button.

NOTE: If you select Input Number of Copies, enter the number using the number pad, and then press the 🗸 (Set) button.

The stored document will be printed.

#### Specifying your password on the operator panel (Secure Print/Private Mail Box Print)

When you select Secure Print or Private Mail Box from Print Menu, a screen to enter the password appears after selecting your user ID.

Use the number pad to enter the numeric password you specified in the printer driver. The password you entered will appear as asterisks (\*\*\*\*\*\*\*) to ensure confidentiality.

If you enter an invalid password, the message Wrong Password Re-enter appears. Wait 3 seconds, or press the  $\checkmark$  (Set) button or  $\chi$  (Cancel) button to return to the screen for entering the password.

When you enter a valid password, you have access to all print jobs matching the user ID and password you entered. The print jobs matching the password you entered appear on the screen. You can then choose to print or delete jobs matching the password you entered. (See "Printing the Stored Jobs" for more information.)

#### **Deleting Stored Jobs**

With Secure Print, a job that has been stored will be deleted after printing or deleted at a designated time entered on the operator panel.

For other jobs, these jobs remain stored until you delete them from the operator panel.

## **Printing from USB Memory**

The USB Direct Print feature allows you to print files stored in a USB memory by operating from the operator panel.

CAUTION: To prevent damage to your printer, do not connect any device other than USB memory to the front USB port of the printer.

CAUTION: Do not remove the USB memory from the front USB port until the printer has finished printing.

**NOTE:** If the Function Enabled setting for USB Direct Print is set to On (Password), you need to enter the four digit password to use the print function. If the Function Enabled setting for USB Direct Print is set to Off, the print function is disabled. For details, see "Function Enabled."

The front USB port of the printer is designed for USB 2.0 devices. You must use only an authorized USB memory with an A plug type connector. Use only a metal shielded USB memory.

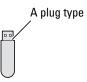

#### **Supported File Formats**

Files in the following file formats can be printed directly from a USB memory.

- PDF
- TIFF
- JPEG

#### Inserting and Removing a USB Memory

You can insert the USB memory before printing.

Before removing the USB memory, ensure that the printer is not accessing the USB memory.

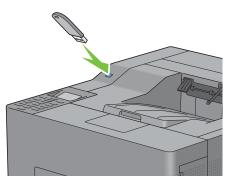

CAUTION: If you remove the USB memory while the printer is accessing, the data in the USB memory or the USB memory device itself may be destroyed.

#### Printing a File in a USB Memory

**NOTE:** Color printing is secured with a password if the Function Enabled setting for USB Direct Print is set to On (Color Password). If you set Output Color to Full Color and the Function Enabled setting for USB Direct Print to On (Color Password), you will need to enter the four digit password after selecting Print Start.

**NOTE:** Depending on how the PDF, TIFF, or JPEG file is created, the file may not be printed directly from a USB memory. In this case, open the file on a computer, and print using the printer driver.

1 Insert a USB memory to the front USB port of the printer.

For details about inserting a USB memory, see "Inserting and Removing a USB Memory."

If a USB memory is already inserted into the front USB port of the printer:

- **a** Press the 🔳 (Menu) button.
- **b** Press the  $\vee$  button until Print Menu is highlighted, and then press the  $\checkmark$  (Set) button.
- c Press the ∨ button until USB Direct Print is highlighted.
- 2 Ensure that USB Direct Print is highlighted, and then press the  $\checkmark$  (Set) button.

**3** Press the  $\vee$  button until the desired file is highlighted, and then press the  $\checkmark$  (Set) button.

**NOTE:** Only the following characters are displayed on the LCD panel: A B C D E F G H I J K L M N O P Q R S T U V W X Y Z O 1 2 3 4 5 6 7 8 9 \$ % `` - @ {} ~ ! # ( ) & \_ ^

- 4 Specify print options such as Output Color, Select Tray, 2 Sided Printing, Multiple-Up, Collation, and PDF Password. For details, see "USB Direct Print."
- **5** Press the  $\vee$  or  $\wedge$  button until Print Start is highlighted, and then press the  $\checkmark$  (Set) button.
- **6** Ensure that Yes is highlighted, and then press the  $\checkmark$  (Set) button.

## Printing With Web Services on Devices (WSD)

This section provides information for network printing with WSD, the protocol of Microsoft for Windows Vista, Windows 7, Windows 8, Windows Server 2008, Windows Server 2008 R2, and Windows Server 2012.

#### **Adding Roles of Printer Services**

When you use Windows Server 2008, Windows Server 2008 R2 or Windows Server 2012, you need to add the roles of print services to the Windows Server 2008, Windows Server 2008 R2 or Windows Server 2012 client.

#### For Windows Server 2008:

- **1** Click Start→ Administrative Tools→ Server Manager.
- 2 Select Add Roles from the Action menu.
- 3 Check the Print Services check box on the Server Roles window in the Add Roles Wizard, and then click Next.
- 4 Check the Print Server check box, and then click Next.
- 5 Click Install.

#### For Windows Server 2008 R2:

- 1 Click Start→ Administrative Tools→ Server Manager.
- 2 Select Add Roles from the Action menu.
- 3 Check the Print and Document Services check box on the Server Roles window in the Add Roles Wizard, and then click Next.
- 4 Click Next.
- 5 Check the Print Server check box, and then click Next.
- 6 Click Install.

#### For Windows Server 2012:

- 1 Click Server Manager of the Start screen.
- 2 Select Add Roles and Features from the Manage menu.
- 3 Click Next on the Before You Begin window → Select installation type on the Installation Type window → Select destination server on the Server Selection window in the Add Roles and Features Wizard.
- 4 Check the Print and Document Services check box on the Server Roles window, and then click Next.
- 5 Select features on the Features window  $\rightarrow$  Confirm installation selections on the Confirmation window.
- 6 Click Install.

#### **Printer Setup**

You can install your new printer on the network using the *Software and Documentation* disc that shipped with your printer, or using Microsoft Windows' Add Printer wizard.

#### Installing a Printer Driver Using the Add Printer Wizard

1 Click Start→ Devices and Printers (Start→ Control Panel→ Hardware and Sound→ Printers for Windows Vista and Windows Server 2008).

For Windows 8 and Windows Server 2012:

Under Desktop mode, right-click the bottom left corner of the screen, and then click Control Panel  $\rightarrow$  Hardware and Sound (Hardware for Windows Server 2012) $\rightarrow$  Devices and Printers.

- 2 Click Add a printer to launch the Add Printer wizard.
- 3 Select Add a network, wireless or Bluetooth printer.
- 4 In the list of available printers, select the one you want to use, and then click Next.

**NOTE:** In the list of available printers, the WSD printer is displayed in the form of **http://IP address/ws**/.

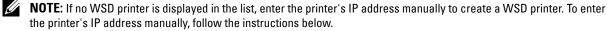

For Windows Server 2008 R2, to create a WSD printer, you must be a member of Administrators group.

- 1. Click The printer that I want isn't listed.
- 2. Select Add a printer using a TCP/IP address or hostname and click Next.
- 3. Select Web Services Device from Device type.
- 4. Enter the printer's IP address in the Hostname or IP address text box and click Next.
- **NOTE:** Before installing the driver using the Add Printer wizard on Windows Server 2008 R2 or Windows 7, perform one of the following:
  - Establish the Internet connection so that Windows Update can scan your computer.
  - Add the printer driver to your computer.
- **5** If prompted, install the printer driver on your computer. If you are prompted for an administrator password or confirmation, type the password or provide confirmation.
- 6 Complete the additional steps in the wizard, and then click Finish.
- 7 Print a test page to verify print installation.
  - a Click Start→ Devices and Printers (Start→ Control Panel→ Hardware and Sound→ Printers for Windows Vista and Windows Server 2008).

For Windows 8 and Windows Server 2012:

Under Desktop mode, right-click the bottom left corner of the screen, and then click Control Panel  $\rightarrow$  Hardware and Sound (Hardware for Windows Server 2012) $\rightarrow$  Devices and Printers.

- **b** Right-click the printer you just created, and then click **Printer properties** (**Properties** for Windows Vista and Windows Server 2008).
- c On the General tab, click Print Test Page. When a test page prints successfully, installation is complete.

# **Printing With AirPrint**

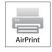

This section provides information for printing with AirPrint. AirPrint allows you to print through a network with iPad (all models), iPhone (3GS or later), and iPod touch (3rd generation or later) running the latest version of iOS. AirPrint also allows you to accomplish basic network printing with Macintosh (Mac OS X 10.7 or later) without installing additional drivers.

#### Setting Up AirPrint on Your Printer

To use AirPrint, Bonjour (mDNS) and IPP protocols are required on your printer. Make sure that Bonjour (mDNS) and IPP are set to Enable on the operator panel menu. See "Protocols" for details. Bonjour (mDNS) and IPP can also be enabled by clicking Turn on AirPrint from the Dell<sup>™</sup> Printer Configuration Web Tool. Follow the procedure below to configure the environment settings for AirPrint from the **Dell Printer Configuration Web Tool**.

- **1** Ensure that the printer is connected to the network.
- **2** Launch the **Dell Printer Configuration Web Tool** by entering the IP address of the printer in your web browser. For more information, see "Setting Up the Dell Printer Configuration Web Tool" and "Starting the Dell Printer Configuration Web Tool."
- 3 When the Dell Printer Configuration Web Tool opens, go to the pages in the Print Server Settings tab. Click Turn on AirPrint in Enable AirPrint. The printer is ready for AirPrint.

NOTE: If the Turn on AirPrint button is not active, it means that both Bonjour (mDNS) and IPP are already set to Enable on the operator panel menu and the printer is ready for AirPrint.

#### **Printing via AirPrint**

The following procedure uses the iPhone running iOS5 as an example.

- **1** Open your email, photo, web page, or document you want to print.
- **2** Tap the action icon  $\mathbf{Z}$ .
- **3** Tap Print.
- **4** Select your printer and set printer options.
- 5 Tap Print.

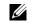

NOTE: To cancel the printing job, double click the Home button, tap the Print Center icon 📑 . If there are more than one job in the queue, select the job you want to cancel, then tap Cancel Printing.

# Printing With Google Cloud Print<sup>™</sup>

This section provides information for Google Cloud Print service with your smart phone, tablet, or any other device. By registering the printer to your Google<sup>TM</sup> account, you can use the Google Cloud Print service to print from various devices connected to the Internet. You can print documents, photos or e-mails using the Google Chrome<sup>TM</sup> browser or applications such as Google Drive<sup>™</sup> on your mobile device. For more information about Google Cloud Print, visit the Google web site.

#### Preparing to Use the Printer with Google Cloud Print

To use Google Cloud Print, you need to prepare the following in advance:

Connect the printer to a network that has access to the Internet.

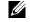

**NOTE:** Google Cloud Print supports only IPv4 connection. U NOTE: If the printer is connected to a network that uses a proxy server, you need to specify the settings in Proxy Server

from the Dell Printer Configuration Web Tool. For more information, see "Proxy Server."

Acquire a Google account and a Gmail<sup>TM</sup> address.

• Set Google Cloud Print to Enable from the operator panel menu, or set Google Cloud Print to On from the Dell Printer Configuration Web Tool.

#### When using the operator panel

- 1 Press the 🖃 (Menu) button.
- 2 Press the  $\vee$  button until Admin Settings is highlighted, and then press the  $\checkmark$  (Set) button.
- 3 Press the ∨ button until Network is highlighted, and then press the √ (Set) button.
- 4 Press the  $\vee$  button until Protocols is highlighted, and then press the  $\checkmark$  (Set) button.
- **5** Press the  $\vee$  button until Google Cloud Print is highlighted, and then press the  $\checkmark$  (Set) button.
- 6 Press the  $\vee$  button until Enable is highlighted, and then press the  $\checkmark$  (Set) button.
- 7 Turn off the printer, and turn it on again to apply the settings.

#### When using the Dell Printer Configuration Web Tool

- 1 Launch the Dell Printer Configuration Web Tool by entering IP address of the printer in your web browser. For more information, see "Setting Up the Dell Printer Configuration Web Tool" and "Starting the Dell Printer Configuration Web Tool."
- 2 When the Dell Printer Configuration Web Tool opens, go to the pages in the Print Server Settings tab. Click Port Settings. In Port Status, select the On check box for Google Cloud Print.

#### **Registering the Printer to Your Google Account**

To register the printer to your Google account, follow the procedure below.

- 1 Launch the Dell Printer Configuration Web Tool by entering IP address of the printer in your web browser. For more information, see "Setting Up the Dell Printer Configuration Web Tool" and "Starting the Dell Printer Configuration Web Tool."
- 2 When the Dell Printer Configuration Web Tool opens, go to the pages in the Print Server Settings tab. Click Register This Device to Google Cloud Print in Google Cloud Print. A sheet with a URL for the Google Cloud Print printer registration web site is printed.
- **3** From the web browser of your computer, visit the Google web site and sign in with your Google account. Visit the Google Cloud Print registration web site by entering the URL on the printout into your web browser. You can also visit the site by scanning the QR code with your mobile device.
- 4 On the Google Cloud Print registration web site, click Finish printer registration.
- 5 Click Manage your printers. Your printer will be listed in the Printers list and will be ready for use with the Google Cloud Print service.

#### **Printing via Google Cloud Print**

The printing procedure varies depending on the application or the device you are using. You can see the application list that supports Google Cloud Print service on the Google web site.

#### Printing From an Application on a Mobile Device

The following procedure uses the Google Drive application on an Android mobile device as an example.

**1** Install the Google Drive application on your mobile device.

#### **NOTE:** You can download the application from Google Play.

- **2** Access the Google Drive application from your mobile device and tap  $\rightarrow$  to select the document.
- **3** Tap **I** and then tap **Print**.
- **4** Select your printer from the list.

5 Select printer options and then tap Print.

#### **Printing From Google Chrome**

The following procedure uses the Google Chrome browser on a Windows PC as an example.

- **1** Open the Google Chrome browser.
- 2 Open the web page or e-mail that you want to print.
- 3 Click s or ≡ (varies depending on the version of the Google Chrome browser) in the top right corner and then click Print.
- 4 Click Change in the Destination area.
- **5** Choose your printer from the Google Cloud Print area.
- 6 Click Print.

# **Printing a Report Page**

You can print a variety of settings for your printer including printer settings, panel setting, and font list. For details about how to print reports or lists, see "Report / List."

# **Printer Settings**

You can change most of the print settings from the application you are printing from. If your printer is attached to the network, you can also change settings from the **Dell Printer Configuration Web Tool**. To launch the **Dell Printer Configuration Web Tool**, type the printer's IP address in your web browser. To find your printer's IP address, see "Verifying the IP Settings."

Settings from the application update the default system settings for the printer. Settings from the printer driver only apply to the job that you are currently sending to the printer.

If you cannot change a setting from the application, use the operator panel, **Tool Box** or the **Dell Printer Configuration Web Tool**. Changing a system setting from the operator panel, **Tool Box** or from the **Dell Printer Configuration Web Tool** makes that setting the user default.

You can verify the detailed system settings by printing a printer settings report. For details about how to print a printer settings report, see "Report / List."

You can reset settings to their default values from the **Tool Box** or the operator panel. For details, see "When Using the Tool Box" or "When Using the Operator Panel."

#### Using the Operator Panel to Change the Printer Settings

You can select menu items and corresponding values from the operator panel.

When you first browse through the menus from the operator panel, you see some menu items are highlighted.

These highlighted items are the factory default and original system settings.

#### **NOTE:** Factory defaults may vary for different countries.

When you select a new setting from the operator panel, the item selected is highlighted to identify it as the current user default menu setting.

These settings are active until new ones are selected or the factory defaults are restored.

Driver settings may override changes previously made and may require you to change the operator panel defaults.

#### Using the Dell Printer Configuration Web Tool to Change the Printer Settings

If your printer is connected to the network, you can change the printer settings from your web browser. If you are a network administrator, you can clone the system settings of one printer to one or all the printers on the network.

Type the IP address of your printer in your web browser. Choose **Printer Settings** from the topics list. From the **Printer Settings** tab, select the **System Settings** to change the printer settings.

To change the paper type and size, choose **Tray Settings** from the topics list. To change the ColorTrack settings, choose **Print Volume** from the topics list, and then select the **Dell ColorTrack** tab.

To copy your system settings to another printer on the network, choose Copy Printer Settings from the topics list, and then type the other printer's IP address.

If you do not know your printer's IP address, see the printer settings report or display the TCP/IP settings. For details about how to find your printer's IP address, see "Verifying the IP Settings."

# **Know Your Printer**

| 20 Understanding Your Printer Software                 | 261 |
|--------------------------------------------------------|-----|
| 21 Printing Using ColorTrack (External Authentication) | 273 |
| 22 Using Digital Certificates                          | 281 |
| 23 Understanding Fonts                                 | 293 |
| 24 Understanding Printer Messages                      | 301 |
| 25 Specifications                                      | 307 |

# 20

# **Understanding Your Printer Software**

Use the *Software and Documentation* disc that shipped with your printer to install a combination of software programs, depending on your operating system.

**I** NOTE: The images used in this manual are those of the Dell™ C3760dn Color Laser Printer unless otherwise mentioned.

#### **Printer Status Window**

The **Printer Status** window alerts you when there is a warning or when an error occurs, for example, when a paper jam occurs or toner is running low.

By default, the **Printer Status** window launches only when an error occurs. When an error occurs, the error message appears on the **Printer Status** window. You can set the **Printer Status** window to always launch when printing in **Printing Status Window Properties**.

You can also check toner level, quantity of paper remaining or the configuration of options for the printer.

#### **Status Monitor Console**

Use the Status Monitor Console to manage multiple instances of the Status Window for a particular printer.

Select a printer from the list view (or **Printer Selection**) by clicking its name to open a **Status Window** for a particular printer.

#### **Dell Supplies Management System**

You can launch the Dell Supplies Management System dialog box from the All Programs menu or the desktop icon.

You can order consumables by phone or from the web.

1 Click Start→ All Programs→ Dell Printers→ Additional Color Laser Software→ Dell Supplies Management System.

The Dell Supplies Management System window appears.

- 2 Select your printer from the Select Printer Model list.
- **3** If you are ordering from the web:
  - a Select a URL from the Select Reorder URL list.
  - **b** Click Visit Dell printer supplies ordering web site.

**NOTE:** When you cannot get information from the printer automatically by two-way communication, a window prompting you to type the Service Tag appears. Type the Service Tag of your Dell printer in the field provided. Your Service Tag is located inside the front cover of your printer.

4 If you order by phone, call the number that appears in the Order by Phone section.

#### **User Setup Disk Creating Tool**

The User Setup Disk Creating Tool program located in the MakeDisk folder of the Utilities folder on the *Software and Documentation* disc and the printer drivers located on the *Software and Documentation* disc are used to create driver installation packages that contain custom driver settings. A driver installation package can contain a group of saved printer driver settings and other data for things such as:

- Print orientation and Multiple Up (document settings)
- Watermarks
- Font references

If you want to install the printer driver with the same settings on multiple computers running the same operating system, create a setup disk in a floppy disk or in a server on the network. Using the setup disk that you have created will reduce the amount of work required when installing the printer driver.

- Install the printer driver in the computer on which the setup disk is to be created.
- The setup disk can only be used on the operating system on which the disk was created or computers running the same operating system. Create a separate setup disk for each of the operating systems.

#### Software Update

The firmware and/or driver updates can be downloaded from the Dell Support web site located at support.dell.com.

# **Printer Utility Software**

You can open the Status Window, Tool Box, Updater, and Troubleshooting using the Quick Launch Utility window.

**NOTE:** Quick Launch Utility is only supported on Microsoft<sup>®</sup> Windows<sup>®</sup>.

To use the Quick Launch Utility, select to install the Quick Launch Utility when you install the Dell software.

To install the Dell software, follow the instructions below.

- 1 Insert the *Software and Documentation* disc into your computer and click setup\_assist.exe to start Easy Setup Navigator.
- 2 Click Installing Driver and Software.
- **3** Follow the on-screen instructions.

To open the Quick Launch Utility window:

1 Click Start→ All Programs→ Dell Printers→ Additional Color Laser Software→ Quick Launch Utility.

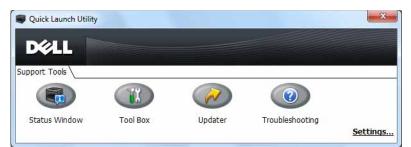

The Quick Launch Utility window provides four buttons: Status Window, Tool Box, Updater, and Troubleshooting. To exit the Quick Launch Utility window:

Click the Close (x) button at the top-right of the window.
 For details, click Help of each application.

#### **Status Window**

The **Status Window** button opens the **Printer Status** window. For more information about using Status Window, refer to "Printer Status Window."

#### **Tool Box**

The Tool Box button opens the Tool Box. For more information about using Tool Box, refer to "Understanding the Tool Box Menus."

#### Updater

The Updater button updates the Dell software and printer firmware.

#### Troubleshooting

The Troubleshooting button opens the Troubleshooting Guide, which allows you to solve problems by yourself.

# **Status Monitor Widget for Macintosh**

Status Monitor Widget is a printer utility that promotes efficient use of the printer through the exchange of information between the Macintosh and the printer.

#### **Status Monitor Widget Feature**

Monitoring Dell Printers

Allows you to check the status of Dell printers currently connected to your Macintosh

- ٠ **Receiving** Alerts Alerts you to problems, such as paper jams or low toner
- Ordering Supplies Allows you to access the web site to order supplies

#### Before Installing the Status Monitor Widget

#### **Operating systems**

- Mac OS X 10.4.11 •
- Mac OS X 10.5
- Mac OS X 10.6
- Mac OS X 10.7
- Mac OS X 10.8

#### Network protocols and interfaces

- LPR •
- Socket 9100
- Bonjour
- USB 2.0 and 1.1 (When connecting with multiple printers of the same model via USB cables, only the printer recognized first can be monitored in the Status Monitor Widget.)

#### Installing the Status Monitor Widget

- 1 Double-click the Status Monitor Installer icon in the Finder window.
- 2 Follow the on-screen instructions.

When the Install Succeeded screen appears, the installation is complete.

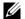

**NOTE:** Entering the administrative login name and password are required during the installation process.

#### **Opening and Closing the Status Monitor Widget**

#### **Opening the Status Monitor Widget**

1 Click the Dashboard icon in the Dock to launch Dashboard.

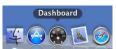

2 Click the Plus (+) sign to display the Widget Bar.

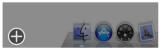

3 Click the icon of Status Monitor in the Widget Bar. The Printer Status window appears.

**NOTE:** If the message **Select a printer** is displayed, select your printer in **Preferences**. (For more information on Preferences, see "Preferences.")

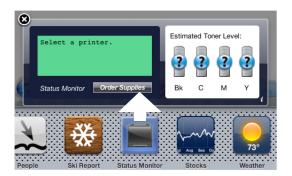

#### **Closing the Status Monitor Widget**

1 Click the Close (x) button in the upper-left corner of the **Printer Status** window.

#### **Printer Status Window**

When the Status Monitor Widget is activated, the Printer Status window appears on Dashboard.

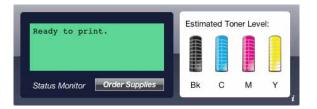

#### **Printer Status Message Area**

Displays a message of the current printer status.

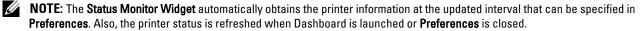

NOTE: If the Status Monitor Widget receives no response from the printer, the message Cannot get printer information is displayed.

**NOTE:** When the printer is connected via USB cable, you cannot check the status of the printer during a print job.

#### **Printer Status Image Area**

Displays the image of printer condition.

• Estimated Toner Level image

Displays the estimated toner level of each color if the printer is functioning properly.

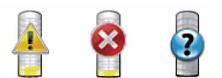

**NOTE:** If the utility does not receive a response from the printer, the **Unknown** toner image is displayed.

Printer error image •

Displays an indication image when an error occurs.

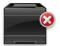

An error has occurred and the printer cannot be used.

#### **Order Supplies button**

Click this button to display the Order window. To hide the Order window, click Order Supplies again.

#### Info (i) button

Click this button to open Preferences.

**NOTE:** The **info (i)** button appears on the lower-right corner of the window when the cursor is over the **Printer Status** window. The **info (i)** button is a standard used across all widgets.

#### **Order Window**

This window provides you with the information for ordering printer supplies by telephone or from the web site.

To open the Order window:

1 Click Order Supplies in the Printer Status window.

The Order window appears.

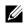

**NOTE:** The **Order** window appears when low toner is detected.

| DØLL        |                                                         |       |
|-------------|---------------------------------------------------------|-------|
| Order Onlir | le:                                                     |       |
|             | Visit Dell printer supplies ordering web site.          |       |
|             | http://Accessories.us.dell.com/sna/PrinterSeg.aspx      | \$    |
| Order By P  | hone:                                                   |       |
| 8           | To order Dell printer supplies by phone, call the follo | wing. |
|             | 877-INK-2YOU - United States                            | ÷     |
|             | Update phone contacts when rebooting                    |       |
|             |                                                         |       |

#### **Order Online**

• Visit Dell printer supplies ordering web site hyperlink

Click the Visit Dell printer supplies ordering web site hyperlink to access the web site for ordering Dell printer supplies.

• URL list

Displays a list of available URLs where you can order Dell printer supplies.

Select a URL address to use when the Visit Dell printer supplies ordering web site hyperlink is clicked.

#### **Order By Phone**

• Phone number list

Displays a list of available phone numbers that you can call to order Dell printer supplies.

• Update phone contacts when rebooting check box Select this check box to regularly update the phone number list.

#### **Dell and the Environment**

Click the hyperlink to access the web site about recycling.

#### Preferences

To open Preferences:

1 Click the info (i) button in the Printer Status window.

Preferences appears.

**NOTE:** The **info (i)** button appears on the lower-right corner of the window when the cursor is over the **Printer Status** window. The **info (i)** button is a standard used across all widgets.

| Printer:                | Dell C3760dn Color Lase | •         |
|-------------------------|-------------------------|-----------|
| Status Update Interval: | 10 sec.(0-600           | ))        |
| SNMP Community Name:    | public                  | ver.1.2.4 |
| Service Tag: Get Tag    |                         | done      |

#### Printer

Displays a list of available printer names in the pull down menu. The first printer displayed in this list is set as default.

#### **Status Update Interval**

You can specify the update interval of the printer status. By default, it is set to obtain the printer information every 10 seconds. It can be set from 0 second to 600 seconds.

#### **SNMP** Community Name

You can change the SNMP (Simple Network Management Protocol) community name if using default community name (public). Up to 31 characters can be entered.

#### Service Tag button

Click this button to obtain the service tag.

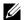

**NOTE:** You cannot retrieve the service tag when the printer is connected via USB cable.

#### done button

Click this button to return to the Printer Status window.

## **Status Monitor Console for Linux**

Status Monitor Console is a printer utility that promotes efficient use of the printer through the exchange of information between the Linux and the printer.

#### **Status Monitor Console Feature**

Monitoring Dell Printers

Allows you to check the status of Dell printers currently connected to your Linux.

**Receiving Alerts** 

Alerts you to problems, such as paper jams or low toner.

Ordering Supplies •

Allows you to access the web site to order supplies.

#### **Before Installing the Status Monitor Console**

#### **NOTE:** The Status Monitor Console requires the following modules installed.

- Python, PyGTK, Net-SNMP, cups-libs, and xdg-open

Please confirm that these modules are installed before you install the Status Monitor Console.

VOTE: The Status Monitor Console is available when the printer is connected to a network (LPR or Socket 9100). USB connection is not supported.

#### Distributions

- Red Hat<sup>®</sup> Enterprise Linux<sup>®</sup> 5 Desktop
- Red Hat Enterprise Linux 6 Desktop
- SUSE<sup>®</sup> Linux Enterprise Desktop 10 •
- SUSE Linux Enterprise Desktop 11

#### **Printing system**

CUPS (Common Unix Printing System)

#### Installing the Status Monitor Console

- **1** Activate the terminal, and log in as a super user.
- 2 Type the following rpm command in the terminal window.
- # rpm -ivh (Type the package file name)

#### **Starting the Status Monitor Console**

 Click Dell Printers→ Status Monitor Console The Printer Selection window appears.

For more information on Printer Selection window, see "Printer Selection Window."

2 Select your printer.

The Printer Status window appears.

For more information on Printer Status window, see "Printer Status Window."

• You can order supplies from the **Dell Supplies Management System** window. See "Dell Supplies Management System Window."

#### **Printer Selection Window**

| Printer Name | Status  | Model Name | URI |  |
|--------------|---------|------------|-----|--|
|              | 🛩 Ready |            |     |  |
|              |         |            |     |  |
|              |         |            |     |  |
|              |         |            |     |  |
|              |         |            |     |  |
|              |         |            |     |  |

#### **Printers list**

All the printers registered in the CUPS (Common UNIX Printing System) are displayed in a list.

- Status icons:
  - 💞 Ready
    - 1 Unknown/Offline/Toner Low/Paper Low
    - 🕺 Door Open/Paper Jam/No Toner/Out Of Paper

#### Settings button

Click this button to open the Settings window.

#### **Details button**

Click this button to open the **Printer Status** window. If a non-supported printer is selected, it opens the **Dell Printer Configuration Web Tool**. For details on the **Dell Printer Configuration Web Tool**, see "Dell™ Printer Configuration Web Tool."

#### **Refresh button**

Click this button to update the information of printers.

#### **Close button**

Click this button to close the Printer Selection window.

#### **Printer Status Window**

When the printer is specified in the Printer Selection window, the Printer Status window appears.

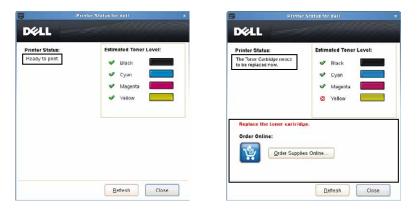

#### **Printer Status Message Area**

Displays a message of the current printer status.

**NOTE:** The **Status Monitor Console** automatically obtains the printer information at the updated interval that can be specified in the **Settings** window. Also, the printer status is refreshed when the **Refresh** is clicked.

**NOTE:** If the Status Monitor Console receives no response from the printer, the message Cannot get printer information is displayed.

#### **Printer Status Image Area**

Current Toner Status icons

Displays icons of the current status of each toner.

- $\checkmark$  The toner level is more than 30%.
- 1 The toner level is less than 29%.
- 🕺 The toner level is less than 9%.
- The toner level is unknown.
- Estimated Toner Level images

Keeps you informed about the amount of toner that remains for each color.

#### **Toner Alert**

Displays an alert message when any remaining toner is low, empty, or unknown.

#### **Order Online**

Order Supplies Online button

Click this button to access the web site for ordering Dell printer supplies. This button appears when the amount of toners becomes less than 30%.

#### **Refresh button**

Click this button to update the status of the printer.

#### **Close button**

Click this button to close the Printer Status window.

#### **Dell Supplies Management System Window**

This window provides you with the information for ordering printer supplies by telephone or from the web site.

To open the Dell Supplies Management System window:

1 Click Order Supplies Online button in the Printer Status window. OR

Click Dell Printers→ Dell Supplies Management System.

| Order     | Printer Supplies                                                                             |    |
|-----------|----------------------------------------------------------------------------------------------|----|
| Dell prin | ter supplies are available only through Dell.                                                |    |
| Select P  | inter Model:                                                                                 |    |
| Ξ.        | Dell C3760dn Color Laser                                                                     | \$ |
| <u> </u>  | Select Reorder URL:<br>http://Accessories.us.dell.com/sna/PrinterSeg.aspx                    | 0  |
|           | http://Accessories.us.dell.com/sna/PrinterSeg.aspx                                           | 0  |
|           | Phone:                                                                                       |    |
| Order by  |                                                                                              |    |
| Order by  | To order Dell printer supplies by phone. call the following.                                 |    |
| Order by  | To order Dell printer supplies by phone. call the following.<br>877-INK-2YOU - United States | \$ |

#### Select Printer Model

Select your printer model name.

#### **Order Online**

- Order Supplies Online button
  - When the Regular URL is selected in the Select Reorder URL: Click this button to open the Service Tag window.
  - When the Premier URL is selected in the Select Reorder URL: Click this button to open the procurement and support web site.
- Select Reorder URL

Displays a list of available URLs where you can order Dell printer supplies. Select a URL address to use when the Order Supplies Online button is clicked.

- Regular URL: http://accessories.us.dell.com/sna/printerseg.aspx
- Premier URL: http://premier.dell.com

#### **Order by Phone**

- To order Dell printer supplies by phone, call the following Select your country with phone number from the list, and call the displayed telephone number to order supplies.
- Update phone contacts when rebooting check box Select this check box to regularly update the phone number list.

#### **Dell and the Environment**

Click the hyperlink to access the web site about recycling.

#### **Close button**

Click this button to close the Dell Supplies Management System window.

#### **Service Tag Window**

| <b>9</b> . | Dell C3760dn Color L                 | aser X       |
|------------|--------------------------------------|--------------|
| For the be | est service, enter your Dell printer | Service Tag. |
| [          |                                      |              |
|            |                                      |              |
|            | OK                                   | Cancel       |

**1** Enter the Dell printer service tag.

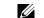

**NOTE:** For information on the service tag, see "Express Service Code and Service Tag."

#### **Settings Window**

To open the Settings window:

1 Click Settings in the Printer Selection window. The Settings window appears.

|                            | Settings                                                                                                    |
|----------------------------|----------------------------------------------------------------------------------------------------|
| Update of<br><b>V</b> Prin | status<br>er Status is regularly updated                                                                                         |
| <u>U</u> pd                | ate Interval: 30 sec. (15-600)                                                                                                   |
| Port Numb                  | er Settings                                                                                                    |
| Set TCF<br>to 9999         | P/IP port number. Available port number is 80 and 443 and 8000                                                                   |
| Port                       | Number: 80                                                                                                    |
| Enter th<br>You car        | ettings - SNMP<br>c community name used for reference and display.<br>enter a maximum of 31 characters. The default is "public". |
| Commu                      | nity Name (Read only):                                                                                                    |
| <u>C</u> ommu              | erread only):                                                                                                    |
| <u>C</u> ommu<br>Order URL | *****                                                                                                    |
| Order URL                  | *****                                                                                                    |

#### **Update of status**

- Printer Status is regularly updated check box • Select the check box to enable/disable the printer status to be updated by the specified interval.
- ٠ Update interval text box

Specify the update interval of the printer status.

#### **Port Number Settings**

Port Number •

Specify the port number in the Port Number text box to open the setting page of your printer in a web browser.

#### **Protocol Settings - SNMP**

• Community Name

Enter the Community name of SNMP in the Community Name text box.

#### Order URL

Select Reorder URL

The selected URL address is set as default web site for the Select Reorder URL in the Dell Supplies Management System window.

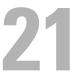

# Printing Using ColorTrack (External Authentication)

With ColorTrack, you can restrict the number of pages that can be printed per user, specify the users who can print in color, and restrict the users who can access the printer, based on the user information registered on the external authentication server or the printer.

To print using ColorTrack, you must set ColorTrack Settings and the printer driver. Also, you must set the external server with ColorTrack for using an external authentication server. To set the external server, consult your system administrator.

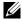

**NOTE:** To restrict color printing when ColorTrack is disabled, set Auto Color To Mono Print to On. All print jobs are printed in black and white even when color is specified. For details, see "Auto Color To Mono Print."

# **ColorTrack Settings**

To print using Dell<sup>™</sup> ColorTrack, configure the following settings.

- "Dell ColorTrack"
- "Authentication System"
- "Kerberos Server"
- "LDAP Server"
- "LDAP Authentication"

#### Dell ColorTrack

Specify the authentication method.

#### When Using the Dell Printer Configuration Web Tool

- 1 Launch Dell Printer Configuration Web Tool.
  - а Open the web browser.
  - Enter the IP address of your printer in the web browser. b

See "Dell<sup>™</sup> Printer Configuration Web Tool."

- 2 Select Print Volume.
- **3** Click the **Dell ColorTrack** tab.
  - Select External Mode for ColorTrack Mode.
  - Select the On check box for Non Registered User when you permit the printing of data with no authentication information. If not, clear the On check box.
  - Enter the password when External Mode is selected for ColorTrack Mode and On is selected for Non ٠ **Registered User**. Then, re-enter the password to confirm the password that you entered.
  - Select the On check box for ColorTrack Error Report, if necessary. •
- 4 Click Apply New settings.
- **5** Turn off the printer, and turn it on again to apply the settings.

#### When Using the Operator Panel

You can specify only the settings of ColorTrack Mode, Non Registered User, and ColorTrack Error Report using the operator Panel.

- **1** Press the 🖃 (Menu) button.
- 2 Press the  $\vee$  button until Admin Settings is highlighted, and then press the  $\checkmark$  (Set) button.
- **3** Press the ∨ button until System Settings is highlighted, and then press the √ (Set) button.
- 4 Press the ∨ button until ColorTrack Mode is highlighted, and then press the ✓ (Set) button.
- **5** Press the  $\vee$  button until External Mode is highlighted, and then press the  $\checkmark$  (Set) button.
- **6** When the Restart System screen appears, press the  $\checkmark$  button, and then press the  $\bigcirc$  (Back) button.
- 7 Press the V button until Non Registered User is highlighted, and then press the V (Set) button.
- 8 Press the  $\vee$  button until Off or On is highlighted, and then press the  $\checkmark$  (Set) button.
- 9 When the Restart System screen appears, press the ✓ button, and then press the ⊃ (Back) button.
- 10 Press the V button until ColorTrack ErrRep is highlighted, and then press the 🗸 (Set) button.
- 11 Press the  $\vee$  button until Off or On is highlighted, and then press the  $\checkmark$  (Set) button.
- **12** Turn off the printer, and turn it on again to apply the settings.

#### ColorTrack Mode

The following two authentication modes are available: the Internal Mode using user information registered on the printer, and the External Mode using user information registered on an external server. To authenticate on the external authentication server with External Mode, you need not register user information on the printer. The change becomes effective after the printer is turned off and then on again.

#### **Non Registered User**

Specify whether to permit the printing of data with no authentication information. This setting is enabled when the printer is restarted. The change becomes effective after the printer is turned off and then on again.

#### Non Registered User Password

Specify the password to be used for non-account user using 1 to 127 alphanumeric characters. If the password is left blank (NULL), you cannot log in to a server. The change becomes effective after the printer is turned off and then on again.

**NOTE:** When **External Mode** is specified and **Non Registered User** is set to On, you must set a password.

**NOTE:** When using an LDAP server, you also must set the same password on the server.

#### **Re-enter Non Registered User Password**

Enter the Non Registered user password again to confirm it.

#### **ColorTrack Error Report**

Specify whether to automatically print error-related information if printing using ColorTrack results in an error.

#### **Setup Remote Authentication**

Click Setup Remote Authentication Page to display the Authentication System page.

**NOTE:** This item is displayed only when **External Mode** is specified.

#### **Authentication System**

Specify the server authentication type, the server response time-out, or the search time-out.

#### When Using the Dell Printer Configuration Web Tool

- 1 Launch Dell Printer Configuration Web Tool.
  - **a** Open the web browser.
  - **b** Enter the IP address of your printer in the web browser.

See "Dell<sup>™</sup> Printer Configuration Web Tool."

- 2 Select Print Server Settings.
- **3** Click the Security tab.
- 4 Select Authentication System.

Authentication System page is displayed.

- Select the authentication system for Authentication System Settings.
- Specify the time-out period for Server Response Time-Out.
- Specify the time-out period for Search Time-Out.
- **5** Click Apply New settings.
- 6 Turn off the printer, and turn it on again to apply the settings.

#### **Authentication System Settings**

Select the authentication system from the list. The change becomes effective after the printer is turned off and then on again.

#### Server Response Time-Out

Specify the amount of time the printer should wait for response from the server. Set the time period from 1 up to 75 seconds. The change becomes effective after the printer is turned off and then on again.

#### Search Time-Out

Specify the amount of time the printer should wait for searching for the server. Set the time period from 5 up to 120 seconds. The change becomes effective after the printer is turned off and then on again.

#### **Kerberos Server**

Specify the settings for the Kerberos Server.

#### When Using the Dell Printer Configuration Web Tool

- 1 Launch Dell Printer Configuration Web Tool.
  - **a** Open the web browser.
  - **b** Enter the IP address of your printer in the web browser.

See "Dell™ Printer Configuration Web Tool."

- 2 Select Print Server Settings.
- **3** Click the **Security** tab.
- 4 Select Kerberos Server.

- 5 Enter the IP address or host name, and the port address in IP Address / Host Name & Port of Kerberos Server (for ColorTrack PRO).
- 6 Enter the domain name in **Domain Name**.
- 7 Click Apply New settings.
- 8 Turn off the printer, and turn it on again to apply the settings.

#### IP Address / Host Name & Port

Specify the IP address or host name, and the port address. The change becomes effective after the printer is turned off and then on again.

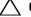

#### **CAUTION**: Do not use the same port address as that of another port.

**NOTE:** The port address must be 88 or between 5,000 and 65,535. The default value is 88.

**NOTE:** Specify the IP address in the nnn.nnn.nnn format for IPv4. Each section of "nnn" is a variable value between 0 and 255.

VOTE: Specify the IP address in the xxxx:xxxx:xxxx:xxxx:xxxx:xxxx format for IPv6. Each section of "xxxx" is a hexadecimal variable value.

#### **Domain Name**

Specify the domain name of the Active Directory<sup>®</sup> in Domain Name (Realm Name). The change becomes effective after the printer is turned off and then on again.

**NOTE:** Specify the domain name with uppercase characters. Depending on your server, an error may occur if you specify the domain name with lowercase characters.

#### LDAP Server

Specify the directory server and the authentication method to execute LDAP authentication or to acquire information using LDAP, and specify the range and attributes for searching.

VOTE: When using LDAPS or certificate verification, you must set the LDAP server or import an external certificate. For more information, see "Using Digital Certificates."

#### When Using the Dell Printer Configuration Web Tool

- 1 Launch Dell Printer Configuration Web Tool.
  - a Open the web browser.
  - Enter the IP address of your printer in the web browser. b

See "Dell<sup>™</sup> Printer Configuration Web Tool."

- 2 Select Print Server Settings.
- **3** Click the **Security** tab.
- 4 Select LDAP Server.

#### Server Information (for ColorTrack PRO):

- Enter the IP address or the host name, and the port address in IP Address / Host Name & Port.
- Confirm the software information for LDAP Server.

**Optional Information (for ColorTrack PRO):** 

- Enter a text string in Search Directory Root.
- Enter the login name in Login Name. ٠
- Enter the password in Password. Then, re-enter the password to confirm the password that you entered.

- Specify the time-out period for Search Time-Out.
- 5 Click Apply New settings.
- **6** Turn off the printer, and turn it on again to apply the settings.

#### Server Information (for ColorTrack PRO)

#### IP Address / Host Name & Port

Specify the IP address or the host name, and the port address. The change becomes effective after the printer is turned off and then on again.

#### CAUTION: Do not use the same port address as that of another port.

NOTE: The port address must be 389, 636 or between 5,000 and 65,535. The default value is 389. When using LDAPS, normally specify 636.

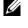

NOTE: Specify the IP address in the nnn.nnn.nnn format for IPv4. Each section of "nnn" is a variable value between 0 and 255.

**NOTE:** Specify the IP address in the xxxx:xxxx:xxxx:xxxx:xxxx:xxxx format for IPv6. Each section of "xxxx" is a hexadecimal variable value.

#### LDAP Server

Displays the current software information of the LDAP server.

#### **Optional Information (for ColorTrack PRO)**

#### Search Directory Root

Specify a text string as the origin of the search when using LDAP communication. The change becomes effective after the printer is turned off and then on again.

For example: ou=colortrackv3,dc=win2003ad,dc=colortrack.dc=net

#### Login Name

Specify the login name for accessing the directory server with LDAP authentication. Specify the name of a user with the authority to update the LDAP server. The change becomes effective after the printer is turned off and then on again.

#### Password

Specify the password for accessing the directory server with LDAP authentication. Specify the password of a user with the authority to update the LDAP server using 1 to 127 alphanumeric characters. If the password is left blank (NULL), you cannot log in to a server. The change becomes effective after the printer is turned off and then on again.

#### **Re-enter Password**

Enter the password again to confirm it.

#### Search Time-Out

Specify the amount of time the printer should wait for searching for the server. To specify a time-out period for searching, select Wait, and set the time period from 5 up to 120 seconds. To not specify a time-out period, select the Wait LDAP Server Limit. The change becomes effective after the printer is turned off and then on again.

#### **LDAP** Authentication

Specify the LDAP server authentication method.

#### When Using the Dell Printer Configuration Web Tool

- 1 Launch Dell Printer Configuration Web Tool.
  - **a** Open the web browser.
  - **b** Enter the IP address of your printer in the web browser.

See "Dell<sup>™</sup> Printer Configuration Web Tool."

- 2 Select Print Server Settings.
- **3** Click the **Security** tab.
- 4 Select LDAP Authentication.

#### LDAP Authentication (for ColorTrack PRO):

- Confirm the authentication method.
- When adding a text string to the UserID, select Enable for Use Added Text String.
- When Enable is selected for Use Added Text String, enter the additional text string in Text String Added to User Name.
- 5 Click Apply New settings.
- 6 Turn off the printer, and turn it on again to apply the settings.

#### **Authentication Method**

Displays the current LDAP authentication method. Direct Authentication executes server authentication with the UserID and password entered.

#### **Use Added Text String**

Specify whether to add a text string to the UserID. The change becomes effective after the printer is turned off and then on again.

#### **Text String Added to User Name**

When using an added string for the user name, specify the text string to be added.

For example: if the user name is "abcde@myhost.example.com", normally you must enter "abcde@myhost.example.com".

However if Use Added Text String is set to Enable, and "@myhost.example.com" is specified in Text String Added to User Name, only the data "abcde" must be entered with the printer driver, thus simplifying the entry task.

The change becomes effective after the printer is turned off and then on again.

## **Setting the Printer Driver**

To print using ColorTrack, set the printer driver. Once set, the settings of the printer driver are enabled until they are changed.

- **1** Open **Properties** of the printer driver.
- 2 Configure the following settings from the Configuration tab.

#### **Dell ColorTrack Mode**

Specify whether to allow general users to change settings related to authentication or whether general users must use the settings configured by the Administrator.

#### **Specify Group Name**

Specify the name of the belonging group to use when authenticating. If you specify a group that does not belong, authentication fails and the data is not printed. Also, the default group is set if **Specify Group Name** is not specified.

#### **Specify Job Owner**

Select Use Login Name to use the user information logged into your PC, and select Enter ID to enter the user name yourself.

#### Job Owner Name

Specify the user name to use when authenticating with an external server. You can enter this only when selecting **Enter ID** for **Specify Job Owner**.

#### Password

Specify the user password to use when authenticating with an external server.

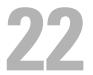

# **Using Digital Certificates**

The authentication feature using digital certificates upgrades security when sending print data or setting data. This chapter describes how to manage digital certificates.

NOTE: For information about digital certificate error, see "Understanding Printer Messages" and "Digital Certificate Problem."

The following is a typical setup flow for using digital certificates.

Prepare to manage digital certificates.

- Change the Encryption Setting of the Hard Disk
- Set HTTPS Communication

Import and set digital certificates.

- Import a Digital Certificate
- Set a Digital Certificate
- Confirm the Settings of a Digital Certificate

Set various security features using digital certificates.

## **Managing Certificates**

This section describes how to manage digital certificates as follows.

- "Preparing to Manage Certificates"
- "Importing a Digital Certificate"
- "Setting a Digital Certificate" •
- "Confirming the Settings of a Digital Certificate"
- ٠ "Deleting a Digital Certificate"
- "Exporting a Digital Certificate"

#### **Preparing to Manage Certificates**

Before managing digital certificates, the following settings must be applied.

- "Changing the Encryption Setting of the Hard Disk"
- "Setting HTTPS Communication" ٠

#### **Changing the Encryption Setting of the Hard Disk**

Some items are effective only when encryption of the optional hard disk is set to On. Change the encryption setting to On and set a key that is required to encrypt, if necessary.

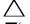

 $\wedge$  CAUTION: All files stored on the optional hard disk are cleared when changing the encryption setting.

**NOTE:** You can enter only characters from 0 to 9, a to z, A to Z, and NULL values for encryption key.

<sup>0</sup> NOTE: The external certificate management described above is enabled only when the optional hard disk is installed and is set to On for encryption.

#### When Using the Operator Panel

- 1 Press the 🔁 (Menu) button.
- 2 Press the V button until Admin Settings is highlighted, and then press the 🗸 (Set) button.
- 3 Press the  $\vee$  button until Secure Settings is highlighted, and then press the  $\checkmark$  (Set) button.
- 4 Press the  $\vee$  button until Data Encryption is highlighted, and then press the  $\checkmark$  (Set) button.
- 5 Press the  $\vee$  button until Encryption is highlighted, and then press the  $\checkmark$  (Set) button.
- **6** Press the  $\vee$  button until On is highlighted, and then press the  $\checkmark$  (Set) button.
- 7 Use the number pad to enter the passphrase for the encryption key, and then press the  $\checkmark$  (Set) button.
- 8 The Encryption (All stored documents will be deleted. Are you sure) screen appears. When you confirm that all stored documents will be deleted to change the encryption setting, press the ✓ (Set) button. When you want to quit changing the encryption setting, press the ⊃ (Back) button.

#### When Using the Dell™ Printer Configuration Web Tool

- 1 Launch Dell Printer Configuration Web Tool.
  - a Open the web browser.
  - **b** Enter the IP address of your printer in the web browser.

See "Dell<sup>™</sup> Printer Configuration Web Tool."

- 2 Select Printer Settings.
- **3** Click the **Printer Settings** tab.
- 4 Select Secure Settings.
- 5 Check that the Enable check box of Panel Lock Control of Panel Lock is selected. If Enable is selected, proceed to step 10. If not, perform the following steps.
- 6 Select the Enable check box of Panel Lock Control of Panel Lock.
- 7 Enter a four digit password in New Password.
- 8 Re-enter the password in **Re-enter Password**.
- 9 Click Apply New Settings.For details about Panel Lock, see "Panel Lock."
- **10** Click **Data Encryption**.

The Data Encryption page is displayed.

- **11** Select the Encryption check box.
- **12** Enter a key that is required to encrypt.
- **13** Re-enter the key again to confirm it.
- 14 Click Apply New Settings.

#### **Setting HTTPS Communication**

Before managing certificates, set HTTPS communication with a self-signed certificate.

**NOTE:** Set HTTPS communication after changing the Encryption setting to On.

#### When Using the Dell Printer Configuration Web Tool

- 1 Launch Dell Printer Configuration Web Tool.
  - **a** Open the web browser.
  - **b** Enter the IP address of your printer in the web browser.
  - See "Dell<sup>™</sup> Printer Configuration Web Tool."
- 2 Select Print Server Settings.
- **3** Click the **Security** tab.
- 4 Select SSL/TLS.
- 5 Click Generate Self-Signed Certificate of Machine Digital Certificate. The Generate Self-Signed Certificate page is displayed.
- 6 Select the size of public key from the list of Size of Public Key.
- 7 Specifies the issuer of SSL self-signed certificate.
- 8 Click Generate Signed Certificate.
- 9 The Restart Printer button is displayed after generating the self-signed certificate, and then click Restart Printer.
- 10 Repeat steps 2 to 4 to display the SSL/TLS page after restarting the printer.
- 11 If the self-signed certificate is set correctly, since the HTTP- SSL/TLS Communication column is set to Enable and a check box is displayed, select Enable.

#### **Importing a Digital Certificate**

#### **CAUTION:** Before importing a certificate file, back up the certificate file.

**NOTE:** To manage digital certificates, you must first set encryption of the optional hard disk to On, and then set up HTTPS communication. For details, see "Preparing to Manage Certificates."

**NOTE:** Be sure to import the certificate with Internet Explorer.

**NOTE:** After importing a PKCS#12 format certificate, the secret key is not exported even if you execute exporting.

- 1 Launch Dell Printer Configuration Web Tool.
  - a Open the web browser.
  - **b** Enter the IP address of your printer in the web browser.

See "Dell<sup>™</sup> Printer Configuration Web Tool."

- 2 Select Print Server Settings.
- **3** Click the Security tab.
- 4 Select SSL/TLS.
- 5 Click Upload Signed Certificate of Machine Digital Certificate.

The Upload Signed Certificate page is displayed.

**NOTE:** The **Upload Signed Certificate** button is displayed only when the optional hard disk is installed and is set to On for encryption.

- **6** Enter a password.
- 7 Re-enter the password again to confirm it.
- 8 Click Browse of File Name, and select the file to be imported.
- 9 Click Import to import the certificate.

#### **Setting a Digital Certificate**

**NOTE:** To manage digital certificates, you must first set encryption of the optional hard disk to On, and then set up HTTPS communication. For details, see "Preparing to Manage Certificates."

- 1 Launch Dell Printer Configuration Web Tool.
  - a Open the web browser.
  - **b** Enter the IP address of your printer in the web browser.

See "Dell<sup>™</sup> Printer Configuration Web Tool."

- 2 Select Print Server Settings.
- **3** Click the **Security** tab.
- 4 Select SSL/TLS.
- 5 Click Certificate Management to display the Certificate Management page.

**NOTE:** The **Certificate Management** button is displayed only when the optional hard disk is installed and is set to On for encryption.

- 6 When setting a Wireless LAN (Server) certificate, select **Trusted Certificate Authorities** within **Category**. When setting a certificate of SSL Server, SSL Client, IPsec, or Wireless LAN (Client), select **Local Device**.
- 7 Select the purpose of use from the Certificate Purpose list.
- 8 Click Display the List to display the Certificate List page.

**NOTE:** If the list includes more than 20 certificates, click **Next** to display the next page.

- 9 Select the certificate to associate. At this time, confirm that Validity of the certificate selected is set to Valid.
- 10 Click Certificate Details to display the Certificate Details page.
- 11 Confirm the content, and click Use This Certificate at the upper-right corner.

#### **Confirming the Settings of a Digital Certificate**

**NOTE:** To manage digital certificates, you must first set encryption of the optional hard disk to On, and then set up HTTPS communication. For details, see "Preparing to Manage Certificates."

- 1 Launch Dell Printer Configuration Web Tool.
  - a Open the web browser.
  - **b** Enter the IP address of your printer in the web browser.
  - See "Dell<sup>™</sup> Printer Configuration Web Tool."
- 2 Select Print Server Settings.
- **3** Click the **Security** tab.
- 4 Select SSL/TLS.
- 5 Click Certificate Management to display the Certificate Management page.

**NOTE:** The **Certificate Management** button is displayed only when the optional hard disk is installed and is set to On for encryption.

- 6 Select the category from the Category list.
- 7 Select the purpose of use from the Certificate Purpose list.
- 8 Click Display the List to display the Certificate List page.

**NOTE:** If the list includes more than 20 certificates, click **Next** to display the next page.

**9** The certificate displayed with an asterisk as "\*Valid" in the Validity column is the certificate associated with the use purpose and actually used.

#### **Deleting a Digital Certificate**

**NOTE:** To manage digital certificates, you must first set encryption of the optional hard disk to On, and then set up HTTPS communication. For details, see "Preparing to Manage Certificates."

- 1 Launch Dell Printer Configuration Web Tool.
  - a Open the web browser.
  - **b** Enter the IP address of your printer in the web browser.

See "Dell<sup>™</sup> Printer Configuration Web Tool."

- 2 Select Print Server Settings.
- **3** Click the **Security** tab.
- 4 Select SSL/TLS.
- 5 Click Certificate Management to display the Certificate Management page.

**NOTE:** The **Certificate Management** button is displayed only when the optional hard disk is installed and is set to On for encryption.

- 6 Select the category from the Category list.
- 7 Select the purpose of use from the Certificate Purpose list.
- 8 Click Display the List to display the Certificate List page.

**NOTE:** If the list includes more than 20 certificates, click **Next** to display the next page.

- **9** Select the certificate to be deleted.
- 10 Click Certificate Details to display the Certificate Details page.
- **11** To delete the selected certificate, click **Delete** at the upper-right corner.

**NOTE:** When a certificate is deleted, the features associated with the deleted certificate are disabled. To delete a certificate being used, either set the feature to OFF in advance or switch the association to another certificate, and then switch to another operation mode if possible before deleting the certificate.

- For an SSL Server, switch to another certificate such as a self-signed certificate.
- For an SSL Client, set the LDAP-SSL/TLS and IEEE 802.1x (EAP-TLS) setting to OFF.
- For IPsec, change the IKE setting to Pre-Shared Key or set the feature to OFF.
- For Wireless LAN, change the Wireless Security setting to other than WPA-Enterprise before deleting the certificate.

#### **Exporting a Digital Certificate**

**NOTE:** To manage digital certificates, you must first set encryption of the optional hard disk to On, and then set up HTTPS communication. For details, see "Preparing to Manage Certificates."

**NOTE:** Since the secret key is not exported, an imported PKCS#12 format certificate can be exported only as a PKCS#7 certificate.

- 1 Launch Dell Printer Configuration Web Tool.
  - **a** Open the web browser.
  - **b** Enter the IP address of your printer in the web browser.
  - See "Dell<sup>™</sup> Printer Configuration Web Tool."
- 2 Select Print Server Settings.
- **3** Click the **Security** tab.
- 4 Select SSL/TLS.

5 Click Certificate Management to display the Certificate Management page.

**NOTE:** The **Certificate Management** button is displayed only when the optional hard disk is installed and is set to On for encryption.

- 6 Select the category from the Category list.
- 7 Select the purpose of use from the Certificate Purpose list.

Click Display the List to display the Certificate List page.

**NOTE:** If the list includes more than 20 certificates, click **Next** to display the next page.

- **8** Select the certificate to be exported.
- 9 Click Certificate Details to display the Certificate Details page.
- 10 To export the selected certificate, click Export This Certificate.

### **Setting the Features**

You can set various security features using digital certificates.

See the following for details:

- "Setting the Certificate in the IPsec Digital Signature Mode"
- "Setting the SSL-use Server Certificate (HTTP/IPP)"
- "Setting LDAP-SSL/TLS Communication"
- "Setting Server Certificate Verification for LDAP-SSL/TLS Communication"
- "Setting Client Certificate for LDAP-SSL/TLS Communication"
- "Setting for Wireless LAN WPA-Enterprise (EAP-TLS)"
- "Setting for Wireless LAN WPA-Enterprise (PEAPV0-MS-CHAPV2, EAP-TTLS PAP, EAP-TTLS CHAP)"
- "Setting Client Certificate for IEEE 802.1x (EAP-TLS)"

#### Setting the Certificate in the IPsec Digital Signature Mode

- **NOTE:** To manage digital certificates, you must first set encryption of the optional hard disk to On, and then set up HTTPS communication. For details, see "Preparing to Manage Certificates."
- 1 Import the certificate to be used with IPsec. For more information, see "Importing a Digital Certificate."
- 2 Set the certificate to be used with IPsec. For more information, see "Setting a Digital Certificate."
- **3** Confirm whether the certificate is set correctly in IPsec. For more information, see "Confirming the Settings of a Digital Certificate."
- 4 Select Print Server Settings from the left side of the page.
- **5** Click the **Security** tab.
- 6 Select IPsec.
- 7 Select the Enable check box for Protocol.
- 8 Select Digital Signature from the IKE list.
- **9** Set each item, as necessary.
- 10 Click Apply New Settings.
- **11** After restarting the printer, IPsec communication using digital signatures is enabled. You can execute IPsec communication (Digital Signature Mode) between the printer and the network device (such as PC) on which the certificate and IPsec are set identically as on this device.

#### Setting the SSL-use Server Certificate (HTTP/IPP)

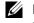

MOTE: To manage digital certificates, you must first set encryption of the optional hard disk to On, and then set up HTTPS communication. For details, see "Preparing to Manage Certificates."

- 1 Import the certificate to be used with the SSL-use server. For more information, see "Importing a Digital Certificate."
- **2** Set the certificate to be used with the SSL-use server. For more information, see "Setting a Digital Certificate."
- 3 Confirm whether the certificate is set correctly. For more information, see "Confirming the Settings of a Digital Certificate."

**NOTE:** Confirm whether the newly set certificate, not the self-signed certificate, is associated.

4 After restarting the printer, the certificate set as described above is used as the server certificate when executing communication with HTTP/IPP-SSL/TLS.

#### Setting LDAP-SSL/TLS Communication

**NOTE:** This setting is available only when the optional hard disk is installed and is set to On for encryption.

- 1 Select Print Server Settings from the left side of the page.
- **2** Click the **Security** tab.
- 3 Select SSL/TLS.
- 4 Select the Enable check box for LDAP-SSL/TLS Communication.
- 5 Click Apply New Settings.
- 6 After restarting the printer, LDAP-SSL/TLS Communication is enabled.

VOTE: When executing the certificate validity of the server and the presentation of the client certificate, see "Setting Server Certificate Verification for LDAP-SSL/TLS Communication" and "Setting Client Certificate for LDAP-SSL/TLS Communication."

#### Setting Server Certificate Verification for LDAP-SSL/TLS Communication

**NOTE:** This setting is available only when the optional hard disk is installed and is set to On for encryption.

**NOTE:** This feature is enabled only when **Enable** is set for **LDAP-SSL/TLS Communication**.

Import the root certificate (including intermediate certificate) for the LDAP server certificate. For more 1 information, see "Importing a Digital Certificate."

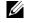

**NOTE:** In the verification of a certificate of the connected server, to automatically search for an imported certificate and verify the path, the certificate does not need to be associated.

- 2 Confirm whether the root certificate is correctly imported to the LDAP server. For more information, see "Confirming the Settings of a Digital Certificate."
- 3 Select Print Server Settings.
- 4 Click the Security tab.
- **5** Select SSL/TLS.
- 6 Select the Enable check box for Verify Remote Server Certificate.
- 7 Click Apply New Settings.
- 8 After restarting the printer, the certificate presented by the LDAP server is verified when LDAP-SSL/TLS communication starts with the LDAP server.

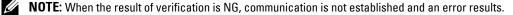

#### Setting Client Certificate for LDAP-SSL/TLS Communication

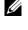

**NOTE:** To manage digital certificates, you must first set encryption of the optional hard disk to On, and then set up HTTPS communication. For details, see "Preparing to Manage Certificates."

**NOTE:** This feature is enabled only when **Enable** is set for **LDAP-SSL/TLS Communication**.

- Import a certificate to be used with SSL Client. For more information, see "Importing a Digital Certificate." 1
- 2 Set a certificate to be used with SSL Client. For more information, see "Setting a Digital Certificate."
- **3** Confirm whether the certificate is set correctly. For more information, see "Confirming the Settings of a Digital Certificate."
- 4 After restarting the printer, the LDAP client certificate is presented when LDAP-SSL/TLS communication with the LDAP server starts. When the LDAP server is set to require a client certificate, the client certificate provided by the printer is verified by the LDAP server.

#### Setting for Wireless LAN WPA-Enterprise (EAP-TLS)

**NOTE:** To manage digital certificates, you must first set encryption of the optional hard disk to On, and then set up HTTPS communication. For details, see "Preparing to Manage Certificates."

**NOTE:** WPA-Enterprise is available only when infrastructure is selected as the network type.

**NOTE:** Be sure to import the certificate with Internet Explorer.

**NOTE:** After importing a PKCS#12 format certificate, the secret key is not exported even if you execute exporting.

- 1 Import the certificate to be used with Wireless LAN (server or root certificate). For details, see "Importing a Digital Certificate."
- **2** Set the digital certificate for wireless LAN (server or root certificate).
  - Launch Dell Printer Configuration Web Tool. а
  - Select Print Server Settings. b
  - Click the **Security** tab. C
  - Select SSL/TLS. d
  - Click Certificate Management to display the Certificate Management page. e
  - Select Trusted Certificate Authorities within Category. f
  - Select the Wireless LAN (Server) of use from the Certificate Purpose list. g
  - From Certificate Order, select how the certificates are sorted in Certificate List. This setting is not necessary h if you do not need to specify the order for the certificates.
  - Click Display the List to display the Certificate List page. i
  - Select the certificate to associate. At this time, confirm that Validity of the certificate selected is set to Valid. i
  - k Click Certificate Details to display the Certificate Details page.
  - Confirm the content, and click Use This Certificate at the upper-right corner. Т
- 3 Confirm whether the certificate is set correctly. For details, see "Confirming the Settings of a Digital Certificate."
- 4 Import the certificate to be used with Wireless LAN (client or client certificate). For details, see "Importing a Digital Certificate."
- **5** Set the digital certificate for wireless LAN (client or client certificate).
  - Launch Dell Printer Configuration Web Tool. a
  - Select Print Server Settings. b
  - Click the **Security** tab. C

- d Select SSL/TLS.
- e Click Certificate Management to display the Certificate Management page.
- f Select Local Device within Category.
- g Select the Wireless LAN (Server) of use from the Certificate Purpose list.
- **h** From Certificate Order, select how the certificates are sorted in Certificate List. This setting is not necessary if you do not need to specify the order for the certificates.
- i Select the certificate to associate. At this time, confirm that Validity of the certificate selected is set to Valid.
- j Click Certificate Details to display the Certificate Details page.
- **k** Confirm the content, and click Use This Certificate at the upper-right corner.
- 6 Confirm whether the certificate is set correctly. For details, see "Confirming the Settings of a Digital Certificate."
- 7 Set WPA-Enterprise for EAP-TLS.
  - a Launch Dell Printer Configuration Web Tool.
  - **b** Click the **Print Server Settings** tab.
  - c Select Wireless LAN.

**NOTE:** This setting is available only when the optional wireless adapter is installed.

- d Select either of the following from the Encryption list of Secure Settings.
  - WPA-Enterprise-AES/WPA2-Enterprise-AES
  - WPA-Enterprise-TKIP
  - **NOTE: WPA-Enterprise-AES/WPA2-Enterprise-AES** or **WPA-Enterprise-TKIP** becomes available only when the following steps are set correctly.
    - Importing a Digital Certificate
    - Setting a Digital Certificate
    - Confirming the Settings of a Digital Certificate
- e Set EAP-Identity of WPA-Enterprise.
- f Select EAP-TLS from the Authentication Method list of WPA-Enterprise.
- g Click Apply New Settings.

#### Setting for Wireless LAN WPA-Enterprise (PEAPV0-MS-CHAPV2, EAP-TTLS PAP, EAP-TTLS CHAP)

**NOTE:** To manage digital certificates, you must first set encryption of the optional hard disk to On, and then set up HTTPS communication. For details, see "Preparing to Manage Certificates."

**NOTE:** WPA-Enterprise is available only when infrastructure is selected as the network type.

**NOTE:** Be sure to import the certificate with Internet Explorer.

**NOTE:** After importing a PKCS#12 format certificate, the secret key is not exported even if you execute exporting.

- 1 Import the certificate to be used with Wireless LAN (server or root certificate). For details, see "Importing a Digital Certificate."
- 2 Set the digital certificate for wireless LAN (server or root certificate).
  - a Launch Dell Printer Configuration Web Tool.
  - **b** Select **Print Server Settings**.
  - **c** Click the **Security** tab.
  - d Select SSL/TLS.
  - e Click Certificate Management to display the Certificate Management page.

- f Select Trusted Certificate Authorities within Category.
- g Select the purpose of use from the Certificate Purpose list.
- h Click Display the List to display the Certificate List page.
- i Select the certificate to associate. At this time, confirm that Validity of the certificate selected is set to Valid.
- j Click Certificate Details to display the Certificate Details page.
- **k** Confirm the content, and click Use This Certificate at the upper-right corner.
- **3** Confirm whether the certificate is set correctly.
  - a Launch Dell Printer Configuration Web Tool.
  - **b** Select **Print Server Settings**.
  - c Click the Security tab.
  - d Select SSL/TLS.
  - e Click Certificate Management to display the Certificate Management page.
  - f Select the category from the Category list.
  - g Select the Wireless LAN (Server) of use from the Certificate Purpose list.
  - **h** From Certificate Order, select how the certificates are sorted in Certificate List. This setting is not necessary if you do not need to specify the order for the certificates.
  - i Click Display the List to display the Certificate List page.
  - **j** The certificate displayed with an asterisk as "\*Valid" in the Validity column is the certificate associated with the use purpose and actually used.
- 4 Set WPA-Enterprise for PEAPV0-MS-CHAPV2, EAP-TTLS PAP, or EAP-TTLS CHAP.
  - a Launch Dell Printer Configuration Web Tool.
  - **b** Click the **Print Server Settings** tab.
  - c Select Wireless LAN.
    - **NOTE:** This setting is available only when the optional wireless adapter is installed.
  - d Select either of the following from the Encryption list of Secure Settings.
    - WPA-Enterprise-AES/WPA2-Enterprise-AES
    - WPA-Enterprise-TKIP
    - **NOTE: WPA-Enterprise-AES/WPA2-Enterprise-AES** or **WPA-Enterprise-TKIP** becomes available only when the following steps are set correctly.
      - Importing a Digital Certificate
      - Setting a Digital Certificate
      - Confirming the Settings of a Digital Certificate
  - e Set EAP-Identity, Login Name, and Password of WPA-Enterprise.
  - f Select either of the following from the Authentication Method list of WPA-Enterprise:
    - PEAPV0 MS-CHAPV2
    - EAP-TTLS PAP
    - EAP-TTLS CHAP
  - g Click Apply New Settings.

#### Setting Client Certificate for IEEE 802.1x (EAP-TLS)

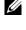

**NOTE**: To manage digital certificates, you must first set encryption of the optional hard disk to On, and then set up HTTPS communication. For details, see "Preparing to Manage Certificates."

**NOTE:** This feature is enabled only when Enable is set for IEEE 802.1x (EAP-TLS).

- Import a certificate to be used with SSL Client. For more information, see "Importing a Digital Certificate." 1
- 2 Set a certificate to be used with SSL Client. For more information, see "Setting a Digital Certificate."
- 3 Confirm whether the certificate is set correctly. For more information, see "Confirming the Settings of a Digital Certificate."
- 4 After restarting the printer, the IEEE 802.1x (EAP-TLS) certificate is presented when IEEE 802.1x communication with the RADIUS server starts. When the RADIUS server is set to require a client certificate, the client certificate provided by the printer is verified by the RADIUS server.

## 23

## **Understanding Fonts**

## **Typefaces and Fonts**

A font is a set of characters and symbols created with a distinct design. The distinct design is called a *typeface*. The typefaces you select add personality to a document. Well-chosen typefaces make a document easier to read.

The printer has numerous resident fonts in PCL 5/PCL 6 and PostScript 3. See "Resident Fonts" for a listing of all resident fonts.

#### Weight and Style

Typefaces are often available in different weights and styles. These variations modify the original typeface so you can, for example, emphasize important words in text or highlight book titles. The different weights and styles are designed to complement the original typeface.

*Weight* refers to the thickness of the lines that form the characters. Thicker lines result in darker characters. Some words commonly used to describe the weight of a typeface are bold, medium, light, black, and heavy.

*Style* refers to other typeface modifications, such as tilt or character width. Italic and oblique are styles where the characters are tilted. Narrow, condensed, and extended are three common styles that modify the character widths.

Some fonts combine several weight and style modifications; for example, Helvetica BdOb. A group of several weight and style variations of a single typeface is called a *typeface family*. Most typeface families have four variations: regular, italic (oblique), bold, and bold italic (bold oblique). Some families have more variations, as the following illustration for the Helvetica typeface family shows:

| Helvetica<br>Helvetica Oblique                         | ABCDEFGHIJKLMNOabcdefghijklmno1234567890<br>ABCDEFGHIJKLMNOabcdefghijklmno1234567890 |
|--------------------------------------------------------|--------------------------------------------------------------------------------------|
| Helvetica Bold                                         | ABCDEFGHIJKLMNOabcdefghijklmno1234567890                                             |
| Helvetica Bold Oblique                                 | ABCDEFGHIJKLMNOabcdefghijklmno1234567890                                             |
| Helvetica Narrow                                       | ABCDEFGHIJKLMNOabcdefghijklmno1234567890                                             |
| Helvetica Narrow Oblique                               | ABCDEFGHIJKLMNOabcdefghijklmno1234567890                                             |
| Helvetica Narrow Bold<br>Helvetica Narrow Bold Oblique | ABCDEFGHIJKLMNOabcdefghijklmno1234567890<br>ABCDEFGHIJKLMNOabcdefghijklmno1234567890 |

#### **Pitch and Point Size**

The size of a font is specified as either a pitch or point size, depending on whether the font is fixed space or proportional.

In *fixed space* fonts, each character has the same width. *Pitch* is used to specify the size of fixed space fonts. It is a measure of the number of characters that will print in one horizontal inch of type. For example, all 10-pitch fonts print 10 characters per inch (cpi) and all 12-pitch fonts print 12 cpi:

| Courier<br>Courier-Bold | <br>                  | 1234567890<br>1234567890     |
|-------------------------|-----------------------|------------------------------|
| Courier<br>Courier-Bold | Pitch<br><b>Pitch</b> | 123456789012<br>123456789012 |
|                         |                       |                              |

1 inch

In *proportional* (or *typographic*) fonts, every character can have a different width. Since proportional fonts have characters with different widths, the font size is specified in point size, not pitch. *Point size* refers to the height of the characters in the font. A *point* is defined as 1/72 inch. The characters in a font printed at 24 point will be twice as large as the characters in the same font printed at 12 point.

The following illustration shows samples of a font printed in different point sizes:

## 48 point 36 point

## 24 point 18 point 12 point 10 point

The point size of a font is defined as the distance from the top of the tallest character in the font to the bottom of the lowest character in the font. Due to the definition of point size, different fonts printed at the same point size may appear quite different in size. This is because there are other font parameters that affect how the font looks. However, the point size of a font is an excellent specification of the relative size of a font. The following examples illustrate two very different proportional fonts at 14 point:

ITC Avant Garde abcdefghABCDEFGH ITC Zapf Chancery abcdefghABCDEFGH

#### **Bitmapped and Scalable Fonts**

The printer uses both bitmapped and scalable fonts.

*Bitmapped* fonts are stored in print memory as predefined patterns of bits that represent a typeface at a specific size, style, and resolution. The following illustration shows an example of a character from a bitmapped font.

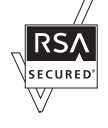

Bitmapped fonts are available in different type styles and point sizes as downloadable fonts.

*Scalable* fonts (also called *outline* fonts) are stored as computer programs that define the outlines of the characters in the font. Each time you print characters from a scalable font, the printer creates a bitmap of the characters at the point size you choose and saves it temporarily in print memory.

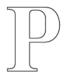

#### Р Р Р Р

These temporary bitmapped fonts are deleted when you turn off or reset the printer. Scalable fonts provide the flexibility of printing in many different point sizes.

Your printer uses different scalable font formats for downloading fonts to the printer. PCL 5/PCL 6 uses Intellifont and TrueType scalable fonts. PostScript 3 uses Type 1 and TrueType scalable fonts. There are thousands of different scalable fonts available in these different font formats from numerous font suppliers.

If you plan to use many downloadable bitmapped or scalable fonts or if you plan to use many different sizes of scalable fonts, you may need to purchase additional memory for your printer.

#### **Resident Fonts**

Your printer is equipped with resident fonts stored permanently in print memory. Different fonts are available in PCL 5/PCL 6 and PostScript 3. Some of the most popular typefaces, like Courier and TimesNew (PCL 5/PCL 6)/Times New Roman (PostScript 3), are available for all printer languages.

The following table lists all the fonts resident in your printer. See "Report / List" for instructions on how to print samples of the fonts. You can select the resident fonts from your software program. You can also select the fonts from the operator panel if you are using PCL 5/PCL 6.

| Resident bitmapped and scalable fonts |                                     |  |
|---------------------------------------|-------------------------------------|--|
| PCL 5/PCL 6 PostScript 3              |                                     |  |
| CG Times                              | Albertus                            |  |
| CG Times It                           | Albertus Italic                     |  |
| CG Times Bd                           | Albertus Light                      |  |
| CG Times BdIt                         |                                     |  |
|                                       | Antique Olive Roman                 |  |
| Univers Md                            | Antique Olive Italic                |  |
| Univers MdIt                          | Antique Olive Bold                  |  |
| Univers Bd                            | Antique Olive Compact               |  |
| Univers BdIt                          | Apple Chancery                      |  |
| Univers MdCd                          | Arial                               |  |
| Univers MdCdIt                        | Arial Italic                        |  |
| Univers BdCd                          | Arial Bold                          |  |
| Univers BdCdIt                        | Arial Bold Italic                   |  |
|                                       | ITC Avant Garde Gothic Book         |  |
| AntiqueOlv                            | ITC Avant Garde Gothic Book Oblique |  |
| AntiqueOlv It                         | ITC Avant Garde Gothic Demi         |  |
| AntiqueOlv Bd                         | ITC AvantGarde Gothic Demi Oblique  |  |
|                                       | Bodoni Roman                        |  |

| PCL 5/PCL 6      | PostScript 3                  |
|------------------|-------------------------------|
| CG Omega         | Bodoni Italic                 |
| CG Omega It      | Bodoni Bold                   |
| CG Omega Bd      | Bodoni Bold Italic            |
| CG Omega BdIt    | Bodoni Poster                 |
|                  | Bodoni Poster Compressed      |
| Garamond Antiqua | ITC Bookman Light             |
| Garamond Krsv    | ITC Bookman Light Italic      |
| Garamond Hlb     | ITC Bookman Demi              |
| Garamond KrsvHlb | ITC Bookman Demi Italic       |
|                  | Carta                         |
| Courier          | Chicago                       |
| Courier It       | Clarendon Roman               |
| Courier Bd       | Clarendon Bold                |
| Courier BdIt     | Clarendon Light               |
|                  | Cooper Black                  |
| LetterGothic     | Cooper Black Italic           |
| LetterGothic It  | Cooper Gothic 32BC            |
| LetterGothic Bd  | Cooper Gothic 33BC            |
|                  | Coronet                       |
| Albertus Md      | Courier                       |
| Albertus XBd     | Courier Oblique               |
|                  | Courier Bold                  |
| Clarendon Cd     | Courier Bold Oblique          |
|                  | Eurostile Medium              |
| Coronet          | Eurostile Bold                |
|                  | Eurostile Extended No. 2      |
| Marigold         | Eurostile Bold Extended No. 2 |
|                  | Geneva                        |
| Arial            | Gill Sans                     |
| Arial It         | Gill Sans Italic              |
| Arial Bd         | Gill Sans Bold                |
| Arial BdIt       | Gill Sans Bold Italic         |
|                  | Gill Sans Light               |
| TimesNew         | Gill Sans Light Italic        |
| TimesNew It      | Gill Sans Extra Bold          |
| TimesNew Bd      | Gill Sans Condensed           |
| TimesNew BdIt    | Gill Sans Condensed Bold      |
|                  | Goudy Oldstyle                |
| Symbol           | Goudy Oldstyle Italic         |
|                  | Goudy Bold                    |

| Reside<br>PCL 5/PCL 6 | PostScript 3                       |
|-----------------------|------------------------------------|
| Wingdings             | Goudy Bold Italic                  |
|                       | Goudy Extra Bold                   |
| Line Printer          | Helvetica                          |
|                       | Helvetica Oblique                  |
| Times Roman           | Helvetica Bold                     |
| Times It              | Helvetica Bold Oblique             |
| Times Bd              | Helvetica Narrow                   |
| Times BdIt            | Helvetica Narrow Oblique           |
|                       | Helvetica Narrow Bold              |
| Helvetica             | Helvetica Narrow Bold Oblique      |
| Helvetica Ob          | Helvetica Condensed                |
| Helvetica Bd          | Helvetica Condensed Oblique        |
| Helvetica BdOb        | Helvetica Condensed Bold           |
|                       | Helvetica Condensed Bold Oblique   |
| CourierPS             | Hoefler Text                       |
| CourierPS Ob          | Hoefler Text Italic                |
| CourierPS Bd          | Hoefler Text Black                 |
| CourierPS BdOb        | Hoefler Text Black Italic          |
|                       | Hoefler Ornaments                  |
| SymbolPS              | Ioanna                             |
|                       | Joanna Italic                      |
| Palatino Roman        | Joanna Bold                        |
| Palatino It           | Joanna Bold Italic                 |
| Palatino Bd           | Letter Gothic                      |
| Palatino BdIt         | Letter Gothic Slanted              |
|                       | Letter Gothic Bold                 |
| ITCBookman Lt         | Letter Gothic Bold Slanted         |
| ITCBookman LtIt       | ITC Lubalin Graph Book             |
| ITCBookmanDm          | ITC Lubalin Graph Book Oblique     |
| ITCBookmanDm It       | ITC Lubalin Graph Demi             |
|                       | ITC Lubalin Graph Demi Oblique     |
| HelveticaNr           | Marigold                           |
| HelveticaNr Ob        | Monaco                             |
| HelveticaNr Bd        | ITC Mona Lisa Recut                |
| HelveticaNr BdOb      | New Century Schoolbook Roman       |
|                       | New Century Schoolbook Italic      |
| N C Schbk Roman       | New Century Schoolbook Rule        |
| N C Schbk It          | New Century Schoolbook Bold Italic |
| N C Schbk Bd          | NewYork                            |
| N C Schbk BdIt        | Optima Roman                       |

| Residen         | Resident bitmapped and scalable fonts |  |  |
|-----------------|---------------------------------------|--|--|
| PCL 5/PCL 6     | PostScript 3                          |  |  |
|                 | Optima Italic                         |  |  |
| ITC A G Go Bk   | Optima Bold                           |  |  |
| ITC A G Go BkOb | Optima Bold Italic                    |  |  |
| ITC A G Go Dm   | Oxford                                |  |  |
| ITC A G Go DmOb | Palatino Roman                        |  |  |
|                 | Palatino Italic                       |  |  |
| ZapfC MdIt      | Palatino Bold                         |  |  |
|                 | Palatino Bold Italic                  |  |  |
| ZapfDingbats    | Stempel Garamond Roman                |  |  |
|                 | Stempel Garamond Italic               |  |  |
|                 | Stempel Garamond Bold                 |  |  |
|                 | Stempel Garamond Bold Italic          |  |  |
|                 | Symbol                                |  |  |
|                 | Tekton Regular                        |  |  |
|                 | Times Roman                           |  |  |
|                 | Times Italic                          |  |  |
|                 | Times Bold                            |  |  |
|                 | Times Bold Italic                     |  |  |
|                 | Times New Roman                       |  |  |
|                 | Times New Roman Italic                |  |  |
|                 | Times New Roman Bold                  |  |  |
|                 | Times New Roman Bold Italic           |  |  |
|                 | Univers 45 Light                      |  |  |
|                 | Univers 45 Light Oblique              |  |  |
|                 | Univers 55                            |  |  |
|                 | Univers 55 Oblique                    |  |  |
|                 | Univers 65 Bold                       |  |  |
|                 | Univers 65 Bold Oblique               |  |  |
|                 | Univers 57 Condensed                  |  |  |
|                 | Univers 57 Condensed Oblique          |  |  |
|                 | Univers 67 Condensed Bold             |  |  |
|                 | Univers 67 Condensed Bold Oblique     |  |  |
|                 | Univers 53 Extended                   |  |  |
|                 | Univers 53 Extended Oblique           |  |  |
|                 | Univers 63 Extended Bold              |  |  |
|                 | Univers 63 Extended Bold Oblique      |  |  |
|                 | Wingdings                             |  |  |
|                 | ITC Zapf Chancery Medium Italic       |  |  |
|                 | ITC Zapf Dingbats                     |  |  |

## Symbol Sets

A symbol set is the collection of alphabetic and numeric characters, punctuation, and special characters available in the font you select. Symbol sets support the requirements for different languages or specific applications, such as math symbols used for scientific text.

In PCL 5/PCL 6, a symbol set also defines which character will print for each key on the keyboard (or more specifically, for each *code point*). Some applications require different characters at some code points. To support multiple applications and languages, your printer has 36 symbol sets for the resident PCL 5/PCL 6 fonts.

#### Symbol Sets for PCL 5/PCL 6

Not all font names support all of the symbol sets listed.

| Roman 8 (Default)    | ISO 8859-1 Latin 1   | ISO 8859-2 Latin 2   |
|----------------------|----------------------|----------------------|
| ISO 8859-9 Latin 5   | ISO 8859-10 Latin 6  | PC-8                 |
| PC-8 DN              | PC-775 Baltic        | PC-850 Multilingual  |
| PC-852 Latin 2       | PC-1004 OS/2         | PC Turkish           |
| Windows 3.1 Latin 1  | Windows 3.1 Latin 2  | Windows 3.1 Latin 5  |
| DeskTop              | PS Text              | MC Text              |
| Microsoft Publishing | Math 8               | PS Math              |
| Pi Font              | Legal                | ISO 4 United Kingdom |
| ISO 6 ASCII          | ISO 11 Swedish:names | ISO 15 Italian       |
| ISO 17 Spanish       | ISO 21 German        | ISO 60 Norwegian vl  |
| ISO 69 French        | Windows 3.0 Latin 1  | Windows Baltic       |
| Symbol               | Wingdings            | ITC ZapfDingbats MS  |

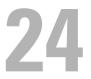

## **Understanding Printer Messages**

The LCD panel displays error messages describing the current state of the printer and indicates possible printer problems you must resolve. This chapter provides a list of error codes and informs you what you can do to clear error messages. When you contact customer support about an error, have the error codes and messages ready.

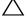

/ CAUTION: When an error occurs, the print data remaining on the printer and the information accumulated in the memory of the printer may be corrupted.

**NOTE:** An error code is listed in an error message.

**NOTE:** For error codes that are not listed in this chapter, refer to instructions in each error messages.

### **Error Codes**

| Error-Code | What you can do                                                                                                    |  |
|------------|----------------------------------------------------------------------------------------------------|--|
| 004-310    | Turn off the printer. Make sure that the tray is correctly installed, and turn on the printer. Contact customer support if this failure is repeated.                                                                                                    |  |
| 009-340    | Turn off the printer. Clean the CTD sensor with a clean dry cotton swab, and turn on the printer. Contact customer support if this failure is repeated. For more information about cleaning the CTD sensor, see "Cleaning the CTD Sensor."                                    |  |
| 009-360    | Turn off the printer. Make sure that the yellow toner cartridge is correctly installed, and turn on the printer.<br>Contact customer support if this failure is repeated. For more information about installing the toner<br>cartridge, see "Replacing the Toner Cartridges." |  |
| 009-361    | Turn off the printer. Make sure that the magenta toner cartridge is correctly installed, and turn on the printer. Contact customer support if this failure is repeated. For more information about installing the toner cartridge, see "Replacing the Toner Cartridges."      |  |
| 009-362    | Turn off the printer. Make sure that the cyan toner cartridge is correctly installed, and turn on the printer.<br>Contact customer support if this failure is repeated. For more information about installing the toner<br>cartridge, see "Replacing the Toner Cartridges."   |  |
| 009-363    | Turn off the printer. Make sure that the black toner cartridge is correctly installed, and turn on the printer.<br>Contact customer support if this failure is repeated. For more information about installing the toner<br>cartridge, see "Replacing the Toner Cartridges."  |  |
| 009-367    | Turn off the printer. Make sure that the yellow toner cartridge is correctly installed, and turn on the printer.<br>Contact customer support if this failure is repeated. For more information about installing the toner<br>cartridge, see "Replacing the Toner Cartridges." |  |
| 009-368    | Turn off the printer. Make sure that the magenta toner cartridge is correctly installed, and turn on the printer. Contact customer support if this failure is repeated. For more information about installing the toner cartridge, see "Replacing the Toner Cartridges."      |  |
| 009-369    | Turn off the printer. Make sure that the cyan toner cartridge is correctly installed, and turn on the printer.<br>Contact customer support if this failure is repeated. For more information about installing the toner<br>cartridge, see "Replacing the Toner Cartridges."   |  |
| 009-370    | Turn off the printer. Make sure that the black toner cartridge is correctly installed, and turn on the printer.<br>Contact customer support if this failure is repeated. For more information about installing the toner<br>cartridge, see "Replacing the Toner Cartridges."  |  |
| 010-317    | Turn off the printer, wait for 30 minutes to let the fusing unit cool, and then make sure that the fusing unit is fully installed. For more information about installing the fusing unit, see "Replacing the Fusing Unit."                                                    |  |
| 010-351    | Turn off the printer. Remove the used fusing unit, and install a new fusing unit. For more information about replacing the fusing unit, see "Replacing the Fusing Unit."                                                                                                    |  |

| Error-Code | What you can do                                                                                                    |
|------------|----------------------------------------------------------------------------------------------------|
| 010-377    | Turn off the printer. Confirm that the fusing unit is correctly installed, and turn on the printer. Contact customer support if this failure is repeated. For more information about installing the fusing unit, see "Replacing the Fusing Unit."                                                                                                    |
| 016-316    | Turn off the printer. Remove the optional 512MB memory module from the slot, and then reattach it firmly.<br>Turn on the printer. Contact customer support if this failure is repeated.                                                                                                    |
| 016-318    | Remove the unsupported memory module. Contact customer support if this failure is repeated.                                                                                                    |
| 016-338    | Turn off the printer, and turn it on again. If the error message remains on the LCD panel, confirm that the wireless adapter is securely inserted. Contact customer support if this failure is repeated.                                                                                                    |
| 016-404    | Contact your system administrator. For more information about digital certificate problems, see "Digital<br>Certificate Problem."                                                                                                    |
| 016-405    | Security setting mismatch. Initialize the security setting, and then restart the printer. Contact your system administrator for the security resetting.                                                                                                    |
| 016-520    | IPsec certificate error. (Certificate error of the printer.) The certificate of the printer is invalid. Contact your system administrator. Reset the certificate from other connectable clients with <b>Dell™ Printer</b><br><b>Configuration Web Tool</b> . If no device can be connected, disconnect Ethernet cable, turn off the IPsec, and then reset the certificate with <b>Dell Printer Configuration Web Tool</b> . |
| 016-521    | IPsec certificate error. (Remote device certification verification error.) The certificate of the destination client is invalid. Contact your system administrator. Confirm the certificate of the destination client and reset.                                                                                                    |
| 016-522    | LDAP certificate error. (No client certificate exists.) The SSL client certificate is requested by the LDAP server. Set the SSL client certificate to the device. Contact your system administrator.                                                                                                    |
| 016-523    | LDAP certificate error. (Server certificate verification error.) The SSL certificate of the LDAP server is not trusted by the device. Register the root certificate of the SSL certificate of the LDAP server with the device                                                                                                    |
| 016-524    | LDAP certificate error. (No server certificate exists.) Change the SSL certificate of the LDAP server to a valid SSL certificate.                                                                                                    |
| 016-527    | LDAP certificate error. (SSL authentication internal error.) The error has occurred inside the program.<br>Contact your system administrator.                                                                                                    |
| 016-534    | The LDAP server information setting for ColorTrack PRO is invalid. Check the LDAP server setting of the printer.                                                                                                    |
| 016-541    | A wireless certificate (server or client) cannot be correctly referenced while using Wireless LAN<br>WPA-Enterprise or WPA2-Enterprise. Ask your system administrator to connect the printer with a wired<br>network, initialize the wireless settings, import the wireless certificate, and set WPA-Enterprise or<br>WPA2-Enterprise again.                                                                                |
| 016-542    | A server certificate error has occurred when acquiring the certificate with the operation of WPA-Enterprise<br>or WPA2-Enterprise. This is a problem in the server certificate, such as the validity period has expired for<br>the server certificate being used with the Radius server. Ask your system administrator to confirm the server<br>certificate being used with the Radius server.                              |
| 016-543    | A wireless certificate (server or client) corruption error has occurred while using the Wireless LAN<br>WPA-Enterprise or WPA2-Enterprise. Ask your system administrator to connect the printer with a wired<br>network, initialize the wireless settings, import the wireless certificate, and set WPA-Enterprise or<br>WPA2-Enterprise again.                                                                             |
| 016-720    | Error relating to PDL emulation problems has occurred. Change the <b>Print Mode</b> setting in the <b>Graphics</b> tab of the printer driver. Contact customer support if this failure is repeated.                                                                                                    |
| 016-756    | Printing in the prohibited time. Contact your system administrator.                                                                                                    |
| 016-757    | The account is not registered. Contact your system administrator.                                                                                                    |
| 016-758    | The function cannot be used. Contact your system administrator.                                                                                                    |
| 016-759    | Printable page limit is exceeded. Contact your system administrator.                                                                                                    |
|            |                                                                                                    |

| Error-Code | What you can do                                                                                                    |
|------------|----------------------------------------------------------------------------------------------------|
| 016-799    | Press the $\checkmark$ (Set) button to clear the message and cancel the current print job. Confirm the configuration of the printer on the printer driver.                          |
| 016-930    | The device is not supported. Remove it from the front USB port.                                                                                                    |
| 016-931    | The USB hub is not supported. Remove it from the front USB port.                                                                                                    |
| 024-920    | Remove the paper from the output tray.                                                                                                    |
| 024-927    | Remove the empty toner cartridge, and install a new cartridge. For more information about replacing the toner cartridge, see "Replacing the Toner Cartridges."                      |
| 024-965    | Confirm that the size and type specified in the tray settings matches the size and type of paper loaded in the                                                                      |
| 024-966    | tray.                                                                                                    |
| 024-969    |                                                                                                    |
| 027-446    | Change the IPv6 address to avoid duplication. Turn off the printer, and turn it on again.                                                                                           |
| 027-452    | Change the IPv4 address to avoid duplication. Turn off the printer, and turn it on again.                                                                                           |
| 042-700    | Wait for a while until the printer cools down. Contact customer support if this failure is repeated.                                                                                |
| 075-910    | Make sure that the multipurpose feeder (MPF) is fully installed.                                                                                                    |
| 077-300    | Close the front cover.                                                                                                    |
| 077-301    | Close the right side cover.                                                                                                    |
| 077-302    | Close the rear cover.                                                                                                    |
| 091-911    | Remove the used waste toner box, and install a new toner box. For more information about replacing the waste toner box, see "Replacing the Waste Toner Box."                        |
| 091-914    | Reinsert the black drum cartridge. If the message remains, replace the cartridge. For more information about reinserting the drum cartridge, see "Replacing the Drum Cartridges."   |
| 091-917    | Reinsert the yellow drum cartridge. If the message remains, replace the cartridge. For more information about reinserting the drum cartridge, see "Replacing the Drum Cartridges."  |
| 091-918    | Reinsert the magenta drum cartridge. If the message remains, replace the cartridge. For more information about reinserting the drum cartridge, see "Replacing the Drum Cartridges." |
| 091-919    | Reinsert the cyan drum cartridge. If the message remains, replace the cartridge. For more information about reinserting the drum cartridge, see "Replacing the Drum Cartridges."    |
| 091-921    | Make sure that the black drum cartridge is fully installed. For more information about installing the drum cartridge, see "Replacing the Drum Cartridges."                          |
| 091-922    | Make sure that the yellow drum cartridge is fully installed. For more information about installing the drum cartridge, see "Replacing the Drum Cartridges."                         |
| 091-923    | Make sure that the magenta drum cartridge is fully installed. For more information about installing the drum cartridge, see "Replacing the Drum Cartridges."                        |
| 091-924    | Make sure that the cyan drum cartridge is fully installed. For more information about installing the drum cartridge, see "Replacing the Drum Cartridges."                           |
| 091-931    | Remove the used black drum cartridge, and install a new cartridge. For more information about replacing the drum cartridge, see "Replacing the Drum Cartridges."                    |
| 091-932    | Remove the used yellow drum cartridge, and install a new cartridge. For more information about replacing the drum cartridge, see "Replacing the Drum Cartridges."                   |
| 091-933    | Remove the used magenta drum cartridge, and install a new cartridge. For more information about replacing the drum cartridge, see "Replacing the Drum Cartridges."                  |
| 091-934    | Remove the used cyan drum cartridge, and install a new cartridge. For more information about replacing the drum cartridge, see "Replacing the Drum Cartridges."                     |
| 091-942    | Reinsert the black drum cartridge. If the message remains, replace the cartridge. For more information about replacing the drum cartridge, see "Replacing the Drum Cartridges."     |

| Error-Code | What you can do                                                                                                    |
|------------|----------------------------------------------------------------------------------------------------|
| 091-943    | Reinsert the yellow drum cartridge. If the message remains, replace the cartridge. For more information about replacing the drum cartridge, see "Replacing the Drum Cartridges."                                                              |
| 091-944    | Reinsert the magenta drum cartridge. If the message remains, replace the cartridge. For more information about replacing the drum cartridge, see "Replacing the Drum Cartridges."                                                             |
| 091-945    | Reinsert the cyan drum cartridge. If the message remains, replace the cartridge. For more information about replacing the drum cartridge, see "Replacing the Drum Cartridges."                                                                |
| 091-960    | Remove the unsupported yellow drum cartridge, and install a supported drum cartridge. For more information about installing the drum cartridge, see "Replacing the Drum Cartridges."                                                          |
| 091-961    | Remove the unsupported magenta drum cartridge, and install a supported drum cartridge. For more information about installing the drum cartridge, see "Replacing the Drum Cartridges."                                                         |
| 091-962    | Remove the unsupported cyan drum cartridge, and install a supported drum cartridge. For more information about installing the drum cartridge, see "Replacing the Drum Cartridges."                                                            |
| 091-963    | Remove the unsupported black drum cartridge, and install a supported drum cartridge. For more information about installing the drum cartridge, see "Replacing the Drum Cartridges."                                                           |
| 092-651    | Clean the CTD sensor with a clean dry cotton swab. For more information about cleaning the CTD sensor, see "Cleaning the CTD Sensor."                                                                                                    |
| 093-930    | Remove the used yellow toner cartridge, and install a new cartridge. For more information about replacing the toner cartridge, see "Replacing the Toner Cartridges."                                                                          |
| 093-931    | Remove the used magenta toner cartridge, and install a new cartridge. For more information about replacing the toner cartridge, see "Replacing the Toner Cartridges."                                                                         |
| 093-932    | Remove the used cyan toner cartridge, and install a new cartridge. For more information about replacing the toner cartridge, see "Replacing the Toner Cartridges."                                                                            |
| 093-933    | Remove the used black toner cartridge, and install a new cartridge. For more information about replacing the toner cartridge, see "Replacing the Toner Cartridges."                                                                           |
| 093-960    | Remove the unsupported yellow toner cartridge, and install a supported toner cartridge. For more information about installing the toner cartridge, see "Replacing the Toner Cartridges."                                                      |
| 093-961    | Remove the unsupported magenta toner cartridge, and install a supported toner cartridge. For more information about installing the toner cartridge, see "Replacing the Toner Cartridges."                                                     |
| 093-962    | Remove the unsupported cyan toner cartridge, and install a supported toner cartridge. For more information about installing the toner cartridge, see "Replacing the Toner Cartridges."                                                        |
| 093-963    | Remove the unsupported black toner cartridge, and install a supported toner cartridge. For more information about installing the toner cartridge, see "Replacing the Toner Cartridges."                                                       |
| 093-970    | Make sure that the yellow toner cartridge is fully installed. For more information about installing the toner cartridge, see "Replacing the Toner Cartridges."                                                                                |
| 093-971    | Make sure that the magenta toner cartridge is fully installed. For more information about installing the toner cartridge, see "Replacing the Toner Cartridges."                                                                               |
| 093-972    | Make sure that the cyan toner cartridge is fully installed. For more information about installing the toner cartridge, see "Replacing the Toner Cartridges."                                                                                  |
| 093-973    | Make sure that the black toner cartridge is fully installed. For more information about installing the toner cartridge, see "Replacing the Toner Cartridges."                                                                                 |
| 094-422    | Remove the used transfer belt unit, and install a new transfer belt unit. For more information about replacing the transfer belt unit, see "Replacing the Transfer Belt Unit, the 2nd Belt Transfer Roller (2nd BTR), and the Retard Roller." |
| 094-910    | Make sure that the transfer belt unit is fully installed. For more information about installing the transfer belt unit, see "Replacing the Transfer Belt Unit, the 2nd Belt Transfer Roller (2nd BTR), and the Retard Roller."                |

| Error-Code | What you can do                                                                                                    |
|------------|----------------------------------------------------------------------------------------------------|
| 094-911    | Remove the used transfer belt unit, and install a new transfer belt unit. For more information about replacing the transfer belt unit, see "Replacing the Transfer Belt Unit, the 2nd Belt Transfer Roller (2nd BTR), and the Retard Roller." |
| 193-700    | When genuine toner cartridges are installed, change the Non-Dell Toner setting to disable using the <b>Dell</b><br><b>Printer Configuration Web Tool</b> or the <b>Tool Box</b> .                                                             |

# 25

## **Specifications**

## **Operating System Compatibility**

Your Dell<sup>™</sup> C3760n/C3760dn Color Laser Printer is compatible with Microsoft<sup>®</sup> Windows<sup>®</sup> XP, Windows XP 64-bit Edition, Windows Server<sup>®</sup> 2003, Windows Server 2003 x64 Edition, Windows Server 2008, Windows Server 2008 64-bit Edition, Windows Server 2008 R2 64-bit Edition, Windows Vista<sup>®</sup>, Windows Vista 64-bit Edition, Windows 7, Windows 7 64-bit Edition, Windows 8, Windows 8 64-bit Edition, Windows Server 2012, Mac OS X 10.3.9, 10.4.11, 10.5, 10.6, 10.7, 10.8, Red Hat<sup>®</sup> Enterprise Linux<sup>®</sup> 5/6 Desktop (x86), and SUSE<sup>®</sup> Linux Enterprise Desktop 10/11 (x86).

## **Power Supply**

| 220 VAC - 240 VAC  | 110 VAC - 127 VAC                                                                                  |
|--------------------|----------------------------------------------------------------------------------------------------|
| 50/60 Hz           | 50/60 Hz                                                                                           |
| 5 A or less        | 9 A or less                                                                                        |
| 65.0 W (Ready)     | 76.0 W (Ready)                                                                                     |
| 13.5 W (Sleep)     | 13.5 W (Sleep)                                                                                     |
| 4.5 W (Deep Sleep) | 4.5 W (Deep Sleep)                                                                                 |
| 0 W (Offline)      | 0 W (Offline)                                                                                      |
| 3.1 kWh            | 3.1 kWh                                                                                            |
|                    | 50/60 Hz<br>5 A or less<br>65.0 W (Ready)<br>13.5 W (Sleep)<br>4.5 W (Deep Sleep)<br>0 W (Offline) |

#### Dimensions

Height: 379 mm (14.92 inches) Width: 439 mm (17.28 inches) Depth: 485 mm (19.09 inches) Weight (including toner cartridges and drum cartridges): 25.7 kg (56.66 lb)

## Memory

| Base memory    | 256 MB                                     |
|----------------|--------------------------------------------|
| Maximum memory | 768 MB (256 MB + 512 MB)                   |
| Connector      | 144 pin EP2-2100 DDR2 SDRAM<br>32b-SO-DIMM |
| DIMM size      | 512 MB                                     |
| Speed          | EP2-2100                                   |

## Page Description Language (PDL)/Emulation, Operating System, and Interface

PDL/Emulations PCL 6, PCL5e, PostScript, HBPL, XPS (Host Based)

| Operating systems | Microsoft Windows XP/XP x64/Server 2003/Server 2003 x64/Server 2008/Server 2008 x64/Server 2008 R2 x64/Vista/Vista x64/7/7 x64/8/8 x64/Server 2012, Mac OS X (10.3.9/10.4.11/10.5/10.6/10.7/10.8), Red Hat Enterprise Linux 5/6 Desktop (x86), and SUSE Linux Enterprise Desktop 10/11 (x86) |                                             |
|-------------------|----------------------------------------------------------------------------------------------------|---------------------------------------------|
| Interfaces        | Standard local:                                                                                                    | USB 2.0                                     |
|                   | Standard network:                                                                                                    | 10Base-T/100Base-TX/<br>1000Base-T Ethernet |
|                   | Optional network:                                                                                                    | IEEE 802.11b/802.11g/802.11n (Wireless)     |

#### **MIB Compatibility**

Management Information Base (MIB) is a database containing information about network devices (such as adapters, bridges, routers, or computers). This information helps network administrators manage the network (analyze performance, traffic, errors, and so on). Dell C3760n/C3760dn Color Laser Printer complies with standard industry MIB specifications, allowing the printer to be recognized and managed by various printer and network management software systems.

#### Environment

#### Operation

| 10 °C - 32 °C                    |  |
|----------------------------------|--|
| 10 % - 85 % RH (no condensation) |  |
|                                  |  |
| 15 °C - 28 °C                    |  |
| 20 % - 70 % RH (no condensation) |  |
|                                  |  |
| -20 °C to 40 °C (0 °F to 104 °F) |  |
| 5 % - 85 % RH (no condensation)  |  |
|                                  |  |
| ng Up to 3,100 m (10,170 feet)   |  |
| Up to 3,100 m (10,170 feet)      |  |
|                                  |  |

### Cables

Your interconnection cable must meet the following requirements:

|   | Connection type         | Connection specifications and symbols |       |
|---|-------------------------|---------------------------------------|-------|
| 1 | Ethernet                | 10Base-T/100Base-TX/<br>1000Base-T    |       |
| 2 | Wireless adapter socket | IEEE 802.11b/802.11g/802.11n          | ((●)) |
| 3 | USB                     | USB 2.0                               | ÷.    |

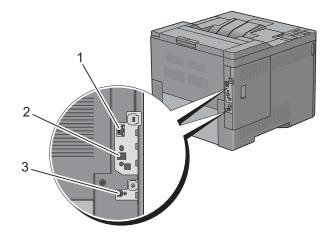

## **Optional Wireless Adapter**

| em Description                                                                                                    |                                                                                                    |  |
|----------------------------------------------------------------------------------------------------|----------------------------------------------------------------------------------------------------|--|
| Connectivity technology                                                                                                    | Wireless                                                                                                    |  |
| Compliant standards                                                                                                    | IEEE 802.11b, 802.11g, and 802.11n                                                                                   |  |
| Bandwidth                                                                                                    | 2.4 GHz                                                                                                    |  |
| Data transfer rate                                                                                                    | IEEE 802.11n: 65 Mbps<br>IEEE 802.11g: 54, 48, 36, 24, 18, 12, 9, and 6 Mbps<br>IEEE 802.11b: 11, 5.5, 2, and 1 Mbps |  |
| Security 64 (40-bit key)/128 (104-bit key) WEP,<br>WPA- PSK (TKIP, AES), WPA2-PSK (AES), WPA-Enterprise (TKIP, AES)<br>WPA2-Enterprise (AES) <sup>*1*2</sup> |                                                                                                    |  |
| Wi-Fi Protected Setup® (WPS)*3       Push-Button Configuration (PBC),<br>Personal Identification Number (PIN)                                                |                                                                                                    |  |

<sup>\*1</sup>: This item is available only when the optional hard disk is installed.

\*2: EAP method supports PEAPv0, EAP-TLS, EAP-TTLS PAP, and EAP-TTLS CHAP.

\*<sup>3</sup>: WPS 2.0 compliant.

## **Maintaining Your Printer**

| 26 Maintaining Your Printer | 313 |
|-----------------------------|-----|
| 27 Removing Options         | 347 |
| 28 Clearing Jams            | 355 |

# 26

## **Maintaining Your Printer**

You need to complete certain tasks to maintain optimum print quality.

Ø NOTE: The images used in this manual are those of the Dell™ C3760dn Color Laser Printer unless otherwise mentioned.

### **Determining the Status of Supplies**

If your printer is connected to the network, the **Dell Printer Configuration Web Tool** can provide instant feedback on remaining toner levels. Type the printer's IP address in your web browser to view this information. To use the **E-Mail Alert Setup** feature that notifies you when the printer requires new supplies, type the desired e-mail address in the e-mail list box.

On the LCD panel screen, you can also confirm the following:

- Any supply or maintenance items that require attention replacing (However, the printer can only display information about one item at a time).
- Amount of toner remaining in each toner cartridge.

### **Conserving Supplies**

You can change several settings in your printer driver to conserve toner cartridge and paper.

| Supply          | Setting                       | Function                                                                                                    |
|-----------------|-------------------------------|----------------------------------------------------------------------------------------------------|
| Toner cartridge | Toner Saver in the Others tab | This check box allows the users to select a print mode that uses less toner. The image quality will be lower when this feature is used. |
| Print media     | Multiple Up in the Layout tab | The printer prints two or more pages on one side of a sheet.                                                                            |
| Print media     | Duplex in the General tab     | The printer prints on both sides of a sheet of paper.                                                                                   |

## **Ordering Supplies**

You can order consumables (toner cartridges, drum cartridges, and waste toner box) from Dell on the Internet when using a networked printer. Type the IP address of your printer in your web browser, launch the Dell Printer Configuration Web Tool, and click the Order Supplies at: to order consumables for your printer.

You can also order consumables by the following method.

1 Click Start→ All Programs→ Dell Printers→ Additional Color Laser Software→ Dell Supplies Management System.

The Dell Supplies Management System window appears.

- 2 Select your printer from the Select Printer Model list.
- **3** If ordering from the web:
  - a Select a URL from the Select Reorder URL list.
  - **b** Click Visit Dell printer supplies ordering web site.

**NOTE:** When you cannot get information from the printer automatically by two-way communication, a window that prompts you to type the Service Tag appears. Type your Dell printer Service Tag in the field provided. Your Service Tag number is located inside the front cover of your printer.

4 If ordering by phone, call the number that appears under the Order by Phone heading.

## **Storing Print Media**

To avoid potential paper feeding problems and uneven print quality, there are several things you can do:

- To achieve the best possible print quality, store print media in an environment where the temperature is approximately 21 °C (70 °F) and the relative humidity is 40 %.
- Store cartons of print media on a pallet or shelf, rather than directly on the floor.
- If you store individual packages of print media out of the original carton, ensure that they rest on a flat surface so the edges do not buckle or curl.
- Do not place anything on top of the print media packages.

#### **Storing Consumables**

Store consumables in their original packaging until you need to use them. Do not store consumables in:

- Temperatures greater than 40 °C (104 °F).
- An environment with extreme changes in humidity or temperature.
- Direct sunlight.
- Dusty places.
- A car for a long period of time.
- An environment where corrosive gases are present.
- A humid environment.

## **Replacing the Toner Cartridges**

WARNING: Before performing any of the following procedures, read and follow the safety instructions in the *Product Information Guide*.

Dell toner cartridges are available only through Dell. You can order cartridges online at http://www.dell.com/supplies or by phone. To order by phone, see "Contacting Dell."

It is recommended to use Dell toner cartridges for your printer. Dell does not provide warranty coverage for problems caused by using accessories, parts, or components not supplied by Dell.

WARNING: Never throw used toner cartridges into fire. The residual toner could explode resulting in burns and injuries. WARNING: Do not shake the used toner cartridge. This may cause toner spills.

#### **Removing the Toner Cartridge**

**NOTE:** Ensure that you remove all the paper from the MPF and close the MPF cover before removing the toner cartridge.

1 Grasp the grips on both sides of the front cover, and then pull it down to open.

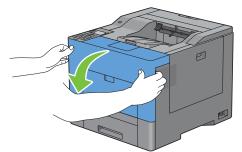

2 Grasp the handle on the toner cartridge that you want to replace, and then pull it out.

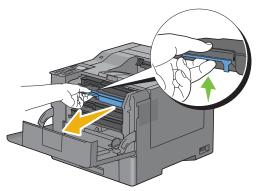

/ WARNING: Do not shake the toner cartridge as it may cause toner spills.

#### Installing a Toner Cartridge

- **1** Unpack a new toner cartridge of the desired color.
- 2 Shake the new toner cartridge five or six times to distribute the toner evenly.

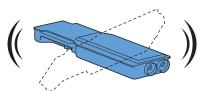

**3** Insert the toner cartridge into the associated cartridge slot, and then push until it stops.

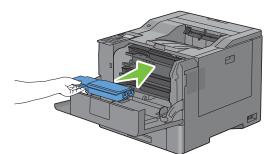

4 Close the front cover.

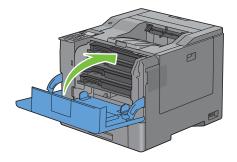

## **Replacing the Drum Cartridges**

You need to replace all drum cartridges (yellow, magenta, cyan, and black) at a time.

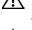

WARNING: Before performing any of the following procedures, read and follow the safety instructions in the *Product* Information Guide.

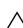

CAUTION: Protect the drum cartridges against bright light. If the right side cover remains open for more than three minutes, print quality may deteriorate.

#### **Removing the Drum Cartridge**

**1** Open the right side cover.

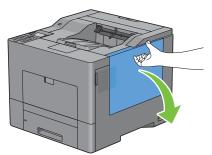

2 Turn the waste toner box lock lever 90-degrees counterclockwise to unlock the waste toner box.

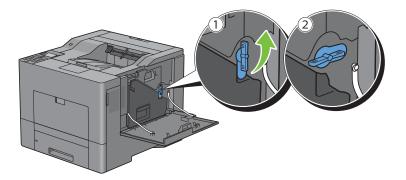

**3** Grasp the handle on the waste toner box and pull it out making sure to hold it upright so that the waste toner does not spill out.

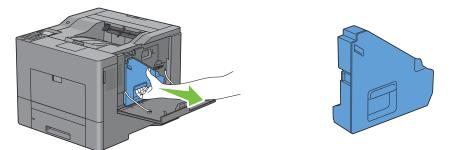

 $\wedge$  CAUTION: Take care not to drop the waste toner box while you are removing it.

CAUTION: After removing the waste toner box, do not touch the parts shown in the illustration. Toner can dirty or stain your hands.

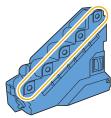

4 Stand the removed waste toner box upright on a level surface.

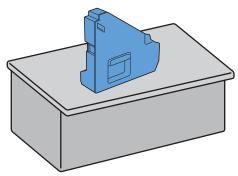

WARNING: Never lay the waste toner box on its side as this may cause its malfunction or toner spills.

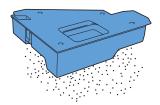

5 Slightly pressing down the tab on the drum cartridge that you want to replace, pull it out halfway with one hand.

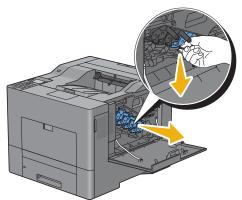

**6** Support the drum cartridge with the other hand from underneath, and then pull it out completely.

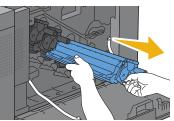

**7** Repeat the steps 5 and 6 to remove the other three cartridges.

#### Installing a Drum Cartridge

- **1** Unpack a new drum cartridge of the desired color.
- **2** Remove the orange protective cover from the drum cartridge.

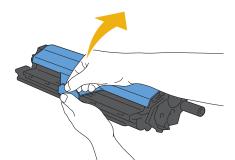

**3** Insert the drum cartridge into the associated cartridge slot, and then push until it stops.

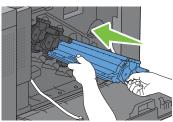

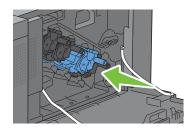

4 Repeat the steps 1 to 3 to insert the other three cartridges.

**5** Remove the cleaning rod from inside the printer.

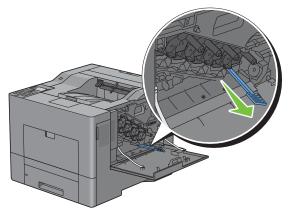

6 Remove the cleaning pad by pressing the white tabs between your thumb and index finger.

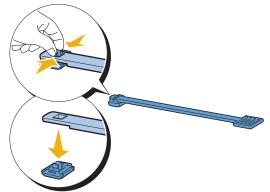

- 7 Unpack a new cleaning pad.
- **8** Attach the new cleaning pad to the cleaning rod.

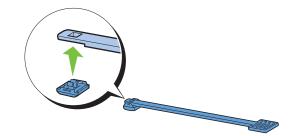

**9** Insert the cleaning rod fully into one of the four holes until it clicks into the interior of the printer as illustrated below, and then pull it out.

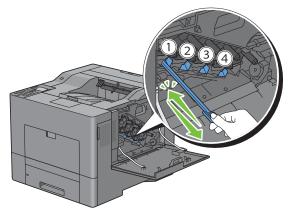

- **10** Repeat step 9 also on the other three holes. One time insertion is enough for each hole.
- **11** Return the cleaning rod to its original location.

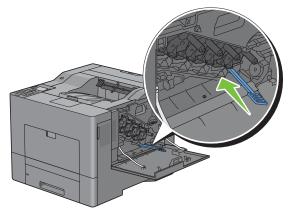

**12** Reinsert the removed waste toner box.

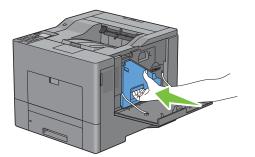

CAUTION: If the waste toner box does not fit into place properly, make sure that the drum cartridge is fully inserted in the previous step.

**13** Turn the waste toner box lock lever 90-degrees clockwise to lock the waste toner box.

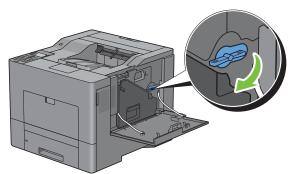

**14** Close the right side cover.

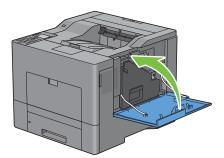

### **Replacing the Fusing Unit**

WARNING: Before performing any of the following procedures, read and follow the safety instructions in the *Product Information Guide*.

#### **Removing the Fusing Unit**

- **1** Turn off the printer and wait for 30 minutes.
- **2** Push down the latch to open the rear cover.

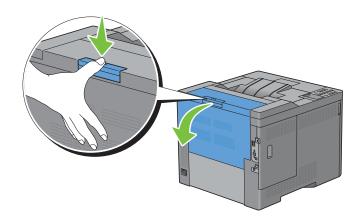

**3** Grasp the grips on both sides of the fusing unit squeezing the lever under the left side grip, and then pull out the unit.

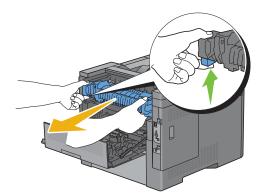

#### Installing a Fusing Unit

- **1** Unpack a new fusing unit.
- 2 Make sure that the two tabs of the fusing unit align with the grooves on the printer, and then insert it into the printer until it clicks.

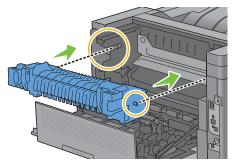

**3** Close the rear cover.

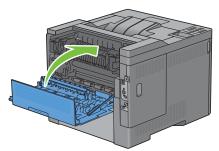

**NOTE:** After replacing the fusing unit, be sure to initialize its life counter by following the instructions in the accompanying manual.

## Replacing the Transfer Belt Unit, the 2nd Belt Transfer Roller (2nd BTR), and the Retard Roller

You need to replace all three parts (transfer belt unit, 2nd BTR, and retard roller) at a time. Both the 2nd BTR and the retard roller for replacement come with a new transfer belt unit.

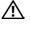

WARNING: Before performing any of the following procedures, read and follow the safety instructions in the Product Information Guide.

CAUTION: Ensure nothing touches or scratches the surface (black-colored film) of the transfer belt unit. Scratches, dirt, or oil from your hands on the film of the transfer belt unit may reduce print quality.

#### **Removing the Transfer Belt Unit**

1 Push down the latch to open the rear cover.

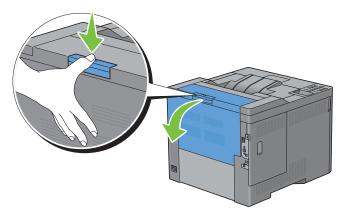

**2** Open the right side cover.

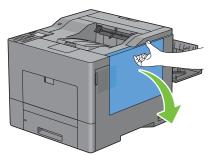

3 Turn the waste toner box lock lever 90-degrees counterclockwise to unlock the waste toner box.

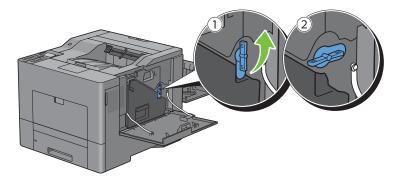

4 Grasp the handle on the waste toner box and pull it out making sure to hold it upright so that the waste toner does not spill out.

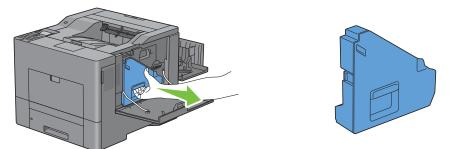

 $\wedge$  CAUTION: Take care not to drop the waste toner box while you are removing it.

CAUTION: After removing the waste toner box, do not touch the parts shown in the illustration. Toner can dirty or stain your hands.

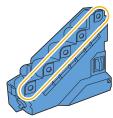

**5** Stand the removed waste toner box upright on a level surface.

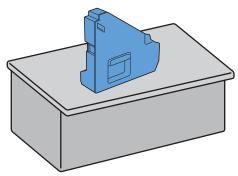

MARNING: Never lay the waste toner box on its side as this may cause its malfunction or toner spills.

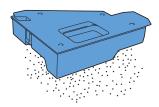

**6** Open the top cover.

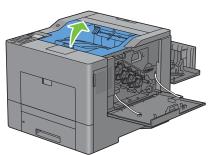

7 Put your fingers through the loops on both sides of the transfer belt unit, and then pull it out.

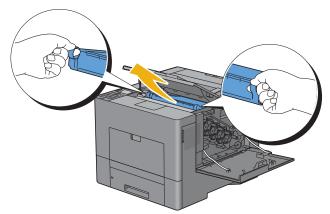

CAUTION: If you cannot pull out the unit from the printer, make sure that all of the above procedures are performed properly.

8 Clean the CTD sensor (as shown) with a clean, dry cotton swab.

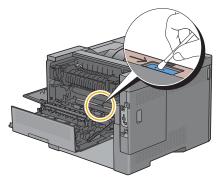

#### **Installing a Transfer Belt Unit**

- **1** Unpack a new transfer belt unit.
- 2 Remove the two orange packing materials first, and then the protective sheet from the transfer belt unit.

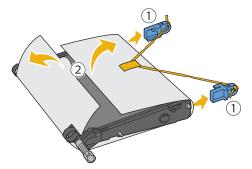

- CAUTION: Ensure nothing touches or scratches the surface (black-colored film) of the transfer belt unit. Scratches, dirt, or oil from your hands on the film of the transfer belt unit may reduce print quality.
- **3** Make sure that the arrow marks on the transfer belt unit and the printer face each other, and then insert the unit into the printer until it clicks.

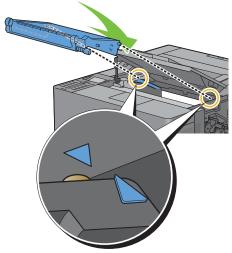

**4** Close the top cover.

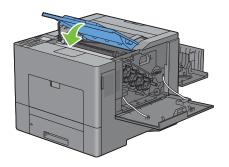

**5** Reinsert the removed waste toner box.

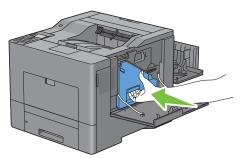

**CAUTION**: If the waste toner box does not fit into place properly, make sure that the transfer belt unit is fully inserted.

**6** Turn the waste toner box lock lever 90-degrees clockwise to lock the waste toner box.

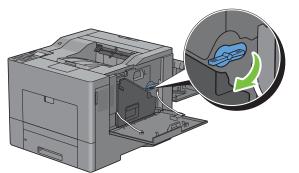

7 Close the right side cover.

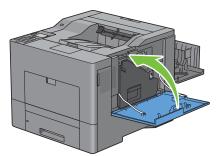

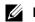

**NOTE:** After replacing the transfer belt unit, be sure to initialize its life counter by following the instructions in the accompanying manual.

#### **Removing the 2nd BTR**

1 Pinching the tabs on both sides of the 2nd BTR, lift it out of the printer.

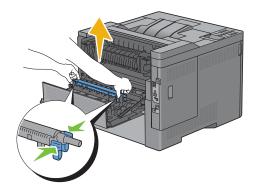

#### Installing a 2nd BTR

- 1 Unpack a new 2nd BTR.
- **2** Hold the 2nd BTR by both its ends.

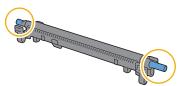

**3** Make sure that the arrow marks on the 2nd BTR and the printer face each other, and then press down the 2nd BTR until it clicks.

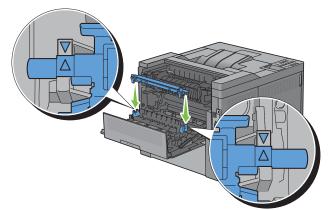

4 Close the rear cover.

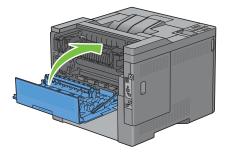

#### **Removing the Retard Roller in Tray1**

**1** Pull trayl out of the printer about 200 mm.

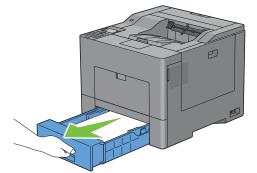

2 Hold trayl with both hands, and remove it from the printer.

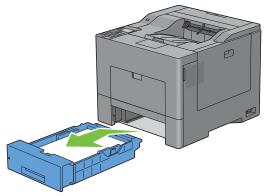

**NOTE:** Ensure that you remove all the paper from tray1 before removing the retard roller.

**3** Slightly pressing down the lock lever on trayl to the right with one hand, raise the retard roller with the other hand.

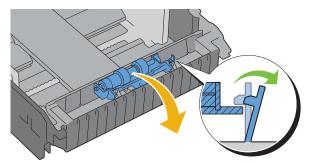

**4** Slide the retard roller to the left to remove it from tray1.

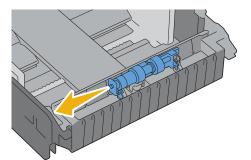

#### Installing a Retard Roller in Tray1

**1** Slide the two axles of the retard roller into the holes on trayl.

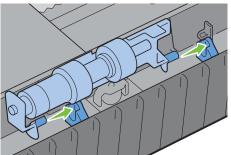

**2** Press down the retard roller until it snaps.

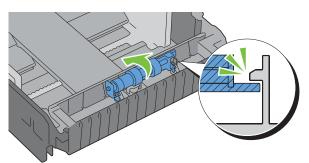

**3** Load paper in tray1, and then insert the tray into the printer and push until it stops.

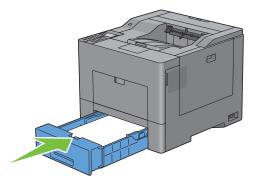

## **Replacing the Waste Toner Box**

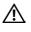

WARNING: Before performing any of the following procedures, read and follow the safety instructions in the *Product* Information Guide.

#### **Removing the Waste Toner Box**

**1** Open the right side cover.

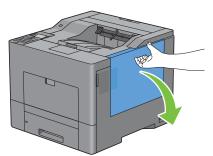

2 Turn the waste toner box lock lever 90-degrees counterclockwise to unlock the waste toner box.

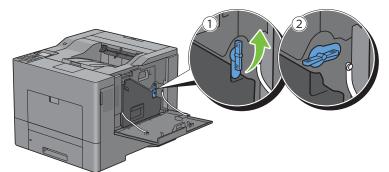

3 Grasp the handle on the waste toner box and pull it out making sure to hold it upright so that the waste toner does not spill out.

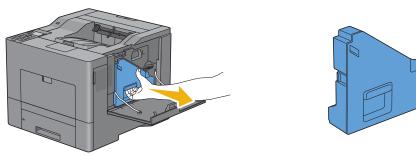

CAUTION: Take care not to drop the waste toner box while you are removing it.

CAUTION: After removing the waste toner box, do not touch the parts shown in the illustration. Toner can dirty or stain your hands.

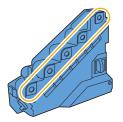

4 Insert the used waste toner box into the plastic bag that came with the new waste toner box and seal the bag.

#### Installing a Waste Toner Box

- **1** Unpack a new waste toner box.
- **2** Insert the waste toner box.

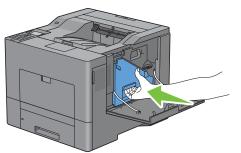

**3** Turn the waste toner box lock lever 90-degrees clockwise to lock the waste toner box.

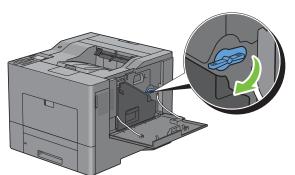

4 Close the right side cover.

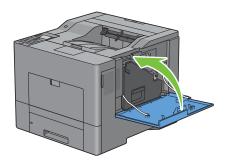

## **Cleaning Inside the Printer**

#### **Cleaning the CTD Sensor**

Clean the Color Toner Density (CTD) sensor only when an alert for the CTD sensor is shown on the Status Monitor or LCD panel screen.

- **1** Ensure that the printer is turned off.
- **2** Push down the latch to open the rear cover.

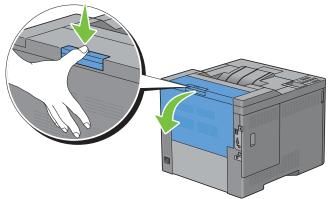

**3** Open the right side cover.

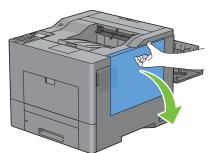

4 Turn the waste toner box lock lever 90-degrees counterclockwise to unlock the waste toner box.

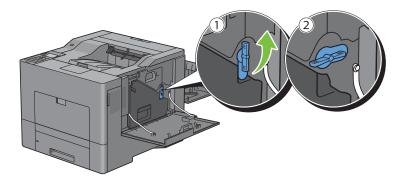

**5** Grasp the handle on the waste toner box and pull it out making sure to hold it upright so that the waste toner does not spill out.

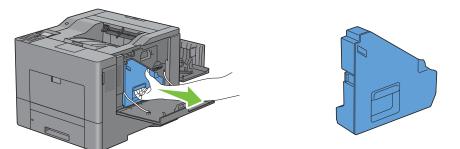

 $\wedge$  CAUTION: Take care not to drop the waste toner box while you are removing it.

CAUTION: After removing the waste toner box, do not touch the parts shown in the illustration. Toner can dirty or stain your hands.

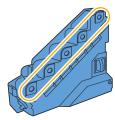

6 Stand the removed waste toner box upright on a level surface.

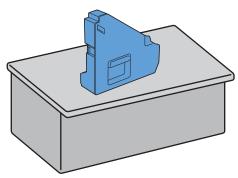

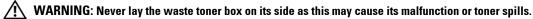

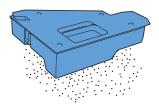

7 Open the top cover.

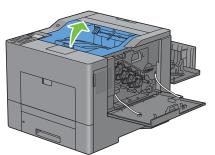

8 Put your fingers through the loops on both sides of the transfer belt unit, and then pull it out.

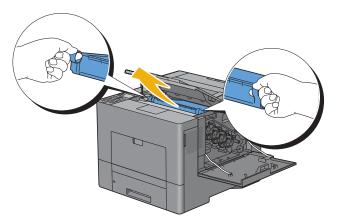

**9** Clean the CTD sensor (as shown) with a clean, dry cotton swab.

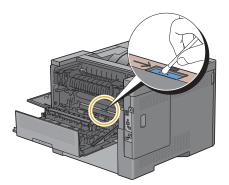

**10** Make sure that the arrow marks on the transfer belt unit and the printer face each other, and then insert the unit into the printer until it clicks.

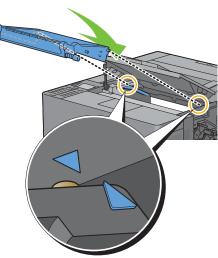

**11** Close the top cover.

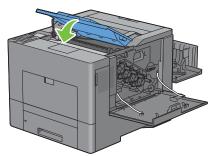

**12** Reinsert the removed waste toner box.

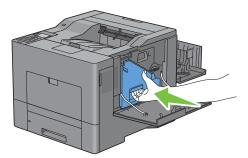

**CAUTION**: If the waste toner box does not fit into place properly, make sure that the transfer belt unit is fully inserted.

**13** Turn the waste toner box lock lever 90-degrees clockwise to lock the waste toner box.

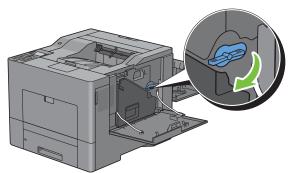

**14** Close the right side cover.

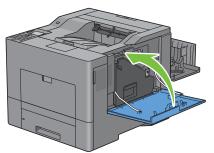

**15** Close the rear cover.

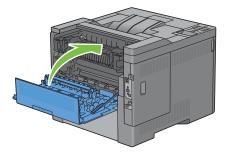

#### **Cleaning the Raster Optical Scanner (ROS) Window**

To prevent deterioration of printing quality due to stains inside the printer, clean inside the printer regularly by using the cleaning rod whenever you replace drum cartridges.

**1** Open the right side cover.

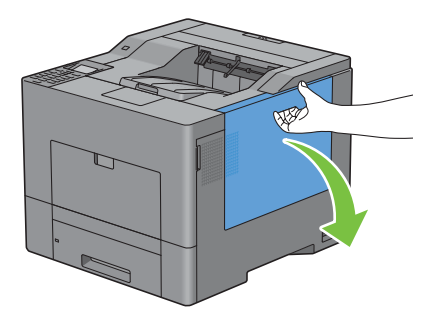

**2** Turn the waste toner box lock lever 90-degrees counterclockwise to unlock the waste toner box.

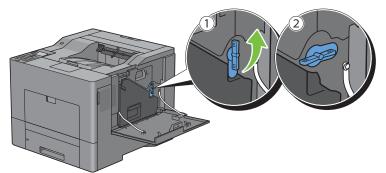

**3** Grasp the handle on the waste toner box and pull it out making sure to hold it upright so that the waste toner does not spill out.

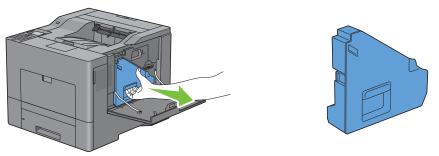

CAUTION: Take care not to drop the waste toner box while you are removing it.

CAUTION: After removing the waste toner box, do not touch the parts shown in the illustration. Toner can dirty or stain your hands.

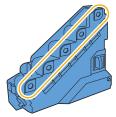

4 Stand the removed waste toner box upright on a level surface.

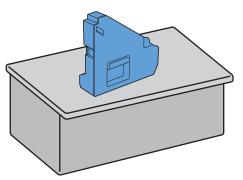

MARNING: Never lay the waste toner box on its side as this may cause its malfunction or toner spills.

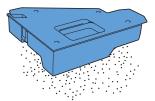

**5** Remove the cleaning rod from inside the printer.

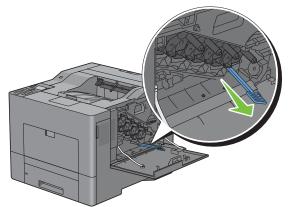

**6** Insert the cleaning rod fully into one of the four holes until it clicks into the interior of the printer as illustrated below, and then pull it out.

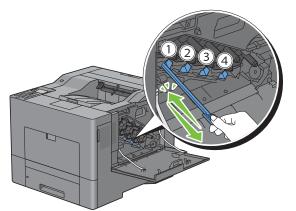

7 Repeat step 6 also on the other three holes. One time insertion is enough for each hole.

**8** Return the cleaning rod to its original location.

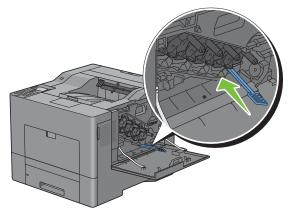

**9** Reinsert the removed waste toner box.

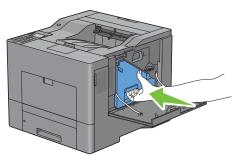

**10** Turn the waste toner box lock lever 90-degrees clockwise to lock the waste toner box.

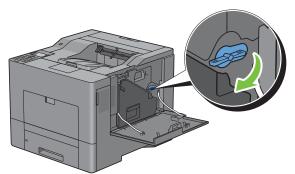

**11** Close the right side cover.

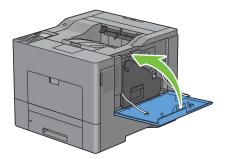

## **Adjusting Color Registration**

To adjust the color registration when you first install the printer or after moving it to a new location, follow the procedure below.

- Printing the Color Registration Chart
- Determining Values
- Entering Values

**NOTE:** If the Panel Lock Control is set to Enable, you need to enter the four digit password to enter the Admin Settings menu.

#### **Printing the Color Registration Chart**

#### When Using the Operator Panel

- 1 Press the \Xi (Menu) button.
- 2 Press the 🗸 button until Admin Settings is highlighted, and then press the 🖌 (Set) button.
- 3 Press the ∨ button until Maintenance is highlighted, and then press the √ (Set) button.
- 4 Press the 🗸 button until Color Reg Adjust is highlighted, and then press the 🗸 (Set) button.
- 5 Press the ∨ button until Color Regi Chart is highlighted, and then press the √ (Set) button.
- 6 Press the ∨ button until Yes is highlighted, and then press the √ (Set) button. The color registration chart is printed.

#### When Using the Tool Box

1 Click Start→ All Programs→ Dell Printers→ Dell C3760 Color Laser Printer → Tool Box.

**NOTE:** For details about starting the **Tool Box**, see "Starting the Tool Box."

The Tool Box opens.

- 2 Click the Printer Maintenance tab.
- 3 Select Maintenance from the list at the left side of the page. The Maintenance page is displayed.
- 4 Click Start next to Print Color Regi Chart under Color Registration Adjustments. The color registration chart is printed.

#### **Determining Values**

On the color registration chart, there are two types of charts: Chart 1 (fast scan) and Chart 2 (slow scan).

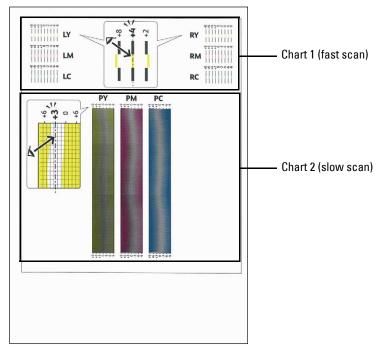

The Chart 1 is used to adjust the color registration for the fast scan direction, which is vertical to paper feed direction. The Chart 2 is used to adjust the color registration for the slow scan direction, which is horizontal to paper feed direction.

The following sections explain how to determine the adjustment values for the fast scan and the slow scan using Chart 1 and Chart 2.

#### Fast Scan

On the Chart 1 of the color registration chart, find the straightest lines where the two black lines and the colored line are most closely aligned for each color (LY, LM, LC, RY, RM, and RC). If you find the straightest line, make a note of the value (-8 to +8) indicated by the straightest line for each color.

When the value is 0 for each color, you do not need to adjust the color registration for the fast scan.

When the value is not 0, enter the value using the procedure in "Entering Values."

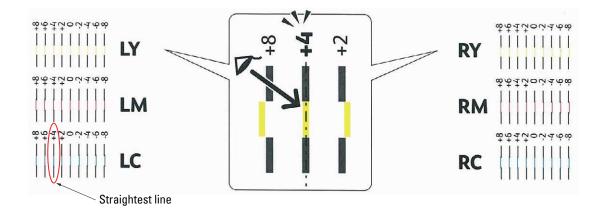

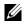

💋 NOTE: If it is difficult to choose only one value, as in the case that there seem to be two values closest to a straight line, take the value between the two. For example, in the figure above, -6 and -8 are the values closest to a straight line, so you would enter the value -7.

#### **Slow Scan**

On the Chart 2 of the color registration chart, find the medium line within the range of white area for each color pattern (PY, PM, and PC). If you find the medium line, make a note of the value (-9 to +9) indicated by the medium line for each color.

When the value is 0 for each color, you do not need to adjust the color registration for the slow scan.

When the value is not 0, enter the value using the procedure in "Entering Values."

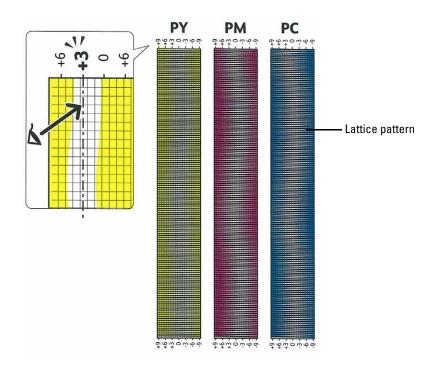

#### **Entering Values**

#### When Using the Operator Panel

Using the operator panel, enter the values found in the color registration chart to make adjustments.

- 1 Press the 🖃 (Menu) button.
- 2 Press the V button until Admin Settings is highlighted, and then press the 🗸 (Set) button.
- 3 Press the ∨ button until Maintenance is highlighted, and then press the √ (Set) button.
- 4 Press the 🗸 button until Color Reg Adjust is highlighted, and then press the 🗸 (Set) button.
- **5** Press the  $\vee$  button until Enter Number is highlighted, and then press the  $\checkmark$  (Set) button.
- **6** Ensure that LY is highlighted and press the  $\vee$  or  $\wedge$  button to specify the values.
- 7 Press the > button to move the highlight to the next value.
- 8 Press the 🗸 (Set) button. RY is highlighted.
- 9 Repeat steps 6 to 8 to enter the desired values, and then press the  $\checkmark$  (Set) button.

**NOTE:** You can specify each value for process, left, and right colors (LY, LM, LC, RY, RM, RC, PY, PM, and PC) by repeating the steps 6 to 8.

- **NOTE:** The registration values are always shown as 0 the next time you enter the menu.
- 10 Press the 🔨 button until Color Regi Chart is highlighted, and then press the 🗸 (Set) button.
- 11 Press the  $\wedge$  button until Yes is highlighted, and then press the  $\checkmark$  (Set) button.

The color registration chart with the new values is printed.

If the straightest line is not at the value of 0, adjust the values again. Checking the charts before and after the adjustments will help you to determine the values to enter.

#### When Using the Tool Box

Using the Tool Box, enter the values that you found in the color registration chart to make adjustments.

- 1 Click Start→ All Programs→ Dell Printers→ Dell C3760 Color Laser Printer→ Tool Box.
  - **NOTE:** For details about starting the **Tool Box**, see "Starting the Tool Box."

The Tool Box opens.

- 2 Click the **Printer Maintenance** tab.
- 3 Select Maintenance from the list at the left side of the page. The Maintenance page is displayed.
- 4 Specify each value for process, left, and right colors in Registration Adjustments under Manual Registration Adjustments, and then click Apply New Settings.
- 5 Click Start next to Print Color Regi Chart under Color Registration Adjustments.

The color registration chart is printed with the new values.

**6** Adjust till all straight lines are at the value of 0. Show image of before and after adjustment will help.

After printing the color registration chart, do not turn off the printer until the printer motor has stopped running.

**NOTE:** If 0 is not next to the straightest lines, determine the values and adjust the printer again.

# 27

# **Removing Options**

If the printer location needs to change or the printer and print media handling options need to be shipped to a new location, all print media handling options must be removed from the printer. For shipping, pack the printer and print media handling options securely to avoid damage.

**NOTE:** The images used in this manual are those of the Dell™ C3760dn Color Laser Printer unless otherwise mentioned.

## **Removing the Optional Memory Module**

WARNING: When you remove the optional memory module, be sure to turn off the printer, unplug the power cable, and disconnect all cables from the back of the printer before starting these tasks.

- **1** Ensure that the printer is turned off.
- 2 Turn the screw on the left side cover counterclockwise.

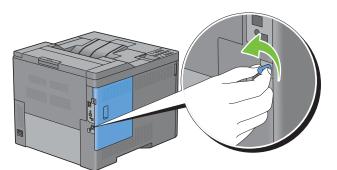

**3** Slide the left side cover towards the back of the printer.

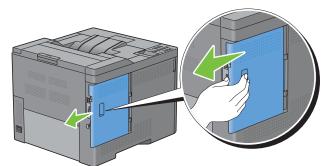

4 Open the left side cover completely.

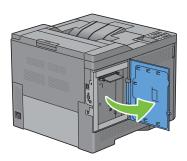

**5** Push the clips on both sides of the slot outward to raise the memory module up.

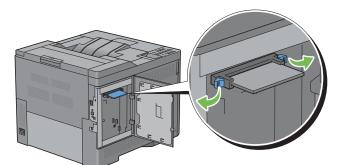

**6** Hold the memory module and pull it straight out.

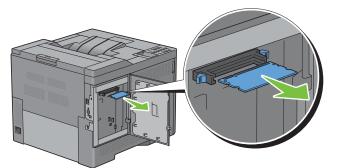

7 Close the left side cover, and then slide it towards the front of the printer.

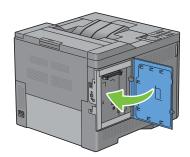

**8** Turn the screw clockwise.

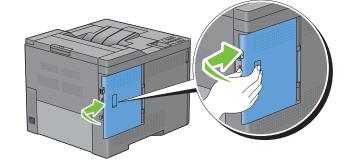

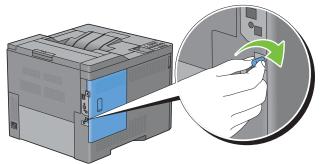

**9** Turn on the printer.

## **Removing the Optional 550-Sheet Feeder**

WARNING: When you remove the optional 550-sheet feeder (Tray2), be sure to turn off the printer, unplug the power cable, and disconnect all cables from the back of the printer before starting these tasks.

- 1 Ensure that the printer is turned off, and then disconnect all cables from the back of the printer.
- **2** Pull the trayl out of the printer about 200 mm.

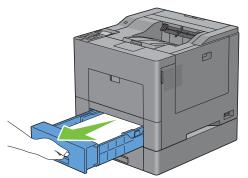

**3** Hold trayl with both hands, and remove it from the printer.

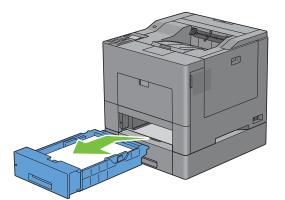

**4** Remove the two screws joining the printer and the optional 550-sheet feeder by unscrewing them with a coin or similar object.

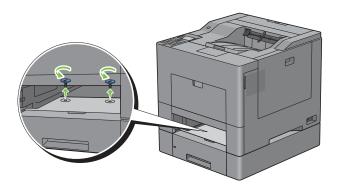

- **5** Gently lift the printer off the optional 550-sheet feeder, and place it on a level surface.
- WARNING: Two people are required to lift the printer.

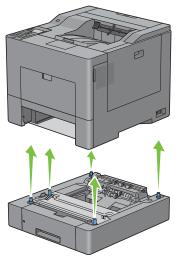

**6** Insert the trayl into the printer, and push until it stops.

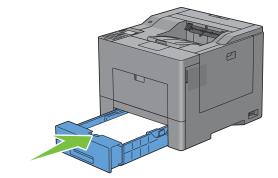

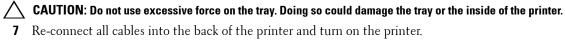

## **Removing the Optional Wireless Adapter**

WARNING: When you remove the optional wireless adapter, be sure to turn off the printer, unplug the power cable, and disconnect all cables from the back of the printer before starting these tasks.

- **1** Ensure that the printer is turned off.
- 2 Turn the screw on the left side cover counterclockwise to remove it.

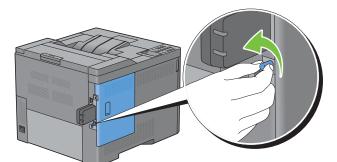

**3** Slide the left side cover towards the back of the printer.

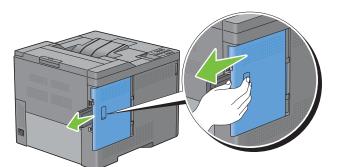

4 Open the left side cover completely.

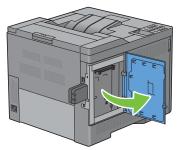

**5** Remove the wireless adapter from the printer by releasing the adapter's hook while pushing the wireless adapter towards the front of the printer.

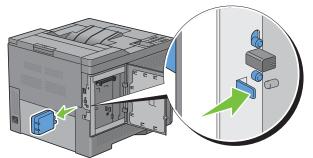

6 Close the left side cover, and then slide it towards the front of the printer.

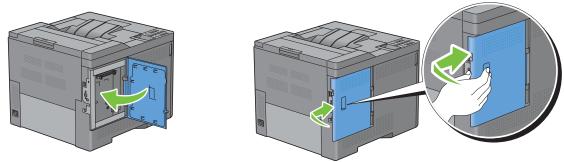

7 Turn the screw clockwise.

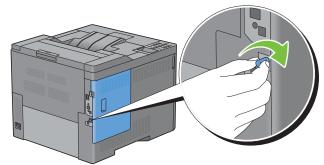

**8** Turn on the printer.

## **Removing the Optional Hard Disk**

WARNING: When you remove the optional wireless adapter, be sure to turn off the printer, unplug the power cable, and disconnect all cables from the back of the printer before starting these tasks.

- **1** Ensure that the printer is turned off.
- 2 Turn the screw on the control board counterclockwise

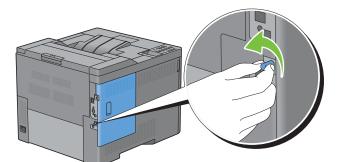

**3** Slide the left side cover towards the back of the printer.

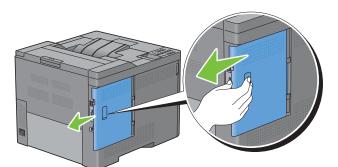

4 Open the left side cover completely.

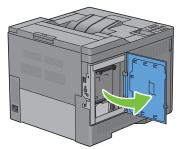

**5** Remove the hard disk from the printer by releasing the hook of hard disk.

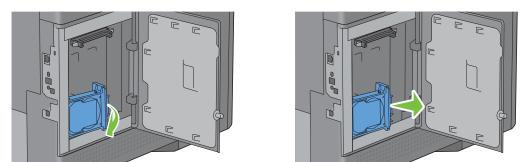

6 Close the left side cover, and then slide it towards the front of the printer.

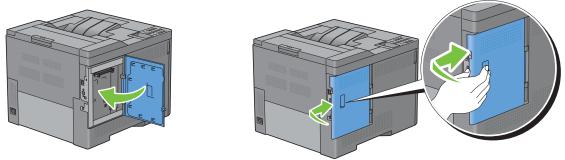

7 Turn the screw clockwise.

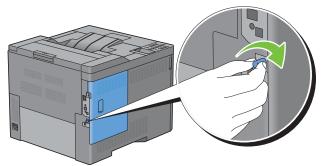

**8** Turn on the printer.

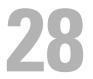

## **Clearing Jams**

Careful selection of appropriate print media and proper loading allow you to avoid paper jams. See "Print Media Guidelines" for more information.

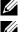

**NOTE:** The images used in this manual are those of the Dell™ C3760dn Color Laser Printer unless otherwise mentioned.

**NOTE:** Before buying large quantities of any print media, it is recommended to try a sample first.

### **Avoiding Jams**

- Use only recommended print media. See "Print Media Guidelines" for more information.
- See "Loading Print Media in Trayl and the Optional 550-Sheet Feeder" and "Loading Print Media in the MPF" to load print media properly.
- Do not overload the print media sources. Ensure that the print media stack height does not exceed the maximum height indicated by the load-line labels in the tray.
- Do not load wrinkled, creased, damp, or curled print media.
- Flex, fan, and straighten print media before you load it. If a jam occurs with print media, try feeding one sheet at a time through the multipurpose feeder (MPF).
- Do not use print media that you have cut or trimmed yourself.
- Do not mix print media sizes, weights, or types in the same print media source.
- Ensure that the recommended print side is face up when you insert the print media.
- Keep print media stored in an acceptable environment. For more information, see "Storing Print Media."
- Do not remove the feeding tray during a print job.
- Push trayl or the optional 550-sheet feeder (tray2) in firmly after loading.
- Ensure that all cables that connect to the printer are correctly attached.
- Overtightening the guides may cause jams.
- Wipe the retard rollers in the tray or MPF with a cloth that is slightly dampened with water if jams caused by misfeeding paper occur frequently.

## **Identifying the Location of Paper Jams**

MARNING: Do not attempt to clear any jams using tools or instruments. This may permanently damage the printer.

The following illustration shows where paper jams may occur along the print media path.

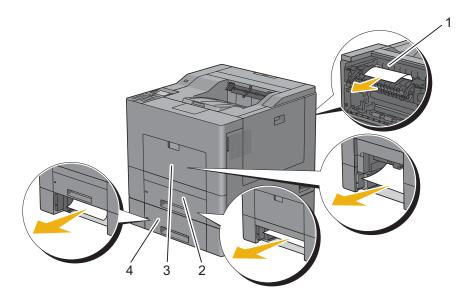

- 1 Fusing Unit
- 2 Trayl
- 3 MPF
- 4 Optional 550-Sheet Feeder

## **Clearing Paper Jams From the MPF**

**NOTE:** To resolve the error displayed on the LCD panel, you must clear all print media from the print media path.

#### If error code: 050-112 appears:

**1** Remove any paper loaded on the MPF

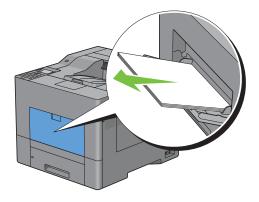

**2** Grasp both sides of the MPF, and then pull it out of the printer.

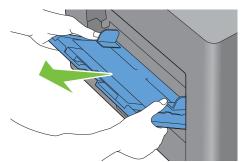

**3** Pull trayl out of the printer about 200 mm.

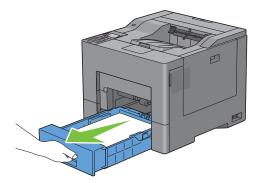

4 Hold trayl with both hands, and remove it from the printer.

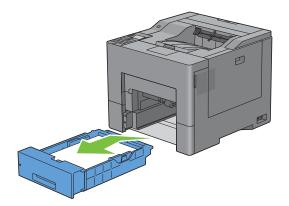

**5** Remove the jammed paper.

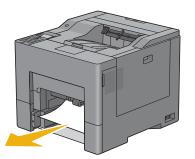

**6** Insert trayl into the printer, and push until it stops.

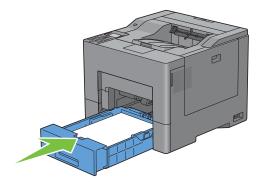

7 Insert the MPF into the printer.

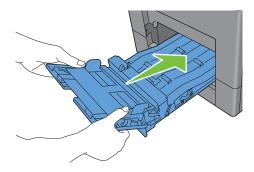

#### If error code: 050-129 appears:

Follow the instructions in "If error code: 050-129 appears:" to clear paper jams.

# **Clearing Paper Jams From Tray1**

**NOTE:** To resolve the error displayed on the LCD panel, you must clear all print media from the print media path.

**1** Pull trayl out of the printer about 200 mm.

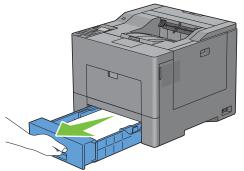

**2** Hold trayl with both hands, and remove it from the printer.

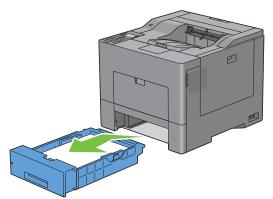

**3** Remove the jammed paper.

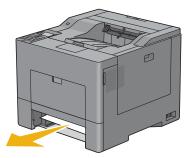

4 Insert trayl into the printer, and push until it stops.

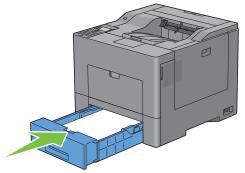

5 Press the 🗸 (Set) button.

### **Clearing Paper Jams From the Fusing Unit**

**NOTE:** To resolve the error displayed on the LCD panel, you must clear all print media from the print media path.

#### If error code: 050-111 appears:

**1** Push down the latch to open the rear cover.

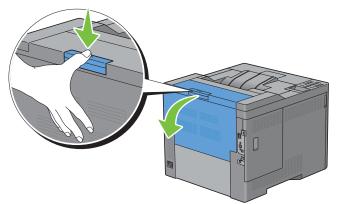

**2** Lift the levers on both sides of the fusing unit.

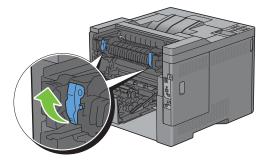

**3** Hold and lower the tab to open the inner part.

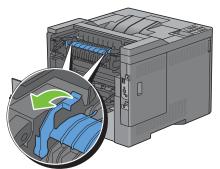

4 Remove the jammed paper.

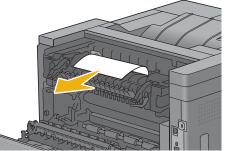

**5** Replace the inner part.

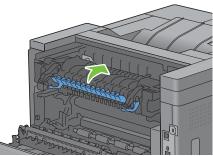

**6** Press down the levers on both sides of the fusing unit, and then close the rear cover.

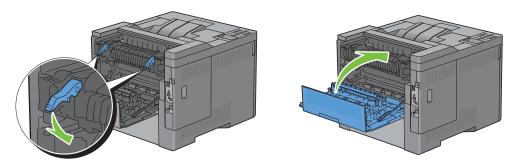

#### If error code: 050-129 appears:

**1** Remove any paper loaded on the MPF

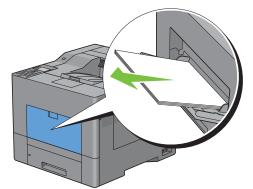

**2** Grasp both sides of the MPF, and then pull it out of the printer.

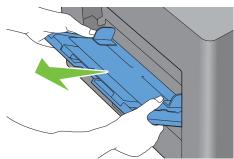

**3** Pull trayl out of the printer about 200 mm.

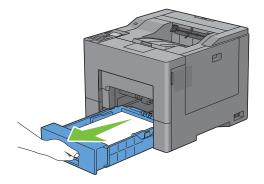

4 Hold trayl with both hands, and remove it from the printer.

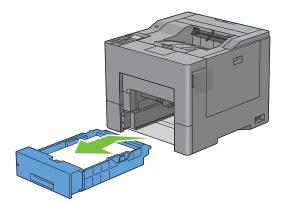

If you can see the jammed paper:

**a** Remove the jammed paper.

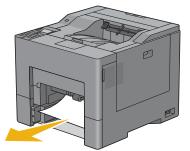

**b** Reinsert trayl and the MPF into the printer.

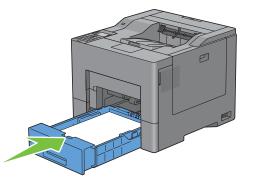

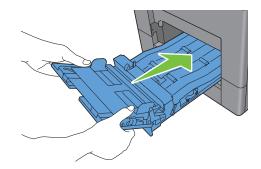

If you cannot see the jammed paper:

**a** Go to the next step.

**5** Push down the latch to open the rear cover.

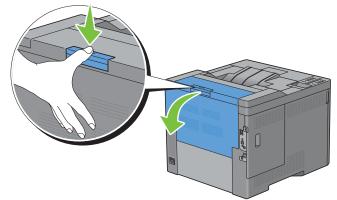

**6** Lift the levers on both sides of the fusing unit.

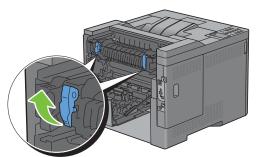

7 Hold and lower the tab to open the inner part.

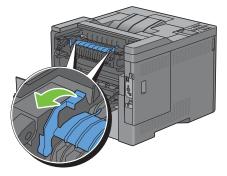

**8** Remove the jammed paper.

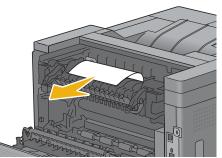

**9** Replace the inner part.

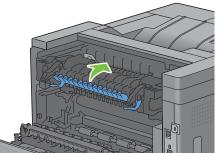

**10** Press down the levers on both sides of the fusing unit, and then close the rear cover.

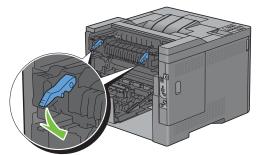

**11** Insert trayl into the printer, and push until it stops.

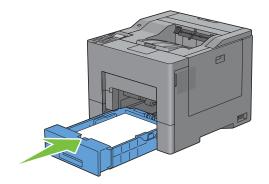

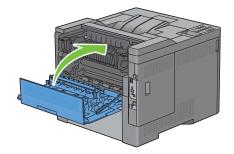

**12** Insert the MPF into the printer.

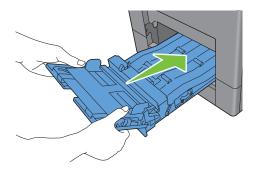

## **Clearing Paper Jams From the Optional 550-Sheet Feeder**

**NOTE:** To resolve the error displayed on the LCD panel, you must clear all print media from the print media path.

**1** Pull the optional 550-sheet feeder out of the printer about 200 mm.

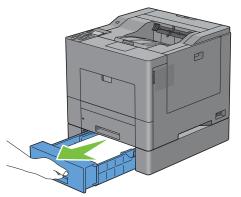

2 Hold the optional 550-sheet feeder with both hands, and remove it from the printer.

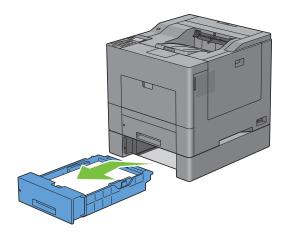

**3** Remove the jammed paper.

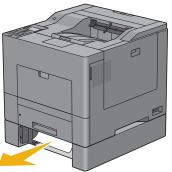

4 Insert the optional 550-sheet feeder into the printer, and push until it stops.

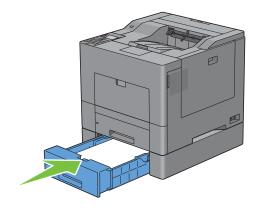

# Troubleshooting

| 29 Troubleshooting Guide | . 371 |
|--------------------------|-------|
|--------------------------|-------|

# 29

# **Troubleshooting Guide**

## **Basic Printer Problems**

Some printer problems can be easily resolved. If a problem occurs with your printer, check each of the following:

- The power cable is plugged into the printer and a properly grounded electrical outlet.
- The printer is turned on.
- The electrical outlet is not turned off at any switch or breaker.
- Other electrical equipment plugged into the outlet is working.
- All options are properly installed.

If you have checked all of the above and still have a problem, turn off the printer, wait for 10 seconds, and then turn on the printer. This often fixes the problem.

**NOTE:** If error messages are displayed on the LCD panel or on your computer screen, follow the on-screen instructions to resolve the printer problems. For details about error messages and error codes, see "Understanding Printer Messages."

# **Display Problems**

| Problem                                 | Action                                                                             |
|-----------------------------------------|------------------------------------------------------------------------------------|
| Menu settings changed from the operator | Settings in the software program, the printer driver, or the printer utilities are |
| panel have no effect.                   | overriding the settings made on the operator panel.                                |

# **Printing Problems**

**NOTE:** If Panel Lock Control is set to Enable, you need to enter the four digit password to enter the Admin Settings menu.

| Problem                                            | Action                                                                                                    |
|----------------------------------------------------|----------------------------------------------------------------------------------------------------|
| Job did not print or incorrect characters printed. | Ensure that the top menu appears on the LCD panel before you send a job to print. Press the 🚊 (Menu) button to return to the top menu. |
|                                                    | Ensure that the print media is loaded in the printer. Press the $\square$ (Menu) button to return to the top menu.                     |
|                                                    | Verify that the printer is using the correct page description language (PDL).                                                          |
|                                                    | Verify that you are using the correct printer driver.                                                                                  |
|                                                    | Ensure that the correct USB or Ethernet cable is securely connected to the printer.                                                    |
|                                                    | Verify that the correct print media size is selected.                                                                                  |
|                                                    | If you are using a print spooler, verify that the spooler has not stalled.                                                             |
|                                                    | Check the printer's interface from the Admin Settings.                                                                                 |
|                                                    | Determine the host interface you are using. Print a panel settings report to verify that the current interface settings are correct.   |

| Problem                                                                                                    | Action                                                                                                    |
|----------------------------------------------------------------------------------------------------|----------------------------------------------------------------------------------------------------|
| Print media misfeeds or multiple feeds occur.                                                                                                   | Ensure that the print media you are using meets the specifications for your printer.<br>See "Supported Paper Types" for more information.           |
|                                                                                                    | Fan the print media before loading it.                                                                                                    |
|                                                                                                    | Ensure that the print media is loaded correctly.                                                                                                    |
|                                                                                                    | Ensure that the width and length guides of the print media sources are adjusted correctly.                                                          |
|                                                                                                    | Ensure that tray1, the optional 550-sheet feeder (tray2), or the multi-purpose feeder (MPF) unit is securely inserted.                              |
|                                                                                                    | Do not overload trayl, the optional 550-sheet feeder, or the MPF.                                                                                   |
|                                                                                                    | Do not force print media into the MPF when you load it; otherwise, it may skew or buckle.                                                           |
|                                                                                                    | Ensure that the print media is not curled.                                                                                                    |
|                                                                                                    | Face the recommended print side up. See "Loading Print Media in Trayl and the Optional 550-Sheet Feeder" for more information.                      |
|                                                                                                    | Turn the print media over or around and try printing again to see if feeding improves.                                                              |
|                                                                                                    | Do not mix print media types.                                                                                                    |
|                                                                                                    | Do not mix reams of print media.                                                                                                    |
|                                                                                                    | Remove the top and bottom curled sheets of a ream before loading the print media.                                                                   |
|                                                                                                    | Load print media only when tray1, the optional 550-sheet feeder, or the MPF is empty.                                                               |
|                                                                                                    | Wipe the retard rollers in tray1, the optional 550-sheet feeder, or the MPF with a cloth moistened with water.                                      |
| The envelope is creased after printed.                                                                                                    | Make sure that the envelope is loaded in the MPF as instructed in "Loading an Envelope in the MPF."                                                 |
| Page breaks in unexpected places.                                                                                                    | Increase the value for Time-Out using the operator panel, the Tool Box, or Dell <sup>™</sup> Printer Configuration Web Tool.                        |
| Print media does not stack neatly in the output tray.                                                                                           | Turn the print media stack over in trayl or the MPF.                                                                                                |
| Cannot perform manual duplex printing.                                                                                                    | Select <b>Flip on Short Edge</b> or <b>Flip on Long Edge</b> from the <b>Duplex</b> drop-down menu on the <b>General</b> tab in the printer driver. |
| Cannot print from trayl or the optional 550-<br>sheet feeder because the print media in<br>trayl or the optional 550-sheet feeder is<br>curled. | · Load the print media into the MPF.                                                                                                    |

### **Print Quality Problems**

- NOTE: Some of the following procedures that use the Tool Box can also be performed using the operator panel or Dell Printer Configuration Web Tool. For information on how to use the operator panel and Dell Printer Configuration Web Tool, see "Understanding the Printer Menus" and "Dell™ Printer Configuration Web Tool."
- The output is too light
- Toner smears or print comes off
- Random spots/Blurred images
- The entire output is blank

- Streaks appear on the output
- Part or the entire output is black
- Pitched color dots
- Vertical blanks
- Ghosting
- Light-induced fatigue
- Fog
- Bead-Carry-Out (BCO)
- Jagged characters
- Banding
- Auger mark
- Wrinkled/Stained paper
- Damage on the leading edge of paper

#### The output is too light

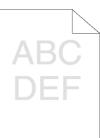

| Action |                                                                                                    | Yes                   | No              |  |
|--------|----------------------------------------------------------------------------------------------------|-----------------------|-----------------|--|
| 1      | The toner cartridges may be low or need to be replaced. Confirm the amount of toner left in each toner cartridge.                                                        | The task is complete. | Go to action 2. |  |
|        | <b>a</b> Check the toner level in the <b>Status</b> tab in the Status Monitor.                                                                                           |                       |                 |  |
|        | <b>b</b> Replace the toner cartridges as necessary.                                                                                                    |                       |                 |  |
|        | Does this solve your problem?                                                                                                    |                       |                 |  |
| 2      | If you are using non-Dell brand toner cartridges, enable the Non-Dell<br>Toner option.                                                                                   | The task is complete. | Go to action 3. |  |
|        | a Launch the Tool Box, and click Maintenance on the Printer<br>Maintenance tab.                                                                                          |                       |                 |  |
|        | <b>b</b> Ensure that the <b>On</b> check box under <b>Non-Dell Toner</b> is selected.                                                                                    |                       |                 |  |
|        | Does this solve your problem?                                                                                                    |                       |                 |  |
| 3      | Disable the <b>Toner Saver</b> in the printer driver.<br><b>a</b> On the <b>Others</b> tab, ensure that <b>Off</b> is selected in the <b>Toner Saver</b> drop-down menu. | The task is complete. | Go to action 4. |  |
|        | Does this solve your problem?                                                                                                    |                       |                 |  |

| Action |                                                                                                    | Yes                   | No              |  |
|--------|----------------------------------------------------------------------------------------------------|-----------------------|-----------------|--|
| 4      | The print media surface may be uneven. Try changing the <b>Paper Type</b> setting in the printer driver. For example, change the plain paper to thick. | The task is complete. | Go to action 5. |  |
|        | a On the General tab, change the Paper Type setting.                                                                                                   |                       |                 |  |
|        | Does this solve your problem?                                                                                                    |                       |                 |  |
| 5      | Verify that the correct print media is being used. See "Supported Paper<br>Types." If not, use the print media recommended for the printer.            | The task is complete. | Go to action 6. |  |
|        | Does this solve your problem?                                                                                                    |                       |                 |  |
| 6      | Clean inside the printer by using the cleaning rod. See "Cleaning the<br>Raster Optical Scanner (ROS) Window."                                         | The task is complete. | Go to action 7. |  |
|        | <b>a</b> After the cleaning is completed, click <b>Chart Print</b> on the <b>Diagnosis</b> tab.                                                        |                       |                 |  |
|        | b Click Pitch Configuration Chart.                                                                                                    |                       |                 |  |
|        | The Pitch Configuration Chart is printed.                                                                                                    |                       |                 |  |
|        | Does this solve your problem?                                                                                                    |                       |                 |  |
| 7      | Replace the drum cartridges.<br><b>a</b> Replace the drum cartridges. See "Replacing the Drum Cartridges."                                             | The task is complete. | Contact Dell.   |  |
|        | <ul> <li>b After you replace the drum cartridges, click Chart Print on the<br/>Diagnosis tab.</li> </ul>                                               |                       |                 |  |
|        | c Click 4 Colors Configuration Chart.                                                                                                    |                       |                 |  |
|        | The 4 Colors Configuration Chart is printed.                                                                                                    |                       |                 |  |
|        | Does this solve your problem?                                                                                                    |                       |                 |  |

#### Toner smears or print comes off

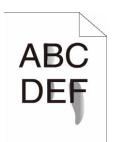

| Action |                                                                                                    | Yes                   |                 |
|--------|----------------------------------------------------------------------------------------------------|-----------------------|-----------------|
| 1      | The print media surface may be uneven. Try changing the <b>Paper Type</b> setting in the printer driver. For example, change the plain paper to thick. | The task is complete. | Go to action 2. |
|        | <b>a</b> On the <b>General</b> tab, change the <b>Paper Type</b> setting.                                                                              |                       |                 |
|        | Does this solve your problem?                                                                                                    |                       |                 |
| 2      | Verify that the correct print media is being used. See "Supported Paper<br>Types." If not, use the print media recommended for the printer.            | The task is complete. | Go to action 3. |
|        | Does this solve your problem?                                                                                                    |                       |                 |

| Action                                                                                                    |                                                                                                    | Yes                   | No              |  |
|----------------------------------------------------------------------------------------------------|----------------------------------------------------------------------------------------------------|-----------------------|-----------------|--|
| <ul> <li>3 Replace the drum cartridges.</li> <li>a Replace the drum cartridges. See "Replacing the Drum Cartridges."</li> <li>b After you replace the drum cartridges, test print your document again.</li> </ul> |                                                                                                    | The task is complete. | Go to action 4. |  |
|                                                                                                    | Does this solve your problem?                                                                                                    |                       |                 |  |
| 4                                                                                                    | <ul> <li>Replace the fusing unit.</li> <li>a Replace the fusing unit. See "Replacing the Fusing Unit."</li> <li>b After you replace the fusing unit, click Chart Print on the Diagnosis tab.</li> <li>c Click Pitch Configuration Chart.</li> </ul>                                                                                                    | The task is complete. | Go to action 5. |  |
|                                                                                                    | The Pitch Configuration Chart is printed.                                                                                                    |                       |                 |  |
|                                                                                                    | Does this solve your problem?                                                                                                    |                       |                 |  |
| 5                                                                                                    | <ul> <li>Replace the transfer belt unit, the 2nd Belt Transfer Roller (2nd BTR), and the retard roller.</li> <li>a Replace the transfer belt unit, the 2nd BTR, and the retard roller. See "Replacing the Transfer Belt Unit, the 2nd Belt Transfer Roller (2nd BTR), and the Retard Roller."</li> <li>b After you replace the transfer belt unit, the 2nd BTR, and the retard roller, click Chart Print on the Diagnosis tab.</li> <li>c Click Pitch Configuration Chart.<br/>The Pitch Configuration Chart is printed.</li> </ul> |                       | Contact Dell.   |  |
|                                                                                                    | Does this solve your problem?                                                                                                    |                       |                 |  |

Does this solve your problem?

#### Random spots/Blurred images

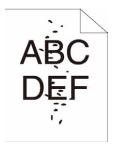

| Act | on                                                                                            | Yes                   | No              |
|-----|-----------------------------------------------------------------------------------------------|-----------------------|-----------------|
| 1   | Ensure that the toner cartridges are installed correctly. See "Installing a Toner Cartridge." | The task is complete. | Go to action 2. |
|     | Does this solve your problem?                                                                 |                       |                 |
| 2   | Ensure that the drum cartridges are installed correctly. See "Installing a Drum Cartridge."   | The task is complete. | Go to action 3. |

Does this solve your problem?

| Act | ion                                                                                                    | Yes                   | No              |
|-----|----------------------------------------------------------------------------------------------------|-----------------------|-----------------|
| 3   | <ul> <li>Replace the drum cartridges.</li> <li>a Replace the drum cartridges. See "Replacing the Drum Cartridges."</li> <li>b After you replace the drum cartridges, click Chart Print on the Diagnosis tab.</li> <li>c Click Pitch Configuration Chart.<br/>The Pitch Configuration Chart is printed.</li> <li>Does this solve your problem?</li> </ul> | The task is complete. | Contact Dell.   |
| he  | entire output is blank                                                                                                    |                       |                 |
|     |                                                                                                    |                       |                 |
| ct  | ion                                                                                                    | Yes                   | No              |
|     | The toner cartridges may be low or need to be replaced. Confirm the<br>amount of toner left in each toner cartridge.<br><b>a</b> Check the toner level in the <b>Status</b> tab in the Status Monitor.<br><b>b</b> Replace the toner cartridges as necessary.<br>Does this solve your problem?                                                           | The task is complete. | Go to action 2. |
|     | <ul> <li>If you are using non-Dell brand toner cartridges, enable the Non-Dell Toner option.</li> <li>a Launch the Tool Box, and click Maintenance on the Printer Maintenance tab.</li> <li>b Ensure that the On check box under Non-Dell Toner is selected.</li> <li>Does this solve your problem?</li> </ul>                                           | The task is complete. | Go to action 3. |
|     | Disable the <b>Toner Saver</b> in the printer driver.<br><b>a</b> On the <b>Others</b> tab, ensure that <b>Off</b> is selected in the <b>Toner Saver</b><br>drop-down menu.<br>Does this solve your problem?                                                                                                    | The task is complete. | Go to action 4. |
|     | The print media surface may be uneven. Try changing the <b>Paper Type</b> setting in the printer driver. For example, change the plain paper to thick.<br><b>a</b> On the <b>General</b> tab, change the <b>Paper Type</b> setting.<br>Does this solve your problem?                                                                                     | The task is complete. | Go to action 5. |
|     | Verify that the correct print media is being used. See "Supported Paper<br>Types." If not, use the print media recommended for the printer.<br>Does this solve your problem?                                                                                                    | The task is complete. | Go to action 6. |

| Act | ion                                                                        | Yes                   | No            |
|-----|----------------------------------------------------------------------------|-----------------------|---------------|
| 6   | Replace the drum cartridges.                                               | The task is complete. | Contact Dell. |
|     | <b>a</b> Replace the drum cartridges. See "Replacing the Drum Cartridges." |                       |               |
|     | <b>b</b> After you replace the drum cartridges, click Chart Print on the   |                       |               |
|     | Diagnosis tab.                                                             |                       |               |
|     | c Click 4 Colors Configuration Chart.                                      |                       |               |
|     | The 4 Colors Configuration Chart is printed.                               |                       |               |
|     | Does this solve your problem?                                              |                       |               |

#### Streaks appear on the output

|   | Δ | B | C   |   |
|---|---|---|-----|---|
| / | Ľ |   | 1   | / |
|   | D | E | - F | - |
|   |   | 5 |     |   |

| Acti | on                                                                                                    | Yes                   | No              |  |
|------|----------------------------------------------------------------------------------------------------|-----------------------|-----------------|--|
| 1    | The toner cartridges may be low or need to be replaced. Confirm the amount of toner left in each toner cartridge.                                                              | The task is complete. | Go to action 2. |  |
|      | <b>a</b> Check the toner level in the <b>Status</b> tab in the Status Monitor.                                                                                                 |                       |                 |  |
|      | <b>b</b> Replace the toner cartridges as necessary.                                                                                                    |                       |                 |  |
|      | Does this solve your problem?                                                                                                    |                       |                 |  |
| 2    | If you are using non-Dell brand toner cartridges, enable the Non-Dell Toner option.                                                                                            | The task is complete. | Go to action 3. |  |
|      | a Launch the Tool Box, and click Maintenance on the Printer Maintenance tab.                                                                                                   |                       |                 |  |
|      | <b>b</b> Ensure that the <b>On</b> check box under <b>Non-Dell Toner</b> is selected.                                                                                          |                       |                 |  |
|      | Does this solve your problem?                                                                                                    |                       |                 |  |
| 3    | Replace the drum cartridges.                                                                                                    | The task is complete. | Contact Dell.   |  |
|      | <ul><li>a Replace the drum cartridges. See "Replacing the Drum Cartridges."</li><li>b After you replace the drum cartridges, click Chart Print on the Diagnosis tab.</li></ul> |                       |                 |  |
|      | c Click 4 Colors Configuration Chart.                                                                                                    |                       |                 |  |
|      | The 4 Colors Configuration Chart is printed.                                                                                                    |                       |                 |  |
|      | Does this solve your problem?                                                                                                    |                       |                 |  |

#### Part or the entire output is black

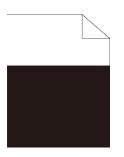

| Act | ion                                                                                                    | Yes                   | <b>No</b> Go to action 2. |
|-----|----------------------------------------------------------------------------------------------------|-----------------------|---------------------------|
| 1   | Ensure that the drum cartridges are installed correctly. See "Installing a The task is co<br>Drum Cartridge."                                                                                                    | The task is complete. |                           |
|     | Does this solve your problem?                                                                                                    |                       |                           |
| 2   | Ensure <b>Output Color</b> is set to <b>Color</b> in the printer driver.<br><b>a</b> On the <b>Graphics</b> tab, ensure that <b>Output Color</b> is set to <b>Color</b> .                                               | The task is complete. | Go to action 3.           |
|     | Does this solve your problem?                                                                                                    |                       |                           |
| 3   | <ul> <li>Replace the drum cartridges.</li> <li>a Replace the drum cartridges. See "Replacing the Drum Cartridges."</li> <li>b After you replace the drum cartridges, click Chart Print on the Diagnosis tab.</li> </ul> | The task is complete. | Contact Dell.             |
|     | c Click 4 Colors Configuration Chart.                                                                                                    |                       |                           |
|     | The 4 Colors Configuration Chart is printed.                                                                                                    |                       |                           |
|     | Does this solve your problem?                                                                                                    |                       |                           |

#### **Pitched color dots**

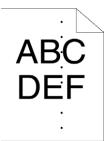

| ction                                                                                                    | Yes                                                                                                    | No            |
|----------------------------------------------------------------------------------------------------|----------------------------------------------------------------------------------------------------|---------------|
| <ul> <li>Locate the cause of the problem using the Pitch Configuration Chart.</li> <li>a Launch the Tool Box, and click Chart Print on the Diagnosis tab.</li> <li>b Click Pitch Configuration Chart.<br/>The Pitch Configuration Chart is printed.</li> <li>c Compare the pitch of the color spots on your output with that on the Pitch Configuration Chart, and locate the cause of the problem.<br/>Is the cause of the problem located?</li> </ul> | <ul> <li>Proceed to the action corresponding to the location of the problem:</li> <li>Drum cartridge - 2</li> <li>Fusing unit - 3</li> <li>Transfer belt unit - 4</li> </ul> | Contact Dell. |

| Act | ion                                                                                                    | Yes<br>The task is complete. | <b>No</b><br>Contact Dell. |  |
|-----|----------------------------------------------------------------------------------------------------|------------------------------|----------------------------|--|
| 2   | <ul> <li>Replace the drum cartridges.</li> <li>a Replace the drum cartridges. See "Replacing the Drum Cartridges."</li> <li>b After you replace the drum cartridges, click Chart Print on the Diagnosis tab.</li> <li>c Click Pitch Configuration Chart.<br/>The Pitch Configuration Chart is printed.</li> <li>Does this solve your problem?</li> </ul>                                                                                                    |                              |                            |  |
| 3   | <ul> <li>Replace the fusing unit.</li> <li>a Replace the fusing unit. See "Replacing the Fusing Unit."</li> <li>b After you replace the fusing unit, click Chart Print on the Diagnosis tab.</li> <li>c Click Pitch Configuration Chart.<br/>The Pitch Configuration Chart is printed.</li> <li>Does this solve your problem?</li> </ul>                                                                                                    | The task is complete.        | Contact Dell.              |  |
| 4   | <ul> <li>Replace the transfer belt unit, the 2nd BTR, and the retard roller.</li> <li>a Replace the transfer belt unit, the 2nd BTR, and the retard roller. See "Replacing the Transfer Belt Unit, the 2nd Belt Transfer Roller (2nd BTR), and the Retard Roller."</li> <li>b After you replace the transfer belt unit, the 2nd BTR, and the retard roller, click Chart Print on the Diagnosis tab.</li> <li>c Click Pitch Configuration Chart.<br/>The Pitch Configuration Chart is printed.</li> <li>Does this solve your problem?</li> </ul> | The task is complete.        | Contact Dell.              |  |

#### Vertical blanks

| ABC)  | ` |
|-------|---|
| [)E = |   |
|       |   |

| Acti | on                                                                                                    | Yes                   | No              |  |
|------|----------------------------------------------------------------------------------------------------|-----------------------|-----------------|--|
| 1    | Clean inside the printer by using the cleaning rod. See "Cleaning the<br>Raster Optical Scanner (ROS) Window." | The task is complete. | Go to action 2. |  |
|      | <b>a</b> After the cleaning is completed, click <b>Chart Print</b> on the <b>Diagnosis</b> tab.                |                       |                 |  |
|      | <b>b</b> Click Pitch Configuration Chart.                                                                      |                       |                 |  |
|      | The Pitch Configuration Chart is printed.                                                                      |                       |                 |  |
|      | Does this solve your problem?                                                                                  |                       |                 |  |

| Act | ion                                                                                                    | Yes                   | No              |  |
|-----|----------------------------------------------------------------------------------------------------|-----------------------|-----------------|--|
| 2   | Ensure the light path is not covered.                                                                    | The task is complete. | Go to action 3. |  |
|     | <b>a</b> Remove the drum cartridges, and keep them in the dark place. See "Removing the Drum Cartridge." |                       |                 |  |
|     | <b>b</b> Check the light path, and then remove the shielding.                                            |                       |                 |  |
|     | <b>c</b> Re-install the drum cartridges. See "Installing a Drum Cartridge."                              |                       |                 |  |
|     | <b>d</b> Launch the Tool Box, and click Chart Print on the Diagnosis tab.                                |                       |                 |  |
|     | e Click Pitch Configuration Chart.                                                                       |                       |                 |  |
|     | The Pitch Configuration Chart is printed.                                                                |                       |                 |  |
|     | Does this solve your problem?                                                                            |                       |                 |  |
| 3   | Replace the drum cartridges.                                                                             | The task is complete. | Contact Dell.   |  |
|     | <b>a</b> Replace the drum cartridges. See "Replacing the Drum Cartridges."                               |                       |                 |  |
|     | <ul> <li>b After you replace the drum cartridges, click Chart Print on the<br/>Diagnosis tab.</li> </ul> |                       |                 |  |
|     | c Click Pitch Configuration Chart.                                                                       |                       |                 |  |
|     | The Pitch Configuration Chart is printed.                                                                |                       |                 |  |
|     | Does this solve your problem?                                                                            |                       |                 |  |

#### Ghosting

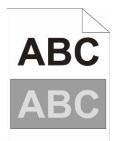

| Acti | on                                                                                                    | Yes                                                                | No              |  |
|------|----------------------------------------------------------------------------------------------------|--------------------------------------------------------------------|-----------------|--|
| 1    | Locate the cause of the problem using the Ghost Configuration Chart.<br><b>a</b> Launch the <b>Tool Box</b> , and click <b>Chart Print</b> on the <b>Diagnosis</b> tab.<br><b>b</b> Click <b>Ghost Configuration Chart</b> .                                                                                                    | Proceed to the action<br>corresponding to the<br>type of ghosting. | Contact Dell.   |  |
|      | The Ghost Configuration Chart is printed.                                                                                                    | Positive ghost - 2a                                                |                 |  |
|      | Is the type of the problem identified?                                                                                                    | Negative ghost - 2b                                                |                 |  |
| 2a   | <ul> <li>Replace the drum cartridges.</li> <li>a Replace the drum cartridges. See "Replacing the Drum Cartridges."</li> <li>b After you replace the drum cartridges, click Chart Print on the Diagnosis tab.</li> <li>c Click Ghost Configuration Chart.<br/>The Ghost Configuration Chart is printed.</li> <li>Does this solve your problem?</li> </ul> | The task is complete.                                              | Contact Dell.   |  |
| 2b   | If you are using non-recommended print media, use the print media<br>recommended for the printer.<br>Does this solve your problem?                                                                                                    | The task is complete.                                              | Go to action 3. |  |

| Action                                                               | Yes                   | No           |
|----------------------------------------------------------------------|-----------------------|--------------|
| 3 Adjust the transfer bias.                                          | The task is complete. | Contact Dell |
| a On the operator panel, press the                                   |                       |              |
| <b>b</b> Select K Offset or YMC Offset, and then decrease the value. |                       |              |
| c Launch the Tool Box, and click Chart Print on the Diagnosis tab.   |                       |              |
| d Click Ghost Configuration Chart.                                   |                       |              |
| The Ghost Configuration Chart is printed.                            |                       |              |
| Does this solve your problem?                                        |                       |              |

#### Light-induced fatigue

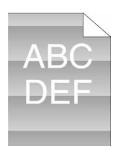

| Action |                                                                                                    | Yes                   | No            |
|--------|----------------------------------------------------------------------------------------------------|-----------------------|---------------|
| 1      | <ul> <li>Check the light fatigue pattern using the Pitch Configuration Chart.</li> <li>a Launch the Tool Box, and click Chart Print on the Diagnosis tab.</li> <li>b Click Pitch Configuration Chart.</li> <li>The Pitch Configuration Chart is printed.</li> </ul> | Go to action 2.       | Contact Dell. |
|        | Does the pattern on the output match with that on the Pitch<br>Configuration Chart?                                                                                                    |                       |               |
| 2      | Replace the drum cartridges. See "Replacing the Drum Cartridges."                                                                                                    | The task is complete. | Contact Dell. |
|        | Does this solve your problem?                                                                                                    |                       |               |

Fog

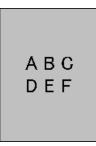

| ction                                                                                                    | Yes                   | No<br>Contact Dell. |
|----------------------------------------------------------------------------------------------------|-----------------------|---------------------|
| Replace the drum cartridges.                                                                             | The task is complete. |                     |
| <b>a</b> Replace the drum cartridges. See "Replacing the Drum Cartridges."                               |                       |                     |
| <ul> <li>b After you replace the drum cartridges, click Chart Print on the<br/>Diagnosis tab.</li> </ul> |                       |                     |
| c Click 4 Colors Configuration Chart.                                                                    |                       |                     |
| The 4 Colors Configuration Chart is printed.                                                             |                       |                     |
| Does this solve your problem?                                                                            |                       |                     |

#### Bead-Carry-Out (BCO)

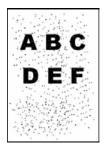

| Act | ion                                                                                                    | Yes                   | No              |  |
|-----|----------------------------------------------------------------------------------------------------|-----------------------|-----------------|--|
| 1   | If the printer is installed in a high altitude location, set the altitude of the location.                             | The task is complete. | Go to action 2. |  |
|     | a Launch the Tool Box, and click Maintenance on the Printer Maintenance tab.                                           |                       |                 |  |
|     | <b>b</b> Under Adjust Altitude, select the value close to the altitude of the location where the printer is installed. |                       |                 |  |
|     | Does this solve your problem?                                                                                          |                       |                 |  |
| 2   | Replace the drum cartridges. See "Replacing the Drum Cartridges."                                                      | The task is complete. | Contact Dell.   |  |
|     | Does this solve your problem?                                                                                          |                       |                 |  |

#### Jagged characters

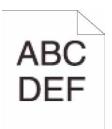

| Acti | on                                                                                                    | Yes                   | No              |
|------|----------------------------------------------------------------------------------------------------|-----------------------|-----------------|
| 1    | Set Screen to Fineness in the printer driver.<br>a On the Others tab, set Screen under Items: to Fineness.                                                      | The task is complete. | Go to action 2. |
|      | Does this solve your problem?                                                                                                    |                       |                 |
| 2    | Set <b>Print Mode</b> to <b>High Quality</b> in the printer driver.<br><b>a</b> On the <b>Graphics</b> tab, select <b>High Quality</b> from <b>Print Mode</b> . | The task is complete. | Go to action 3. |
|      | Does this solve your problem?                                                                                                    |                       |                 |
| 3    | Enable Bitmap Smoothing in the printer driver.<br><b>a</b> On the Others tab, set Bitmap Smoothing under Items: to On.                                          | The task is complete. | Go to action 4. |
|      | Does this solve your problem?                                                                                                    |                       |                 |
| 4    | Enable <b>Print Page Mode</b> in the printer driver.<br><b>a</b> On the <b>Others</b> tab, set <b>Print Page Mode</b> under <b>Items:</b> to <b>On</b> .        | The task is complete. | Go to action 5. |
|      | Does this solve your problem?                                                                                                    |                       |                 |
| 5    | If using a downloaded font, ensure that the font is recommended for the printer, operating system, and the application being used.                              | The task is complete. | Contact Dell.   |
|      | Does this solve your problem?                                                                                                    |                       |                 |

#### Banding

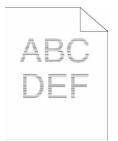

| Action                                                                                                    | Yes                                                                                                    | No            |
|----------------------------------------------------------------------------------------------------|----------------------------------------------------------------------------------------------------|---------------|
| <ul> <li>Locate the cause of the problem using the Pitch Configuration Chart.</li> <li>a Launch the Tool Box, and click Chart Print on the Diagnosis tab.</li> <li>b Click Pitch Configuration Chart.<br/>The Pitch Configuration Chart is printed.</li> <li>Is the cause of the problem located?</li> </ul> | Proceed to the action<br>corresponding to the<br>location of the<br>problem:<br>• Drum cartridge - 2<br>• Fusing unit - 3<br>• Transfer belt unit - 4 | Contact Dell. |

| Act                                                                                                    | ion                                                                                                    | Yes                   | No            |
|----------------------------------------------------------------------------------------------------|----------------------------------------------------------------------------------------------------|-----------------------|---------------|
| <ul> <li>2 Replace the drum cartridges.</li> <li>a Replace the drum cartridges. See "Replacing the Drum Cartridges."</li> <li>b After you replace the drum cartridges, click Chart Print on the Diagnosis tab.</li> <li>c Click Pitch Configuration Chart.<br/>The Pitch Configuration Chart is printed.</li> <li>Does this solve your problem?</li> </ul> |                                                                                                    | The task is complete. | Contact Dell. |
| 3                                                                                                    | <ul> <li>Replace the fusing unit.</li> <li>a Replace the fusing unit. See "Replacing the Fusing Unit."</li> <li>b After you replace the fusing unit, click Chart Print on the Diagnosis tab.</li> <li>c Click Pitch Configuration Chart.<br/>The Pitch Configuration Chart is printed.</li> <li>Does this solve your problem?</li> </ul>                                                                                                    | The task is complete. | Contact Dell. |
| 4                                                                                                    | <ul> <li>Replace the transfer belt unit, the 2nd BTR, and the retard roller.</li> <li>a Replace the transfer belt unit, the 2nd BTR, and the retard roller. See "Replacing the Transfer Belt Unit, the 2nd Belt Transfer Roller (2nd BTR), and the Retard Roller."</li> <li>b After you replace the transfer belt unit, the 2nd BTR, and the retard roller, click Chart Print on the Diagnosis tab.</li> <li>c Click Pitch Configuration Chart.<br/>The Pitch Configuration Chart is printed.</li> <li>Does this solve your problem?</li> </ul> | The task is complete. | Contact Dell. |

#### Auger mark

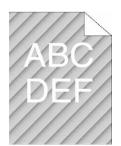

| Action |                                                                                                    | Yes                   | No            |
|--------|----------------------------------------------------------------------------------------------------|-----------------------|---------------|
| 1      | <ul> <li>Locate the cause of the problem using the Pitch Configuration Chart.</li> <li>a Launch the Tool Box, and click Chart Print on the Diagnosis tab.</li> <li>b Click Pitch Configuration Chart.<br/>The Pitch Configuration Chart is printed.</li> </ul> | Go to action 2.       | Contact Dell. |
|        | Does the output match with the pattern for auger mark?                                                                                                    |                       |               |
| 2      | Replace the drum cartridges. See "Replacing the Drum Cartridges."                                                                                                    | The task is complete. | Contact Dell. |
|        | Does this solve your problem?                                                                                                    |                       |               |

#### Wrinkled/Stained paper

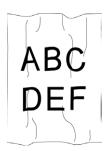

| Acti | ion                                                                                                    | Yes                                                                               | No                                                                   |
|------|----------------------------------------------------------------------------------------------------|-----------------------------------------------------------------------------------|----------------------------------------------------------------------|
| 1    | Verify that the correct print media is being used. See "Supported Paper<br>Types." If not, use the print media recommended for the printer.<br>Does this solve your problem? | The task is complete.                                                             | If printing on an<br>envelope, go to action<br>2.                    |
|      |                                                                                                    |                                                                                   | If printing on print<br>media other than<br>envelopes, contact Dell. |
| 2    | Check the wrinkle. Is the wrinkle within 30 mm of the four edges of the envelope?                                                                                            | This type of wrinkle is<br>considered normal.<br>Your printer is not at<br>fault. | Go to action 3.                                                      |
| 3    | Load the envelopes in the MPF properly. For details, see "Loading an Envelope in the MPF."                                                                                   | The task is complete.                                                             | Contact Dell.                                                        |
|      | Does this solve your problem?                                                                                                    |                                                                                   |                                                                      |

#### Damage on the leading edge of paper

# ABC DEF

| Act | ion                                                                                                    | Yes                   | No                       |
|-----|----------------------------------------------------------------------------------------------------|-----------------------|--------------------------|
| 1   | When you use the MPF, reverse the paper and then try again.<br>When you use any of the trays, change the paper and then try again. | The task is complete. | (MPF)<br>Go to action 2. |
|     | Does this solve your problem?                                                                                                    |                       | (trays)<br>Contact Dell. |
| 2   | Change the paper with another one and then try again.                                                                              | The task is complete. | Go to action 3.          |
|     | Does this solve your problem?                                                                                                    |                       |                          |
| 3   | Use any of the trays in place of the MPF.                                                                                          | The task is complete. | Contact Dell.            |
|     | Does this solve your problem?                                                                                                    |                       |                          |

# **Jam/Alignment Problems**

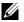

**NOTE:** Some of the following procedures that use the **Tool Box** can also be performed using the operator panel or **Dell Printer** Configuration Web Tool. For information on how to use the operator panel and Dell Printer Configuration Web Tool, see "Understanding the Printer Menus" and "Dell™ Printer Configuration Web Tool."

- The top and side margins are incorrect ٠
- Color registration is out of alignment .
- Images are skewed •
- Trayl/Optional 550-Sheet Feeder Misfeed Jam .
- MPF Misfeed Jam .
- Regi Jam (Exit Sensor On JAM)
- Exit Jam (Exit Sensor Off JAM) •
- Trayl/Optional 550-Sheet Feeder Multi-feed Jam •
- MPF Multi-feed Jam •

#### The top and side margins are incorrect

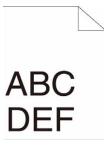

| Acti | on                                                                       | Yes                   | No            |
|------|--------------------------------------------------------------------------|-----------------------|---------------|
| 1    | Ensure that the margins are set correctly on the application being used. | The task is complete. | Contact Dell. |
|      | Does this solve your problem?                                            |                       |               |

#### **Color registration is out of alignment**

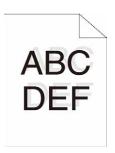

| Action |                                                                             | Yes                   | No              |
|--------|-----------------------------------------------------------------------------|-----------------------|-----------------|
| 1      | Adjust the settings of the paper type on the printer driver to those of the | The task is complete. | Go to action 2. |
|        | tray.                                                                       |                       |                 |

Does this solve your problem?

| Action  |                                                                                                    | Yes                                       | No                                |  |
|---------|----------------------------------------------------------------------------------------------------|-------------------------------------------|-----------------------------------|--|
| 2       | <ul> <li>Execute auto color registration adjustment.</li> <li>a On the operator panel, press the</li></ul>                                                                                                    | The task is complete.                     | Go to action 3.                   |  |
|         | Does this solve your problem?                                                                                                    |                                           |                                   |  |
| 3<br>4a | <ul> <li>Do you have spare drum cartridges?</li> <li>Replace the drum cartridges.</li> <li>a Replace the drum cartridges. See "Replacing the Drum Cartridges."</li> <li>b Launch the Tool Box, and click Maintenance on the Printer Maintenance tab.</li> <li>c Click Start under Print Color Regi Chart in Color Registration Adjustments.</li> </ul>                                                                                                    | Go to action 4a.<br>The task is complete. | Go to action 4b.<br>Contact Dell. |  |
|         | The Color Regi Configuration Chart is printed.                                                                                                    |                                           |                                   |  |
|         | Does this solve your problem?                                                                                                    |                                           |                                   |  |
| 4b      | <ul> <li>Print the Color Regi Configuration Chart and manually correct the color registration.</li> <li>a Launch the Tool Box, and click Maintenance on the Printer Maintenance tab.</li> <li>b Click Start under Print Color Regi Chart in Color Registration Adjustments.</li> <li>The Color Regi Configuration Chart is printed.</li> <li>c Identify the offset values from the chart and specify each value for process, left, and right colors in Registration Adjustments. See "Adjusting Color Registration" for details.</li> </ul> | The task is complete.                     | Contact Dell.                     |  |
|         | <ul> <li>d Click Apply New Settings.</li> <li>e Click Start under Print Color Regi Chart to print the Color Regi Configuration Chart again.</li> </ul>                                                                                                    |                                           |                                   |  |
|         | Does this solve your problem?                                                                                                    |                                           |                                   |  |

#### Images are skewed

# ABC DEF

| Ac | ion                               | Yes                   | No              |
|----|-----------------------------------|-----------------------|-----------------|
| 1  | Adjust the paper guides properly. | The task is complete. | Go to action 2. |
|    | Does this solve your problem?     |                       |                 |

| Action |                                                                                                    | Yes                   | No            |
|--------|----------------------------------------------------------------------------------------------------|-----------------------|---------------|
| 2      | Install the transfer belt unit according to an appropriate procedure. See "Installing a Transfer Belt Unit." | The task is complete. | Contact Dell. |
|        | Does this solve your problem?                                                                                |                       |               |

#### Tray1/Optional 550-Sheet Feeder Misfeed Jam

| Acti | ion                                                                                                    | Yes                   | No                                                                                      |  |
|------|----------------------------------------------------------------------------------------------------|-----------------------|-----------------------------------------------------------------------------------------|--|
| 1    | Ensure that trayl or the optional 550-sheet feeder is properly inserted.<br>Does this solve your problem? | The task is complete. | Proceed to the action<br>corresponding to the<br>type of the print media<br>being used: |  |
|      |                                                                                                    |                       | • Thick - 2a                                                                            |  |
|      |                                                                                                    |                       | • Thin - 2b                                                                             |  |
|      |                                                                                                    |                       | • Coated - 2c                                                                           |  |
|      |                                                                                                    |                       | If using paper other<br>than the above, go to<br>action 2d.                             |  |
| 2a   | Use thick paper that is 216 g/m <sup>2</sup> or less.                                                     | The task is complete. | Go to action 3a.                                                                        |  |
|      | Does this solve your problem?                                                                             |                       |                                                                                         |  |
| 2b   | Use thin paper that is 60 g/m <sup>2</sup> or more.                                                       | The task is complete. | Go to action 3a.                                                                        |  |
|      | Does this solve your problem?                                                                             |                       |                                                                                         |  |
| 2c   | Load coated paper one sheet at a time.                                                                    | The task is complete. | Go to action 3b.                                                                        |  |
|      | Does this solve your problem?                                                                             |                       |                                                                                         |  |
| 2d   | Ensure that the print media is not curled.                                                                | The task is complete. | Go to action 3a.                                                                        |  |
|      | Does this solve your problem?                                                                             |                       |                                                                                         |  |
| 2e   | Is the print media damp?                                                                                  | Go to action 3c.      | Go to action 3a.                                                                        |  |
| 3a   | Fan the print media.                                                                                      | The task is complete. | Go to action 3b.                                                                        |  |
|      | Does this solve your problem?                                                                             |                       |                                                                                         |  |
| 3b   | Wipe the retard roller in trayl or the optional 550-sheet feeder with a cloth moistened with water.       | The task is complete. | Go to action 4b.                                                                        |  |
|      | Does this solve your problem?                                                                             |                       |                                                                                         |  |
| 3c   | Turn over the print media.                                                                                | The task is complete. | Go to action 4a.                                                                        |  |
|      | Does this solve your problem?                                                                             |                       |                                                                                         |  |
| 4a   | Use print media that is not damp.                                                                         | The task is complete. | Go to action 3a.                                                                        |  |
|      | Does this solve your problem?                                                                             |                       |                                                                                         |  |
| 4b   | Replace the drum cartridges.                                                                              | The task is complete. | Contact Dell.                                                                           |  |
|      | Does this solve your problem?                                                                             |                       |                                                                                         |  |

#### **MPF Misfeed Jam**

| Action |                                                                                                    | Yes                   | No                                                                                                    |  |
|--------|----------------------------------------------------------------------------------------------------|-----------------------|----------------------------------------------------------------------------------------------------|--|
| 1      | Ensure that the MPF is properly inserted.<br>Does this solve your problem?                                | The task is complete. | Proceed to the action<br>corresponding to the<br>type of the print media<br>being used:                       |  |
|        |                                                                                                    |                       | • Thick - 2a                                                                                                  |  |
|        |                                                                                                    |                       | • Thin - 2b                                                                                                   |  |
|        |                                                                                                    |                       | • Coated - 2c                                                                                                 |  |
|        |                                                                                                    |                       | • Envelope - 2d                                                                                               |  |
|        |                                                                                                    |                       | If performing manual<br>duplex printing, go to<br>action 2e.                                                  |  |
|        |                                                                                                    |                       | If using paper other<br>than the above or if not<br>performing manual<br>duplex printing, go to<br>action 2f. |  |
| 2a     | Use thick paper that is 216 g/m <sup>2</sup> or less.                                                     | The task is complete. | Go to action 3a.                                                                                              |  |
|        | Does this solve your problem?                                                                             |                       |                                                                                                    |  |
| 2b     | Use thin paper that is $60 \text{ g/m}^2$ or more.                                                        | The task is complete. | Go to action 3a.                                                                                              |  |
|        | Does this solve your problem?                                                                             |                       |                                                                                                    |  |
| 2c     | Load coated paper one sheet at a time.                                                                    | The task is complete. | Go to action 3b.                                                                                              |  |
|        | Does this solve your problem?                                                                             |                       |                                                                                                    |  |
| 2d     | Ensure that the envelope is properly loaded in the MPF as instructed in "Loading an Envelope in the MPF." | The task is complete. | Go to action 3c.                                                                                              |  |
|        | Does this solve your problem?                                                                             |                       |                                                                                                    |  |
| 2e     | Ensure that the print media is not curled.                                                                | The task is complete. | Go to action 3a.                                                                                              |  |
| 2f     | Is the print media damp?                                                                                  | Go to action 3d.      | Go to action 3a.                                                                                              |  |
| 3a     | Fan the print media.                                                                                      | The task is complete. | Go to action 3b.                                                                                              |  |
|        | Does this solve your problem?                                                                             |                       |                                                                                                    |  |
| 3b     | Wipe the retard roller in the MPF with a cloth moistened with water.                                      | The task is complete. | Go to action 4b.                                                                                              |  |
|        | Does this solve your problem?                                                                             |                       |                                                                                                    |  |
| 3c     | If the envelope is deformed, correct it or use another envelope.                                          | The task is complete. | Go to action 3a.                                                                                              |  |
|        | Does this solve your problem?                                                                             |                       |                                                                                                    |  |
| 3d     | Turn over the print media.                                                                                | The task is complete. | Go to action 4a.                                                                                              |  |
|        | Does this solve your problem?                                                                             |                       |                                                                                                    |  |
| 4a     | Use print media that is not damp.                                                                         | The task is complete. | Go to action 3a.                                                                                              |  |
|        | Does this solve your problem?                                                                             |                       |                                                                                                    |  |
| 4b     | Replace the drum cartridges.                                                                              | The task is complete. | Contact Dell.                                                                                                 |  |
|        | Does this solve your problem?                                                                             |                       |                                                                                                    |  |

#### Regi Jam (Exit Sensor On JAM)

| Action |                                                                                                    | Yes                   | No              |  |  |
|--------|----------------------------------------------------------------------------------------------------|-----------------------|-----------------|--|--|
| 1      | Ensure that the drum cartridges are installed correctly.<br>Does this solve your problem?                                                                                                    | The task is complete. | Go to action 2. |  |  |
| 2      | Replace the drum cartridges. See "Replacing the Drum Cartridges."                                                                                                    | The task is complete. | Go to action 3. |  |  |
|        | Does this solve your problem?                                                                                                    |                       |                 |  |  |
| }      | Ensure that the fusing unit is set properly.                                                                                                    | The task is complete. | Go to action 4. |  |  |
|        | Does this solve your problem?                                                                                                    |                       |                 |  |  |
|        | Replace the fusing unit.<br>a Replace the fusing unit. See "Removing the Fusing Unit."<br>b After any the fusing unit a fusion of the Directory of the Directory of | The task is complete. | Go to action 5. |  |  |
|        | <ul> <li>b After you replace the fusing unit, click Chart Print on the Diagnosis tab.</li> <li>c Click Pitch Confirmation Chart</li> </ul>                                                                                                    |                       |                 |  |  |
|        | c Click Pitch Configuration Chart.                                                                                                    |                       |                 |  |  |
|        | The Pitch Configuration Chart is printed.                                                                                                    |                       |                 |  |  |
|        | Does this solve your problem?                                                                                                    | TT1 . 1 . 1 .         |                 |  |  |
|        | Ensure that the transfer belt unit is installed correctly.<br>Does this solve your problem?                                                                                                    | The task is complete. | Go to action 6. |  |  |
|        | <ul><li>Replace the transfer belt unit, the 2nd BTR, and the retard roller.</li><li>a Replace the transfer belt unit, the 2nd BTR, and the retard roller. See "Replacing the Transfer Belt Unit, the 2nd Belt Transfer Roller (2nd BTR), and the Retard Roller."</li></ul>                                                                                                    | The task is complete. | Contact Dell.   |  |  |
|        | <ul> <li>b After you replace the transfer belt unit, the 2nd BTR, and the retard roller, click Chart Print on the Diagnosis tab.</li> <li>c Click Pitch Configuration Chart.</li> </ul>                                                                                                    |                       |                 |  |  |
|        | The Pitch Configuration Chart is printed.                                                                                                    |                       |                 |  |  |
|        | Does this solve your problem?                                                                                                    |                       |                 |  |  |

#### Exit Jam (Exit Sensor Off JAM)

| Action |                                                                                                   | Yes                   | No              |
|--------|---------------------------------------------------------------------------------------------------|-----------------------|-----------------|
| 1      | Ensure the fusing unit is installed correctly.                                                    | The task is complete. | Go to action 2. |
|        | Does this solve your problem?                                                                     |                       |                 |
| 2      | Replace the fusing unit.                                                                          | The task is complete. | Contact Dell.   |
|        | <b>a</b> Replace the fusing unit. See "Replacing the Fusing Unit."                                |                       |                 |
|        | <b>b</b> After you replace the fusing unit, click <b>Chart Print</b> on the <b>Diagnosis</b> tab. |                       |                 |
|        | c Click Pitch Configuration Chart.                                                                |                       |                 |
|        | The Pitch Configuration Chart is printed.                                                         |                       |                 |
|        | Does this solve your problem?                                                                     |                       |                 |

#### Tray1/Optional 550-Sheet Feeder Multi-feed Jam

| Acti | on                                                                                                    | Yes                   | No                                                        |
|------|----------------------------------------------------------------------------------------------------|-----------------------|-----------------------------------------------------------|
| 1    | Ensure that trayl or the optional 550-sheet feeder is properly inserted.<br>Does this solve your problem?                          | The task is complete. | If using coated paper,<br>go to action 2.                 |
|      |                                                                                                    |                       | If using other type of<br>print media, go to<br>action 3. |
| 2    | Load coated paper one sheet at a time.                                                                                             | The task is complete. | Go to action 4.                                           |
|      | Does this solve your problem?                                                                                                    |                       |                                                           |
| 3    | Use print media that is not damp.                                                                                                  | The task is complete. | Go to action 4.                                           |
|      | Does this solve your problem?                                                                                                    |                       |                                                           |
| 4    | Fan the print media.                                                                                                    | The task is complete. | Go to action 5.                                           |
|      | Does this solve your problem?                                                                                                    |                       |                                                           |
| 5    | Wipe the retard roller in tray l or the optional 550-sheet feeder where the multi-feed occurred with a cloth moistened with water. | The task is complete. | Contact Dell.                                             |
|      | Does this solve your problem?                                                                                                    |                       |                                                           |
| MP   | F Multi-feed Jam                                                                                                    |                       |                                                           |
| 1    | Ensure the media type you are using.                                                                                               | -                     | -                                                         |
|      | If using coated paper, go to action 2.                                                                                             |                       |                                                           |
|      | If using other type of print media, go to action 3.                                                                                |                       |                                                           |
| 2    | Load coated paper one sheet at a time.                                                                                             | The task is complete. | Go to action 4.                                           |
|      | Does this solve your problem?                                                                                                    |                       |                                                           |
| 3    | Use print media that is not damp.                                                                                                  | The task is complete. | Go to action 4.                                           |
|      | Does this solve your problem?                                                                                                    |                       |                                                           |
| 4    | Fan the print media.                                                                                                    | The task is complete. | Go to action 5.                                           |
|      | Does this solve your problem?                                                                                                    |                       |                                                           |
| 5    | Wipe the retard roller in the MPF where the multi-feed occurred with a cloth moistened with water.                                 | The task is complete. | Contact Dell.                                             |
|      | Does this solve your problem?                                                                                                    |                       |                                                           |
|      |                                                                                                    |                       |                                                           |

# Noise

| Action |                                                                              | Yes                   | No              |
|--------|------------------------------------------------------------------------------|-----------------------|-----------------|
| 1      | To specify the cause of the noise, perform the Auto Registration Adjustment. | The task is complete. | Go to action 2. |
|        | Does this solve your problem?                                                |                       |                 |

| Replace the transfer belt unit, the 2nd BTR, and the retard roller.<br><b>a</b> Replace the transfer belt unit, the 2nd BTR, and the retard roller. See<br>"Replacing the Transfer Belt Unit, the 2nd Belt Transfer Roller (2nd<br>BTR), and the Retard Roller."                                  | The task is complete.                                                                                                    | Go to action 3.                                                                                                    |
|----------------------------------------------------------------------------------------------------|----------------------------------------------------------------------------------------------------|----------------------------------------------------------------------------------------------------|
| <ul> <li><b>b</b> After you replace the transfer belt unit, the 2nd BTR, and the retard roller, click Chart Print on the Diagnosis tab.</li> </ul>                                                                                                    |                                                                                                    |                                                                                                    |
| c Click Pitch Configuration Chart.                                                                                                    |                                                                                                    |                                                                                                    |
| The Pitch Configuration Chart is printed.                                                                                                    |                                                                                                    |                                                                                                    |
| Does this solve your problem?                                                                                                    |                                                                                                    |                                                                                                    |
| <ul> <li>Replace the fusing unit.</li> <li>a Replace the fusing unit. See "Replacing the Fusing Unit."</li> <li>b After you replace the fusing unit, click Chart Print on the Diagnosis tab.</li> <li>c Click Pitch Configuration Chart.<br/>The Pitch Configuration Chart is printed.</li> </ul> | The task is complete.                                                                                                    | Go to action 4.                                                                                                    |
|                                                                                                    | The task is complete                                                                                                    | Go to action 5.                                                                                                    |
| -                                                                                                    | The task is complete.                                                                                                    |                                                                                                    |
|                                                                                                    | The task is complete                                                                                                    | Go to action 6.                                                                                                    |
|                                                                                                    | The task is complete.                                                                                                    |                                                                                                    |
| Replace the toner cartridge (K). See "Replacing the Toner Cartridges."                                                                                                    | The task is complete.<br>(The toner cartridge<br>(K) you are using has<br>been damaged. Replace<br>it with a new one.)                                                                                                    | Go to action 7.                                                                                                    |
| Replace the toner cartridge (Y). See "Replacing the Toner Cartridges."                                                                                                    | The task is complete.<br>(The toner cartridge<br>(Y) you are using has<br>been damaged. Replace<br>it with a new one.)                                                                                                    | Go to action 8.                                                                                                    |
| Replace the toner cartridge (M). See "Replacing the Toner Cartridges."                                                                                                    | The task is complete.<br>(The toner cartridge<br>(M) you are using has<br>been damaged. Replace<br>it with a new one.)                                                                                                    | Go to action 9.                                                                                                    |
|                                                                                                    | <ul> <li>a Replace the transfer belt unit, the 2nd BTR, and the retard roller. See<br/>"Replacing the Transfer Belt Unit, the 2nd Belt Transfer Roller (2nd<br/>BTR), and the Retard Roller."</li> <li>b After you replace the transfer belt unit, the 2nd BTR, and the retard<br/>roller, click Chart Print on the Diagnosis tab.</li> <li>c Click Pitch Configuration Chart.<br/>The Pitch Configuration Chart is printed.</li> <li>Does this solve your problem?</li> <li>Replace the fusing unit. See "Replacing the Fusing Unit."</li> <li>b After you replace the fusing unit, click Chart Print on the Diagnosis<br/>tab.</li> <li>c Click Pitch Configuration Chart.<br/>The Pitch Configuration Chart.</li> <li>a Replace the fusing unit. See "Replacing the Fusing Unit."</li> <li>b After you replace the fusing unit, click Chart Print on the Diagnosis<br/>tab.</li> <li>c Click Pitch Configuration Chart.<br/>The Pitch Configuration Chart.<br/>The Pitch Configuration Chart is printed.</li> <li>Does this solve your problem?</li> <li>Replace the waste toner box.</li> <li>Does this solve your problem?</li> <li>Replace the drum cartridges.</li> <li>Does this solve your problem?</li> <li>Replace the toner cartridge (K). See "Replacing the Toner Cartridges."</li> <li>Replace the toner cartridge (Y). See "Replacing the Toner Cartridges."</li> </ul> | a Replace the transfer belt unit, the 2nd BTR, and the retard roller. See<br>"Replacing the Transfer Belt Unit, the 2nd Belt Transfer Roller (2nd<br>BTR), and the Retard Roller."         b After you replace the transfer belt unit, the 2nd BTR, and the retard<br>roller, click Chart Print on the Diagnosis tab.       Click Pitch Configuration Chart.<br>The Pitch Configuration Chart is printed.         Does this solve your problem?       The task is complete.         Replace the fusing unit.       The task is complete.         a Replace the fusing unit.       The task is complete.         a Replace the fusing unit.       The task is complete.         a Replace the fusing unit.       The task is complete.         a Replace the fusing unit.       The task is complete.         a Replace the fusing unit.       The task is complete.         a Replace the fusing unit.       The task is complete.         b Ocitic Nitch Configuration Chart.<br>The Pitch Configuration Chart.       The task is complete.         Does this solve your problem?       The task is complete.         Replace the drum cartridge.<br>Does this solve your problem?       The task is complete.<br>(The toner cartridge (K). See "Replacing the Toner Cartridges."         Replace the toner cartridge (Y). See "Replacing the Toner Cartridges."       The task is complete.<br>(The toner cartridge<br>(Y) you are using has<br>been damaged. Replace<br>it with a new one.)         Replace the toner cartridge (M). See "Replacing the Toner Cartridges."       The task is complete.<br>(The toner c |

9 Replace the toner cartridge (C). See "Replacing the Toner Cartridges."

Contact Dell.

The task is complete. (The toner cartridge (C) you are using has been damaged. Replace it with a new one.)

# **Digital Certificate Problem**

| Symptom                                                                                                    | Cause                                                                                                    | Action                                                                                                    |
|----------------------------------------------------------------------------------------------------|----------------------------------------------------------------------------------------------------|----------------------------------------------------------------------------------------------------|
| The LDAP-SSL/TLS<br>Communication setting and the<br>Upload Signed Certificate button<br>are not displayed. | The optional hard disk installed in the printer is not encrypted.                                                                       | Confirm whether the optional hard disk is<br>connected correctly, and confirm whether Data<br>Encryption is enabled from the operator panel or<br><b>Dell Printer Configuration Web Tool</b> . |
| The certificate import button is disabled.                                                                  | SSL communication is disabled.                                                                                                    | Create a self-signed certificate and enable SSL.                                                                                                    |
| The certificate details button is disabled.                                                                 | _                                                                                                    |                                                                                                    |
| The certificate cannot be imported.                                                                         | The time setting is incorrect.                                                                                                    | Confirm validity period of the certificate as well as the time setting of the device.                                                                                                    |
|                                                                                                    | The certificate file is incorrect.                                                                                                    | Confirm whether the password is correct.                                                                                                    |
|                                                                                                    |                                                                                                    | Confirm whether the file type is PKCS#7/#12 or x509CACert (extension: p7b/p12/pfx/cer/crt).                                                                                                    |
|                                                                                                    |                                                                                                    | Confirm whether the attribute information (key Usage/Extended key usage) of the certificate to be imported is set correctly.                                                                   |
|                                                                                                    | The browser is incorrect.                                                                                                    | Use Internet Explorer.                                                                                                    |
| 016-404 is displayed when setting<br>the encryption of the optional hard<br>disk to Off.                    | The optional hard disk is formatted<br>and the certificate data is deleted<br>when setting encryption of the                            | After initializing, import the certificate and enab<br>the security settings again. The action is the sam<br>when formatting the optional hard disk.                                           |
| 016-404 is displayed when<br>formatting the optional hard disk.                                             | <ul> <li>optional hard disk to Off. Since a<br/>certificate is required and the</li> <li>security function cannot be enabled</li> </ul> |                                                                                                    |
| Security is set to Off when setting<br>encryption of the optional hard disk<br>to Off.                      | when restarting the device afterward,<br>016-404 is displayed and the security<br>setting must be initialized. The                      |                                                                                                    |
| Security is set to Off when formatting the optional hard disk.                                              | cause is the same when formatting or removing the optional hard disk.                                                                   |                                                                                                    |
| A certificate is deleted when setting<br>encryption of the optional hard disk<br>to Off.                    | _                                                                                                    |                                                                                                    |
| A certificate is deleted when                                                                               | _                                                                                                    |                                                                                                    |

formatting the optional hard disk.

| Symptom                                                                                            | Cause                                                 | Action                                                                                                    |
|----------------------------------------------------------------------------------------------------|-------------------------------------------------------|----------------------------------------------------------------------------------------------------|
| A certificate cannot be set with<br>"Certificate Details".                                         | The validity period is invalid.                       | The validity period of the certificate is invalid.<br>Confirm whether the time setting of the machine is<br>correct, and whether the validity period of the<br>certificate has expired.                                                            |
|                                                                                                    | The certificate path is invalid.                      | The certificate chain (path validation) of the<br>imported certificate may not be correctly validated.<br>Confirm whether all of the high-level certificates                                                                                       |
|                                                                                                    |                                                       | (Trusted/Intermediate) have been imported and are<br>not deleted, and whether the validity period has<br>expired.                                                                                                    |
| Although a certificate was imported,<br>it is not displayed when selecting<br>with "Local Device". | The type of the certificate is incorrect.             | To import a certificate for use with the device (own device), import the secret key and a certificate of the PKCS#12 (p12/pfx) format as a pair.                                                                                                   |
| Server validation is not operating correctly.                                                      | The certificate chain is incorrect<br>when importing. | Although importing a root certificate (Trusted) to<br>use for server authentication, an Intermediate<br>certificate may be required when validating the<br>path.                                                                                   |
|                                                                                                    |                                                       | When executing a certificate file with the certification authority, create the certificate with a format including all paths and then import that certificate.                                                                                     |
| Digital Signature cannot be selected with the IPsec setting.                                       | The certificate cannot be associated.                 | Either the certificate has not been imported or the<br>certificate has not been associated for use with<br>Digital Signature of IPsec. Refer to "Setting the<br>Certificate in the IPsec Digital Signature Mode" to<br>set a certificate of IPsec. |

## **Problems With Installed Optional Accessories**

If an option does not operate correctly following installation or stops working:

- Turn off the printer, wait for 10 seconds, and then turn on the printer. If this does not fix the problem, unplug the printer, and check the connection between the option and the printer.
- Print the printer settings report to see if the option is listed in the Installed Options list. If the option is not listed, re-install it. See "Report / List."
- Ensure the option is selected in the printer driver you are using.

The following table lists printer's option and corrective action for related problem. If the suggested corrective action does not correct the problem, call customer service.

| Problem          | Action                                                                                                    |  |
|------------------|----------------------------------------------------------------------------------------------------|--|
| 550-sheet feeder | • Ensure the 550-sheet feeder is correctly installed on the printer. Re-install the feeder. See "Removing the Optional 550-Sheet Feeder" and "Installing the Optional 550-Sheet Feeder." |  |
|                  | • Ensure the print media is loaded correctly. See "Loading Print Media in Trayl and the Optional 550-Sheet Feeder" for more information.                                                 |  |
| Memory module    | • Ensure the memory module is securely connected to the memory connector.                                                                                                    |  |
| Hard disk        | • Ensure the hard disk is securely inserted to the correct slot.                                                                                                    |  |
| Wireless adapter | • Ensure the wireless adapter is securely inserted to the correct slot.                                                                                                    |  |

### **Other Problems**

| Problem                                       | Action                                                                                                    |
|-----------------------------------------------|----------------------------------------------------------------------------------------------------|
| Condensation has occurred inside the printer. | This usually occurs within several hours after you heat the room in winter. This also occurs when the printer is operating in a location where relative humidity reaches 85% or more. Adjust the humidity or relocate the printer to an appropriate environment. |

## **Contacting Service**

When you call for printer service, be prepared to describe the problem you are experiencing or the error message that appears.

You need to know the model type and service tag of your printer. See the label located inside the front cover of your printer.

# Appendix

| Appendix |  |
|----------|--|
| ••       |  |
| Index    |  |

## Appendix

## **Dell™ Technical Support Policy**

Technician-assisted technical support requires the cooperation and participation of the customer in the troubleshooting process and provides for restoration of the operating system, software program and hardware drivers to the original default configuration as shipped from Dell, as well as the verification of appropriate functionality of the printer and all Dell-installed hardware. In addition to this technician assisted technical support, online technical support is available at Dell Support. Additional technical support options may be available for purchase.

Dell provides limited technical support for the printer and any Dell-installed software and peripherals. Support for third-party software and peripherals is provided by the original manufacturer, including those purchased and/or installed through Software & Peripherals (DellWare), ReadyWare, and Custom Factory Integration (CFI/DellPlus).

#### **Online Services**

You can learn about Dell products and services on the following websites:

- www.dell.com
- www.dell.com/ap (Asian/Pacific countries only)
- www.dell.com/jp (Japan only)
- www.euro.dell.com (Europe only)
- www.dell.com/la (Latin American and Caribbean countries)
- www.dell.ca (Canada only)

You can access Dell Support through the following websites and e-mail addresses:

- Dell Support websites

   support.dell.com
   support.jp.dell.com (Japan only)
   support.euro.dell.com (Europe only)
- Dell Support e-mail addresses mobile\_support@us.dell.com support@us.dell.com
   la-techsupport@dell.com (Latin America and Caribbean countries only) apsupport@dell.com (Asian/Pacific countries only)
- Dell Marketing and Sales e-mail addresses apmarketing@dell.com (Asian/Pacific countries only) sales\_canada@dell.com (Canada only)
- Anonymous file transfer protocol (FTP) ftp.dell.com

Log in as user: anonymous, and use your e-mail address as your password.

## Warranty and Return Policy

Dell Computer Corporation ("Dell") manufactures its hardware products from parts and components that are new or equivalent to new in accordance with industry-standard practices. For information about the Dell warranty for your printer, see **support.dell.com**.

#### **Recycling Information**

It is recommended that customers dispose of their used computer hardware, monitors, printers, and other peripherals in an environmentally sound manner. Potential methods include reuse of parts or whole products and recycling of products, components, and/or materials.

For specific information on Dell's worldwide recycling programs, see www.dell.com/recyclingworldwide.

## **Contacting Dell**

You can access Dell Support at **support.dell.com**. Select your region on the WELCOME TO DELL SUPPORT page, and fill in the requested details to access help tools and information.

You can contact Dell electronically using the following addresses:

- World Wide Web www.dell.com www.dell.com/ap (Asian/Pacific countries only) www.dell.com/jp (Japan only) www.euro.dell.com (Europe only) www.dell.com/la (Latin American and Caribbean countries) www.dell.ca (Canada only) Anonymous file transfer protocol (FTP) ftp.dell.com Log in as user: anonymous, and use your email address as your password. **Electronic Support Service** mobile\_support@us.dell.com support@us.dell.com la-techsupport@dell.com (Latin America and Caribbean countries only) apsupport@dell.com (Asian/Pacific countries only) support.jp.dell.com (Japan only) support.euro.dell.com (Europe only)
- Electronic Quote Service apmarketing@dell.com (Asian/Pacific countries only) sales\_canada@dell.com (Canada only)

## Index

#### **Symbols**

(Back) button, 118 (Cancel) button, 117 (Menu) button, 118 (Power Saver) button, 117 (Set) button, 118

#### Numerics

1000Base-T Full-Duplex, 152
100Base-TX Full-Duplex, 152
100Base-TX Half-Duplex, 152
10Base-T Full-Duplex, 152
2 Sided Print, 134
2 Sided Printing, 135, 175, 184
2nd BTR, 28, 324
4 Colors Configuration Chart, 185
802.1x, 150, 167

## A

A4, 233 A4 < > Letter Switch, 172, 177, 205 A5, 233 About printer, 27 Access List, 167 Ad-Hoc, 160 Adjust 2nd BTR, 135, 143, 211 Adjust Altitude, 136, 146, 173, 179 Adjust Fusing Unit, 136, 144, 212 Adjust Transfer Belt Unit, 143 Adjusting color registration, 342 Admin Settings, 188 Administrator Account, 160 AirPrint, 149, 162, 254 Alert Tone, 133, 138, 173, 177 Alignment Chart, 185 All Tones, 133, 139 Altitude, 308 Appendix, 399 Apply New Settings, 128 Asset Tag Number, 121, 131 Assigning IP address, 71 Audio Tone, 173, 176 Authenticate Error Trap, 159 Authentication System, 275 Auto Clear Alert Tone, 133, 138, 173, 177 Auto Color To Mono Print, 209 Auto Correct, 145, 179 Auto Log Print, 133, 139, 172, 177, 205 Auto Reg Adjust, 212 Auto Registration Adjustment, 136, 144, 173 Auto Reset, 133, 139, 172, 176 AutoIP, 199 Avoiding paper jams, 243, 355

#### B

B5, 233 Banding Detection Chart, 185 Banner Sheet Insert Position, 133, 139, 172, 177 Banner Sheet Specify Tray, 133, 139, 172, 177 Base memory, 307 Basic Information, 151 Basic printer problems, 371 Bitmapped font, 294 Bonjour (mDNS), 149, 152 BOOTP, 199

#### C

C5, 233 Cable, 309 Canceling a print job, 244 Canceling print job From your computer, 244 Carbonless copy paper, 230 CCP, 230 Changing printer settings, 128, 256 Changing the Language, 119 Clear Storage, 145 Clearing paper jams, 355 From fusing unit, 360 From MPF, 356 From optional 550-sheet feeder, 366 From tray1, 359 Clock Settings, 136 Coated, 135-136, 144, 211-212 Coated Thick, 135-136, 144, 211-212 Collation, 134, 175, 184 Color Reg Adjust, 213 Color Regi Chart, 145 Color Registration Adjustments, 145, 179 Color registration chart, 342 Color Test Page, 138, 174, 188 ColorTrack, 273 ColorTrack Error Report, 136, 274 ColorTrack Mode, 136, 274 ColorTrack Settings, 273 Community Name, 159 Completed Jobs, 124, 132 Configure 802.1x, 167 Configuring wireless adapter, 51 Connecting local printer, 66 Connecting printer, 65 Connecting to the network, 67 Connection specification, 65, 309 Connection Time-Out, 154

Connection type, 65, 309 Conserving supplies, 313 Contact Dell Support at, 125, 127 Contact Person, 126 Contacting service, 395 Control board, 28 Control Panel Tone, 138, 173, 176 Copy Printer Settings, 125, 127, 167 Copy Printer Settings Report, 168 Cover, 131 Covers, 135-136, 144, 211-212 Covers Thick, 135-136, 144, 211-212 Custom Paper Size - X, 134, 140

#### D

Data Encryption, 281 Date & Time, 173, 176 Date Format, 136, 173, 176 Default Color, 134, 140, 194 Default Paper Size, 133, 139, 172, 177 Dell ColorTrack, 136, 168, 273 Dell Printer Configuration Web Tool, 121 Page display format, 126 Dell Service Tag Number, 131 Dell Supplies Management System, 261 Dell support website, 22 Dell technical support policy, 399 Details, 131 Determining Values, 342 DHCP, 199 Digital Certificates, 281 Dimensions, 307 DIMM size, 307 Direct connection setup, 80 Disabling Panel Lock, 226 Display of Dell Configuration Web Tool, 184 Display problems, 371 DL, 233 DNS, 148, 154 Draft Mode, 134, 140, 193 Driver, 21 Drum cartridge, 27, 317 Duplex unit, 28

#### E

E-Mail Alert, 125, 127, 152, 156, 200 E-Mail Alert Settings, 151, 157 E-Mail Alert Setup, 121 E-Mail Alert Setup Page, 150 E-Mail Server Settings, 150, 156 Emulations, 307 Encryption, 160-161 End Time, 142 Entering Values, 344 Envelope, 135-136, 144, 211-212, 231 Envelope #10, 233 Environment, 308 Error codes, 301 Error History, 138, 174, 188 Ethernet, 147, 152, 309 Ethernet port, 28, 65, 67 Event Panel, 126 EWS, 200 EWS Settings, 151 Executive, 233 Expiration Mode, 142 Expiration Time, 143 Express Service Code, 131 External Authentication, 273

#### F

Fast scan, 343

Fault Time-out, 133, 139, 172, 176 Fault Tone, 133, 138, 173, 176 Finding information, 21 Firmware Version, 131 Flip on Long Edge, 247 Flip on Short Edge, 247 Folio, 233 Font, 134, 140, 293 PCL 5/PCL 6, 295 Pitch, 293 Point size, 293 PostScript 3, 295 Style, 293 Typefaces and fonts, 293 Weight, 293 Font Pitch, 134, 140, 192 Font Size, 134, 140, 191 Form Line, 134, 140, 192 Front cover, 27 Front USB port, 27 Function Enabled, 141, 215 Fusing unit, 28, 322, 356, 360

#### G

Gateway Address, 153, 174, 183, 200 Get Environment Sensor Info, 185 Ghost Configuration Chart, 185 Google Cloud Print, 149, 162, 254

#### H

Hard disk, 58 Hex Dump, 134, 140, 193 Host I/F, 132 Host Name, 132, 158, 164 How to install option, 37 How to remove option, 347 How to set up, 22 How to use printer, 21 HTTP, 149, 155 HTTP-SSL/TLS Communication, 283

#### I

ID, 131-132 Identifying print media, 233 Image Enhance, 134, 140 Impression Number, 132 Infrastructure, 160 Initialize NIC NVRAM Memory and restart printer, 163 Initialize Print Meter, 179, 213 Installing optional 550-Sheet Feeder, 42 Installing optional accessories, 37 Installing optional hard disk, 58 Installing optional memory module, 37 Installing optional wireless adapter, 47 Interfaces, 308 Invalid Key Tone, 133, 138, 173, 176 IP Address, 71, 121, 124, 126, 147, 153, 159, 164, 166-167, 174, 183, 199, 276-277 IP Address Mode, 174, 183 IP Filter (IPv4), 150, 167 IP filter setup, 155 IPP, 148, 152, 154 IPsec, 166, 286 IPsec Settings, 150, 166 IPv4, 159, 166 IPv6, 126, 148, 154, 159, 166

#### J

Job Completed Tone, 133, 138, 173, 176 Job History, 138, 174, 187 Job List, 124, 131 Job Name, 132 Job Status, 132 Job Submitted Time, 132 Job Time-out, 133, 139, 172, 176, 203

#### K

Kerberos Server, 275

#### L

Label, 135-136, 144, 173, 179, 211-212, 232 Landscape, 190 Layout, 134 LCD panel, 117 LDAP Authentication, 278 LDAP Server, 164, 276-277 LDAP-SSL/TLS Communication, 287-288 Left frame, 127 Left side cover, 28 Legal, 233 Letter, 233 Letterhead 2 Sided, 133, 139, 172, 178 Line Termination, 134, 140, 193 Link Channel, 160 Link Local Address, 174 Link Quality, 160 Loading letterhead, 235 Loading paper, 75 Loading print media, 235 MPF, 237 Trayl and optional 550-sheet feeder, 235 Location, 126, 131 Login Error, 142 Low Toner Alert Message, 133, 139, 172, 178 Low Toner Alert Tone, 133, 138, 173, 177 LPD, 148, 152, 154, 200

#### Μ

MAC Address, 160 Machine Ready Tone, 133, 138, 173, 176 Maintenance, 313 Manual Address, 174 Maximum memory, 307 Memory, 307 Memory Capacity, 131 Memory connector, 307 Memory module, 37, 347 Memory speed, 307 Menu item, 128 Menu Settings, 132 MIB compatibility, 308 mm / inch, 132, 138, 172, 177 Monarch, 233 Monthly Settings, 143 MPF, 356 MPF Custom Paper Size - X, 137, 169 MPF Custom Paper Size - Y, 137, 169 MPF Custom Size - X, 174, 180 MPF Custom Size - Y, 174, 180 MPF Display Popup, 137, 169, 174, 180 MPF Mode, 174, 180 MPF Paper Size, 137, 169, 174, 180 MPF Paper Type, 137, 169, 174, 180 MQ Chart, 185 Multiple Up, 313 Multiple-Up, 135, 175, 184, 225 Multipurpose feeder (MPF), 27, 356

#### Ν

NCR, 230 Network, 67 Network connection setup, 82 Network Firmware Version, 131 Network Type, 160 New Password, 141 No carbon required paper, 230 No. of Sheets, 132 Non Registered User, 136, 274 Non-Dell Toner, 136, 173, 179, 214 Number pad, 117-118

#### 0

OCR, 230 Online Help, 125, 127 Operation, 308 Operator panel, 27, 29 Operator Panel Buttons, 117 Optical character recognition, 230 Optional 550-sheet feeder, 27, 356, 366 Order Supplies at, 125, 127 Ordering supplies, 31, 313 Orientation, 134, 140, 190 OS, 308 OS compatibility, 307 Other problems, 395 Out of Paper Alert Tone, 173, 177 Out of Paper Tone, 133, 138 Output Color, 135, 175, 184 Output Result, 132 Output Size, 134 Output Tray, 131 Output tray extension, 27 Owner, 132

#### P

Page display format, 126 Page orientation, 236 Panel, 199 Panel Language, 133, 139, 175, 183, 220 Panel Lock Control, 134, 141, 215 Panel Settings, 137, 173, 187 Panel Settings Report, 119, 137 Paper, 229

Characteristics, 229 Curl, 229 Fiber content, 230 Grain direction, 229 Moisture content, 229 Smoothness, 229 Weight, 229 Paper Density, 135, 143, 173, 179, 210 Paper jam location, 356 Paper Size, 134, 140, 189 Paper Tray, 134 Paper Used, 168 Parts name, 27 Password, 155, 160, 163-164, 167, 274, 277, 279 PCL, 188 Font, 190 PCL 5/PCL 6, 295 PCL Fonts List, 138, 173, 187 PCL Macros List, 138, 173, 187 PCL printer driver, 80, 82 PCL Settings, 134, 140 PDF Fonts List, 138, 174 PDL, 307 Peer-to-Peer, 95 Pitch Configuration Chart, 185 Plain, 135-136, 144, 173, 179, 211-212 Plain Thick, 135-136, 144, 211-212 Point and Print, 92 Port Settings, 151 Port Status, 152 Port9100, 148, 152, 154, 200 Portrait, 190 Power connector, 28 Power Saver Time - Deep Sleep, 132, 138 Power Saver Time - Sleep, 132, 138 Power Saver Timer, 176, 202 Power Saver Timer - Auto-Off Timer, 172, 202 Power Saver Timer - Deep Sleep, 172 Power Saver Timer - Sleep, 172

Power supply, 307 Power switch, 27 Premier, 136 Print Color Regi Chart, 179 Print Drivers / Remote Client Account, 160 Print ID, 133, 139, 172, 177, 206 Print media, 229, 313 Source, 236 Print Meter, 138, 174 Print Mode, 134 Print quality guarantee, 308 Print Server Reports, 147 Print Server Settings, 124, 127, 146, 151, 184 Print Server Setup Page, 147 Print side, 236 Print Text, 133, 139, 172, 177, 206 Print Volume, 125, 127, 168 Printer driver, 105, 107, 278 Printer Events, 131 Printer Information, 125, 127, 131 Printer Jobs, 124, 127, 131 Printer Maintenance, 143 Printer Page Count, 168 Printer paper, 229 Printer Revision Levels, 131 Printer Serial Number, 131 Printer Settings, 124, 132, 137-138, 173, 187 Printer Settings page, 137 Printer software, 261 Printer specification, 307 Printer Status, 124, 127, 130 Printer Status Window, 261 Printer Type, 131 Printer utility software, 262 Printing, 243 Printing problems, 371 Printing Speed, 131

Private Mail Box Print, 221, 248-249 Problems with Optional Accessories, 395 Processor Speed, 131 Product Information Guide, 22 Proof Print, 223, 249 Proxy Server, 149, 162 PS Fonts List, 138, 174 PS printer driver, 80, 82 Public Mail Box Print, 222, 248-249

#### Q

Quantity, 134, 140, 192 Quick Launch Utility, 262 Quick Reference Guide, 21

#### R

RAM Disk, 133, 139, 172, 177, 207 RARP, 199 Rear cover, 28 Recommended paper, 230 Recurrence, 142-143 Recycled, 136, 144, 211-212 Red Hat, 105 Red Hat Enterprise Linux, 105, 307 Re-enter Password, 141 Refresh, 128 Registration Adjustments, 179 Regular, 136 Relative humidity, 308 Remote Authentication, 274 Removing optional 550-sheet feeder, 349 Removing optional hard disk, 353 Removing optional memory module, 347 Removing optional wireless adapter, 351 Removing options, 347 Report 2 Sided Print, 172, 177

Reports, 137, 188 Reset Defaults, 179 Reset Defaults and restart printer, 145 Reset Print Server, 163 Resident fonts, 295 Resident scalable fonts, 295 Restore Settings, 128 Retard roller, 324 Return policy, 400 Right frame, 128 Right side cover, 27 RSA BSAFE, 17

#### S

Safety information, 22 Scalable fonts, 294 Search Time-Out, 164, 277 Secure Print, 221, 248-249 Secure Settings, 134, 141 Security, 163 Security Settings, 160 Select Reorder URL, 136 Select Tray, 135, 175, 184, 224 Selecting letterhead, 231 Selecting paper, 230 Selecting preprinted form, 231 Selecting pre-punched paper, 231 Sending print job, 243 Server Response Time-Out, 275 Service code, 22 Service tag, 22 Set Available Time, 142 Set Date, 136, 173, 176 Set Password, 125, 127, 163 Set Time, 136, 173, 176 Shared printing, 91 Slow scan, 342, 344

SMB, 149, 152 SNMP, 149, 152 SNMP Configuration, 158 SNMP UDP, 200 Software and Documentation disc, 21 Software update, 262 SSID, 160 SSL/TLS, 150, 165, 287 Start Time, 142 Status LED, 117 Status Monitor Console, 261 Status Monitor Console for Linux, 267 Status Monitor Widget for Macintosh, 263 Status of printer supplies, 313 Status Window, 262 Storage, 308 Storage humidity range, 308 Stored Documents, 138, 174, 188 Storing consumables, 314 Storing print media, 233, 243, 314 Straightest lines, 343 Subnet Mask, 174, 183, 199 Substitute Tray, 133, 139, 172, 178, 207 Supported paper sizes, 233 Supported paper types, 234 SUSE, 307 SUSE Linux Enterprise Desktop 10, 108 SUSE Linux Enterprise Desktop 11, 110 Symbol Set, 134, 140, 191, 299 System Settings, 132, 138, 151, 172

#### Т

TCP/IP, 152 TCP/IP Settings, 147, 153 Telnet, 149, 152, 155 Temperature, 308 Time Format, 136, 173, 176 Time Zone, 136, 173, 176 Toner cartridge, 27, 315 Toner cartridge level, 130 Tool Box, 171, 262 Top cover, 27 Top frame, 126 Transfer belt unit, 27, 324 Trap Notification, 159 Tray 1 Custom Paper Size - X, 137, 169 Tray 1 Custom Paper Size - Y, 137, 169 Tray 1 Custom Size - X, 174, 181 Tray 1 Custom Size - Y, 174, 181 Tray 1 Display Popup, 137, 169, 174, 181 Tray 1 Paper Size, 137, 169, 174, 181 Tray 1 Paper Type, 137, 169, 174, 181 Tray 2 Custom Paper Size - X, 137, 170 Tray 2 Custom Paper Size - Y, 137, 170 Tray 2 Custom Size - X, 175, 181 Tray 2 Custom Size - Y, 175, 181 Tray 2 Display Popup, 137, 170, 174, 181 Tray 2 Paper Size, 137, 169, 175, 181 Tray 2 Paper Type, 137, 169, 175, 182 Tray Priority, 175, 182 Tray Settings, 125, 127, 137, 169, 174, 180, 216 Tray1, 27, 356, 359 Troubleshooting, 263, 371 Typeface, 293

#### U

Unacceptable paper, 230 UNITED STATES GOVERNMENT RESTRICTED RIGHTS, 17 Updater, 263 USB, 309 USB Direct Print, 141 USB Direct Print Defaults, 135 USB port, 28, 65-66, 134, 139 USB printing, 80 Use Another Tray, 172, 178 Use Manual Address, 174 User Setup Disk Creating Tool, 261 Using Dell Printer Configuration Web Tool, 124

#### V

Verifying IP settings, 73

#### W

Warranty, 400 Warranty information, 22 Waste toner box, 27, 332 Web Link Customization, 136, 146 Web services on devices, 252 Weekly Settings, 143 WEP, 161 Width guide, 76 WINS, 148, 154 Wired Network Ethernet, 197 IP Filter, 201 Protocols, 200 Reset LAN, 201 TCP/IP, 199 Wireless Adapter, 47 Wireless adapter socket, 28 Wireless Settings, 147, 160 WPA-Enterprise, 288-289 WPA-PSK, 161 WPS-PBC, 55 WPS-PIN, 54 WSD, 148, 155, 252

#### X

XPS printer driver, 80, 83